# **Cambium PMP 450 Configuration and User Guide**

**System Release 12.0**

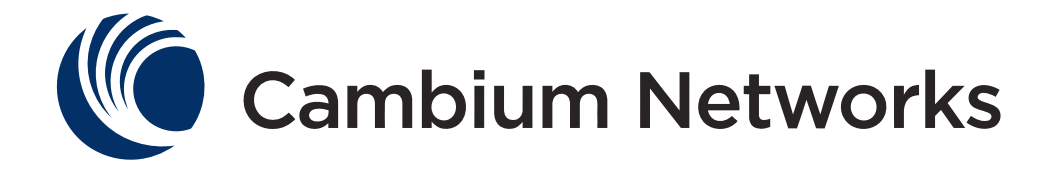

#### **Accuracy**

While reasonable efforts have been made to assure the accuracy of this document, Cambium Networks assumes no liability resulting from any inaccuracies or omissions in this document, or from use of the information obtained herein. Cambium reserves the right to make changes to any products described herein to improve reliability, function, or design, and reserves the right to revise this document and to make changes from time to time in content hereof with no obligation to notify any person of revisions or changes. Cambium does not assume any liability arising out of the application or use of any product, software, or circuit described herein; neither does it convey license under its patent rights or the rights of others. It is possible that this publication may contain references to, or information about Cambium products (machines and programs), programming, or services that are not announced in your country. Such references or information must not be construed to mean that Cambium intends to announce such Cambium products, programming, or services in your country.

#### Copyrights

This document, Cambium products, and 3rd Party Software products described in this document may include or describe copyrighted Cambium and other 3rd Party supplied computer programs stored in semiconductor memories or other media. Laws in the United States and other countries preserve for Cambium, its licensors, and other 3rd Party supplied software certain exclusive rights for copyrighted material, including the exclusive right to copy, reproduce in any form, distribute and make derivative works of the copyrighted material. Accordingly, any copyrighted material of Cambium, its licensors, or the 3rd Party software supplied material contained in the Cambium products described in this document may not be copied, reproduced, reverse engineered, distributed, merged or modified in any manner without the express written permission of Cambium. Furthermore, the purchase of Cambium products shall not be deemed to grant either directly or by implication, estoppel, or otherwise, any license under the copyrights, patents or patent applications of Cambium or other 3rd Party supplied software, except for the normal non-exclusive, royalty free license to use that arises by operation of law in the sale of a product.

#### **Restrictions**

Software and documentation are copyrighted materials. Making unauthorized copies is prohibited by law. No part of the software or documentation may be reproduced, transmitted, transcribed, stored in a retrieval system, or translated into any language or computer language, in any form or by any means, without prior written permission of Cambium.

#### License Agreements

The software described in this document is the property of Cambium and its licensors. It is furnished by express license agreement only and may be used only in accordance with the terms of such an agreement.

#### High Risk Materials

Components, units, or 3rd Party products used in the product described herein are NOT fault-tolerant and are NOT designed, manufactured, or intended for use as on-line control equipment in the following hazardous environments requiring fail-safe controls: the operation of Nuclear Facilities, Aircraft Navigation or Aircraft Communication Systems, Air Traffic Control, Life Support, or Weapons Systems (High Risk Activities). Cambium and its supplier(s) specifically disclaim any expressed or implied warranty of fitness for such High Risk Activities.

© 2012 Cambium Networks, Inc. All Rights Reserved.

## <span id="page-2-0"></span>**Safety and regulatory information**

This section describes important safety and regulatory guidelines that must be observed by personnel installing or operating PMP 450 equipment.

### <span id="page-2-1"></span>**Important safety information**

#### **WARNING**

**To prevent loss of life or physical injury, observe the safety guidelines in this section.**

#### **Power lines**

Exercise extreme care when working near power lines.

#### **Working at heights**

Exercise extreme care when working at heights.

#### **Grounding and protective earth**

PMP 450 units must be properly grounded to protect against lightning. It is the user's responsibility to install the equipment in accordance with national regulations. In the USA, follow Section 810 of the *National Electric Code, ANSI/NFPA No.70-1984* (USA). In Canada, follow Section 54 of the *Canadian Electrical Code*. These codes describe correct installation procedures for grounding the outdoor unit, mast, lead-in wire and discharge unit, size of grounding conductors and connection requirements for grounding electrodes. Other regulations may apply in different countries and therefore it is recommended that installation of the outdoor unit be contracted to a professional installer.

#### **Powering down before servicing**

Always power down and unplug the equipment before servicing.

#### **Primary disconnect device**

The AP or SM unit's power supply is the primary disconnect device.

#### **External cables**

Safety may be compromised if outdoor rated cables are not used for connections that will be exposed to the outdoor environment.

#### **RF exposure near the antenna**

Radio frequency (RF) fields will be present close to the antenna when the transmitter is on. Always turn off the power to the PMP 450 unit before undertaking maintenance activities in front of the antenna.

#### **Minimum separation distances**

Install the AP/SM so as to provide and maintain the minimum separation distances from all persons. The minimum separation distances for each frequency variant are specified in **[Calculated distances and](#page-171-0)  [power compliance margins](#page-171-0)** on page [3-12.](#page-171-0)

### <span id="page-3-0"></span>**Important regulatory information**

The PMP 450 product is certified as an unlicensed device in frequency bands where it is not allowed to cause interference to licensed services (called primary users of the bands).

#### **Radar avoidance**

In countries where radar systems are the primary band users, the regulators have mandated special requirements to protect these systems from interference caused by unlicensed devices. Unlicensed devices must detect and avoid co-channel operation with radar systems.

The PMP 450 system provides detect-and-avoid functionality for countries and frequency bands requiring protection for radar systems.

Installers and users must meet all local regulatory requirements for radar detection. To meet these requirements, users must set the correct region code during commissioning of the PMP 450. If this is not done, installers and users may be liable to civil and criminal penalties.

Contact the Cambium helpdesk if more guidance is required.

#### **USA and Canada specific information**

The USA Federal Communications Commission (FCC) has asked manufacturers to implement special features to prevent interference to radar systems that operate in the 5250-5350 and 5470-5725 MHz bands. These features must be implemented in all products able to operate outdoors in the UNII band. The use of the 5600 – 5650 MHz band is prohibited, even with detect-and-avoid functionality implemented.

Manufacturers must ensure that such radio products cannot be configured to operate outside of FCC rules; specifically it must not be possible to disable or modify the radar protection functions that have been demonstrated to the FCC.

In order to comply with these FCC requirements, Cambium supplies variants of the PMP 450 for operation in the USA or Canada. These variants are only allowed to operate with region codes that comply with FCC/IC rule.

## **Contents**

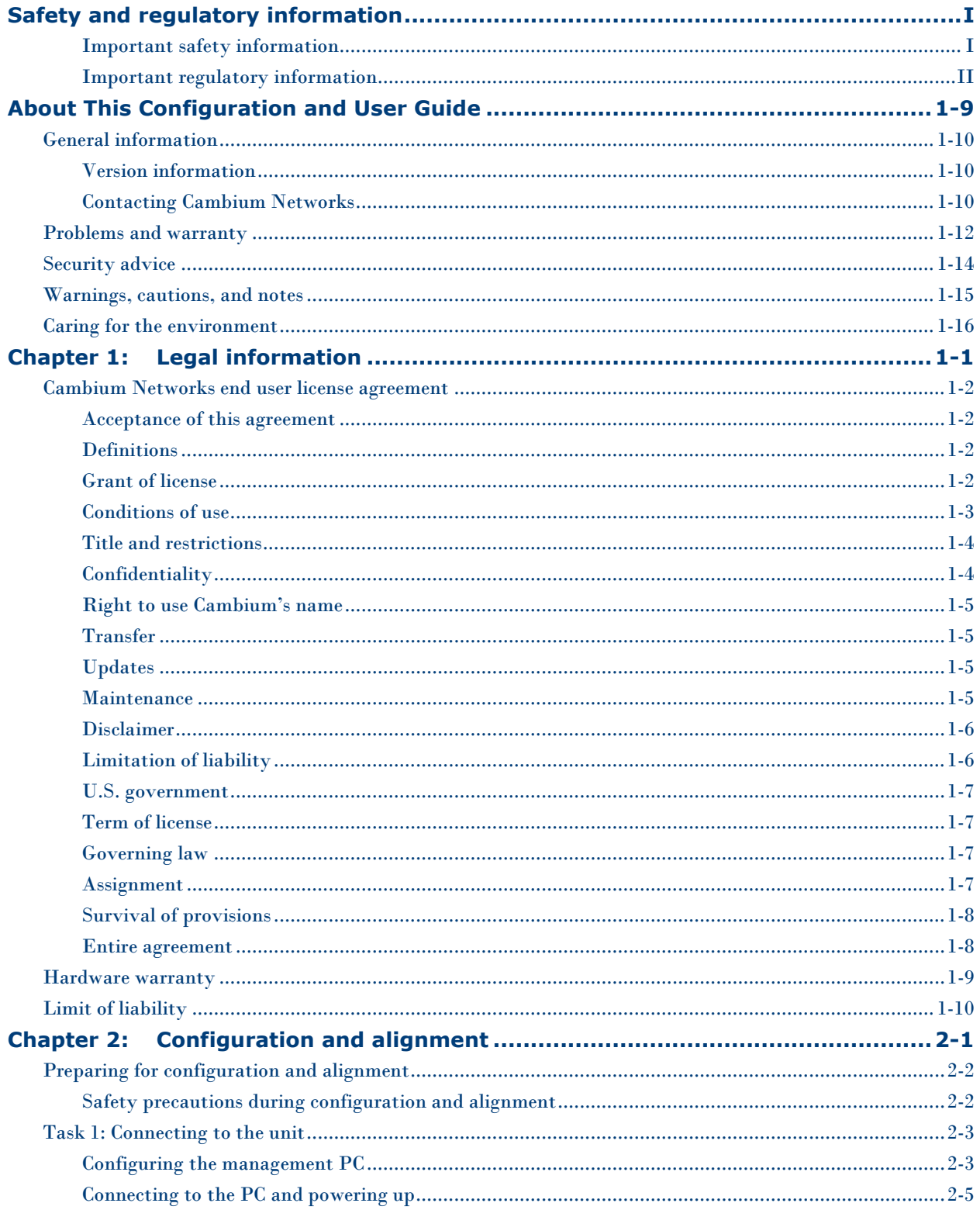

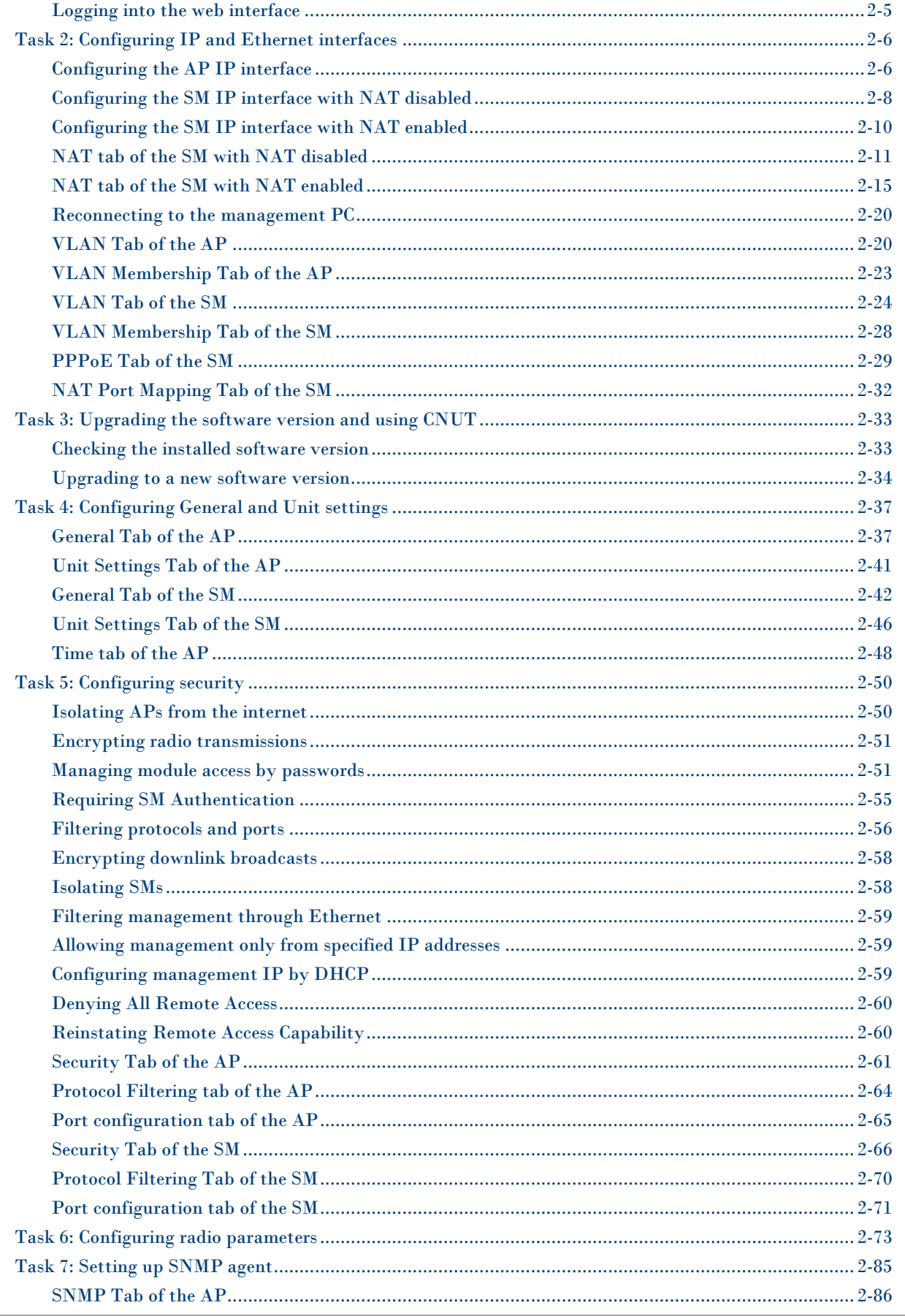

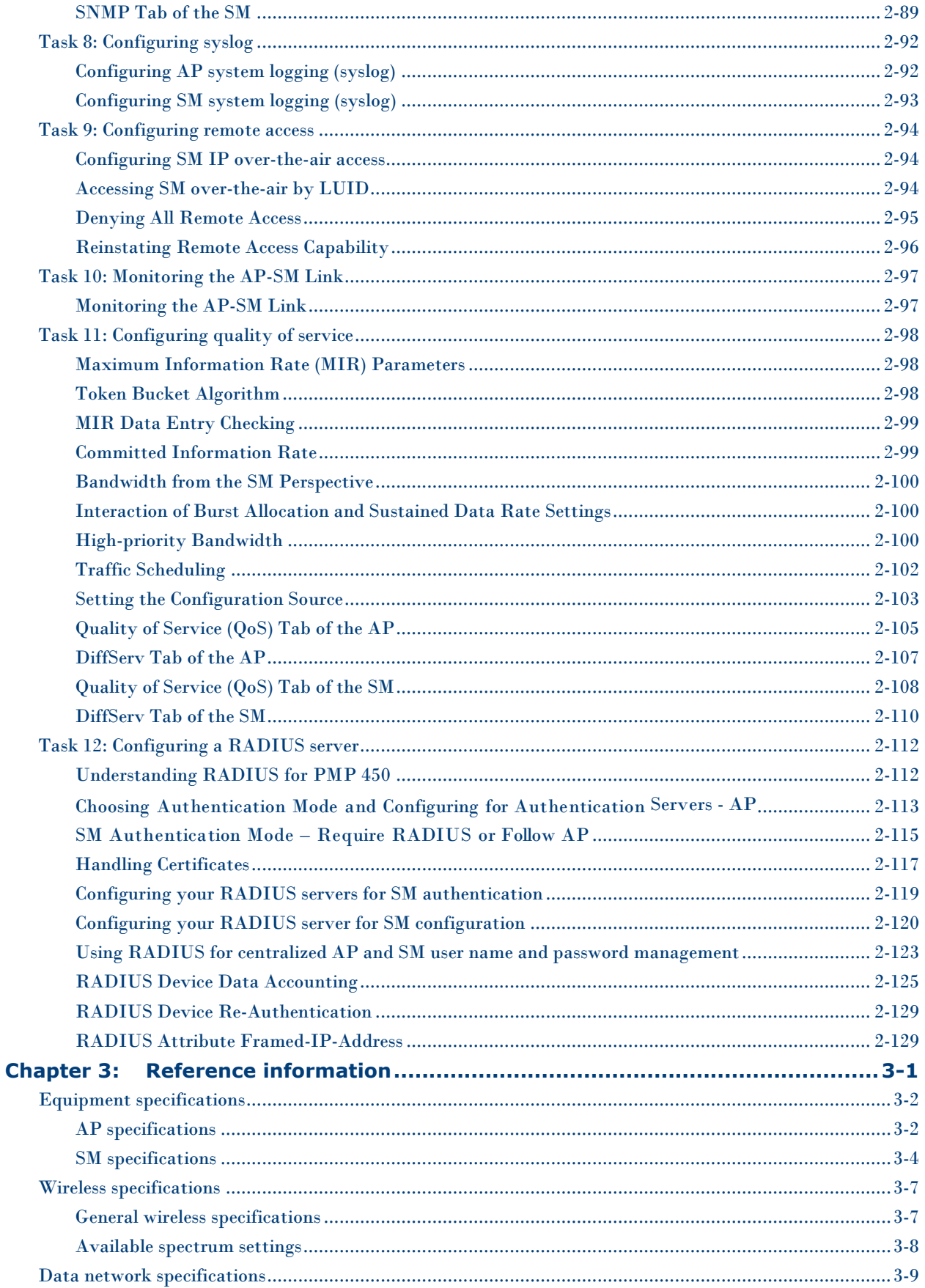

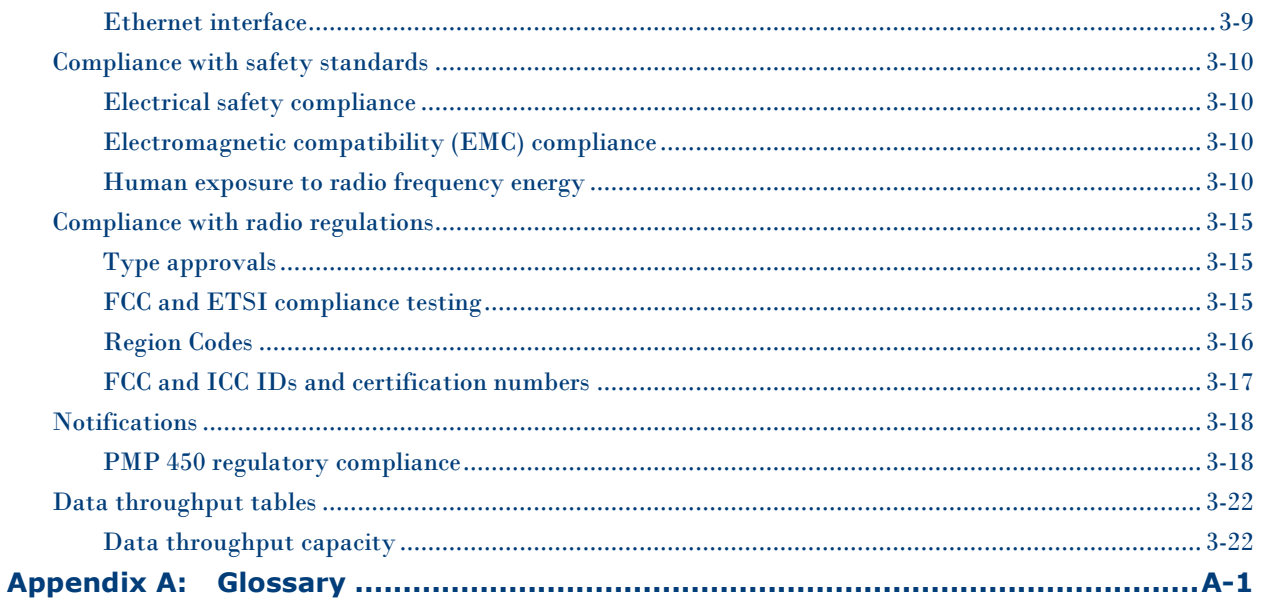

## **List of Figures**

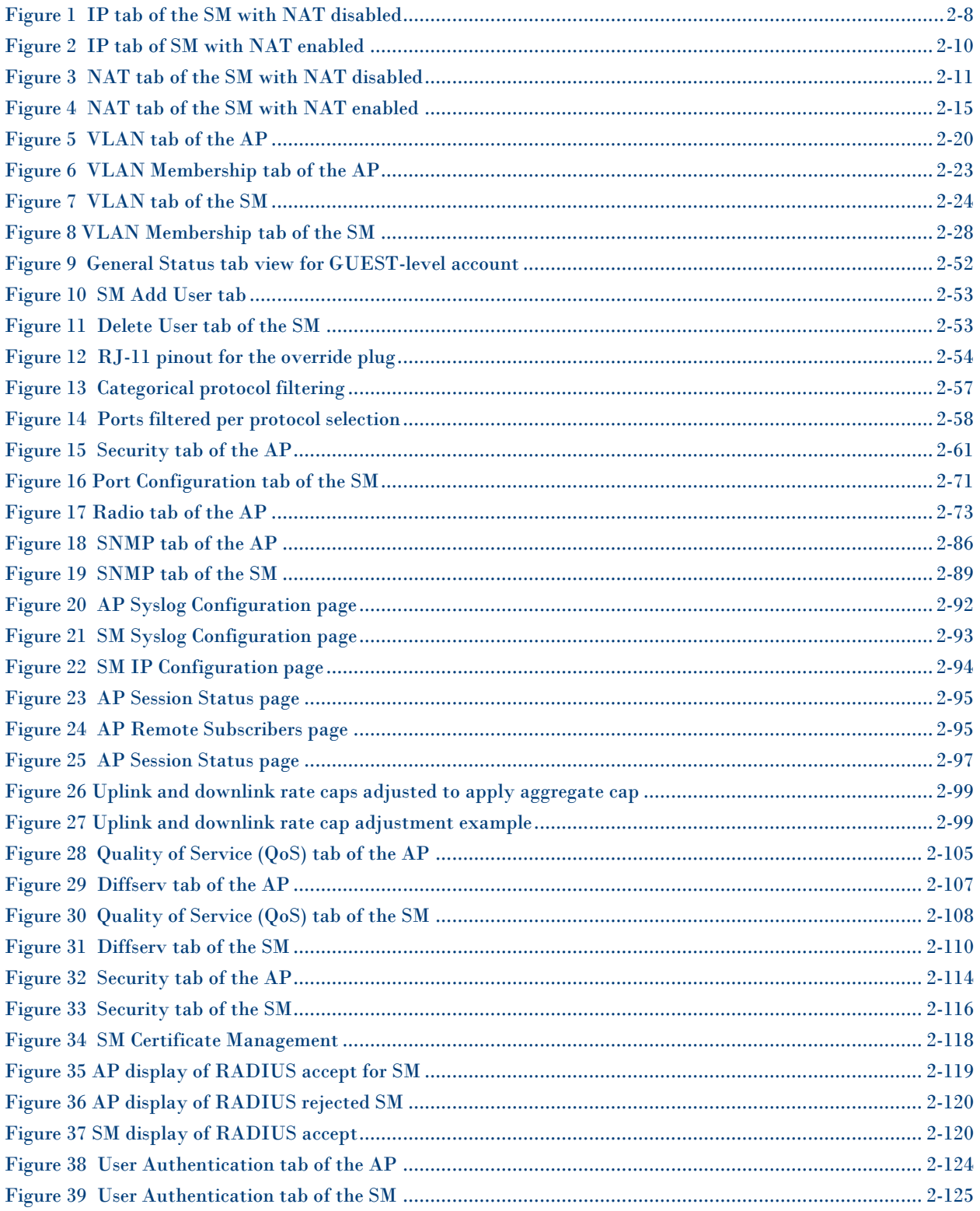

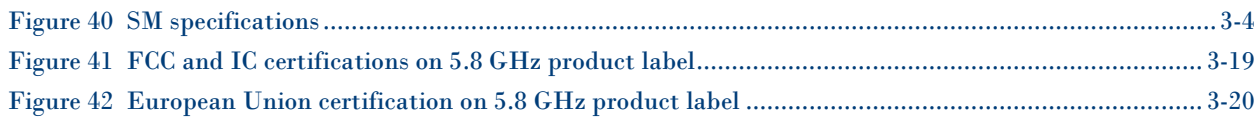

## **List of Tables**

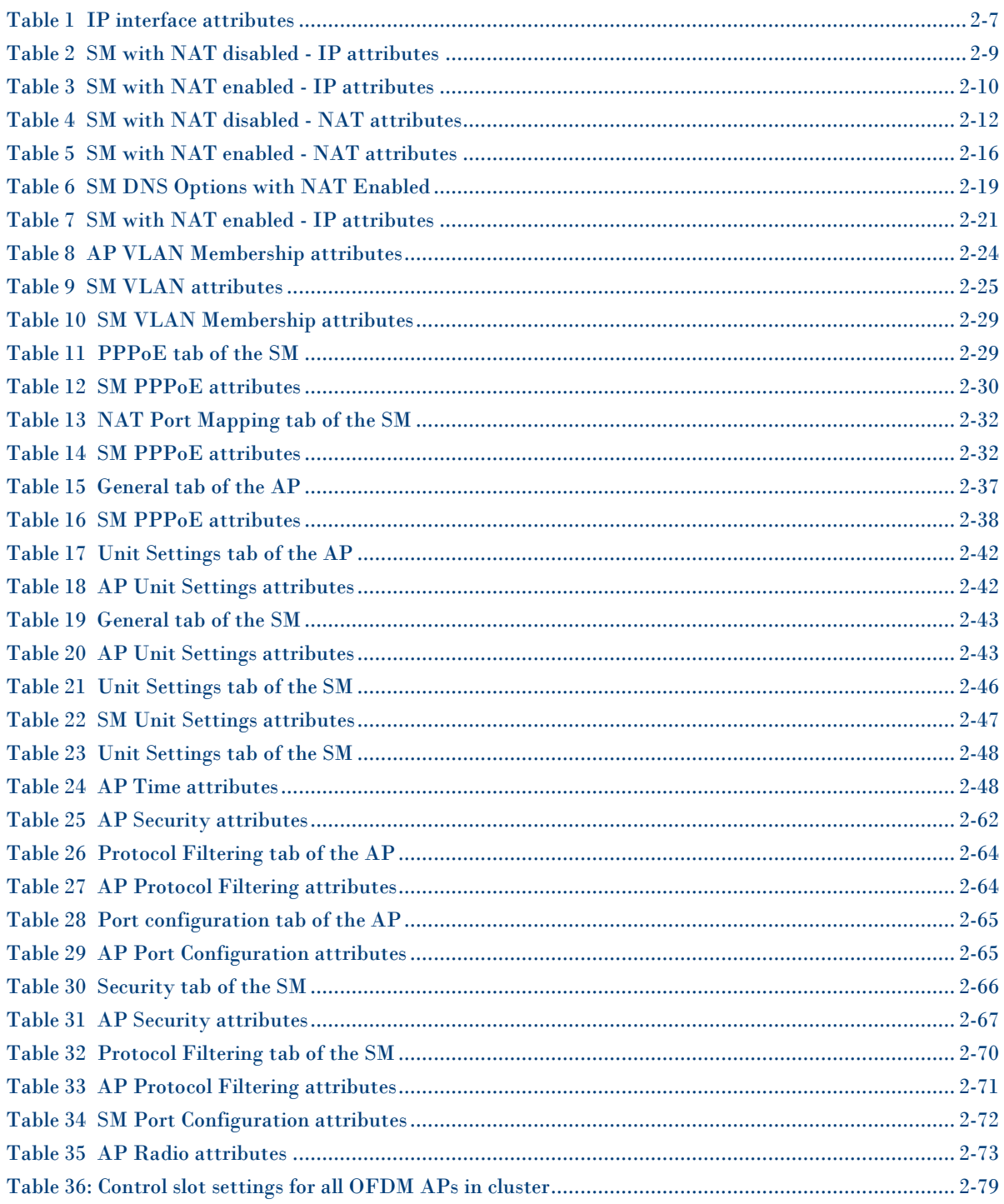

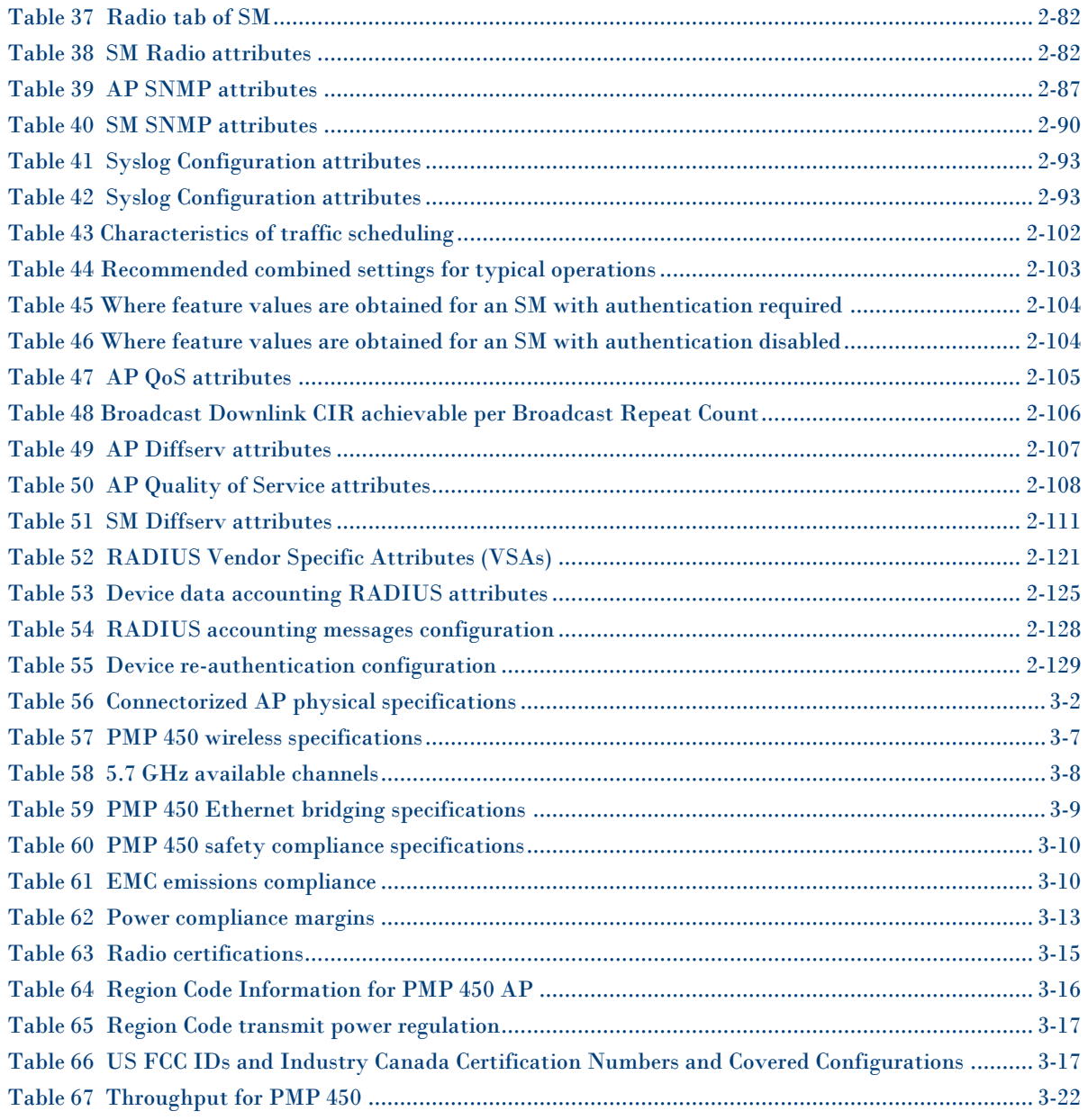

### <span id="page-12-0"></span>**About This Configuration and User Guide**

This guide describes the configuration of the Cambium PMP 450 Series of point-to-multipoint wireless equipment deployment. It is intended for use by the system administrator.

After the initial general and legal information, the guide begins with a set of tasks to complete a basic configuration of the equipment. Once this configuration is complete, the units are ready for deployment. Advanced configuration, also defined in this document, may be initiated at the operator's discretion.

## <span id="page-13-0"></span>**General information**

### <span id="page-13-1"></span>**Version information**

The following shows the issue status of this document since it was first released:

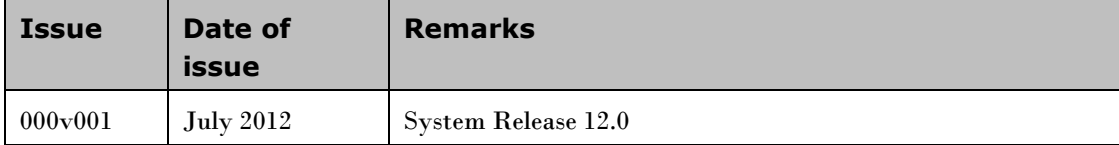

### <span id="page-13-2"></span>**Contacting Cambium Networks**

PMP support website:<http://www.cambiumnetworks.com/support> PMP main website: <http://www.cambiumnetworks.com/pmp> Sales enquiries:<solutions@cambiumnetworks.com> Email support[: support@cambiumnetworks.com](mailto:support@cambiumnetworks.com) Telephone numbers: North America: +1 866-961-9288 Latin/Central America: +420 533 336 946 Europe, Middle East or Africa: +44 203 0277499 Asia/Pacific: +420 533 336 946 For full list of Cambium support telephone numbers, see: <http://www.cambiumnetworks.com/support/technical.php>

Address:

Cambium Networks Limited, 1299 E Algonquin Road Schaumburg, IL 60196

#### **Purpose**

Cambium Networks Point-To-Multipoint (PMP) documents are intended to instruct and assist personnel in the operation, installation and maintenance of the Cambium PMP equipment and ancillary devices. It is recommended that all personnel engaged in such activities be properly trained.

Cambium disclaims all liability whatsoever, implied or express, for any risk of damage, loss or reduction in system performance arising directly or indirectly out of the failure of the customer, or anyone acting on the customer's behalf, to abide by the instructions, system parameters, or recommendations made in this document.

#### **Cross references**

References to external publications are shown in italics. Other cross references, emphasized in blue text in electronic versions, are active links to the references.

This document is divided into numbered chapters that are divided into sections. Sections are not numbered, but are individually named at the top of each page, and are listed in the table of contents.

#### **Feedback**

We appreciate feedback from the users of our documents. This includes feedback on the structure, content, accuracy, or completeness of our documents. Send feedback to email support (see ‗Contacting Cambium Networks').

## <span id="page-15-0"></span>**Problems and warranty**

### **Reporting problems**

If any problems are encountered when installing or operating this equipment, follow this procedure to investigate and report:

**1** Search this document and the software release notes of supported releases.

- **2** Visit the support website.
- **3** Ask for assistance from the Cambium product supplier.
- **4** Gather information from affected units such as:
	- The IP addresses and MAC addresses.
	- The software releases.
	- The configuration of software features.
	- $\bullet$ Any available diagnostic downloads.
- **5** Escalate the problem by emailing or telephoning support.

See ‗Contacting Cambium Networks' for URLs, email addresses and telephone numbers.

#### **Repair and service**

If unit failure is suspected, obtain details of the Return Material Authorization (RMA) process from the support website.

#### **Warranty**

Cambium's standard hardware warranty is for one (1) year from date of shipment from Cambium or a Cambium distributor. Cambium warrants that hardware will conform to the relevant published specifications and will be free from material defects in material and workmanship under normal use and service. Cambium shall within this time, at its own option, either repair or replace the defective product within thirty (30) days of receipt of the defective product. Repaired or replaced product will be subject to the original warranty period but not less than thirty (30) days.

To register PMP products or activate warranties, visit the support website.

For warranty assistance, contact the reseller or distributor.

#### A CAUTION

Using non-Cambium parts for repair could damage the equipment or void warranty. Contact Cambium for service and repair instructions.

#### A CAUTION

Portions of Cambium equipment may be damaged from exposure to electrostatic discharge. Use precautions to prevent damage.

## <span id="page-17-0"></span>**Security advice**

Cambium Networks systems and equipment provide security parameters that can be configured by the operator based on their particular operating environment. Cambium recommends setting and using these parameters following industry recognized security practices. Security aspects to be considered are protecting the confidentiality, integrity, and availability of information and assets. Assets include the ability to communicate, information about the nature of the communications, and information about the parties involved.

In certain instances Cambium makes specific recommendations regarding security practices, however the implementation of these recommendations and final responsibility for the security of the system lies with the operator of the system.

### <span id="page-18-0"></span>**Warnings, cautions, and notes**

The following describes how warnings and cautions are used in this document and in all documents of the Cambium Networks document set.

#### **Warnings**

Warnings precede instructions that contain potentially hazardous situations. Warnings are used to alert the reader to possible hazards that could cause loss of life or physical injury. A warning has the following format:

**WARNING** А

**Warning text and consequence for not following the instructions in the warning.**

### **Cautions**

Cautions precede instructions and are used when there is a possibility of damage to systems, software, or individual items of equipment within a system. However, this damage presents no danger to personnel. A caution has the following format:

**CAUTION**  $\sqrt{N}$ 

Caution text and consequence for not following the instructions in the caution.

#### **Notes**

A note means that there is a possibility of an undesirable situation or provides additional information to help the reader understand a topic or concept. A note has the following format:

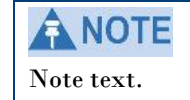

## <span id="page-19-0"></span>**Caring for the environment**

The following information describes national or regional requirements for the disposal of Cambium Networks supplied equipment and for the approved disposal of surplus packaging.

#### **In EU countries**

The following information is provided to enable regulatory compliance with the European Union (EU) directives identified and any amendments made to these directives when using Cambium equipment in EU countries.

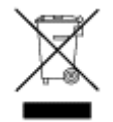

#### **Disposal of Cambium equipment**

*European Union (EU) Directive 2002/96/EC Waste Electrical and Electronic Equipment (WEEE)*

Do not dispose of Cambium equipment in landfill sites. In the EU, Cambium in conjunction with a recycling partner ensures that equipment is collected and recycled according to the requirements of EU environmental law.

#### **Disposal of surplus packaging**

Do not dispose of surplus packaging in landfill sites. In the EU, it is the individual recipient's responsibility to ensure that packaging materials are collected and recycled according to the requirements of EU environmental law.

#### **In non-EU countries**

In non-EU countries, dispose of Cambium equipment and all surplus packaging in accordance with national and regional regulations.

## <span id="page-20-0"></span>**Chapter 1: Legal information**

This chapter provides legal notices including software license agreements.

#### **CAUTION**  $\Lambda$

Intentional or unintentional changes or modifications to the equipment must not be made unless under the express consent of the party responsible for compliance. Any such modifications could void the user's authority to operate the equipment and will void the manufacturer's warranty.

The following topics are described in this chapter:

- [Cambium Networks end user license agreement](#page-21-0) on page [1-2](#page-21-0)
- [Hardware warranty](#page-28-0) on page [1-9](#page-28-0)  $\bullet$
- [Limit of liability](#page-29-0) on page [1-10](#page-29-0) $\bullet$

### <span id="page-21-0"></span>**Cambium Networks end user license agreement**

#### <span id="page-21-1"></span>**Acceptance of this agreement**

**In connection with Cambium's delivery of** certain proprietary software or products containing embedded or pre-loaded proprietary software, or both, Cambium is willing to license this certain proprietary software and the accompanying documentation to you only on the condition that you accept all the terms in this End User License Agreement ("Agreement"). IF YOU DO NOT AGREE TO THE TERMS OF THIS AGREEMENT, DO NOT USE THE PRODUCT OR INSTALL THE SOFTWARE. INSTEAD, YOU MAY, FOR A FULL REFUND, RETURN THIS PRODUCT TO THE LOCATION WHERE YOU ACQUIRED IT OR PROVIDE WRITTEN VERIFICATION OF DELETION OF ALL COPIES OF THE

SOFTWARE. ANY USE OF THE SOFTWARE, INCLUDING BUT NOT LIMITED TO USE ON THE PRODUCT, WILL CONSTITUTE YOUR ACCEPTANCE TO THE TERMS OF THIS AGREEMENT.

#### <span id="page-21-2"></span>**Definitions**

-

In this Agreement, the word "Software" refers to the set of instructions for computers, in executable form and in any media, (which may include diskette, CD-ROM, downloadable internet, hardware, or firmware) licensed to you. The word "Documentation" refers to electronic or printed manuals and accompanying instructional aids licensed to you. The word "Product" refers to Cambium's fixed wireless broadband devices for which the Software and Documentation is licensed for use.

#### <span id="page-21-3"></span>**Grant of license**

Cambium Networks Limited ("Cambium") grants you ("Licensee" or "you") a personal, nonexclusive, non-transferable license to use the Software and Documentation subject to the Conditions of Use set forth in "Conditions of use" and the terms and conditions of this Agreement. Any terms or conditions relating to the Software and Documentation appearing on the face or reverse side of any purchase order, purchase order acknowledgment or other order document that are different from, or in addition to, the terms of this Agreement will not be binding on the parties, even if payment is accepted.

#### <span id="page-22-0"></span>**Conditions of use**

**Any use of the Software and** Documentation outside of the conditions set forth in this Agreement is strictly prohibited and will be deemed a breach of this Agreement.

1. Only you, your employees or agents may use the Software and Documentation. You will take all necessary steps to insure that your employees and agents abide by the terms of this Agreement.

2. You will use the Software and Documentation (i) only for your internal business purposes; (ii) only as described in the Software and Documentation; and (iii) in strict accordance with this Agreement.

3. You may use the Software and Documentation, provided that the use is in conformance with the terms set forth in this Agreement.

4. Portions of the Software and Documentation are protected by United States copyright laws, international treaty provisions, and other applicable laws. Therefore, you must treat the Software like any other copyrighted material (for example, a book or musical recording) except that you may either: (i) make 1 copy of the transportable part of the Software (which typically is supplied on diskette, CD-ROM, or downloadable internet), solely for back-up purposes; or (ii) copy the transportable part of the Software to a PC hard disk, provided you keep the original solely for back-up purposes. If the Documentation is in printed form, it may not be copied. If the Documentation is in electronic form, you may print out 1 copy, which then may not be copied. With regard to the copy made for backup or archival purposes, you agree to reproduce any Cambium copyright notice, and other proprietary legends appearing thereon. Such copyright notice(s) may appear in any of several forms, including machine-readable form, and you agree to reproduce such notice in each form in which it appears, to the extent it is physically possible to do so. Unauthorized duplication of the Software or Documentation constitutes copyright infringement, and in the United States is punishable in federal court by fine and imprisonment.

5. You will not transfer, directly or indirectly, any product, technical data or software to any country for which the United States Government requires an export license or other governmental approval without first obtaining such license or approval.

#### <span id="page-23-0"></span>**Title and restrictions**

-

**If you transfer possession of any** copy of the Software and Documentation to another party outside of the terms of this agreement, your license is automatically terminated. Title and copyrights to the Software and Documentation and any copies made by you remain with Cambium and its licensors. You will not, and will not permit others to: (i) modify, translate, decompile, bootleg, reverse engineer, disassemble, or extract the inner workings of the Software or Documentation, (ii) copy the look-and-feel or functionality of the Software or Documentation; (iii) remove any proprietary notices, marks, labels, or logos from the Software or Documentation; (iv) rent or transfer all or some of the Software or Documentation to any other party without Cambium's prior written consent; or (v) utilize any computer software or hardware which is designed to defeat any copy protection device, should the Software and Documentation be equipped with such a protection device. If the Software and Documentation is provided on multiple types of media (such as diskette, CD-ROM, downloadable internet), then you will only use the medium which best meets your specific needs, and will not loan, rent, lease, or transfer the other media contained in the package without Cambium's written consent. Unauthorized copying of the Software or Documentation, or failure to comply with any of the provisions of this Agreement, will result in automatic termination of this license.

#### <span id="page-23-1"></span>**Confidentiality**

**You acknowledge that all Software and** Documentation contain valuable proprietary information and trade secrets and that unauthorized or improper use of the Software and Documentation will result in irreparable harm to Cambium for which monetary damages would be inadequate and for which Cambium will be entitled to immediate injunctive relief. If applicable, you will limit access to the Software and Documentation to those of your employees and agents who need to use the Software and Documentation for your internal business purposes, and you will take appropriate action with those employees and agents to preserve the confidentiality of the Software and Documentation, using the same degree of care to avoid unauthorized or improper disclosure as you use for the protection of your own proprietary software, but in no event less than reasonable care.

You have no obligation to preserve the confidentiality of any proprietary information that: (i) was in the public domain at the time of disclosure; (ii) entered the public domain through no fault of yours; (iii) was given to you free of any obligation to keep it confidential; (iv) is independently developed by you; or (v) is disclosed as required by law provided that you notify Cambium prior to such disclosure and provide Cambium with a reasonable opportunity to respond.

#### <span id="page-24-0"></span>**Right to use Cambium's name**

**Except as required in "Conditions** of use‖, you will not, during the term of this Agreement or thereafter, use any trademark of Cambium, or any word or symbol likely to be confused with any Cambium trademark, either alone or in any combination with another word or words.

#### <span id="page-24-1"></span>**Transfer**

**The Software and Documentation may not** be transferred to another party without the express written consent of Cambium, regardless of whether or not such transfer is accomplished by physical or electronic means. Cambium's consent may be withheld at its discretion and may be conditioned upon transferee paying all applicable license fees and agreeing to be bound by this Agreement.

#### <span id="page-24-2"></span>**Updates**

**During the first 12 months after** purchase of a Product, or during the term of any executed Maintenance and Support Agreement for the Product, you are entitled to receive Updates. An ―Update‖ means any code in any form which is a bug fix, patch, error correction, or minor enhancement, but excludes any major feature added to the Software. Updates are available for download at the support website.

Major features may be available from time to time for an additional license fee. If Cambium makes available to you major features and no other end user license agreement is provided, then the terms of this Agreement will apply.

#### <span id="page-24-3"></span>**Maintenance**

**Except as provided above, Cambium** is not responsible for maintenance or field service of the Software under this Agreement.

#### <span id="page-25-0"></span>**Disclaimer**

-

**CAMBIUM DISCLAIMS ALL WARRANTIES OF ANY** KIND, WHETHER EXPRESS, IMPLIED, STATUTORY, OR IN ANY COMMUNICATION WITH YOU. CAMBIUM SPECIFICALLY DISCLAIMS ANY WARRANTY INCLUDING THE IMPLIED WARRANTIES OF MERCHANTABILTY, NONINFRINGEMENT, OR FITNESS FOR A PARTICULAR PURPOSE. THE SOFTWARE AND DOCUMENTATION ARE PROVIDED "AS IS." CAMBIUM DOES NOT WARRANT THAT THE SOFTWARE WILL MEET YOUR REQUIREMENTS, OR THAT THE OPERATION OF THE SOFTWARE WILL BE UNINTERRUPTED OR ERROR FREE, OR THAT DEFECTS IN THE SOFTWARE WILL BE CORRECTED. CAMBIUM MAKES NO WARRANTY WITH RESPECT TO THE CORRECTNESS, ACCURACY, OR RELIABILITY OF THE SOFTWARE AND DOCUMENTATION. Some jurisdictions do not allow the exclusion of implied warranties, so the above exclusion may not apply to you.

### <span id="page-25-1"></span>**Limitation of liability**

**THE TOTAL LIABILITY OF CAMBIUM UNDER** THIS AGREEMENT FOR DAMAGES WILL NOT EXCEED THE TOTAL AMOUNT PAID BY YOU FOR THE PRODUCT LICENSED UNDER THIS AGREEMENT. IN NO EVENT WILL CAMBIUM BE LIABLE IN ANY WAY FOR INCIDENTAL, CONSEQUENTIAL, INDIRECT, SPECIAL OR PUNITIVE DAMAGES OF ANY NATURE, INCLUDING WITHOUT LIMITATION, LOST BUSINESS PROFITS, OR LIABILITY OR INJURY TO THIRD PERSONS, WHETHER FORESEEABLE OR NOT, REGARDLESS OF WHETHER CAMBIUM HAS BEEN ADVISED OF THE POSSIBLITY OF SUCH DAMAGES. Some jurisdictions do not permit limitations of liability for incidental or consequential damages, so the above exclusions may not apply to you.

#### <span id="page-26-0"></span>**U.S. government**

**If you are acquiring the Product** on behalf of any unit or agency of the U.S. Government, the following applies. Use, duplication, or disclosure of the Software and Documentation is subject to the restrictions set forth in subparagraphs  $(c)$  (1) and (2) of the Commercial Computer Software – Restricted Rights clause at FAR 52.227-19 (JUNE 1987), if applicable, unless being provided to the Department of Defense. If being provided to the Department of Defense, use, duplication, or disclosure of the Products is subject to the restricted rights set forth in subparagraph (c) (1) (ii) of the Rights in Technical Data and Computer Software clause at DFARS 252.227-7013 (OCT 1988), if applicable. Software and Documentation may or may not include a Restricted Rights notice, or other notice referring specifically to the terms and conditions of this Agreement. The terms and conditions of this Agreement will each continue to apply, but only to the extent that such terms and conditions are not inconsistent with the rights provided to you under the aforementioned provisions of the FAR and DFARS, as applicable to the particular procuring agency and procurement transaction.

#### <span id="page-26-1"></span>**Term of license**

**Your right to use the Software** will continue in perpetuity unless terminated as follows. Your right to use the Software will terminate immediately without notice upon a breach of this Agreement by you. Within 30 days after termination of this Agreement, you will certify to Cambium in writing that through your best efforts, and to the best of your knowledge, the original and all copies, in whole or in part, in any form, of the Software and all related material and Documentation, have been destroyed, except that, with prior written consent from Cambium, you may retain one copy for archival or backup purposes. You may not sublicense, assign or transfer the license or the Product, except as expressly provided in this Agreement. Any attempt to otherwise sublicense, assign or transfer any of the rights, duties or obligations hereunder is null and void.

#### <span id="page-26-2"></span>**Governing law**

**This Agreement is governed by the** laws of the United States of America to the extent that they apply and otherwise by the laws of the State of Illinois.

#### <span id="page-26-3"></span>**Assignment**

**This agreement may not be assigned** by you without Cambium's prior written consent.

### <span id="page-27-0"></span>**Survival of provisions**

-

**The parties agree that where the** context of any provision indicates an intent that it survives the term of this Agreement, then it will survive.

#### <span id="page-27-1"></span>**Entire agreement**

**This agreement contains the parties' entire** agreement regarding your use of the Software and may be amended only in writing signed by both parties, except that Cambium may modify this Agreement as necessary to comply with applicable laws.

### <span id="page-28-0"></span>**Hardware warranty**

Cambium's standard hardware warranty is for one (1) year from date of shipment from Cambium or a Cambium Point-To-Point Distributor. Cambium warrants that hardware will conform to the relevant published specifications and will be free from material defects in material and workmanship under normal use and service. Cambium shall within this time, at its own option, either repair or replace the defective product within thirty (30) days of receipt of the defective product. Repaired or replaced product will be subject to the original warranty period but not less than thirty (30) days.

## <span id="page-29-0"></span>**Limit of liability**

IN NO EVENT SHALL CAMBIUM NETWORKS BE LIABLE TO YOU OR ANY OTHER PARTY FOR ANY DIRECT, INDIRECT, GENERAL, SPECIAL, INCIDENTAL, CONSEQUENTIAL, EXEMPLARY OR OTHER DAMAGE ARISING OUT OF THE USE OR INABILITY TO USE THE PRODUCT (INCLUDING, WITHOUT LIMITATION, DAMAGES FOR LOSS OF BUSINESS PROFITS, BUSINESS INTERRUPTION, LOSS OF BUSINESS INFORMATION OR ANY OTHER PECUNIARY LOSS, OR FROM ANY BREACH OF WARRANTY, EVEN IF CAMBIUM HAS BEEN ADVISED OF THE POSSIBILITY OF SUCH DAMAGES. (Some states do not allow the exclusion or limitation of incidental or consequential damages, so the above exclusion or limitation may not apply to you.) IN NO CASE SHALL CAMBIUM'S LIABILITY EXCEED THE AMOUNT YOU PAID FOR THE PRODUCT.

## <span id="page-30-0"></span>**Chapter 2: Configuration and alignment**

This chapter describes all configuration and alignment tasks that are performed when a PMP 450 link is deployed.

Observe the precautions in [Preparing for configuration and alignment](#page-31-0) on pag[e 2-2.](#page-31-0)

This section is divided into several tasks, including:

- [Task 1: Connecting to the unit](#page-32-0) on page [2-3](#page-32-0)  $\bullet$
- [Task 2: Configuring IP and Ethernet interfaces](#page-35-0) on page [2-6](#page-35-0)
- [Task 3: Upgrading the software version](#page-62-0) and using CNUT on pag[e 2-33](#page-62-0)  $\bullet$
- [Task 4: Configuring General and Unit settings](#page-66-0) on page [2-37](#page-66-0)  $\bullet$
- [Task 5: Configuring security](#page-79-0) on page [2-50](#page-79-0)  $\bullet$
- [Task 6: Configuring radio parameters](#page-102-0) on page [2-73](#page-102-0)  $\bullet$
- [Task 7: Setting up SNMP agent](#page-114-0) on page [2-85](#page-114-0)  $\bullet$
- [Task 8: Configuring syslog](#page-121-0) on page [2-92](#page-121-0)  $\bullet$
- [Task 9: Configuring remote access](#page-123-0) on pag[e 2-94](#page-123-0)  $\bullet$
- [Task 10: Monitoring the AP-SM Link](#page-126-0) on page [2-97](#page-126-0)  $\bullet$
- [Task 11: Configuring quality of service](#page-127-0) on pag[e 2-98](#page-127-0)
- [Task 12: Configuring a RADIUS server](#page-141-0) on page [2-112](#page-141-0)

### <span id="page-31-0"></span>**Preparing for configuration and alignment**

This section describes the checks to be performed before proceeding with unit configuration and antenna alignment.

#### <span id="page-31-1"></span>**Safety precautions during configuration and alignment**

All national and local safety standards must be followed while configuring the units and aligning the antennas.

#### **WARNING** Α

**Ensure that personnel are not exposed to unsafe levels of RF energy. The units start to radiate as soon as they are powered up.** 

Observe the following guidelines:

- Never work in front of the antenna when the AP or SM is powered.
- Always power down the AP or SM before connecting or disconnecting the drop cable from the unit.

### <span id="page-32-0"></span>**Task 1: Connecting to the unit**

This task consists of the following procedures:

- [Configuring the management PC](#page-32-1) on page [2-3](#page-32-1)  $\bullet$
- [Connecting to the PC and powering up](#page-34-0) on pag[e 2-5](#page-34-0)  $\bullet$
- $\bullet$ [Logging into the web interface](#page-34-1) on page [2-5](#page-34-1)

### <span id="page-32-1"></span>**Configuring the management PC**

To configure the local management PC to communicate with the PMP 450 AP or SM, proceed as follows:

**Procedure 1** Configuring the management PC

- **1** Select **Properties** for the Ethernet port.
- **2** Select the Internet Protocol (TCP/IP) item:

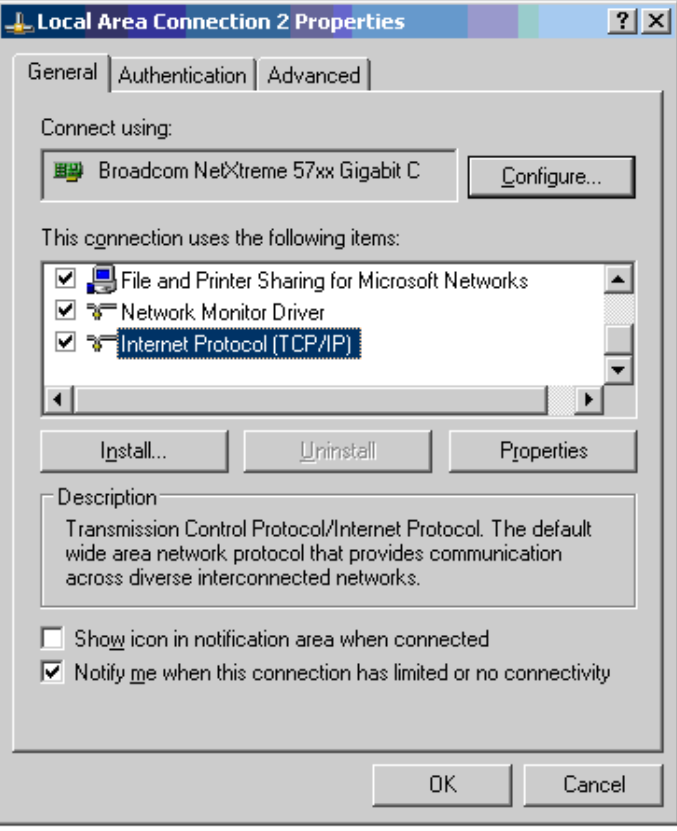

#### **3** Click on **Properties**.

**4** Enter an IP address that is valid for the 169.254.X.X network, avoiding:

169.254.0.0 and 169.254.1.1 and 169.254.1.2

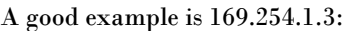

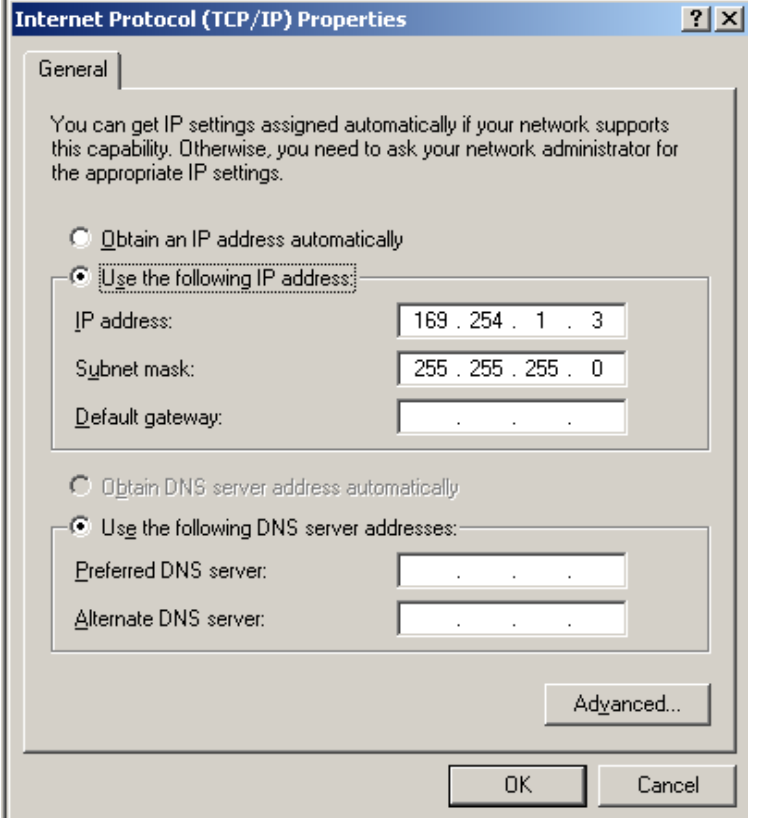

**5** Enter a subnet mask of 255.255.255.0.

Leave the default gateway blank.

#### <span id="page-34-0"></span>**Connecting to the PC and powering up**

To connect the PMP 450 AP or SM to the PC and power up the unit, proceed as follows:

**Procedure 2** Connecting to the PC and powering up

- **1** Check that the AP or SM and the associated power supply are correctly connected.
- **2** Connect the PC Ethernet port to the LAN port of the power supply using a standard (not crossed) Ethernet cable.
- **3** Apply power to the radio power supply. The green Power LED should illuminate continuously.

#### <span id="page-34-1"></span>**Logging into the web interface**

To log into the web interface as a system administrator, proceed as follows:

**Procedure 3** Logging into the web interface

**CONTROL**<br>Compass<br>Pass<br>Log<br>Log

- **1** Start the web browser from the management PC.
- **2** Type the IP address of the unit into the address bar. The factory default IP address is 169.254.1.1. Press ENTER. The web interface General Status page is displayed:

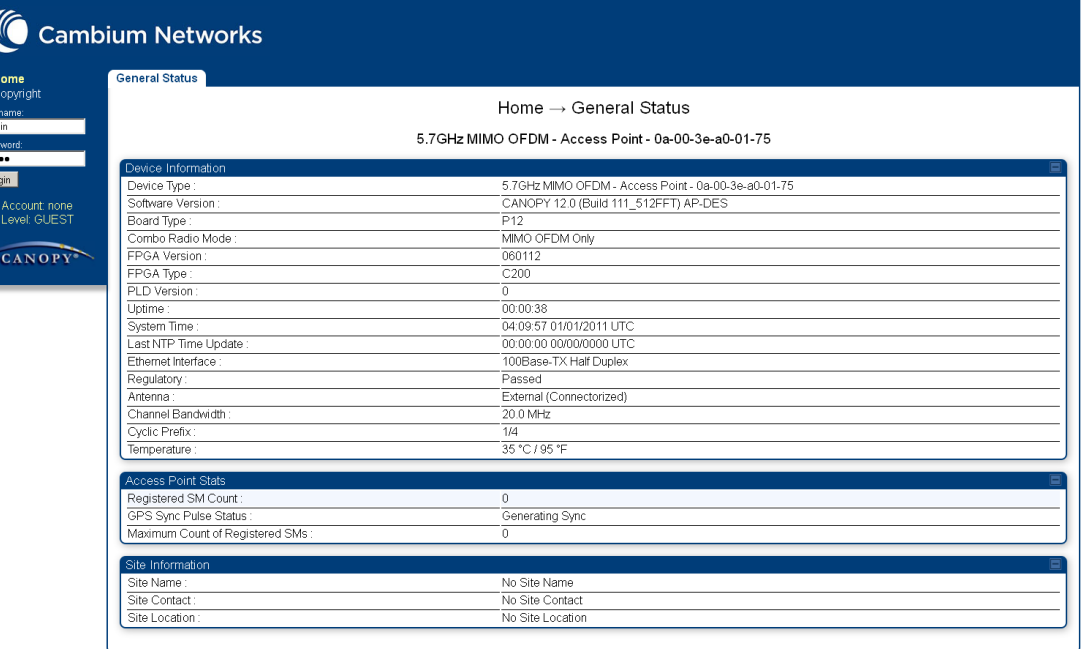

### <span id="page-35-0"></span>**Task 2: Configuring IP and Ethernet interfaces**

This task consists of the following procedures:

- [Configuring the AP IP interface](#page-35-1) on page [2-6](#page-35-1)
- [Configuring the AP IP interface](#page-35-1) on page [2-6](#page-35-1)  $\bullet$
- [Configuring the SM IP interface with NAT disabled](#page-37-0) on page [2-8](#page-37-0)  $\bullet$
- [Configuring the SM IP interface with NAT enabled](#page-39-0) on page [2-10](#page-39-0)  $\bullet$
- [NAT tab of the SM with NAT disabled](#page-40-0) on page [2-11](#page-40-0)
- [NAT tab of the SM with NAT enabled](#page-44-0) on page [2-15](#page-44-0)  $\bullet$
- [Reconnecting to the management PC](#page-49-0) on page [2-20](#page-49-0)

#### <span id="page-35-1"></span>**Configuring the AP IP interface**

The IP interface allows users to connect to the PMP 450 web interface, either from a locally connected computer or from a management network.

To configure the IP interface, proceed as follows

**Procedure 4** Configuring the AP IP interface

-

**1** Select menu option **Configuration, IP**. The LAN configuration page is displayed:

Configuration  $\rightarrow$  IP

5.7GHz MIMO OFDM - Access Point - 0a-00-3e-a0-01-75

Save Changes | Reboot |

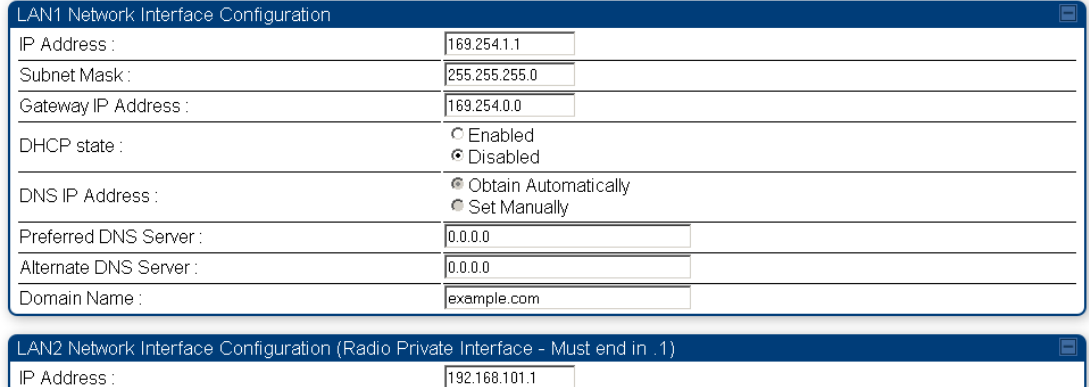

192.168.101.1

**2** Update IP Address, Subnet Mask and Gateway IP Address to meet network requirements (as specified by the network administrator).

**3** Review the other IP interface attributes and update them, if required [\(Table 1\)](#page-36-0).
4 Select Save. The "Reboot Required" message is displayed:

#### Configuration  $\rightarrow$  IP

#### 5.7GHz OFDM - Access Point - 0a-00-3e-3f-ff-53

#### Reboot Required Save Changes | Reboot |

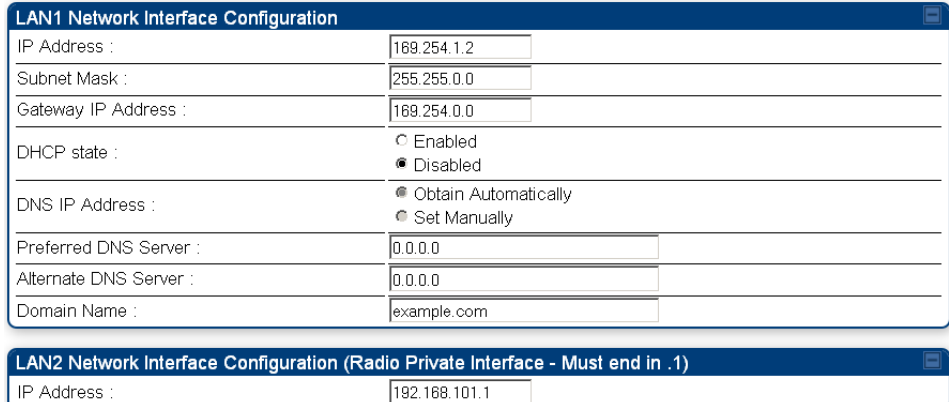

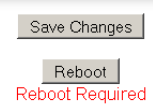

**5** Select **Reboot**.

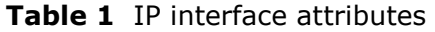

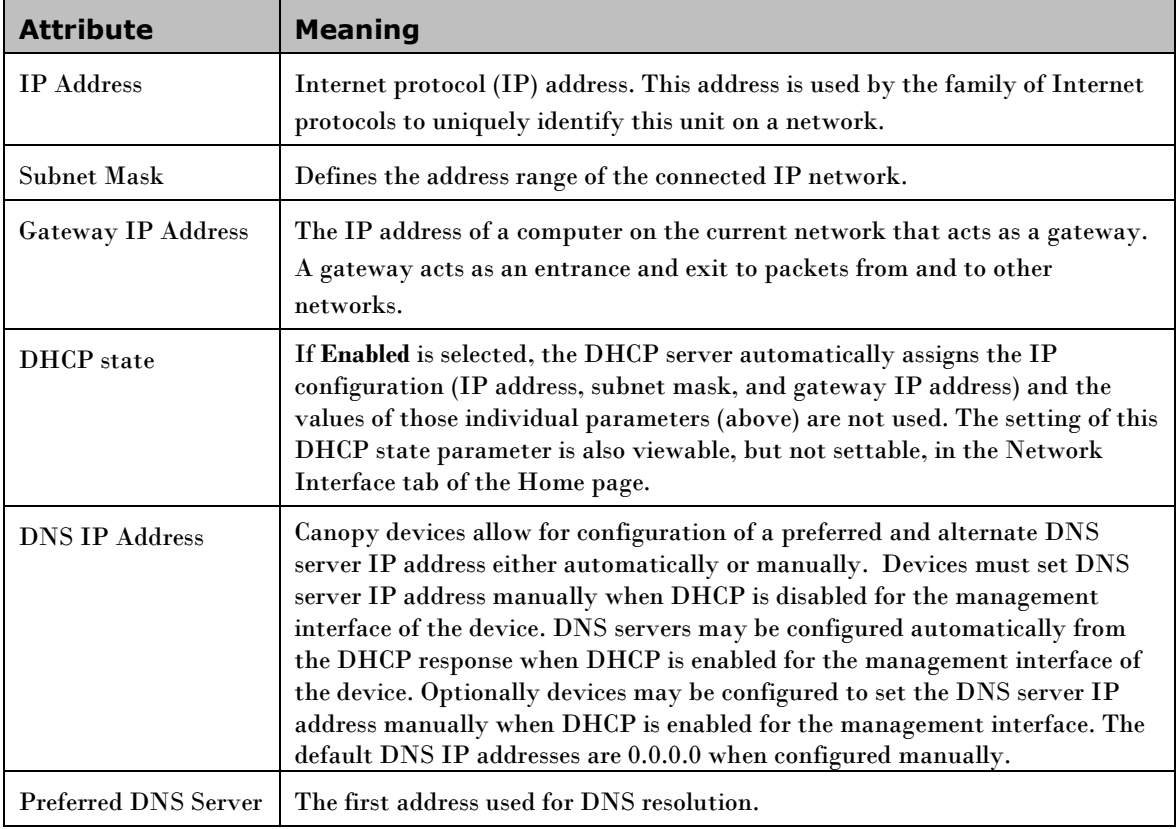

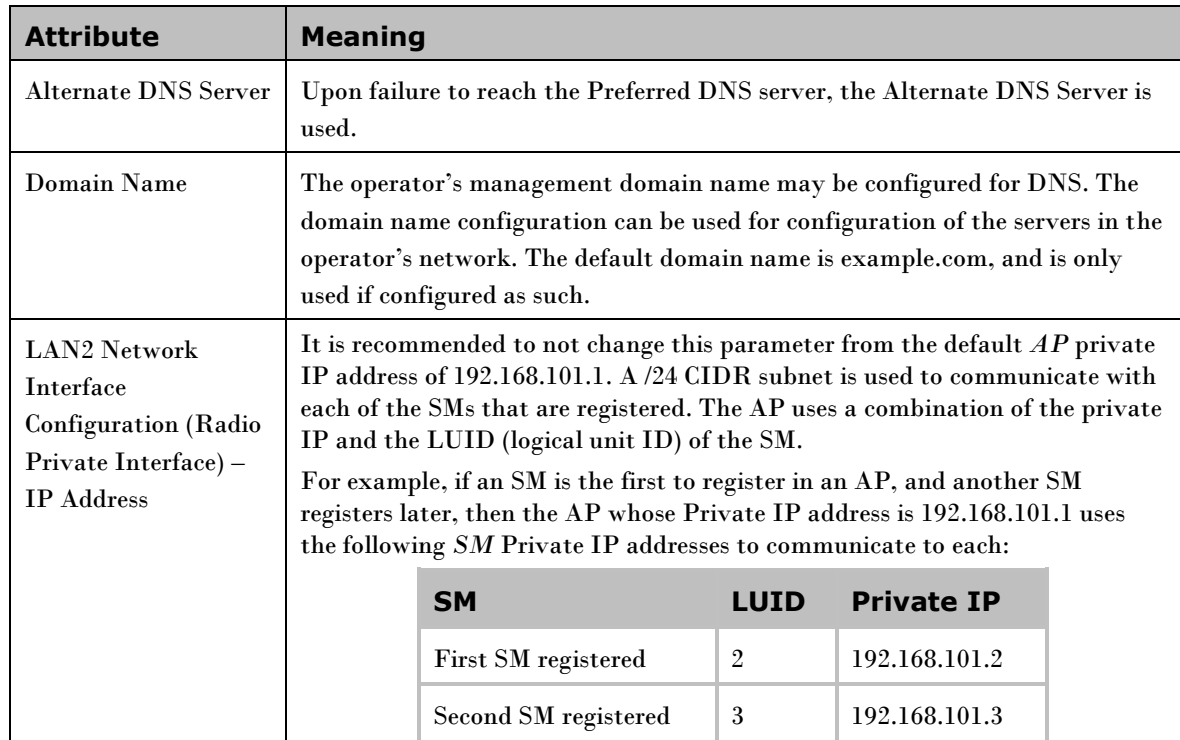

## **Configuring the SM IP interface with NAT disabled**

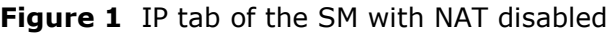

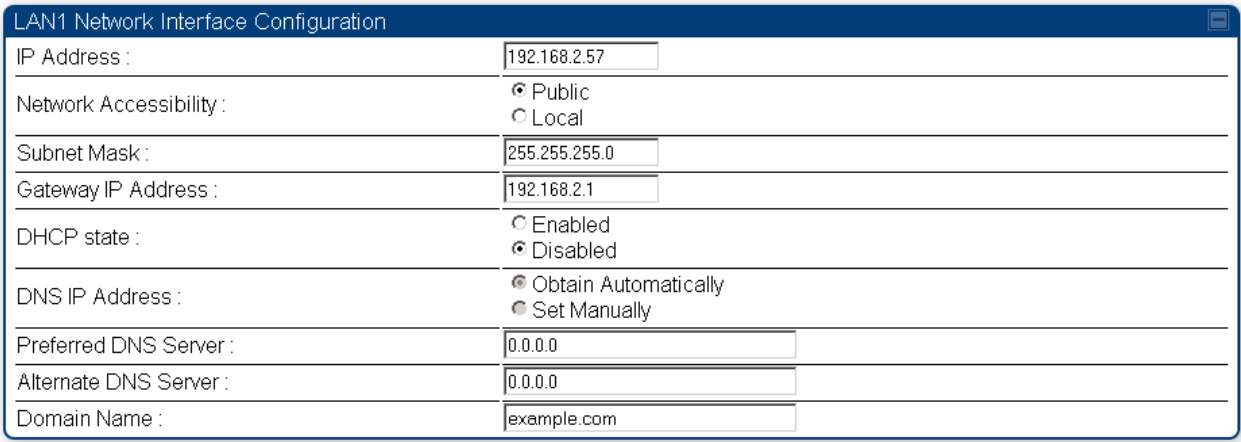

In the IP tab of an SM with NAT disabled, you may set the following parameters.

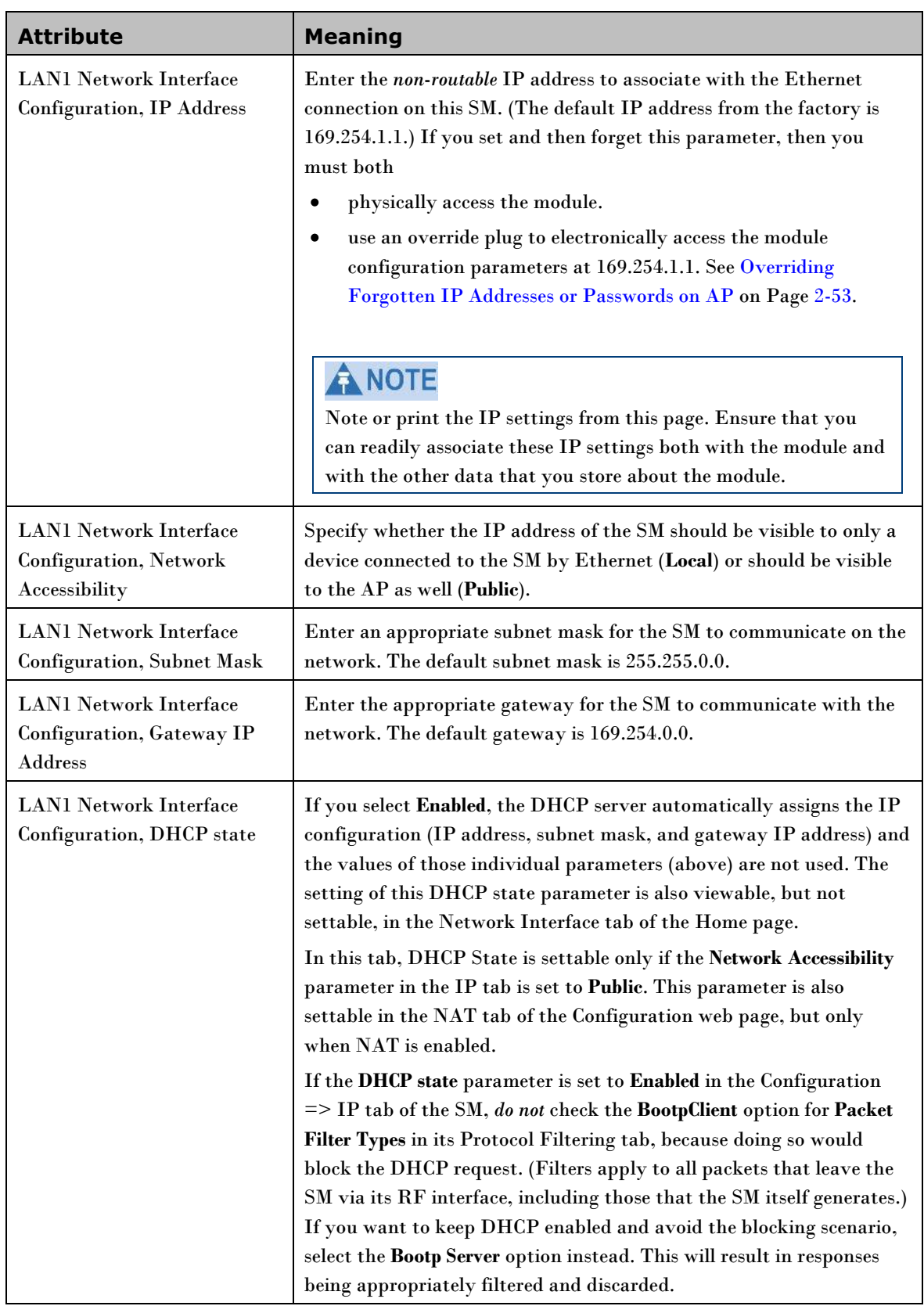

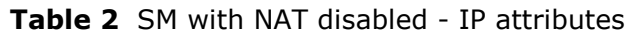

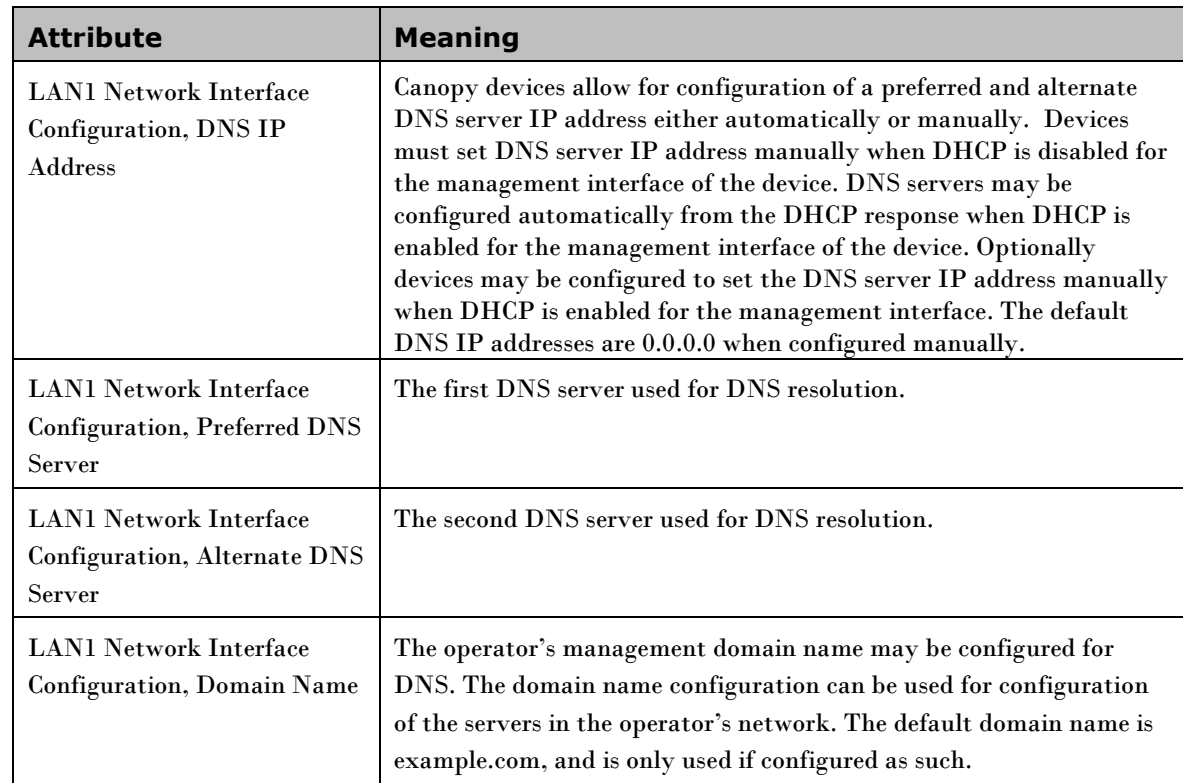

## **Configuring the SM IP interface with NAT enabled**

**Figure 2** IP tab of SM with NAT enabled

Configuration  $\rightarrow$  IP

5.7GHz MIMO OFDM - Subscriber Module - 0a-00-3e-a0-01-75

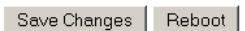

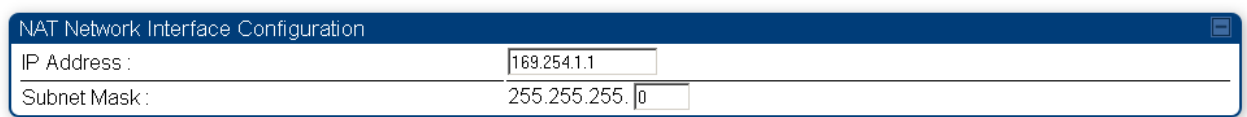

In the IP tab of an SM with NAT enabled, you may set the following parameters.

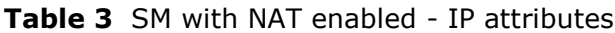

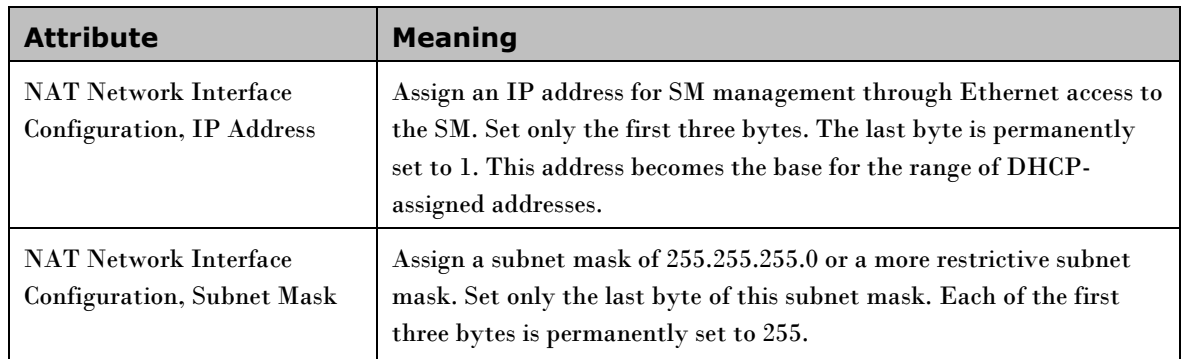

## **NAT tab of the SM with NAT disabled**

#### **Figure 3** NAT tab of the SM with NAT disabled

Configuration  $\rightarrow$  NAT

#### 5.7GHz MIMO OFDM - Subscriber Module - 0a-00-3e-a0-01-75

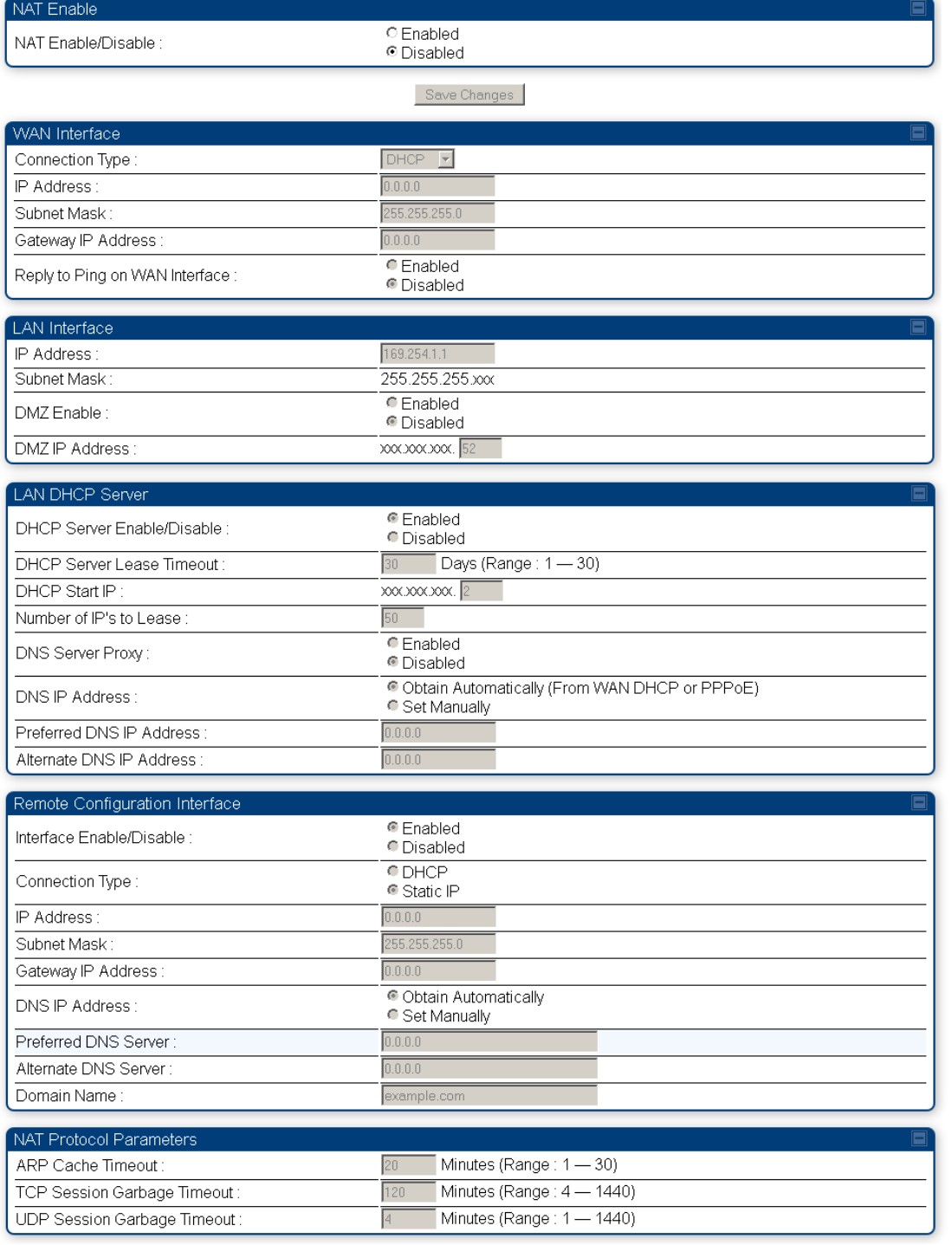

In the NAT tab of an SM with NAT disabled, you may set the following parameters.

| <b>Attribute</b>                                     | <b>Meaning</b>                                                                                                    |
|------------------------------------------------------|----------------------------------------------------------------------------------------------------|
| <b>NAT Enable/Disable</b>                            | This parameter enables or disabled the Network Address Translation<br>(NAT) feature for the SM. NAT isolates devices connected to the<br>Ethernet/wired side of an SM from being seen directly from the<br>wireless side of the SM. With NAT enabled, the SM has an IP<br>address for transport traffic separate from its address for<br>management, terminates transport traffic, and allows you to assign a<br>range of IP addresses to devices that are connected to the<br>Ethernet/wired side of the SM<br>When NAT is enabled, VLANs are not supported on the wired side of<br>that SM. You can enable NAT in SMs within a sector where VLAN is<br>enabled in the AP, but this may constrain network design |
| <b>WAN</b> Interface, Connection<br>Type             | This parameter is not configurable when NAT is disabled.                                                                                                    |
| WAN Interface, IP Address                            | This field displays the IP address for the SM. DHCP Server will not<br>automatically assign this address when NAT is disabled.                                                                                                    |
| WAN Interface, Subnet Mask                           | This field displays the subnet mask for the SM. DHCP Server will not<br>automatically assign this address when NAT is disabled.                                                                                                    |
| WAN Interface, Gateway IP<br>Address                 | This field displays the gateway IP address for the SM. DHCP Server<br>will not automatically assign this address when NAT is disabled.                                                                                                    |
| WAN Interface, Reply to<br>Ping on WAN Interface     | This parameter is not configurable when NAT is disabled.                                                                                                    |
| LAN Interface, IP Address                            | This parameter is not configurable when NAT is disabled.                                                                                                    |
| LAN Interface, Subnet Mask                           | This parameter is not configurable when NAT is disabled.                                                                                                    |
| LAN Interface, DMZ Enable                            | This parameter is not configurable when NAT is disabled.                                                                                                    |
| LAN Interface, DMZ IP<br>Address                     | This parameter is not configurable when NAT is disabled.                                                                                                    |
| LAN DHCP Server, DHCP<br>Server Enable/Disable       | This parameter is not configurable when NAT is disabled.                                                                                                    |
| LAN DHCP Server, DHCP<br><b>Server Lease Timeout</b> | This parameter is not configurable when NAT is disabled.                                                                                                    |
| LAN DHCP Server, DHCP<br>Start IP                    | This parameter is not configurable when NAT is disabled.                                                                                                    |
| <b>LAN DHCP Server, Number</b><br>of IPs to Lease    | This parameter is not configurable when NAT is disabled.                                                                                                    |
| <b>LAN DHCP Server, DNS</b><br><b>Server Proxy</b>   | This parameter is not configurable when NAT is disabled.                                                                                                    |

**Table 4** SM with NAT disabled - NAT attributes

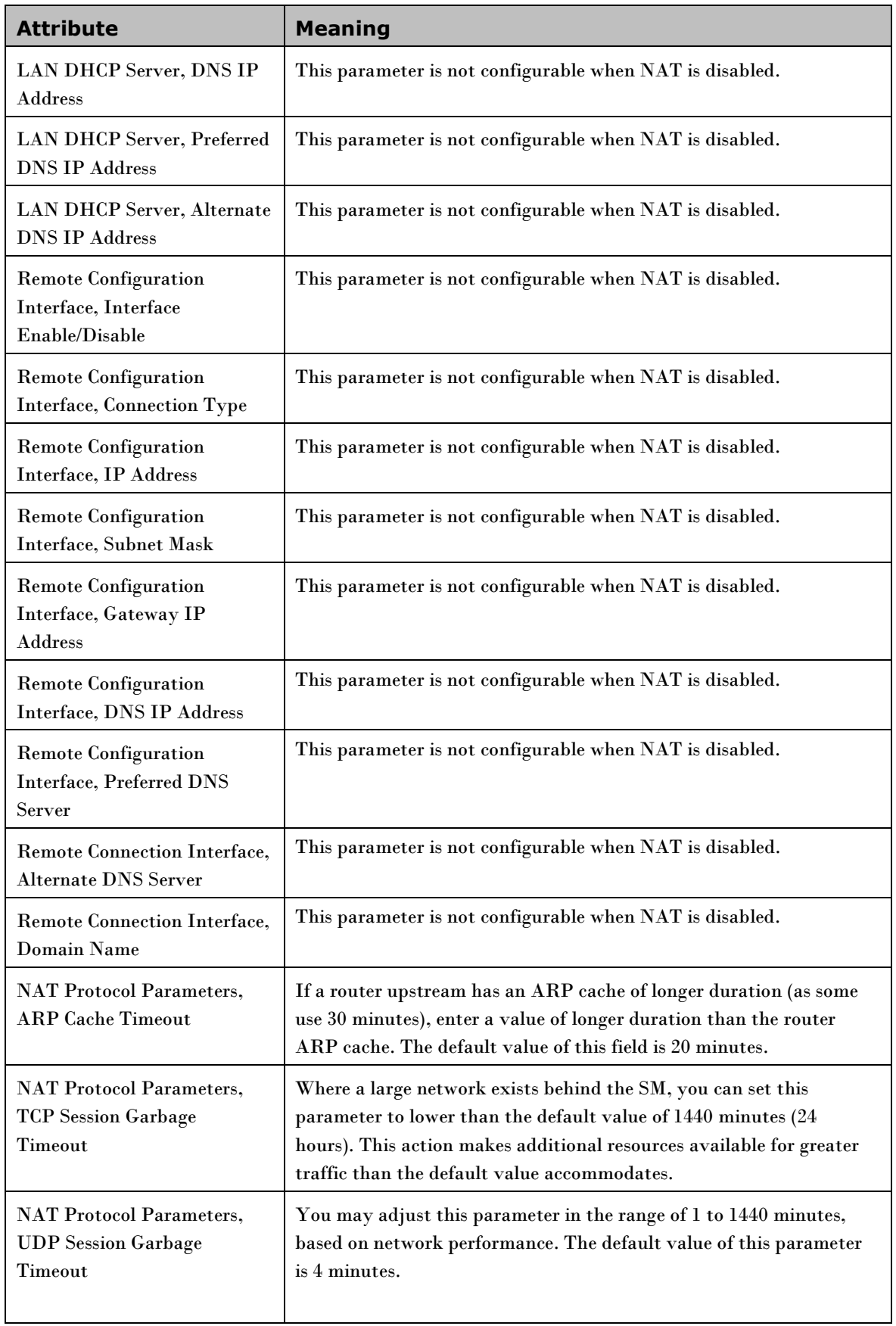

.

## **NAT tab of the SM with NAT enabled**

### **Figure 4** NAT tab of the SM with NAT enabled

Configuration  $\rightarrow$  NAT

#### 5.7GHz MIMO OFDM - Subscriber Module - 0a-00-3e-a0-01-75

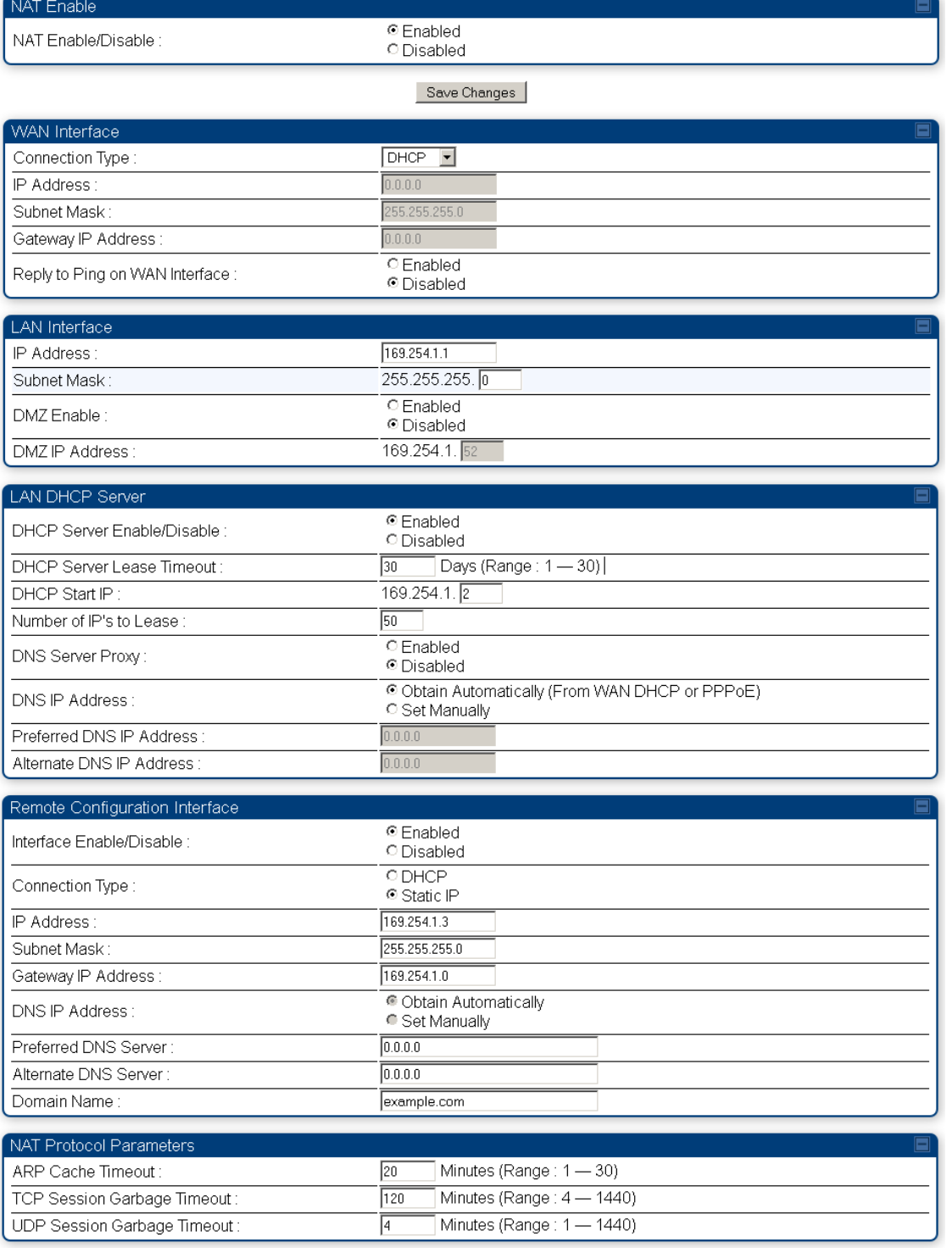

In the NAT tab of an SM with NAT enabled, you may set the following parameters.

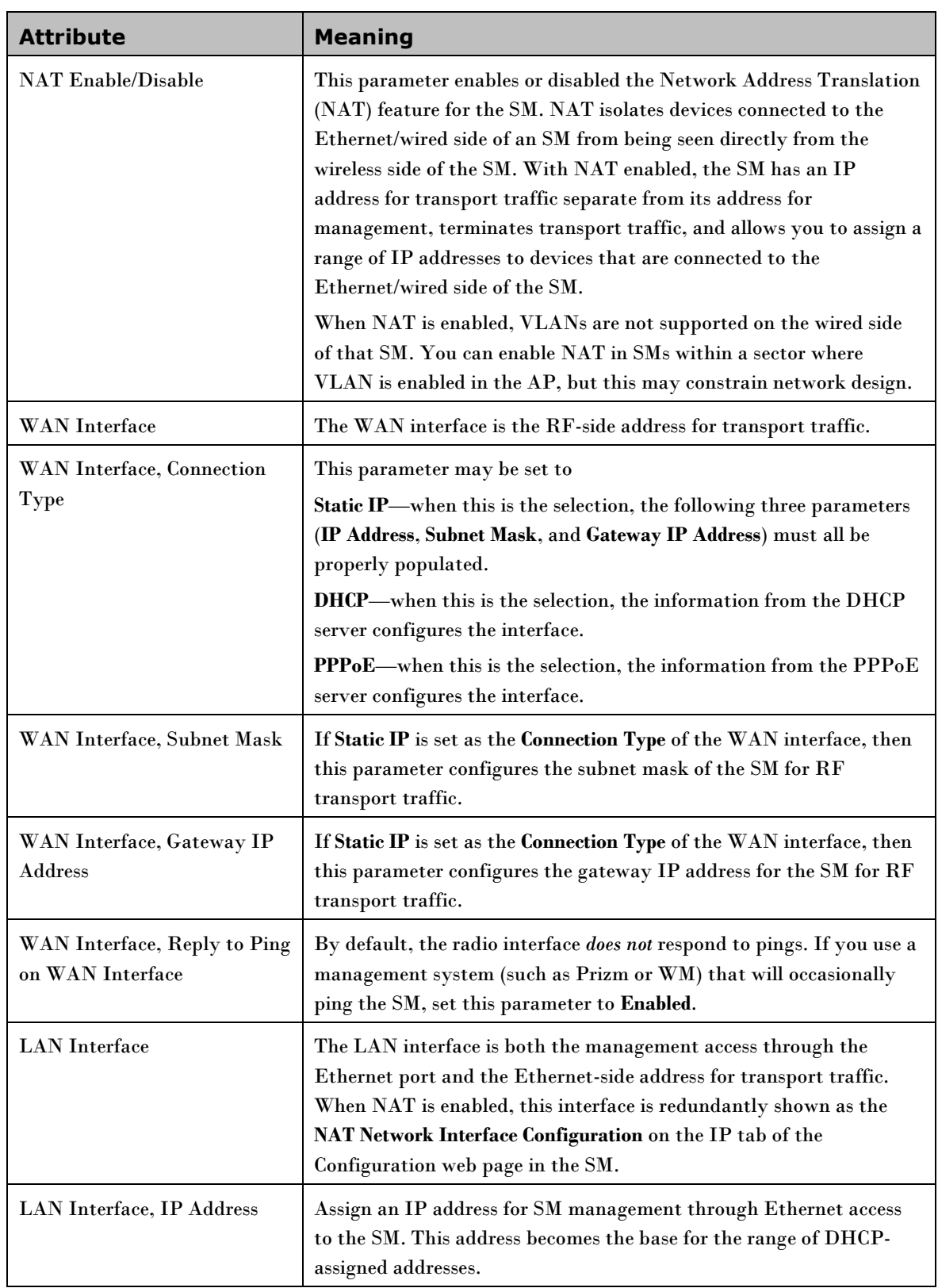

### **Table 5** SM with NAT enabled - NAT attributes

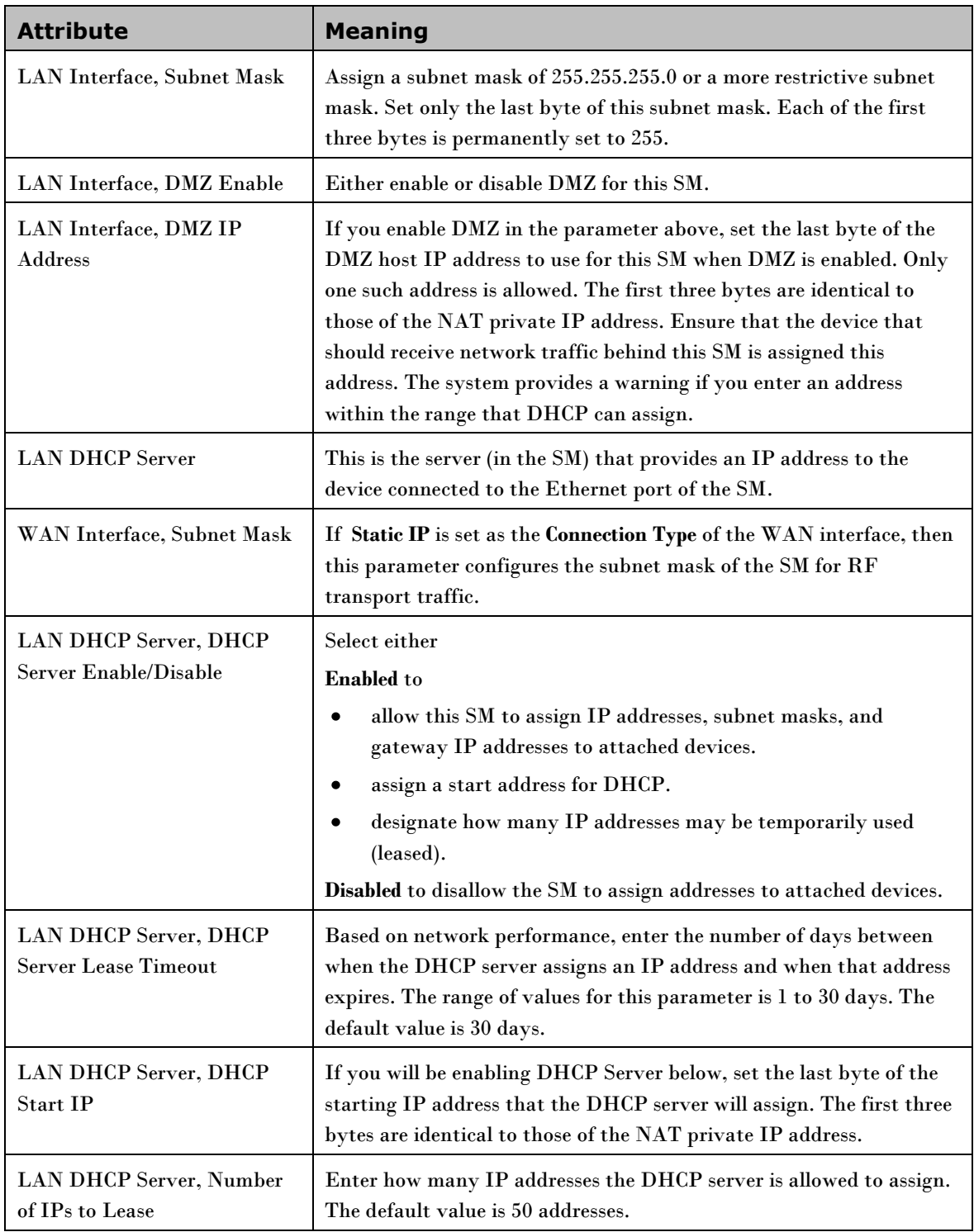

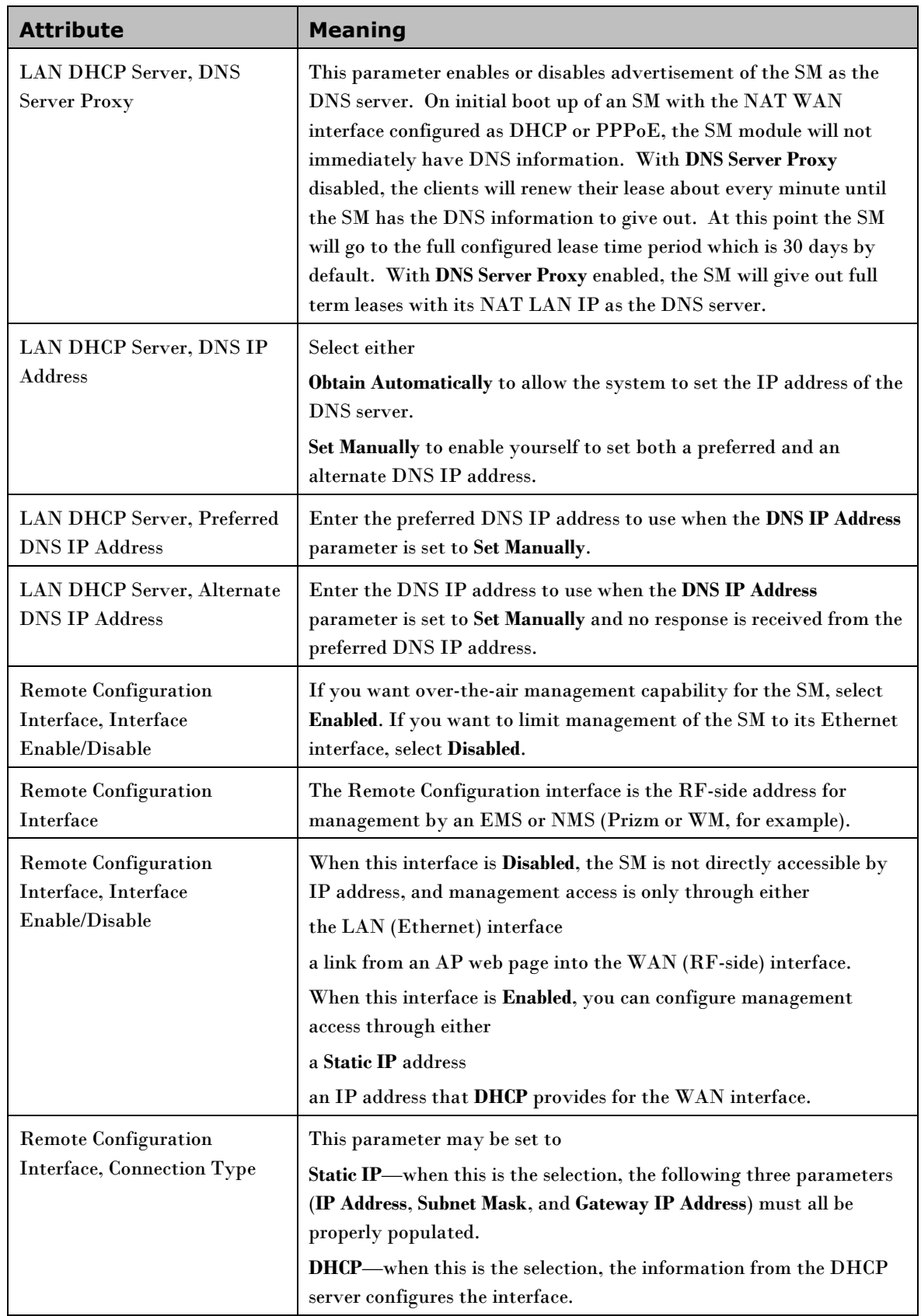

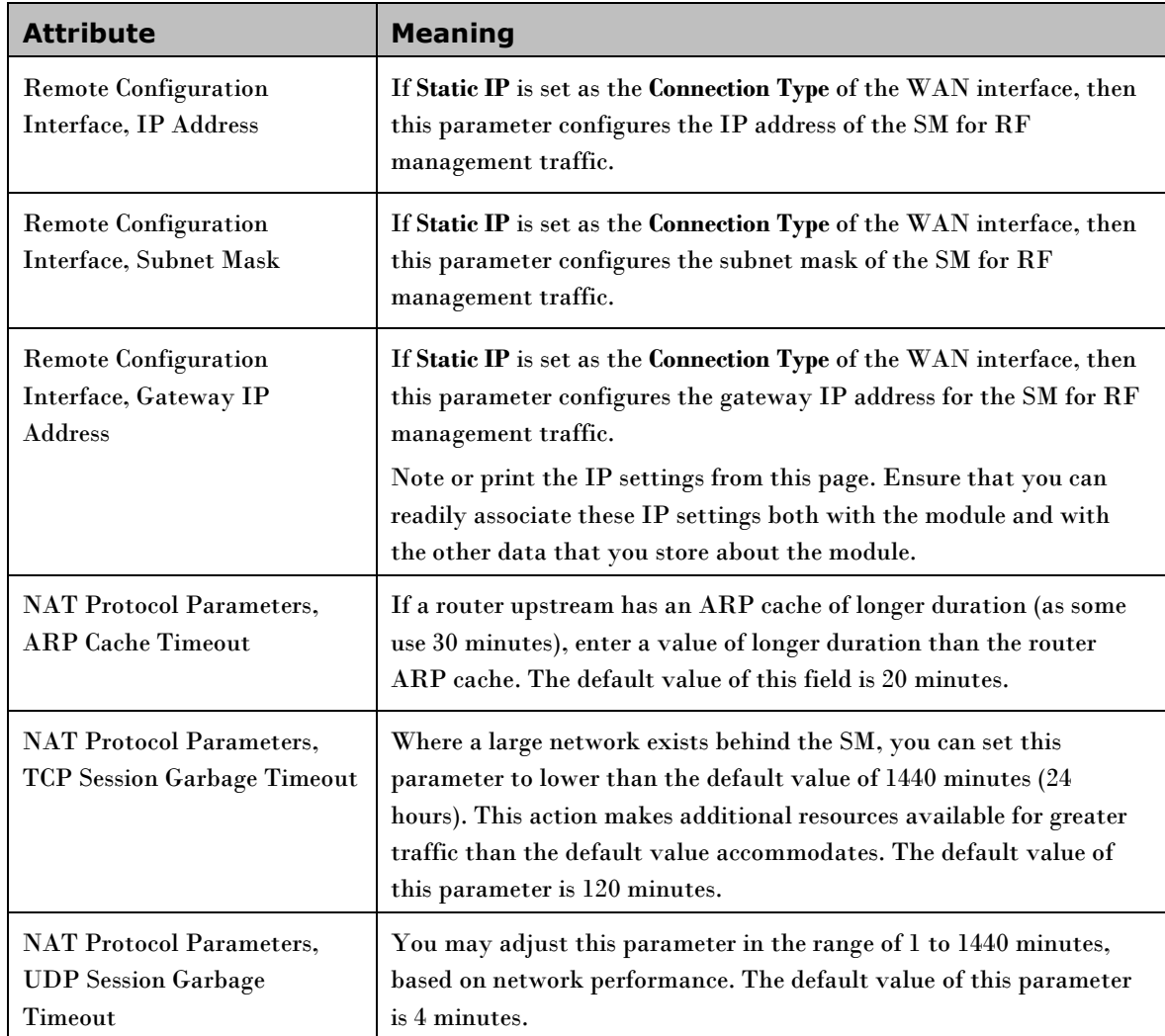

### **SM NAT DNS Considerations**

SM DNS behavior is different depending on the accessibility of the SM. When NAT is enabled the DNS configuration that is discussed in this document is tied to the RF Remote Configuration Interface, which must be enabled to utilize DNS Client functionality. Note that the WAN DNS settings when NAT is enabled are unchanged with the addition of the management DNS feature discussed in this document.

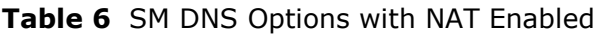

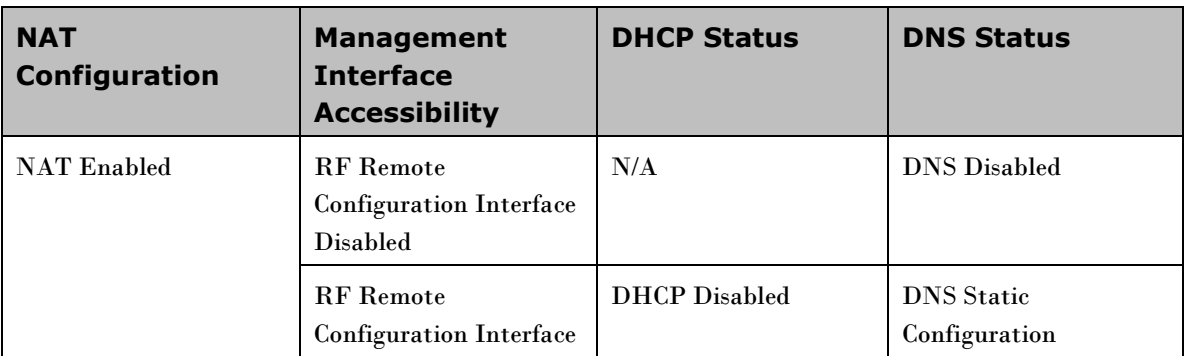

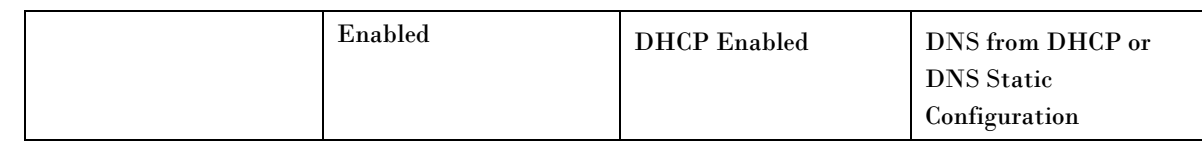

## **Reconnecting to the management PC**

If the IP Address, Subnet Mask and Gateway IP Address of the unit have been updated to meet network requirements, then reconfigure the local management PC to use an IP address that is valid for the network. Refer to [Configuring the management PC](#page-32-0) on page [2-3.](#page-32-0)

When the unit has rebooted, log in using the new IP address. Refer to [Logging into the web interface](#page-34-0) on page [2-5.](#page-34-0)

### **VLAN Tab of the AP**

-

**Figure 5** VLAN tab of the AP

### Configuration  $\rightarrow$  VLAN

#### 5.7GHz MIMO OFDM - Access Point - 0a-00-3e-a0-01-75

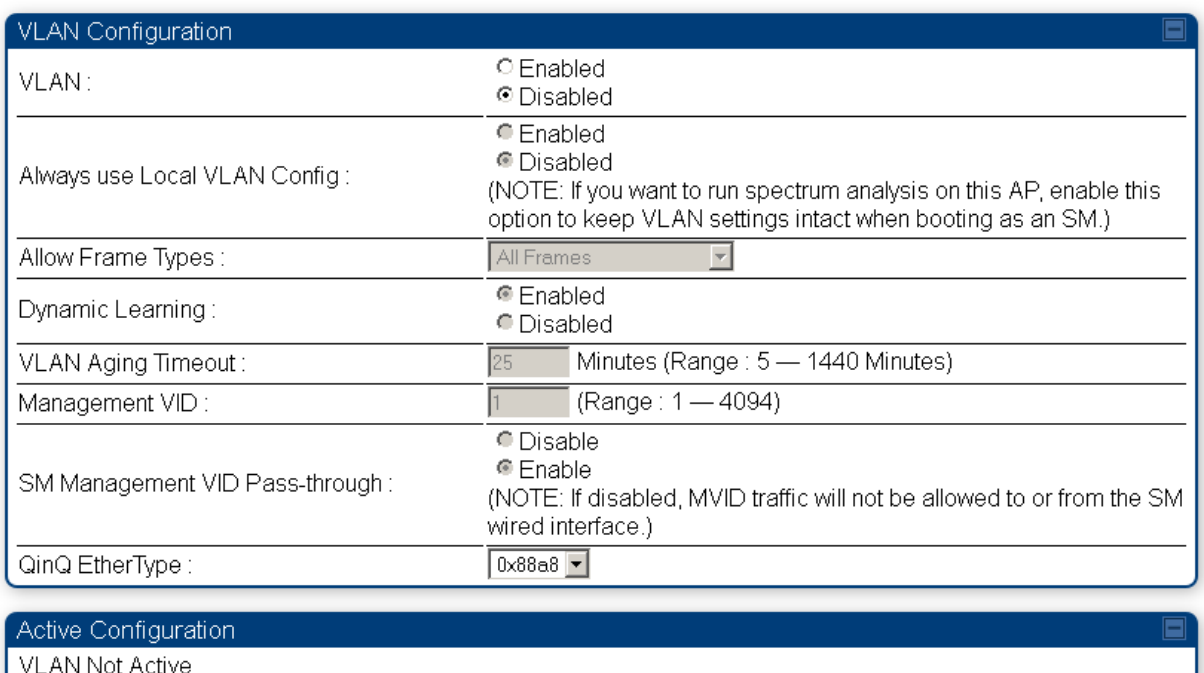

Save Changes | Reboot

In the VLAN tab of the AP, you may set the following parameters.

| <b>Attribute</b>                         | <b>Meaning</b>                                                                                                    |
|------------------------------------------|----------------------------------------------------------------------------------------------------|
| VLAN                                     | Specify whether VLAN functionality for the AP and all linked SMs<br>should (Enabled) or should not (Disabled) be allowed. The default value<br>is Disabled.                                                                                                    |
| Always use Local VLAN<br>Config          | Enable this option before you reboot this AP as an SM to use it to<br>perform spectrum analysis. After the spectrum analysis is completed<br>and before you reboot this module as an AP, disable this option.                                                    |
| <b>Dynamic Learning</b>                  | Specify whether the AP should (Enabled) or should not (Disabled) add<br>the VLAN IDs (VIDs) of upstream frames to the VID table. (The AP<br>passes frames with VIDs that are stored in the table both upstream and<br>downstream.) The default value is Enabled. |
| <b>Allow Frame Types</b>                 | Select the type of arriving frames that the AP should tag, using the VID<br>that is stored in the Untagged Ingress VID parameter. The default value<br>is All Frames.                                                                                            |
| <b>VLAN Aging Timeout</b>                | Specify how long the AP should keep dynamically learned VIDs. The<br>range of values is 5 to 1440 (minutes). The default value is 25 (minutes).                                                                                                    |
|                                          | <b>A NOTE</b><br>VIDs that you enter for the Management VID and VLAN<br>Membership parameters do not time out.                                                                                                    |
| Management VID                           | Enter the VID that the operator wishes to use to communicate with the<br>module manager. The range of values is 1 to 4095. The default value is<br>1.                                                                                                    |
| <b>SM Management VID</b><br>Pass-through | Specify whether to allow the SM (Enable) or the AP (Disable) to control<br>the VLAN settings of the SM. The default value is Enable.                                                                                                    |
|                                          | <b>CAUTION</b><br>Do not set this parameter to Enable where both a BAM release<br>earlier than 2.1 is implemented.                                                                                                    |
|                                          | The Configuration Source parameter in the AP is set to BAM.<br>This combination causes the SMs to become unmanageable, until<br>you gain direct access with an override plug and remove this<br>combination from the AP configuration.                           |
| QinQ EtherType                           | This parameter is the outer S-VLAN Ethertype that may be configured<br>to interoperate with other networks that use a different Ethertype than<br>the default.                                                                                                   |

**Table 7** SM with NAT enabled - IP attributes

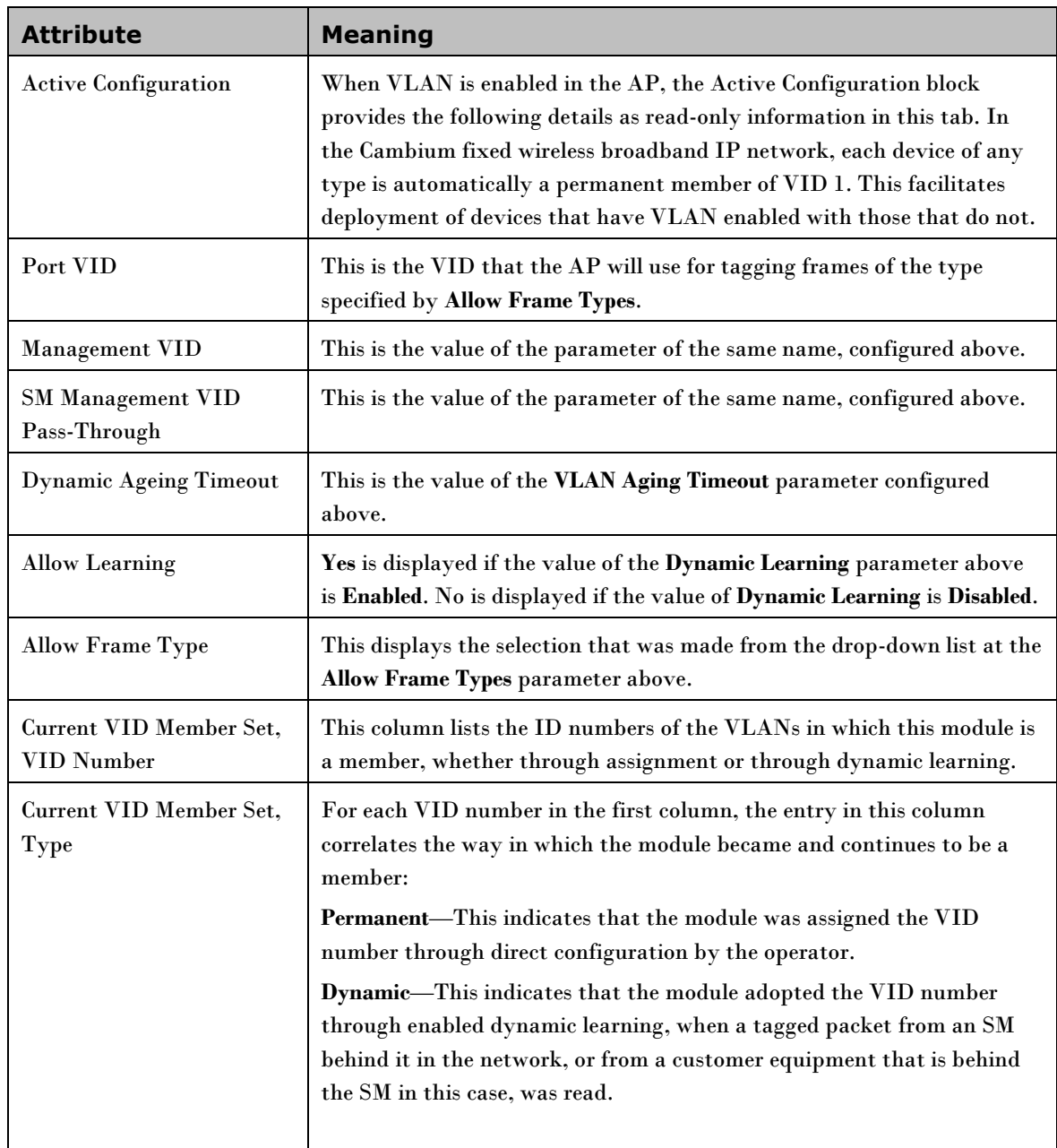

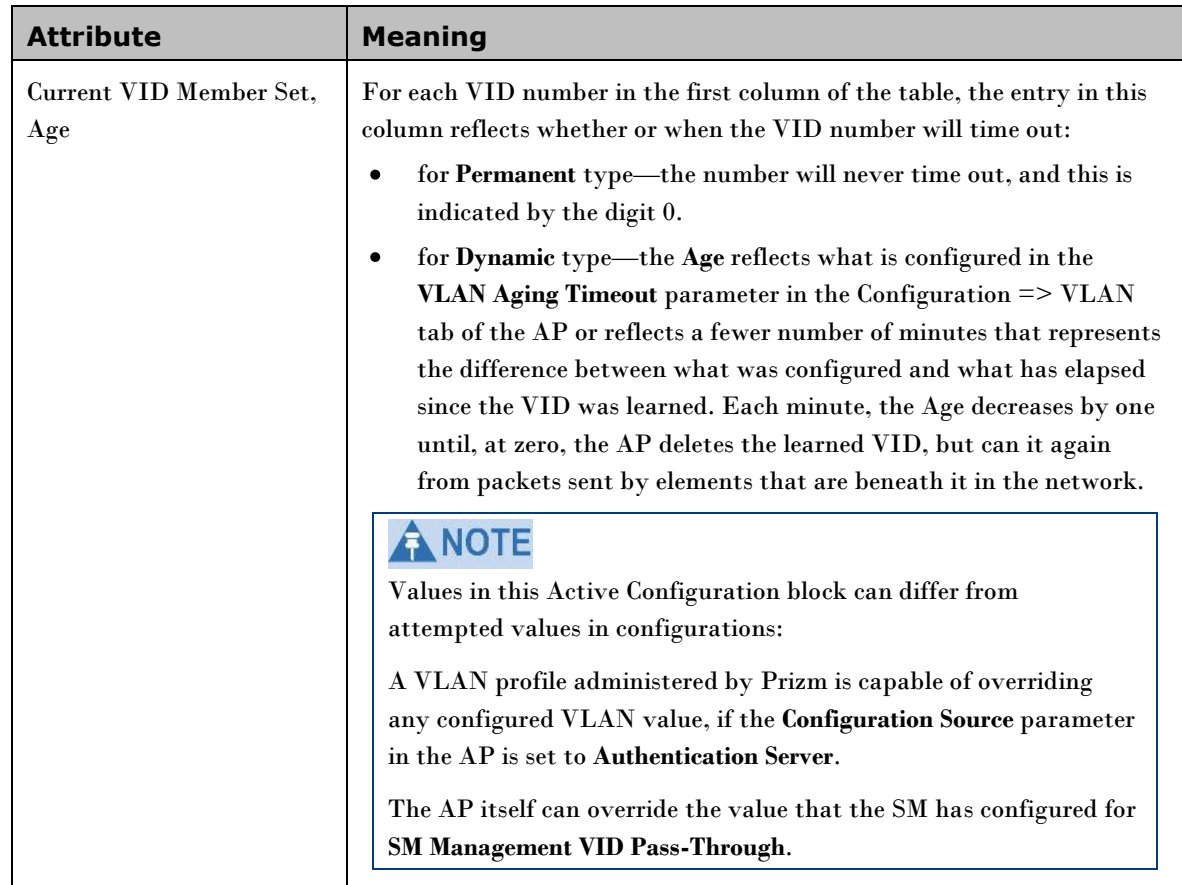

## **VLAN Membership Tab of the AP**

**Figure 6** VLAN Membership tab of the AP

Configuration  $\rightarrow$  VLAN Membership

5.7GHz MIMO OFDM - Access Point - 0a-00-3e-a0-01-75

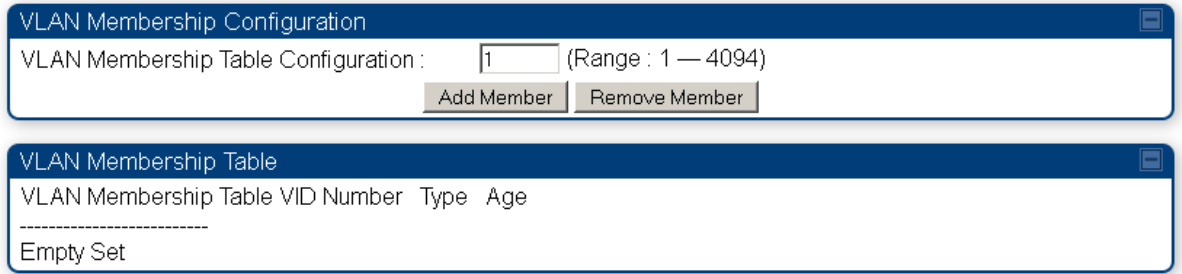

You may set the VLAN Membership tab parameter as follows.

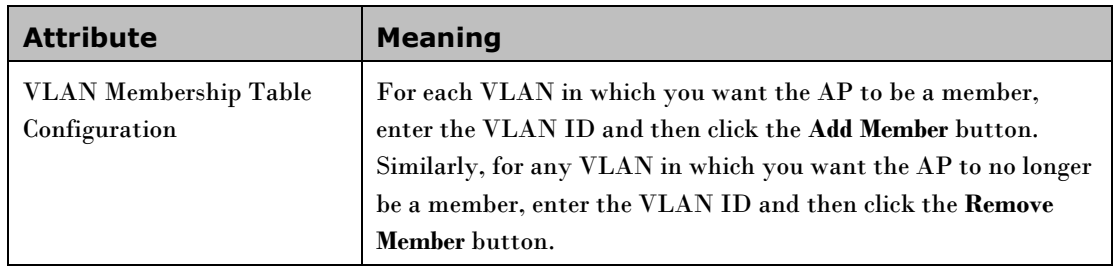

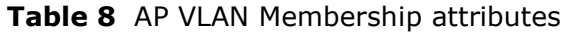

## **VLAN Tab of the SM**

-

### **Figure 7** VLAN tab of the SM

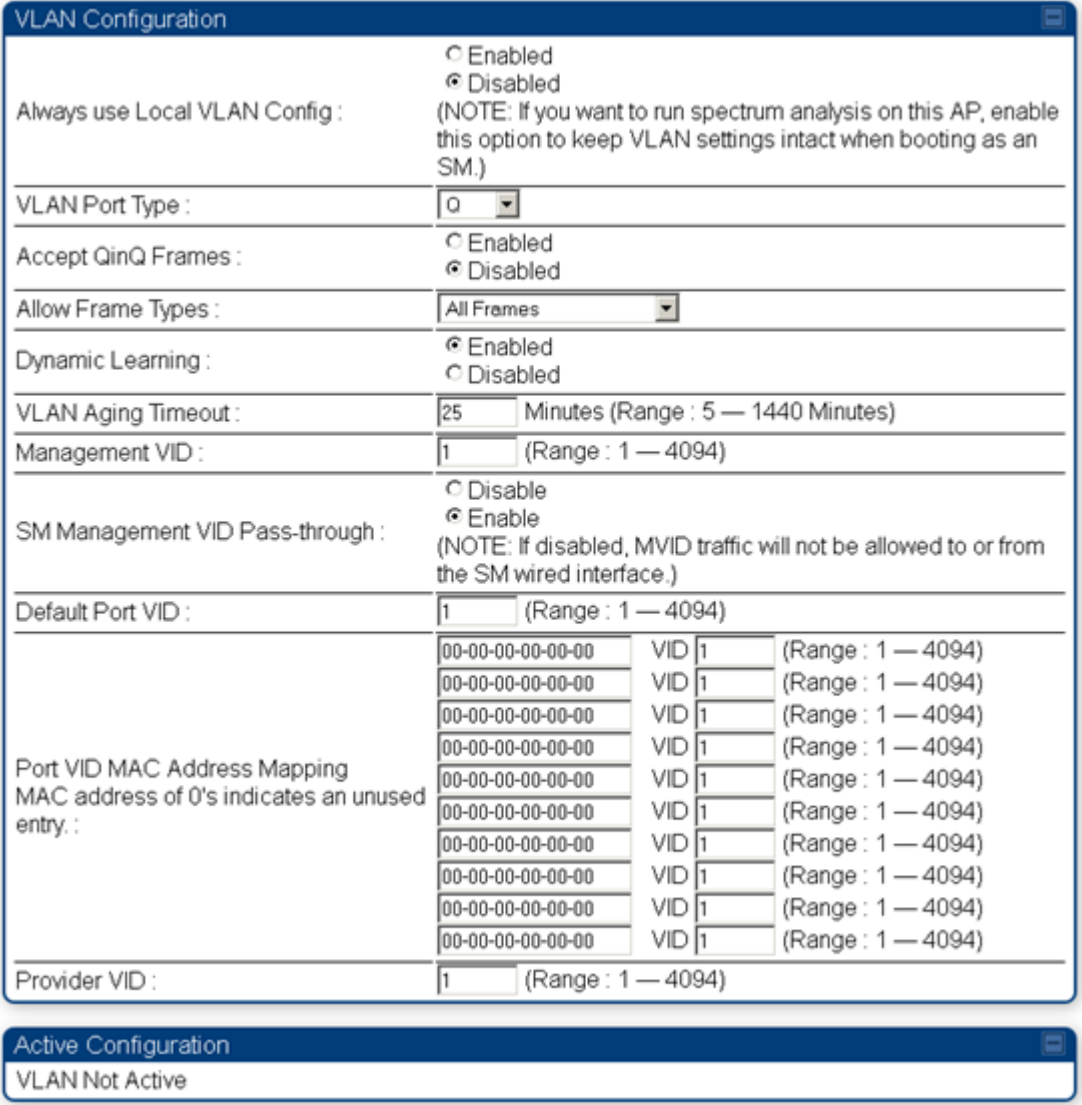

In the VLAN tab of an SM, you may set the following parameters.

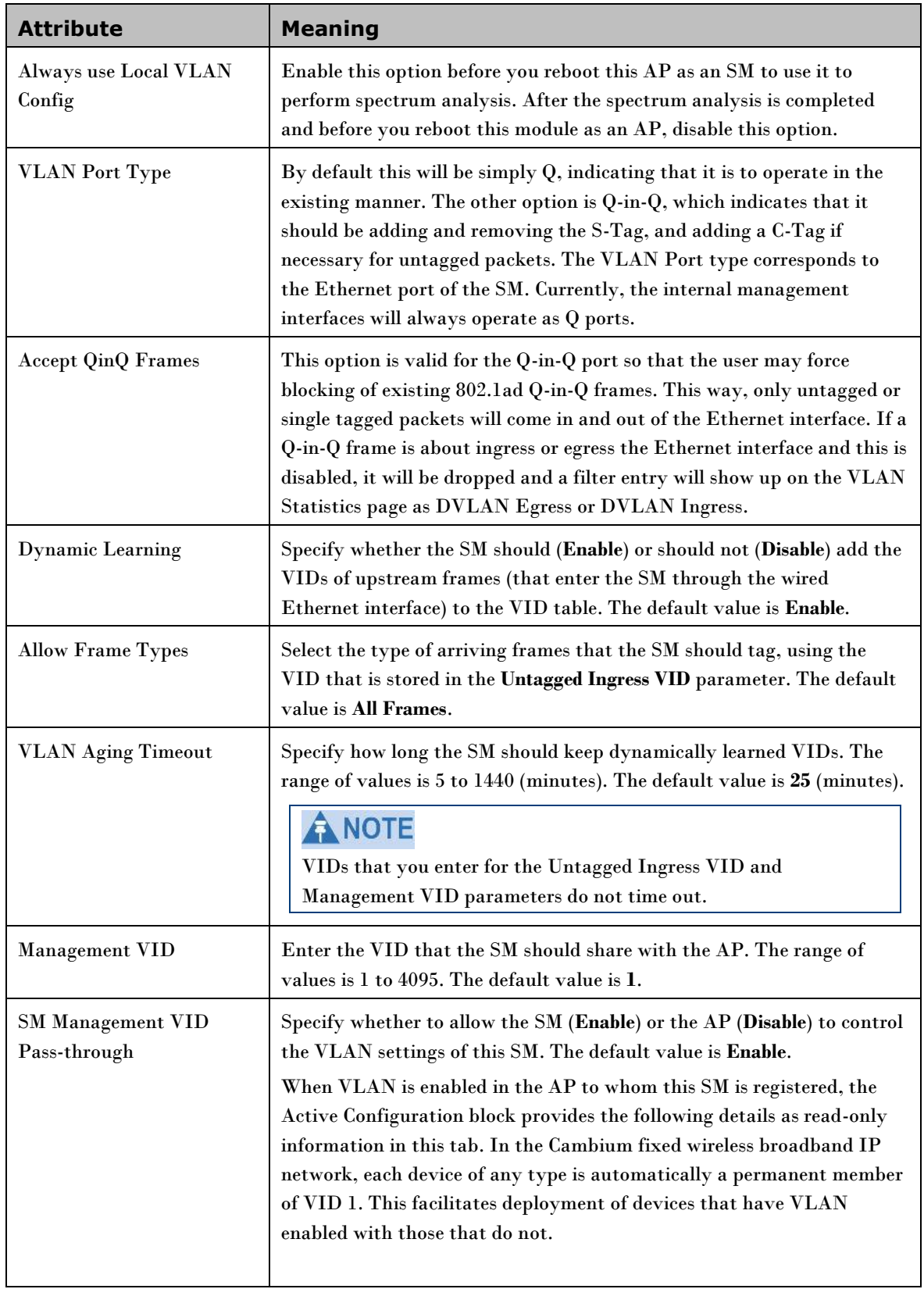

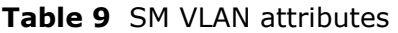

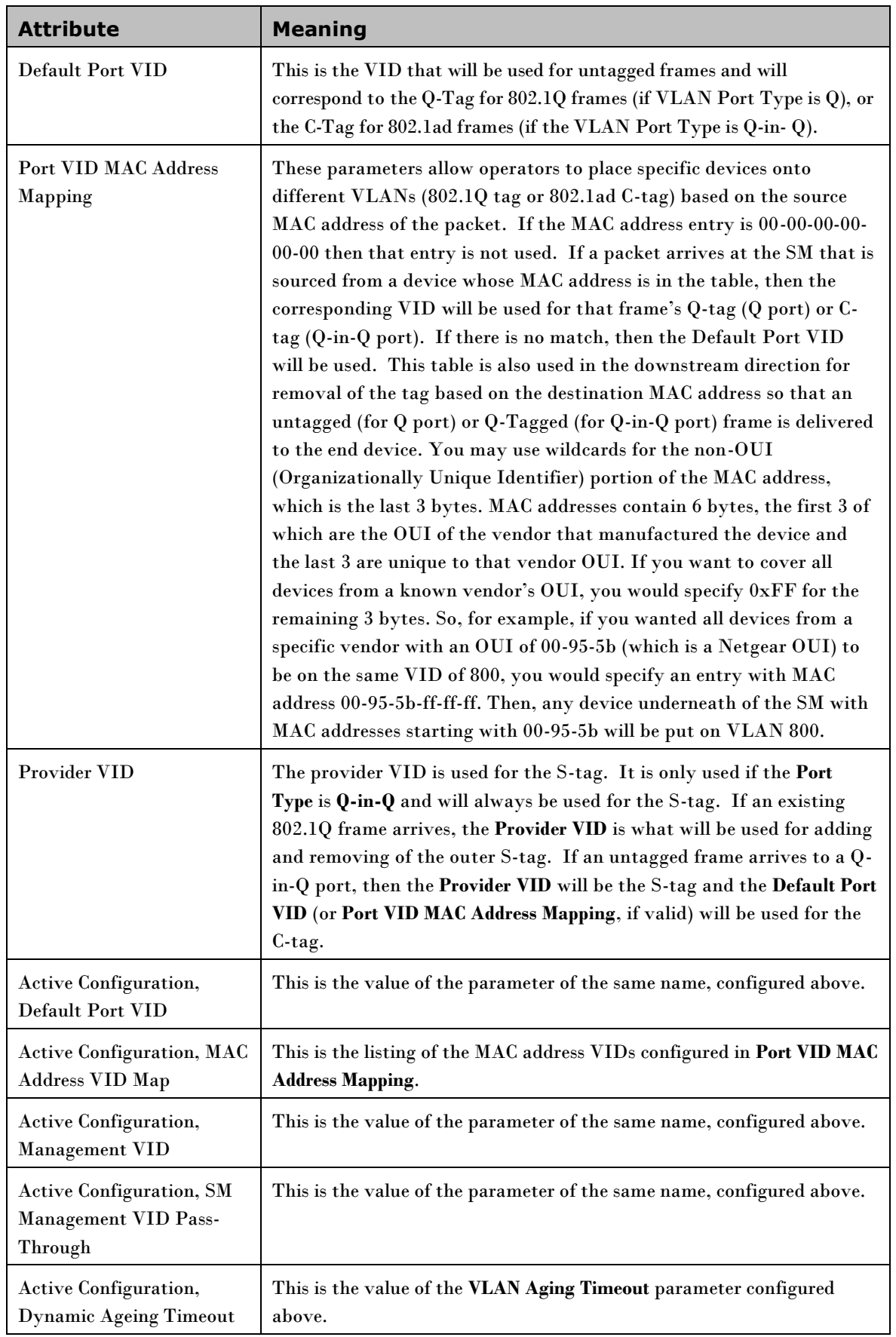

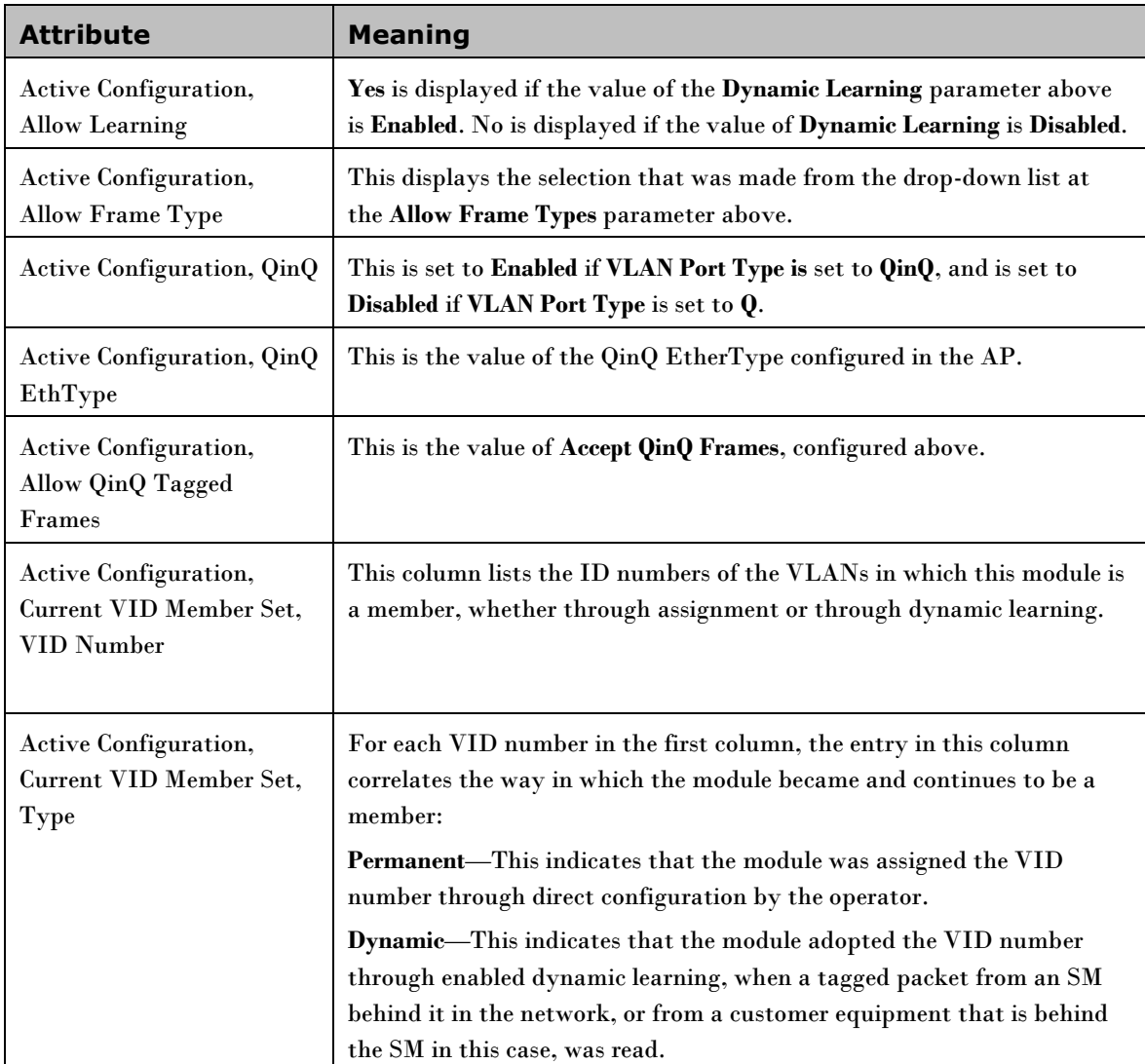

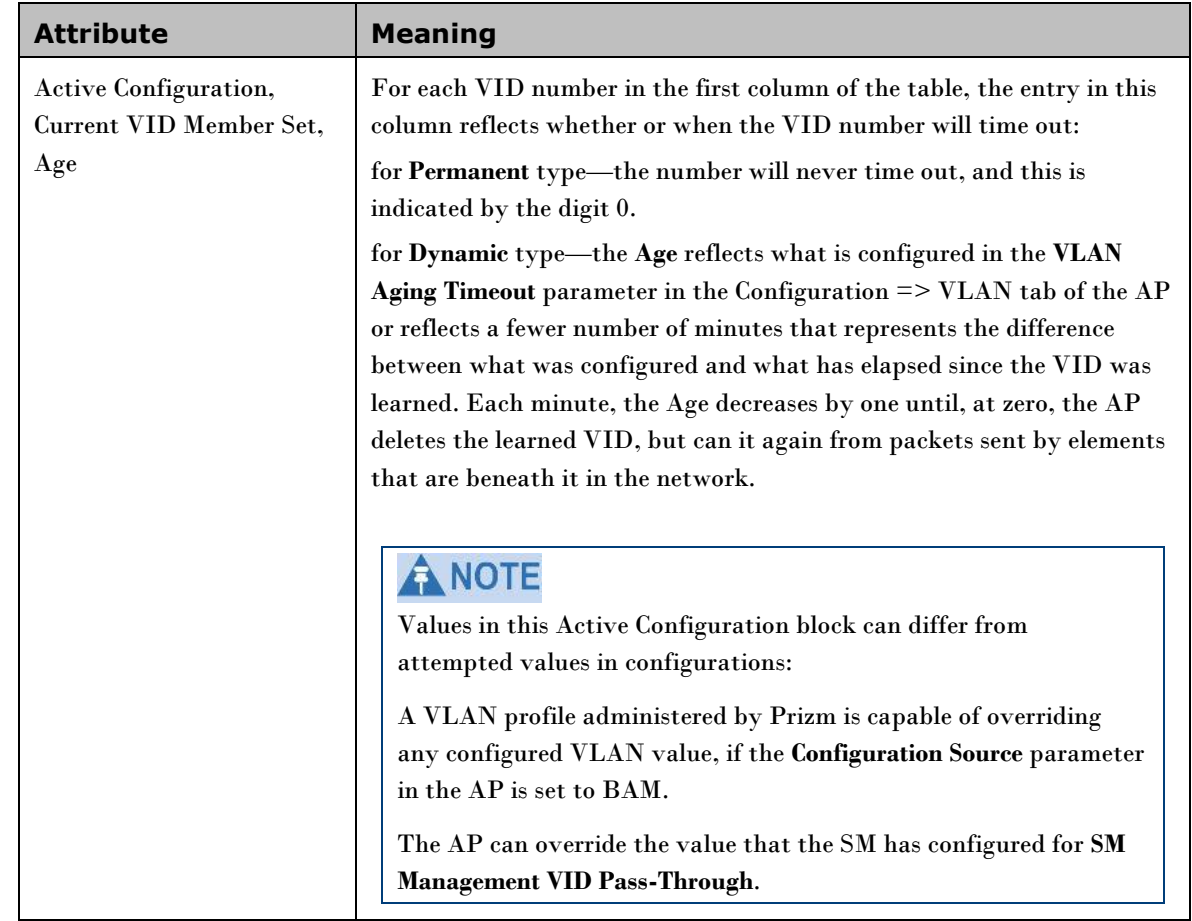

## **VLAN Membership Tab of the SM**

**Figure 8** VLAN Membership tab of the SM

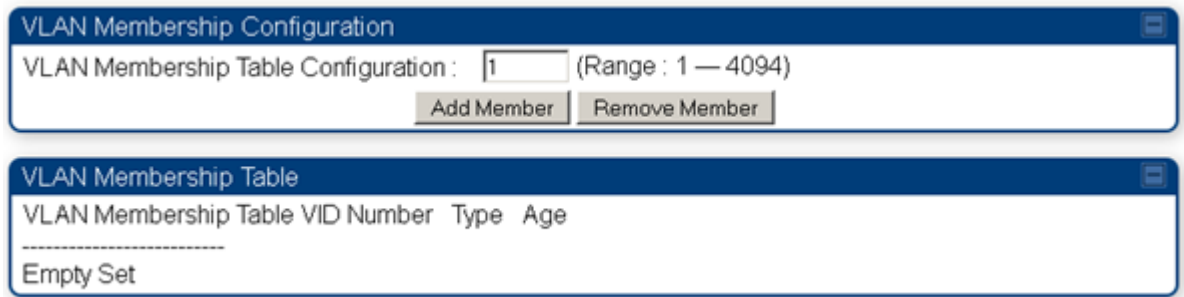

#### In the VLAN Membership tab, you may set the following parameter.

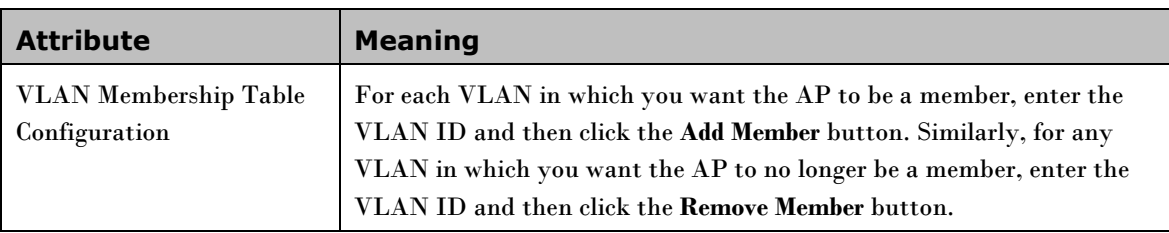

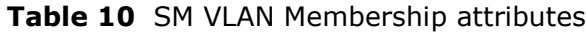

## **PPPoE Tab of the SM**

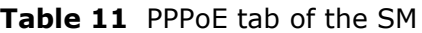

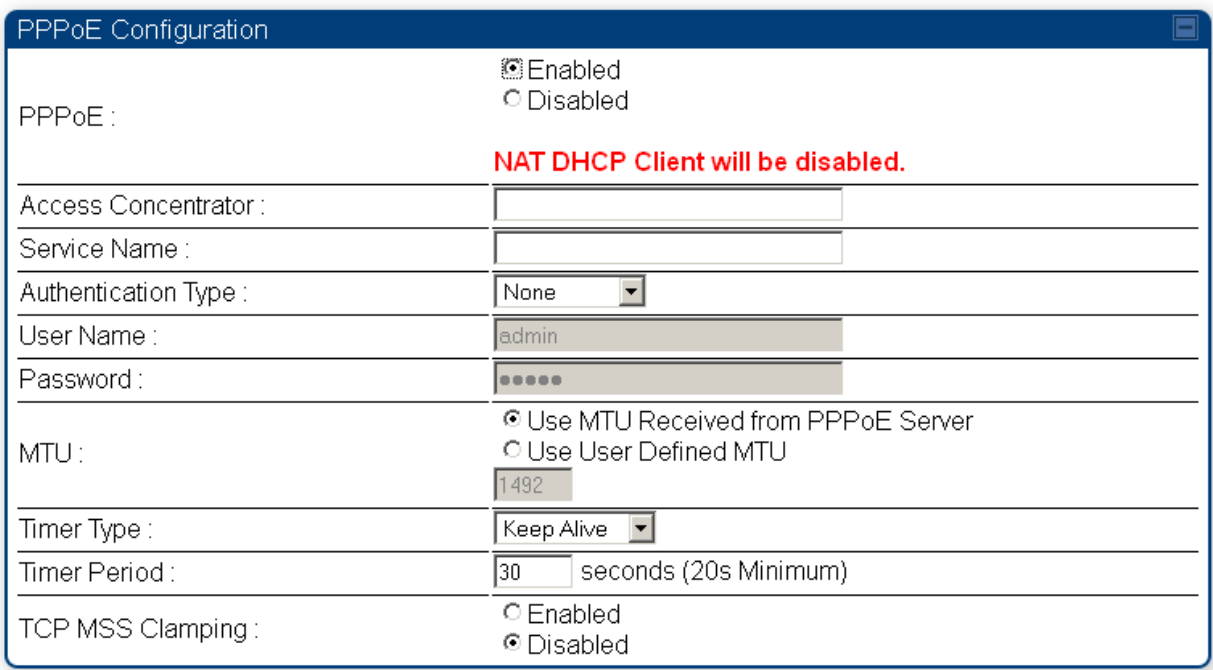

Point-to-Point Protocol over Ethernet (PPPoE) is a protocol that encapsulates PPP frames inside Ethernet frames (at Ethernet speeds). Benefits to the network operator may include

- Access control  $\bullet$
- Service monitoring
- Generation of statistics about activities of the customer
- Re-use of infrastructure and operational practices by operators who already use PPP for other  $\bullet$ networks

PPPoE options are configurable for the SM only, and the AP indicates whether or not PPPoE is enabled for a specific subscriber.

When PPPoE is enabled, once the RF session comes up between the SM and the AP, the SM will immediately attempt to connect to the PPPoE Server. You can monitor the status of this by viewing the PPPoE Session Log in the Logs section (Administrator only). Every time the RF session comes up, the SM will check the status of the link and if it is down, the SM will attempt to redial the link if necessary depending on the Timer Type. Also, on the Configuration page, the user may Connect or Disconnect the session manually. This can be used to override the session to force a manual disconnect and/or reconnect if there is a problem with the session.

In order to enable PPPoE, NAT MUST be enabled on the SM, and Translation Bridging MUST be disabled on the AP. These items will be strictly enforced for you when you are trying to enable PPPoE. A message will indicate any prerequisites not being met. Also, the NAT Public IP DHCP client cannot be enabled This is because the NAT Public IP will be received through the IPCP process of the PPPoE discovery stages.

The pre-requisites required are:

- NAT MUST be enabled on the SM  $\bullet$ 
	- o NAT DHCP Client will be disabled automatically. The NAT public IP will be received from the PPPoE Server.
	- o NAT Public Network Interface Configuration will not be used and should be left to defaults. Also NAT Public IP DHCP will be disabled if it is enabled.
- Translation Bridging MUST be DISABLED on the AP
	- This will only be determined if the SM is in session since the SM won't know the AP configuration otherwise. If the SM is not in session, PPPoE can be enabled but if the SM goes into session to a Translation Bridge-enabled AP, then PPPoE will not be enabled.

The following PPPoE configuration parameters are available:

**Table 12** SM PPPoE attributes

| <b>Attribute</b>           | <b>Meaning</b>                                                                                                    |
|----------------------------|----------------------------------------------------------------------------------------------------|
| <b>Access Concentrator</b> | An optional entry to set a specific access concentrator to connect to for the<br>PPPoE session. If this is blank, the SM will accept the first access<br>concentrator which matches the service name (if specified). This is limited<br>to 32 characters.                |
| <b>Service Name</b>        | An optional entry to set a specific service name to connect to for the PPPoE<br>session. If this is left blank the SM will accept the first service option that<br>comes back from the access concentrator specified above, if any. This is<br>limited to 32 characters. |
| <b>Authentication Type</b> | None means that no PPPoE authentication will be implemented<br><b>CHAP/PAP</b> means that CHAP authentication will be attempted first, then<br>PAP authentication. The same password is used for both types.                                                             |
| <b>User Name</b>           | This is the CHAP/PAP user name that will be used if CHAP/PAP<br>authentication is selected. If None is selected for authentication then this<br>field is unused. This is limited to 32 characters.                                                                       |

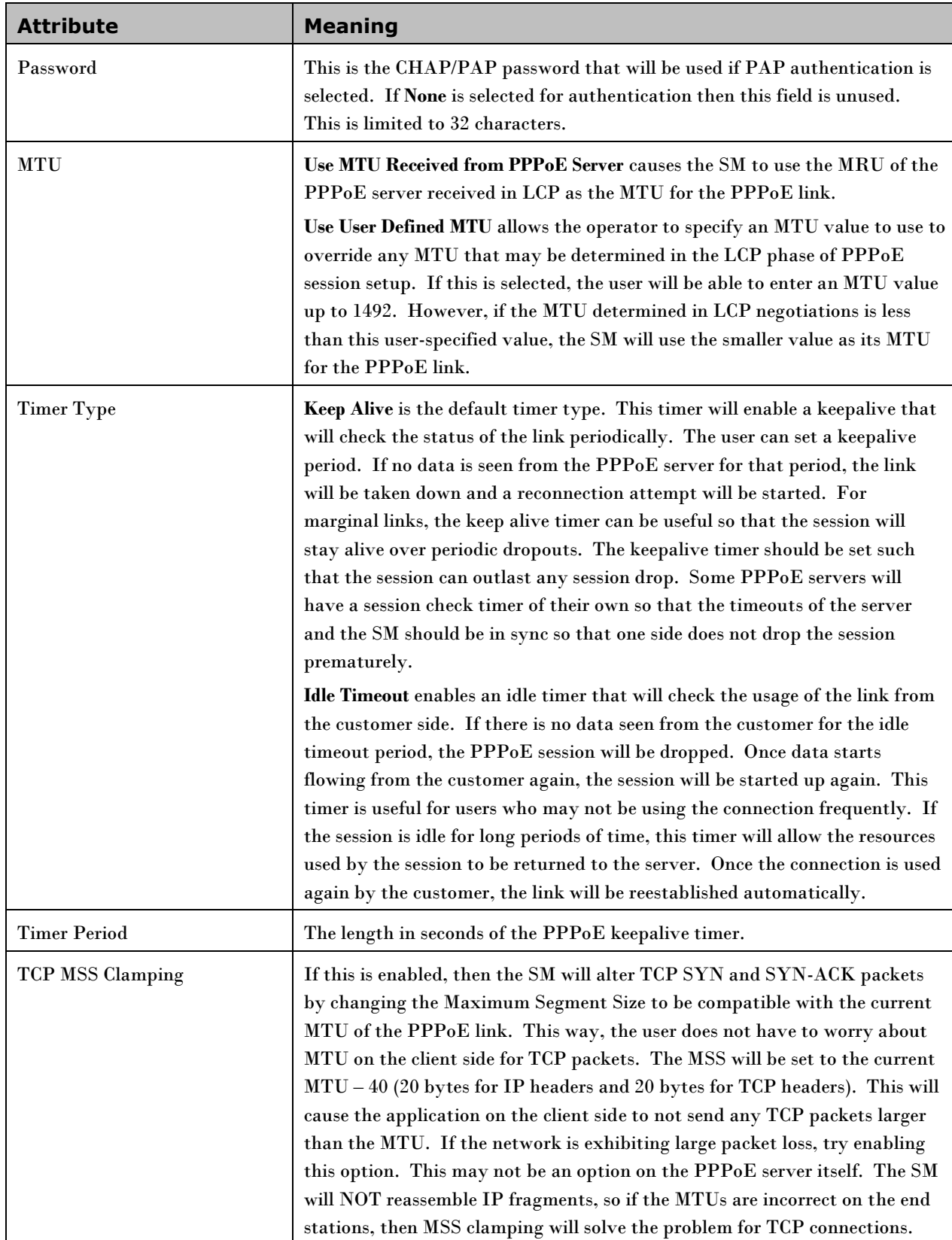

## **NAT Port Mapping Tab of the SM**

An example of the NAT Port Mapping tab in an SM is displayed in below.

### **Table 13** NAT Port Mapping tab of the SM

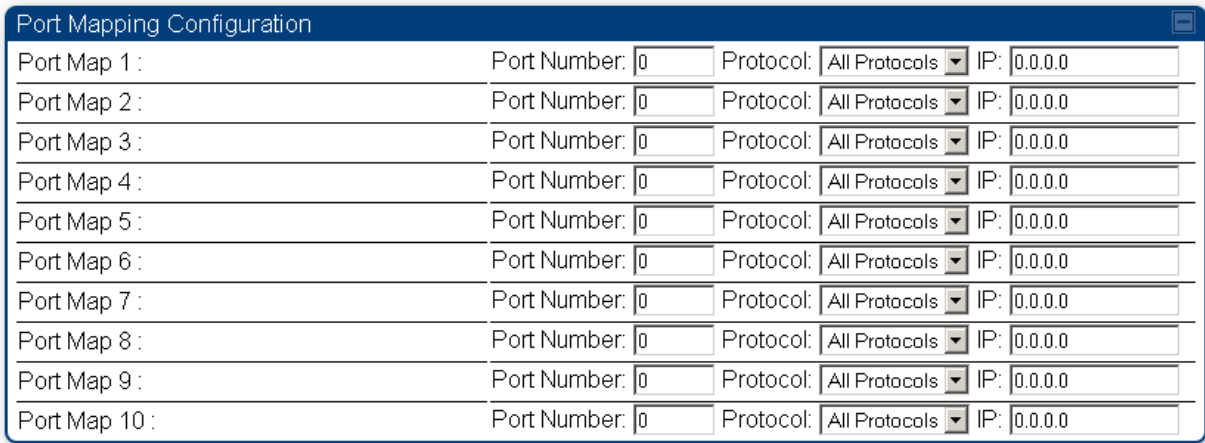

In the NAT Port Mapping tab of the SM, you may set the following parameters.

**Table 14** SM PPPoE attributes

| <b>Attribute</b> | <b>Meaning</b>                                                                                                    |
|------------------|----------------------------------------------------------------------------------------------------|
| Port Map 1 to 10 | Separate parameters allow you to distinguish NAT ports from each<br>other by assigning a unique combination of port number, protocol for<br>traffic through the port, and IP address for access to the port |

# **Task 3: Upgrading the software version and using CNUT**

This task consists of the following procedures:

- [Checking the installed software version](#page-62-0) on page [2-33](#page-62-0)
- Upgrading to a [new software version](#page-63-0) on pag[e 2-34](#page-63-0)

### A CAUTION

If the link is operational, ensure that the remote end of the link is upgraded first using the wireless connection, and then the local end can be upgraded. Otherwise, the remote end may not be accessible.

## <span id="page-62-0"></span>**Checking the installed software version**

To check the installed software version, proceed as follows:

**Procedure 5** Checking the installed software version

**1** Select **Home** menu tab **General**.

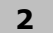

**2** Note the installed Software Version (near the top of the page):

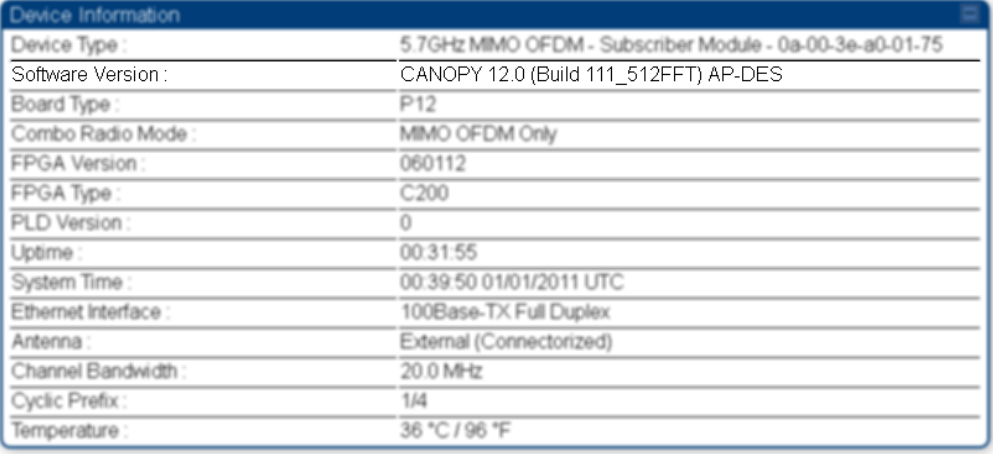

- **3** Go to the support website (see [Contacting Cambium](#page-13-0) Networks on pag[e 1-10\)](#page-13-0) and find Point-to-Multipoint software updates. Check that the latest PMP 450 software version (for example 13.0) is the same as the installed Software Version.
- **4** If the software needs to be upgraded to the latest version, perform [Upgrading to a](#page-63-0) new software [version](#page-63-0) on pag[e 2-34.](#page-63-0)

### <span id="page-63-0"></span>**Upgrading to a new software version**

PMP 450 modules are upgraded using the Canopy Network Updater Tool (CNUT). The Canopy Network Updater Tool (CNUT) manages and automates the software and firmware upgrade process for a Canopy radio, CMMmicro, or CMM4 (but not its 14-port switch) across the network. This eliminates the need for an administrator to visit each radio in the network (or each AP while using the Autoupdate feature) to upgrade the modules.

This section includes an example of updating a single unit before deployment. System-wide upgrading procedures may be found in the *CNUT Online Help* manual, which can be found on the Cambium support website (se[e Contacting Cambium](#page-13-0) Networks on pag[e 1-10\)](#page-13-0).

### **CNUT functions**

-

The Canopy Network Updater Tool

- automatically discovers all network elements
	- o executes a UDP command that initiates and terminates the Autoupdate mode within APs. This command is both secure and convenient:
	- o For security, the AP accepts this command from only the IP address that you specify in the Configuration page of the AP.
	- o For convenience, Network Updater automatically sets this Configuration parameter in the APs to the IP address of the Network Updater server when the server performs any of the update commands.
- allows you to choose among updating
	- o your entire network.
	- o only elements that you select.
	- o only network branches that you select.
- provides a Script Engine that you can use with any script that
	- o you define.
	- o Cambium supplies.

### **Network element groups**

With the Canopy Network Updater Tool, you can identify element groups composed of network elements that you select. Identifying these element groups

- organizes the display of elements (for example, by region or by AP cluster).
- allows you to
	- o perform an operation on all elements in the group simultaneously.
	- o set group-level defaults for telnet or ftp password access and SNMP Community String (defaults that can be overridden in an individual element when necessary).

### **Network layers**

A typical network contains multiple layers of elements, with each layer farther from the Point of Presence. For example, SMs are behind an AP and thus, in this context, at a lower layer than the AP. Correctly portraying these layers in Network Updater is essential so that Network Updater can perform radio and AP cluster upgrades in an appropriate order.

### **A NOTE**

Correct layer information ensures that Network Updater does not command an AP that is behind another AP/SM pair (such as in a remote AP installation) to perform an upgrade at the same time as the SM that is feeding the AP. If this occurs, then the remote AP loses network connection during the upgrade (when the SM in front of the AP completes its upgrade and reboots).

### **Script engine**

Script Engine is the capability in Network Updater that executes any user-defined script against any network element or element group. This capability is useful for network management, especially for scripts that you repetitively execute across your network.

The Autodiscovery capability in Network Updater finds all of your network elements.

This comprehensive discovery

- ensures that, when you intend to execute a script against *all* elements, the script is indeed executed  $\bullet$ against *all* elements.
- $\bullet$ maintains master lists of elements (element groups) against which you selectively execute scripts.

The following scripts are included with CNUT:

- Gather Customer Support Information  $\bullet$
- Set Access Point Authentication Mode  $\bullet$
- Set Autoupdate Address on APs
- Set SNMP Accessibility
- Reset Unit

### **Software dependencies for CNUT**

CNUT functionality requires

- one of the following operating systems
	- o Windows® 2000
	- o Windows Server 2003
	- o Windows XP
	- o Red Hat Enterprise Linux Version 4
- Java™ Runtime Version 2.0 or later (installed by the CNUT installation tool)

### **CNUT download**

CNUT can be downloaded from the Cambium support website (see [Contacting Cambium](#page-13-0) Networks on page [1-10\)](#page-13-0).

### **Upgrading a module prior to deployment**

To upgrade to a new software version, proceed as follows:

**Procedure 6** Upgrading a module prior to deployment

- **1** Go to the support website (se[e Contacting Cambium](#page-13-0) Networks on pag[e 1-10\)](#page-13-0) and find Point-to-Multipoint software updates. Download and save the required software image (for example CANOPY130BUILDOFFICIAL\_DES.pkg3).
- **2** Start CNUT

- **3** If you don't start up with a blank new network file in CNUT, then open a new network file with the **New Network Archive** operation (located at **File**, **New Network**).
- **4** Enter a new network element to the empty network tree using the **Add Elements to Network Root**  operation (located at **Edit**, **Add Elements to Network Root**).
- **5** In the **Add Elements** dialogue, select a type of **Access Point** or **Subscriber Module** and enter the IP address of **169.254.1.1**.
- **6** Make sure that the proper Installation Package is active with the **Package Manager** dialogue (located at **Update, Manage Packages**).
- **7** To verify connectivity with the radio, perform a **Refresh**, **Discover Entire Network** operation (located at **View**, **Refresh/Discover Entire Network**). You should see the details columns for the new element filled in with ESN and software version information.
- **8** Initiate the upgrade of the radio using **Update Entire Network Root** operation (located at **Update**, **Update Entire Network Root**). When this operation finishes, the radio is done being upgraded.

# **Task 4: Configuring General and Unit settings**

## **General Tab of the AP**

#### **Table 15** General tab of the AP

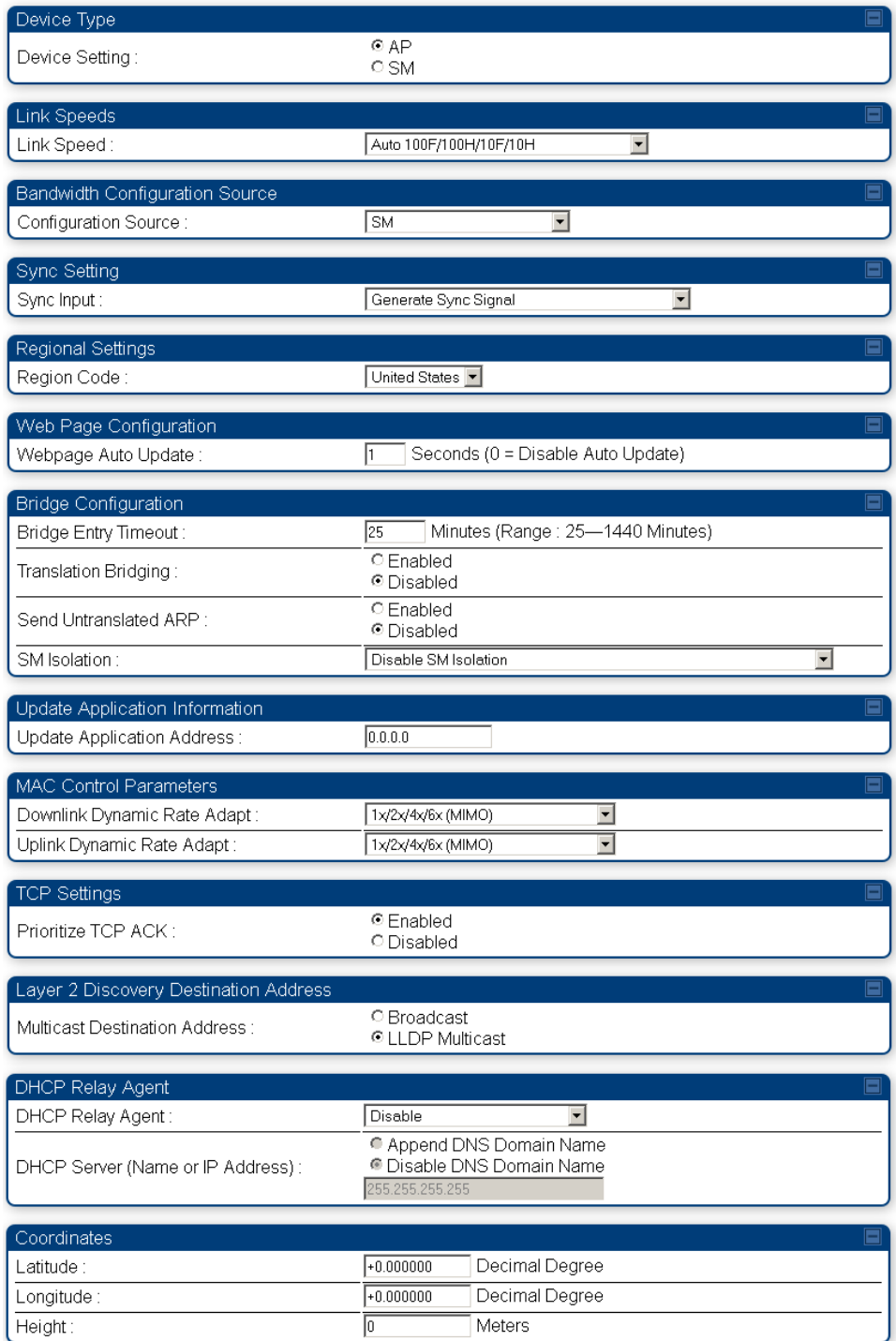

The General tab of the AP contains many of the configurable parameters that define how the AP and the SMs in the sector operate.

| <b>Attribute</b>            | <b>Meaning</b>                                                                                                    |
|-----------------------------|----------------------------------------------------------------------------------------------------|
| <b>Device Setting</b>       | You can temporarily transform an AP into an SM and thereby use the<br>spectrum analyzer functionality. Otherwise, the selection for this parameter<br>is AP.                                                                                                    |
| Link Speeds                 | From the drop-down list of options, select the type of link speed for the<br>Ethernet connection. The default for this parameter is that all speeds are<br>selected: Auto 100F/100H/10F/10H. In this setting, the two ends of the link<br>automatically negotiate with each other whether the speed that they will<br>use is 10 Mbps or 100 Mbps and whether the Ethernet traffic will be full<br>duplex or half duplex. However, Ethernet links work best when either<br>both ends are set to the same forced selection<br>both ends are set to auto-negotiate and both have capability in least one<br>common speed and traffic type combination. |
| <b>Configuration Source</b> | See Setting the Configuration Source                                                                                                    |
| Sync Input                  | Specify the type of synchronization for this AP to use:<br>Select Sync to Received Signal (Power Port) to set this AP to receive sync<br>from a connected CMMmicro or CMM4.<br>Select Sync to Received Signal (Timing Port) to set this AP to receive sync<br>from a connected CMM2, an AP in the cluster, or an SM.<br>Select Generate Sync Signal where the AP does not receive sync, and no<br>other AP is active within the link range.                                                                                                    |

**Table 16** SM PPPoE attributes

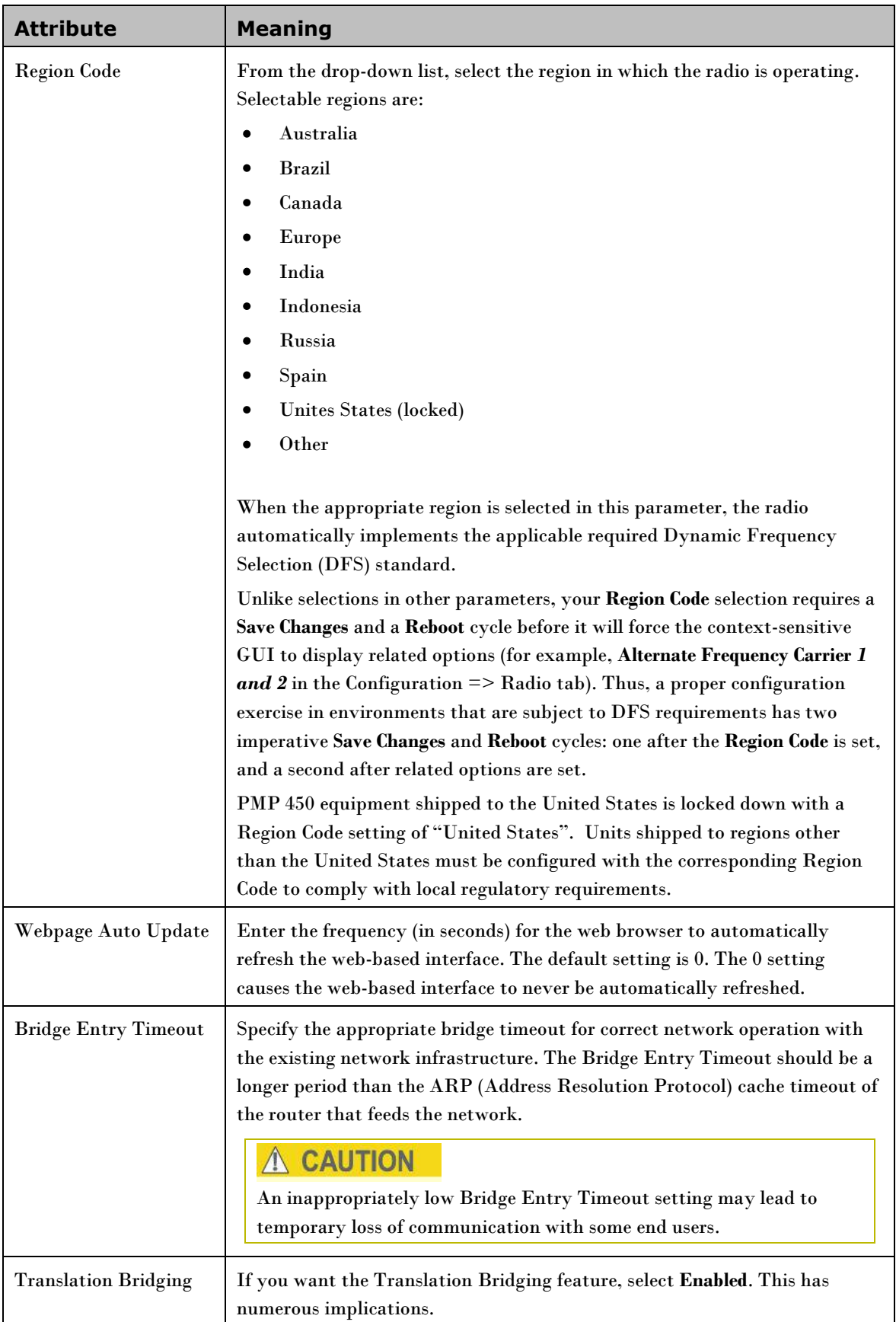

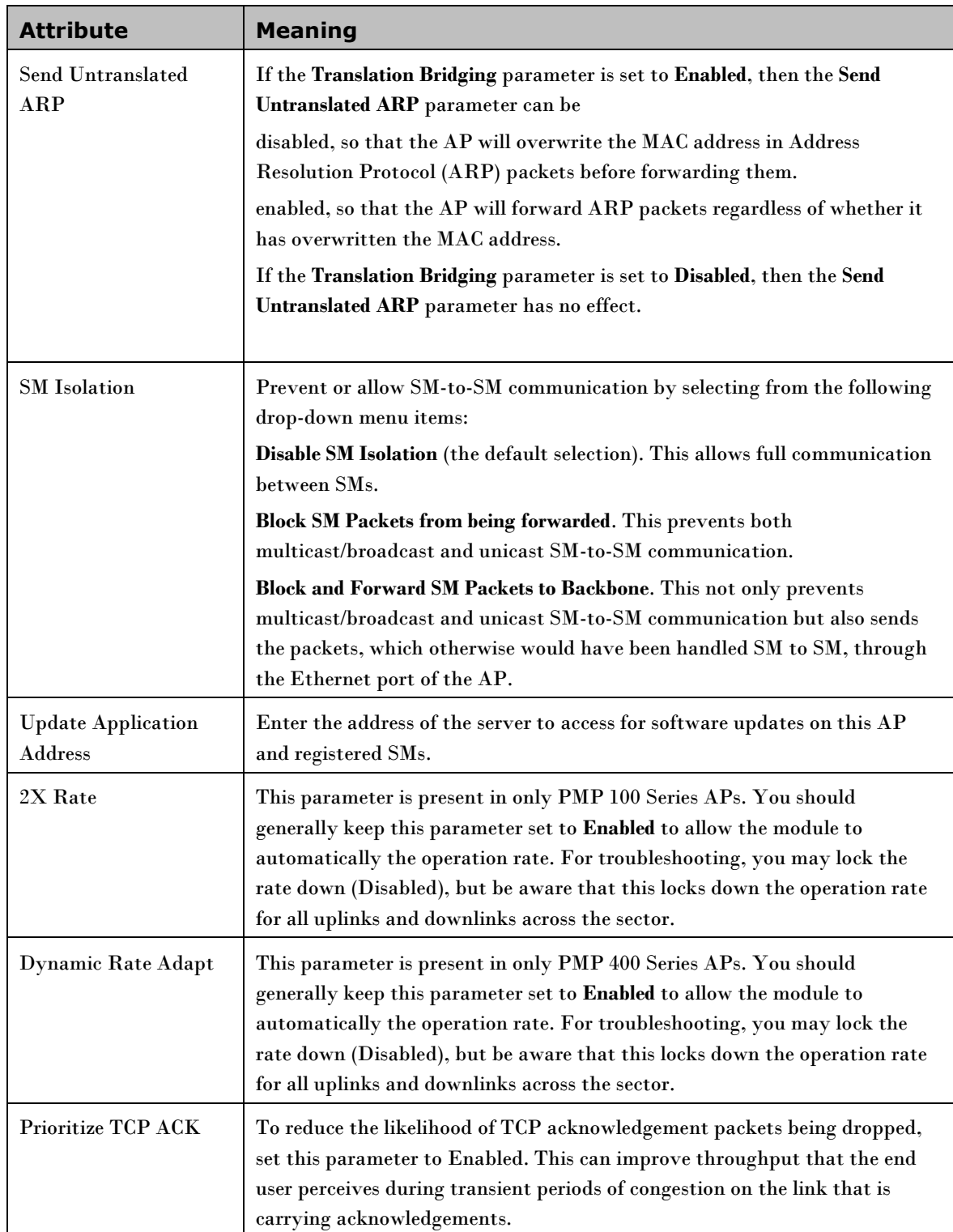

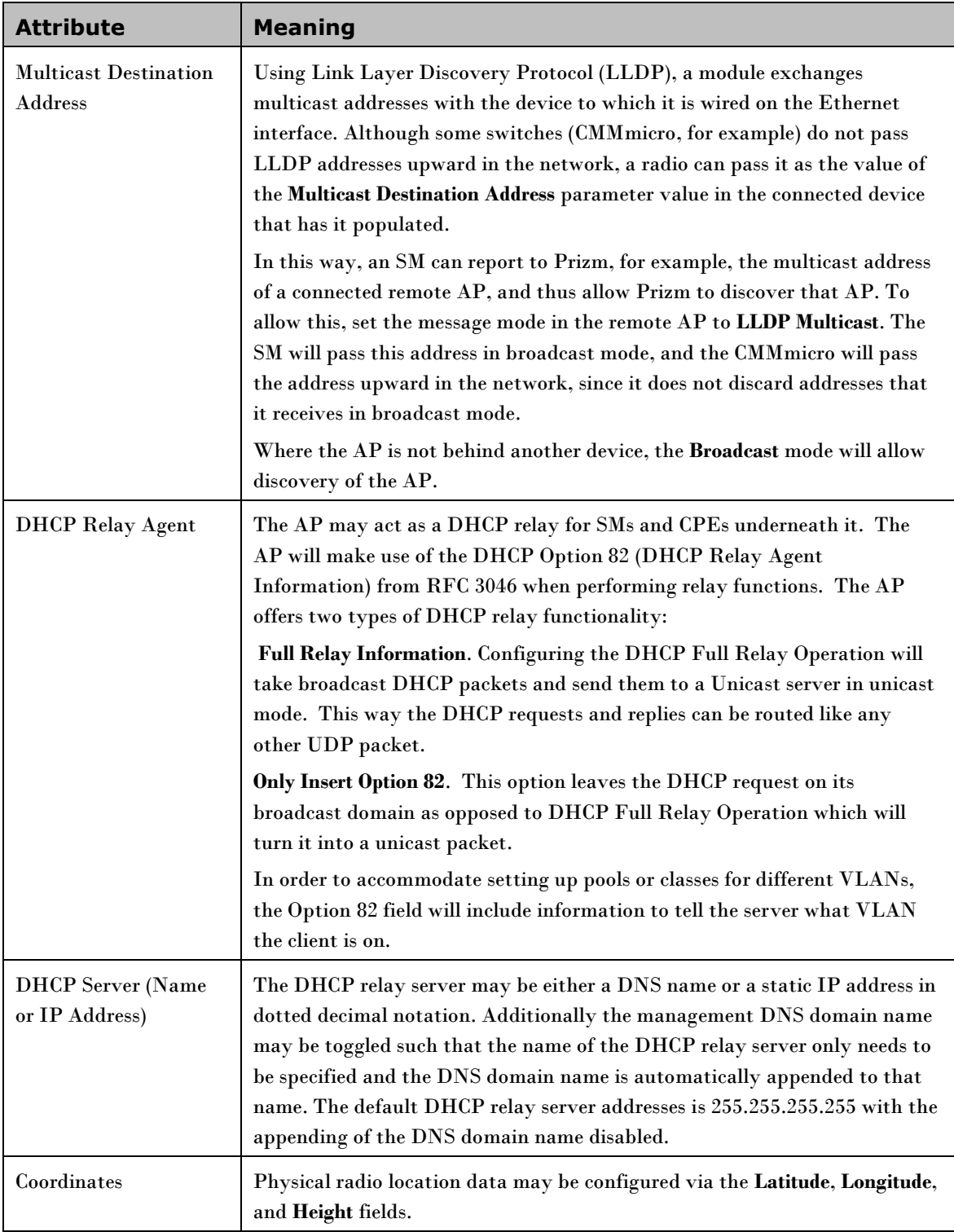

# **Unit Settings Tab of the AP**

### **Table 17** Unit Settings tab of the AP

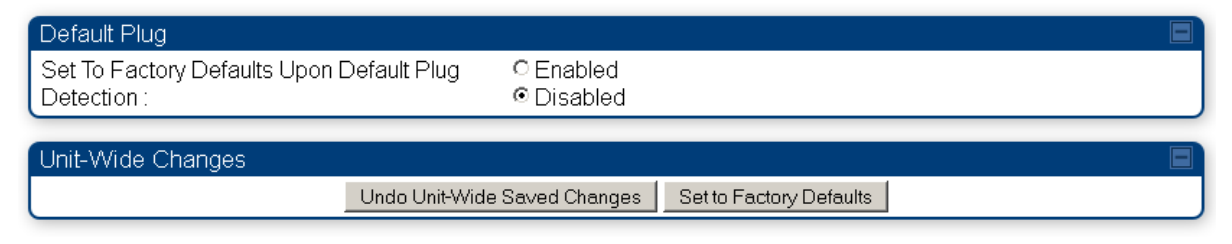

The Unit Settings tab of the AP contains an option for how the AP should react when it detects a connected override plug. You may set this option as follows.

**Table 18** AP Unit Settings attributes

| <b>Attribute</b>                                                        | <b>Meaning</b>                                                                                                    |
|-------------------------------------------------------------------------|----------------------------------------------------------------------------------------------------|
| <b>Set to Factory Defaults</b><br><b>Upon Default Plug</b><br>Detection | If Enabled is checked, then an override/default plug functions as a default<br>plug. When the module is rebooted with the plug inserted, it can be accessed<br>at the IP address 169.254.1.1 and no password, and all parameter values are<br>reset to defaults. A subscriber, technician, or other person who gains<br>physical access to the module and uses an override/default plug cannot see or<br>learn the settings that were previously configured in it. When the module is<br>later rebooted with no plug inserted, the module uses the new values for any<br>parameters that were changed and the default values for any that were not.<br>If Disabled is checked, then an override/default plug functions as an<br>override plug. When the module is rebooted with the plug inserted, it can be<br>accessed at the IP address 169.254.1.1 and no password, and all previously<br>configured parameter values remain and are displayed. A subscriber,<br>technician, or other person who gains physical access to the module and<br>uses an override/default plug can see and learn the settings. When the<br>module is later rebooted with no plug inserted, the module uses the new<br>values for any parameters that were changed and the previous values for<br>any that were not.<br>See Overriding Forgotten IP Addresses or Passwords on AP on Page 2-53. |
| Undo Unit-Wide Saved<br>Changes                                         | When you click this button, any changes that you made in any tab but did<br>not commit by a reboot of the module are undone.                                                                                                    |
| <b>Set to Factory Defaults</b>                                          | When you click this button, all configurable parameters on all tabs are reset<br>to the factory settings.                                                                                                    |

## **General Tab of the SM**
#### **Table 19** General tab of the SM

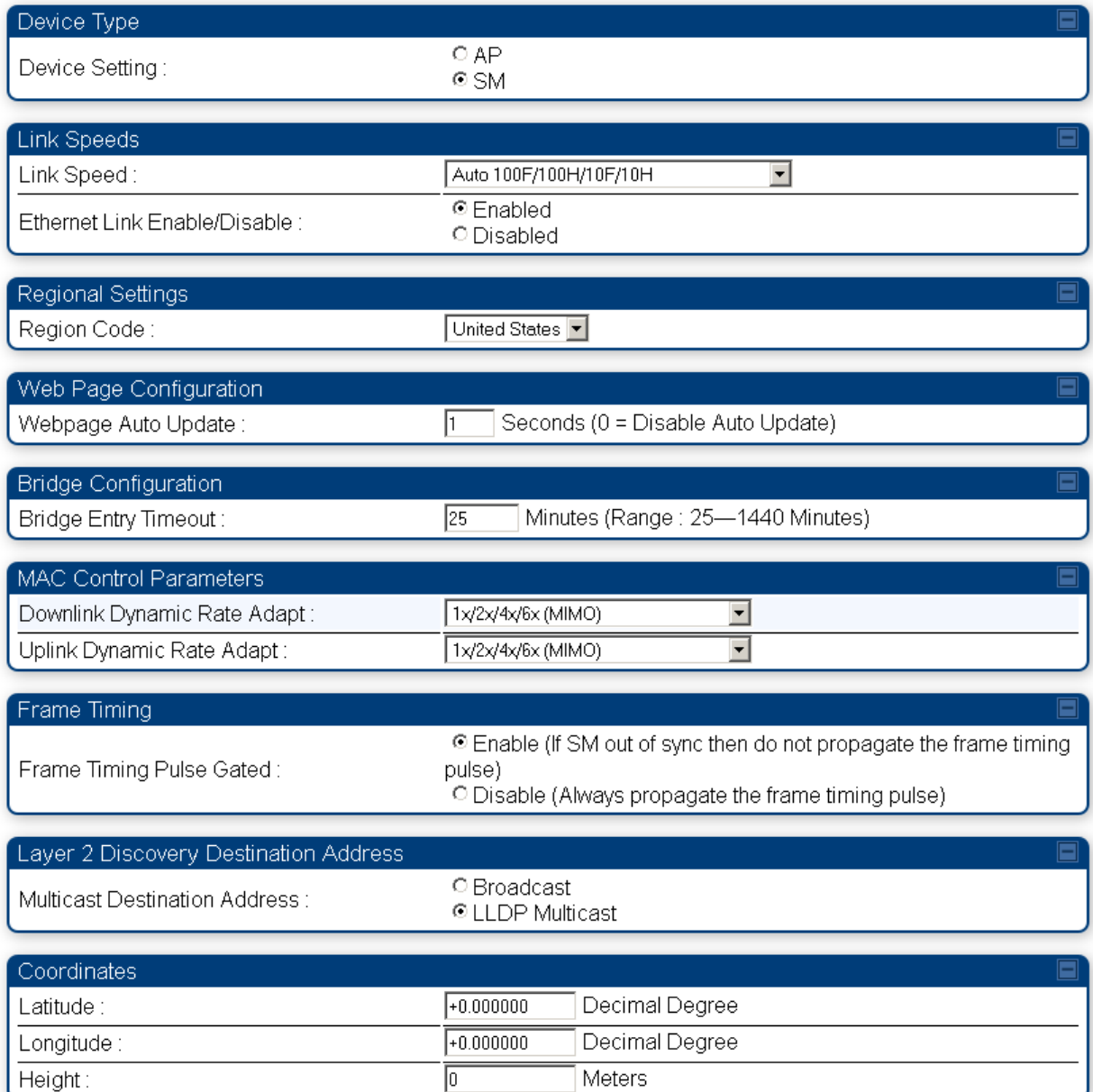

In the General tab of the SM, you may set the following parameters.

#### **Table 20** AP Unit Settings attributes

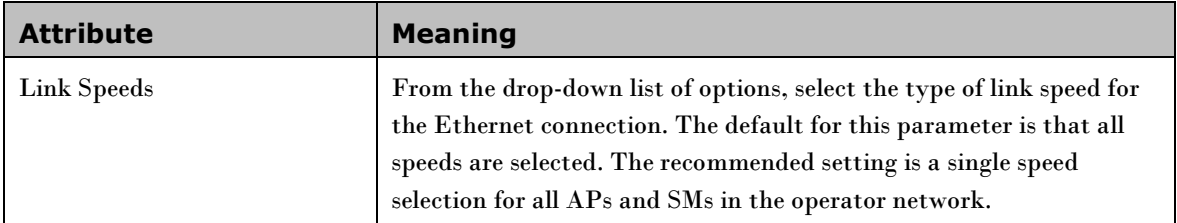

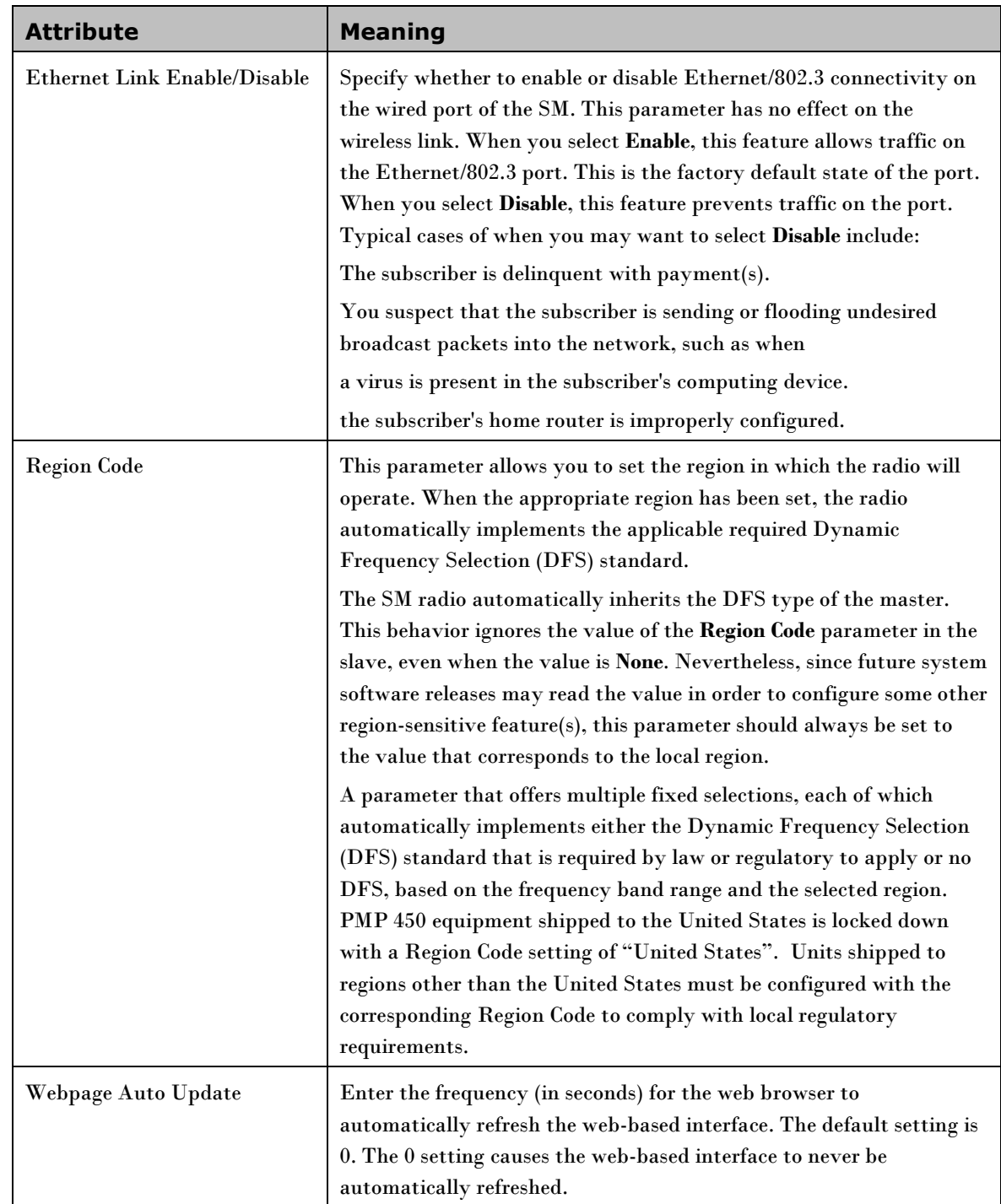

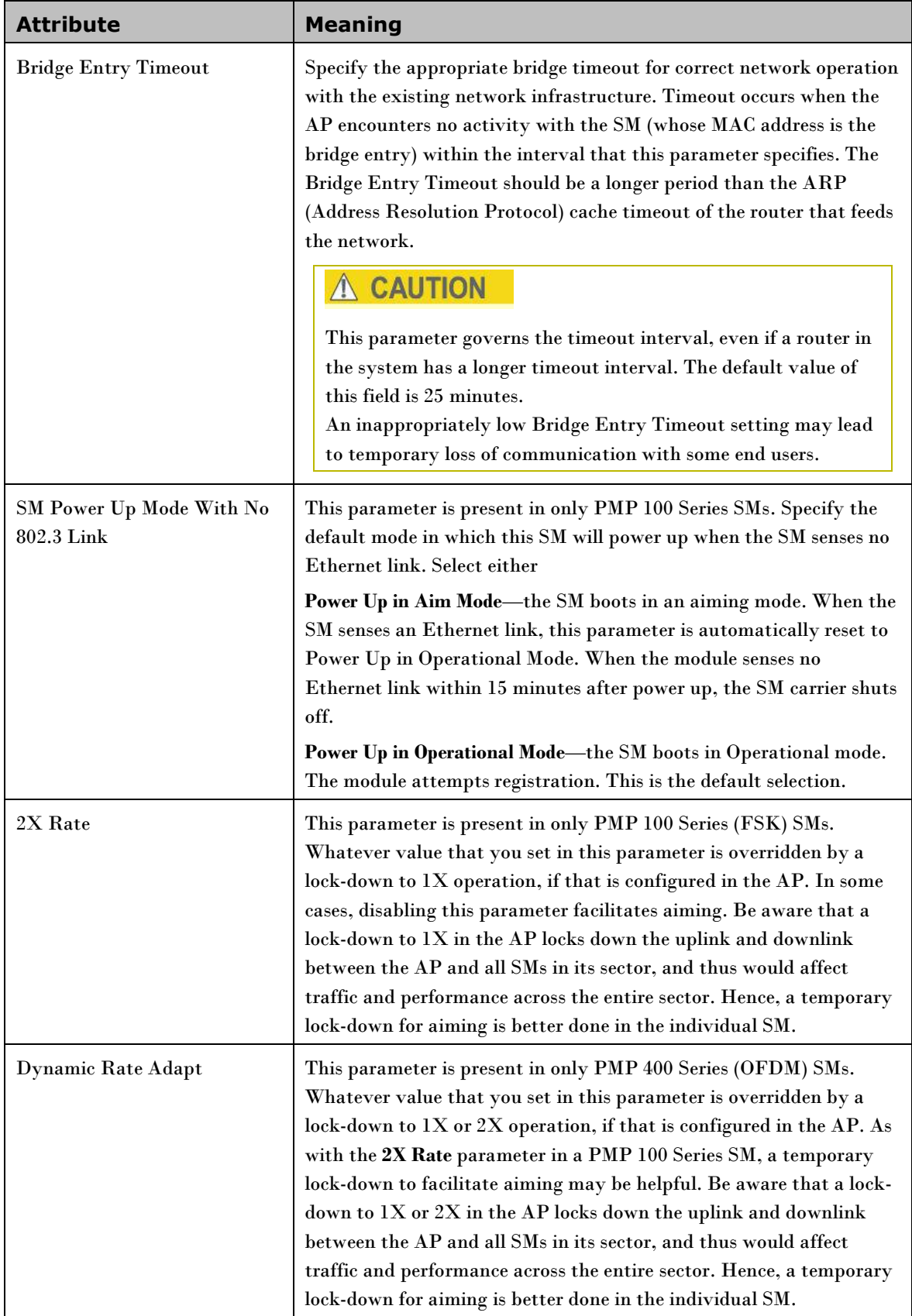

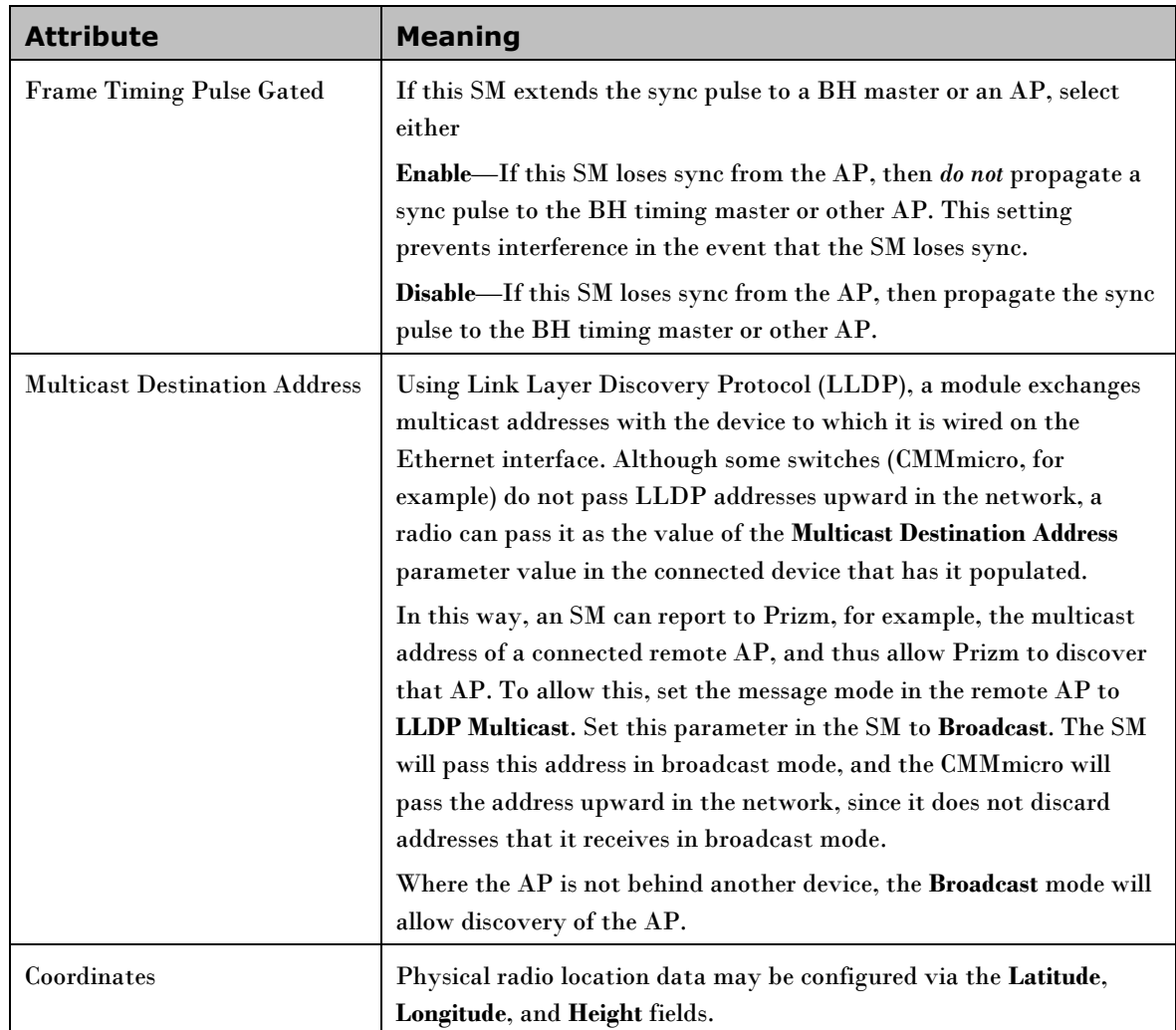

# **Unit Settings Tab of the SM**

**Table 21** Unit Settings tab of the SM

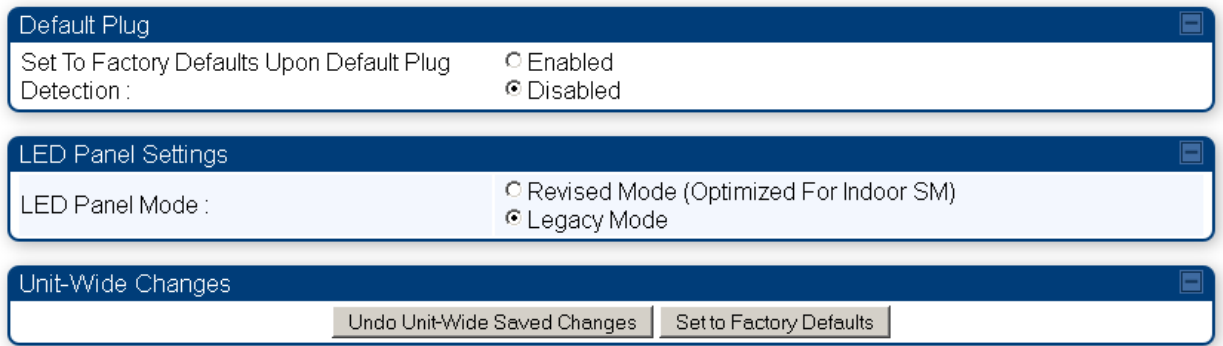

The Unit Settings tab of the SM contains an option for how the SM should react when it detects a connected override plug. You may set this option as follows.

**Table 22** SM Unit Settings attributes

| <b>Attribute</b>                                              | <b>Meaning</b>                                                                                                    |
|---------------------------------------------------------------|----------------------------------------------------------------------------------------------------|
| Set to Factory Defaults Upon<br><b>Default Plug Detection</b> | If Enabled is checked, then an override/default plug functions as a default<br>plug. When the module is rebooted with the plug inserted, it can be<br>accessed at the IP address 169.254.1.1 and no password, and all parameter<br>values are reset to defaults. A subscriber, technician, or other person who<br>gains physical access to the module and uses an override/default plug cannot<br>see or learn the settings that were previously configured in it. When the<br>module is later rebooted with no plug inserted, the module uses the new<br>values for any parameters that were changed and the default values for any<br>that were not.<br>If Disabled is checked, then an override/default plug functions as an<br>override plug. When the module is rebooted with the plug inserted, it can be<br>accessed at the IP address 169.254.1.1 and no password, and all previously<br>configured parameter values remain and are displayed. A subscriber, |
|                                                               | technician, or other person who gains physical access to the module and<br>uses an override/default plug can see and learn the settings. When the<br>module is later rebooted with no plug inserted, the module uses the new<br>values for any parameters that were changed and the previous values for<br>any that were not.<br>See Overriding Forgotten IP Addresses or Passwords on AP on Page 2-53.                                                                                                    |
| Undo Unit-Wide Saved<br>Changes                               | When you click this button, any changes that you made in any tab but did<br>not commit by a reboot of the module are undone.                                                                                                    |
| <b>Set to Factory Defaults</b>                                | When you click this button, all configurable parameters on all tabs are reset<br>to the factory settings.                                                                                                    |

### **Time tab of the AP**

-

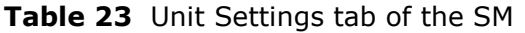

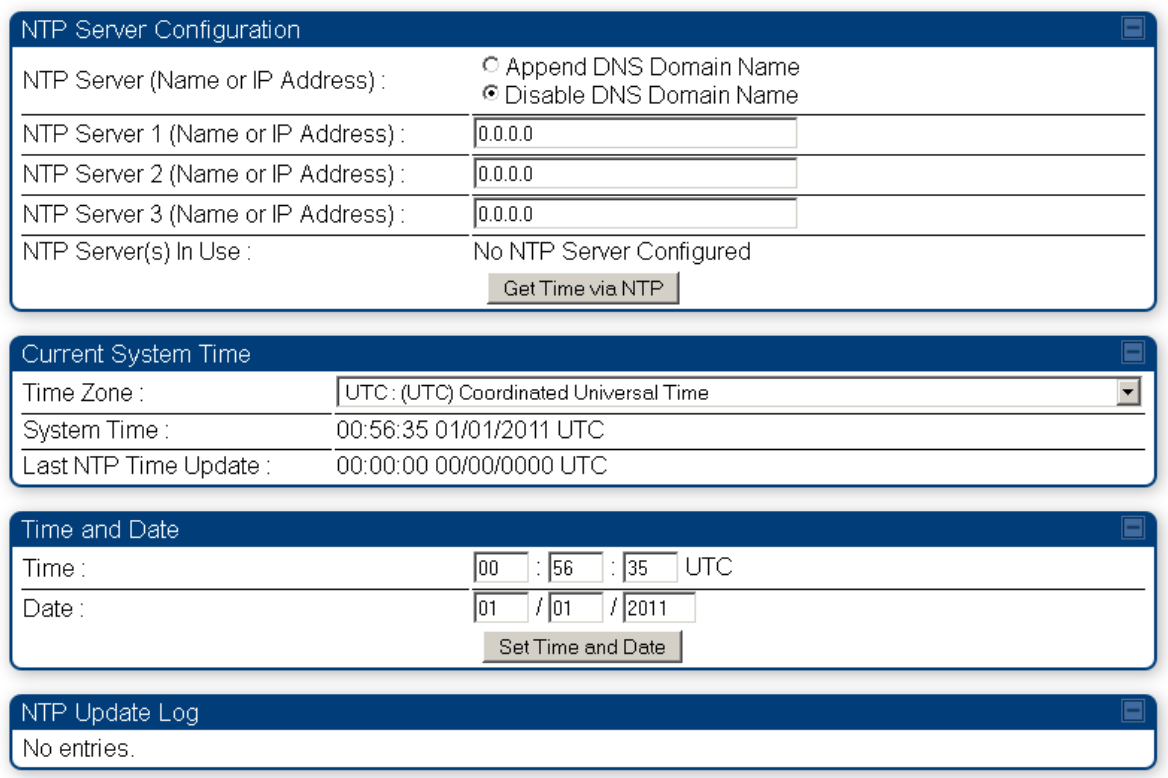

#### You may set the time parameters as follows:

#### **Table 24** AP Time attributes

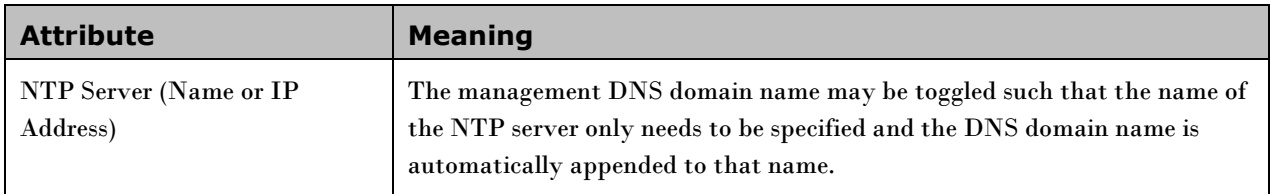

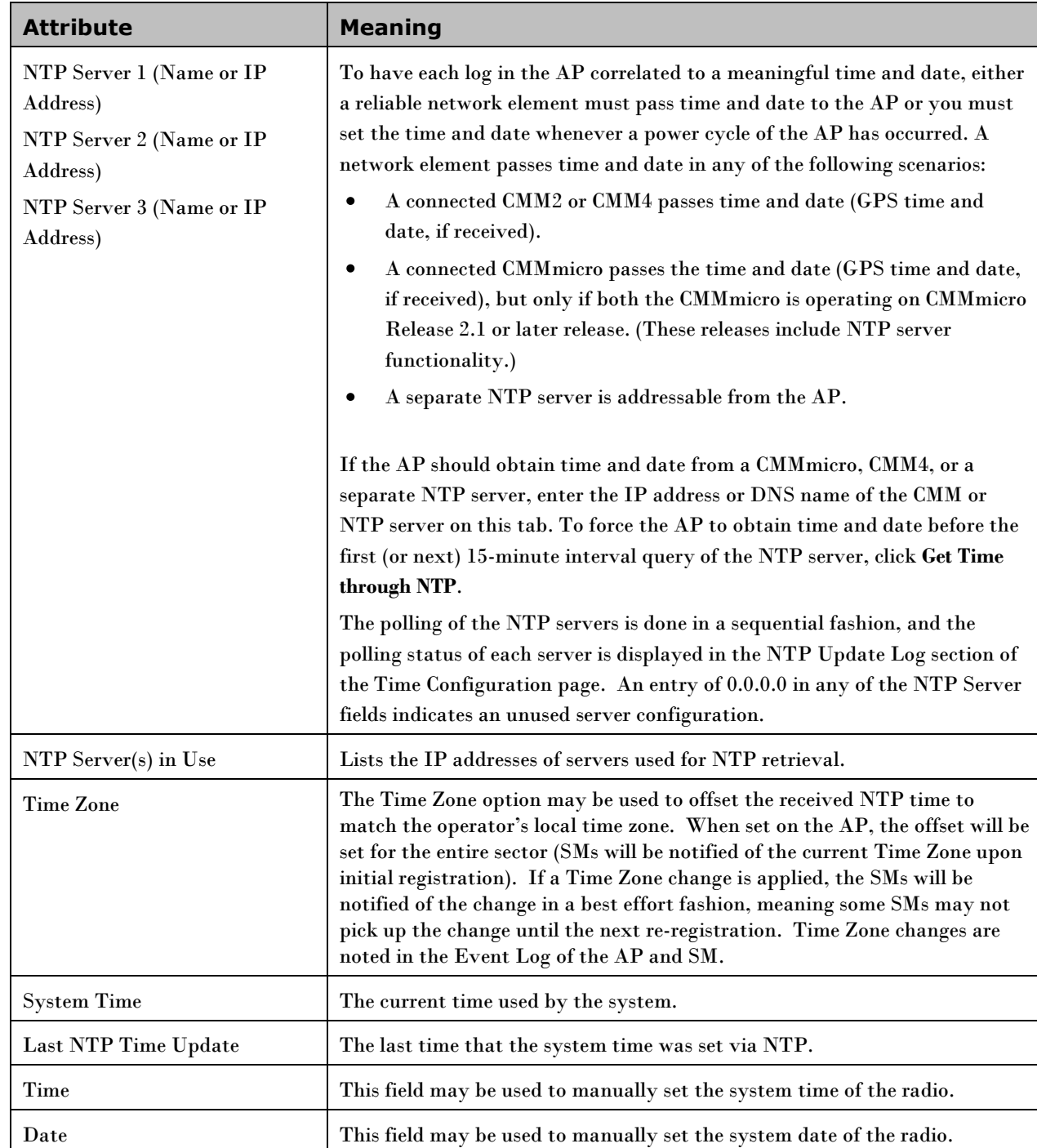

# **Task 5: Configuring security**

Perform this task to configure the PMP 450 system in accordance with the network operator's security policy. Choose from the following procedures:

- [Isolating APs from the internet](#page-79-0) on pag[e 2-50:](#page-79-0) to ensure that APs are properly secured from external networks
- [Encrypting radio transmissions](#page-80-0) on page [2-51:](#page-80-0) to configure the unit to operate with AES or DES wireless link security
- [Managing module access by passwords](#page-80-1) on page [2-51:](#page-80-1) to set up the AP to require SMs to authenticate via the AP, Prizm, or RADIUS server
- [Filtering protocols and ports](#page-85-0) on page [2-56:](#page-85-0) to filter (block) specified protocols and ports from leaving the system
- [Requiring SM Authentication](#page-84-0) on page [2-55:](#page-84-0) to configure the network to only allow registration to authenticated SMs
- [Encrypting downlink broadcasts](#page-87-0) on page [2-58:](#page-87-0) to encrypt downlink broadcast transmissions such as ARP and NetBIOS
- [Isolating SMs](#page-87-1) on pag[e 2-58:](#page-87-1) to prevent SMs in the same sector from directly communicating with each other
- [Filtering management through Ethernet](#page-88-0) on page [2-59:](#page-88-0) to prevent management access to the SM via the radio's Ethernet port
- [Allowing management only from specified IP addresses](#page-88-1) on page [2-59:](#page-88-1) to only allow radio management interface access from specified IP addresses
- [Configuring management IP by DHCP](#page-88-2) on page [2-59:](#page-88-2) to allow the radio's management IP address to be assigned by a network DHCP server

## <span id="page-79-0"></span>**Isolating APs from the internet**

Ensure that the IP addresses of the APs in your network

- are not routable over the Internet.
- do not share the subnet of the IP address of your user.

RFC 1918, Address Allocation for Private Subnets, reserves for private IP networks three blocks of IP addresses that are not routable over the Internet:

- /8 subnets have one reserved network, 10.0.0.0 to 10.255.255.255.
- /16 subnets have 16 reserved networks, 172.16.0.0 to 172.31.255.255.
- /24 subnets have 256 reserved networks, 192.168.0.0 to 192.168.255.255.

## <span id="page-80-0"></span>**Encrypting radio transmissions**

Cambium fixed wireless broadband IP systems employ the following form of encryption for security of the wireless link:

DES–Data Encryption Standard, an over-the-air link option that uses secret 56-bit keys and 8 parity bits.

### **DES Encryption**

Standard modules provide DES encryption. DES performs a series of bit permutations, substitutions, and recombination operations on blocks of data. DES Encryption does not affect the performance or throughput of the system.

## <span id="page-80-1"></span>**Managing module access by passwords**

### **Adding a User for Access to a Module**

From the factory, each module has a preconfigured administrator-level account in the name root, which initially requires no associated password. This is the same root account that you may have used for access to the module by telnet or ftp. When you upgrade a module:

- an account is created in the name admin.
- both admin and root inherit the password that was previously used for access to the module:
	- o the Full Access password, if one was set.
	- o the Display-Only Access password, if one was set and no Full Access password was set.

Each module supports four or fewer user accounts, regardless of account levels. The available levels are

- $\bullet$ ADMINISTRATOR, who has full read and write permissions. This is the level of the root and admin users, as well as any other administrator accounts that one of them creates.
- INSTALLER, who has permissions identical to those of ADMINISTRATOR except that the  $\bullet$ installer cannot add or delete users or change the password of any other user.
- TECHNICIAN, who has permissions to modify basic radio parameters and view informational web  $\bullet$ pages
- $\bullet$ GUEST, who has no write permissions and only a limited view of General Status tab

From the factory default state, configure passwords for both the root and admin account at the ADMINISTRATOR permission level, using the **Account, Change Users Password** tab. (If you configure only one of these, then the other will still require no password for access into it and thus remain a security risk.) If you are intent on configuring only one of them, delete the admin account. The root account is the only account that CNUT uses to update the module.

#### **Figure 9** General Status tab view for GUEST-level account

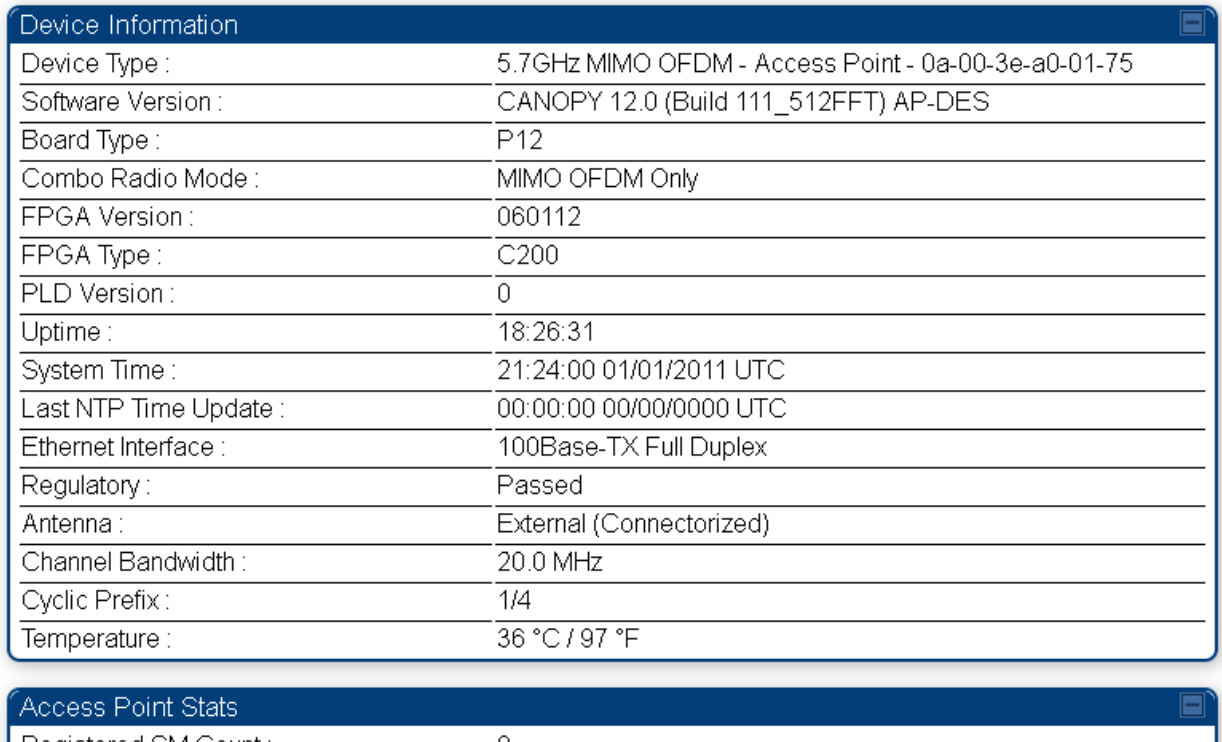

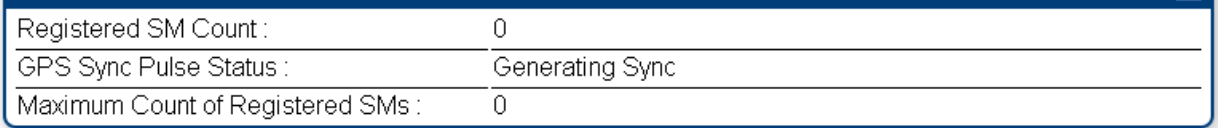

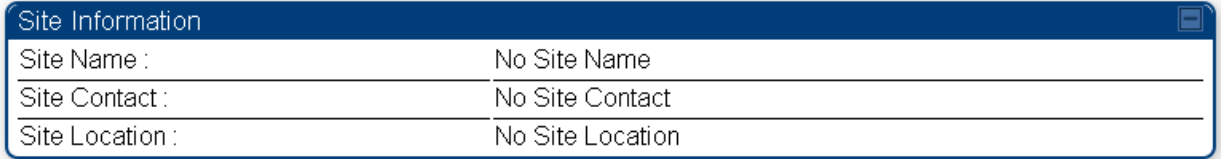

#### **Figure 10** SM Add User tab

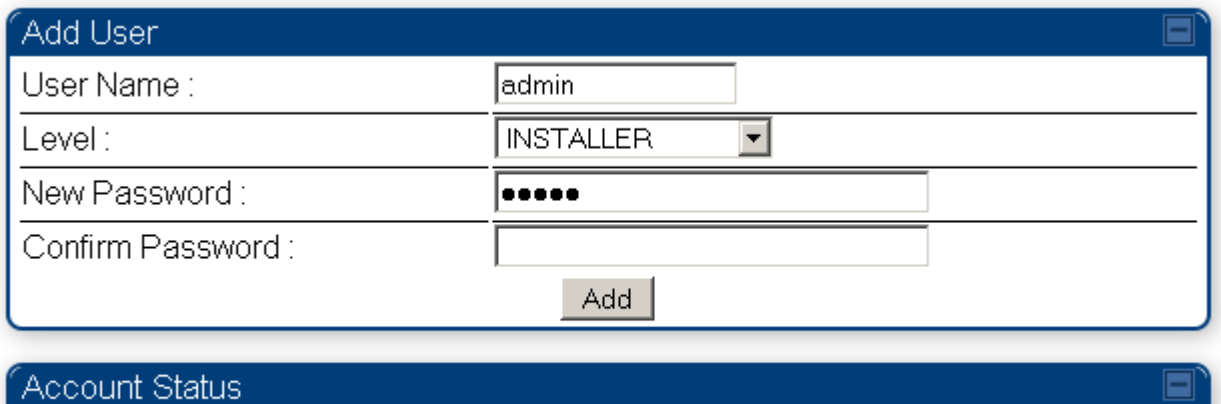

#### After a password has been set for any ADMINISTRATOR-level account, initial access to the module GUI opens the view of GUEST level.

### **Deleting a User from Access to a Module**

The Account => Delete User tab provides a drop-down list of configured users from which to select the user you want to delete.

**Figure 11** Delete User tab of the SM

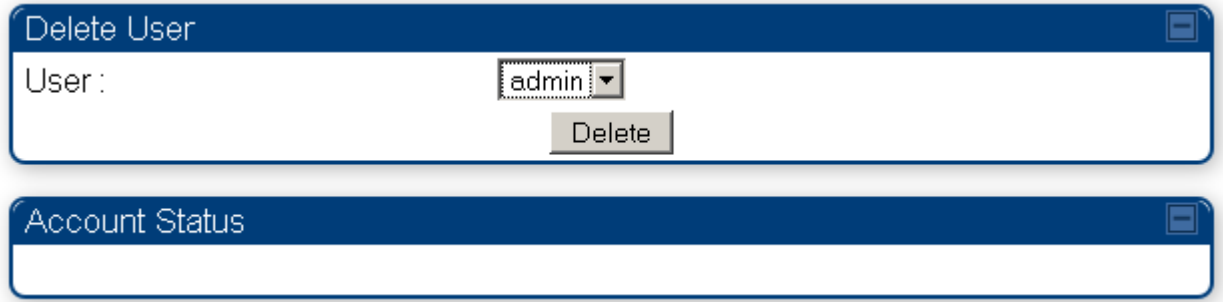

Accounts that cannot be deleted are

- the current user's own account.
- the last remaining account of ADMINISTRATOR level.

### <span id="page-82-0"></span>**Overriding Forgotten IP Addresses or Passwords on AP and SM**

A small adjunctive product allows you to temporarily override some AP/SM settings and thereby regain control of the module. This override plug is needed for access to the module in any of the following cases:

- $\bullet$ You have forgotten either
	- o the IP address assigned to the module.
	- o the password that provides access to the module.
- The module has been locked by the No Remote Access feature.  $\bullet$

You want local access to a module that has had the 802.3 link disabled in the Configuration page.  $\bullet$ 

You can configure the module such that, when it senses the override plug, it responds by either

- resetting the LAN1 IP address to 169.254.1.1, allowing access through the default configuration without *changing* the configuration, whereupon you will be able to view and reset any non-default values as you wish.
- resetting all configurable parameters to their factory default values.

### **Acquiring the Override Plug**

You can either purchase or fabricate an override plug as follows. To purchase an override plug for a nominal fee, order the plug at [http://www.best-tronics.com.](http://www.best-tronics.com/) To fabricate an override plug, perform the following steps.

**Procedure 7** Constructing an override plug

- **1** Install an RJ-11 6-pin connector onto a 6-inch length of CAT 5 cable
- **2** Pin out all 6-pins.
- **3** Short (solder together) Pins 4 and 6 on the other end. Do not connect any other wires to anything.

#### Pin Default Plug Pin  $1 \in$  $Pin 1 \rightarrow white / orange \leftarrow Pin 1$ 1 Pin 2  $\rightarrow$  white / green  $\leftarrow$  Pin 2  $2F$  $\overline{\phantom{a}}$ Pin 3  $\rightarrow$  white / blue  $\leftarrow$  Pin 3  $\text{Pin } 4 \rightarrow \text{green}$   $\leftarrow \text{Pin } 6$  $\label{eq:1} \mathrm{Pin} \; 5 \to \mathrm{blue} \qquad \qquad \leftarrow \mathrm{Pin} \; 5$ Tie 5 Together Pin  $6 \rightarrow$  orange  $\longleftarrow$  Pin 4 6 not not used used

#### **Figure 12** RJ-11 pinout for the override plug

### **Using the Override Plug**

#### **NOTE**

While the override plug is connected to a module, the module can neither register nor allow registration of another module.

To regain access to the module, perform the following steps.

#### **Procedure 8** Using the override plug

**1** Insert the override plug into the RJ-11 GPS utility port of the module.

- **2** Power cycle by removing, then re-inserting, the Ethernet cable. RESULT: The module boots with the default IP address of 169.254.1.1, password fields blank, and all other configuration values as previously set.
- **3** Wait approximately 30 seconds for the boot to complete.
- **4** Remove the override plug.
- **5** Set passwords and IP address as desired.
- **6** Change configuration values if desired.
- **7** Click the Save Changes button.
- **8** Click the Reboot button.

### <span id="page-84-0"></span>**Requiring SM Authentication**

Through the use of Prizm, a shared AP key, an authentication server (legacy BAM – Bandwidth and Authentication Manager), or an external RADIUS (Remote Authentication Dial In User Service) server, you can enhance network security by requiring SMs to authenticate when they register. Three keys and a random number are involved in authentication as follows:

- factory-set key in each SM. Neither the subscriber nor the network operator can view or change this key.
- authentication key, also known as authorization key and skey. This key matches in the SM and AP as the **Authentication Key** parameter, and in the Prizm database.
- random number, generated by Prizm or BAM and used in each attempt by an SM to register and authenticate. The network operator can view this number.
- session key, calculated separately by the SM and Prizm or BAM, based on both the authentication key (or, by default, the factory-set key) and the random number. Prizm or BAM sends the session key to the AP. The network operator cannot view this key.

None of the above keys is ever sent in an over-the-air link during an SM registration attempt. However, with the assumed security risk, the operator can create and configure the **Authentication Key** parameter. See [Authentication Key](#page-96-0) on Page [2-67.](#page-96-0)

For descriptions of each of the configurable security parameters on the AP, see section [Security Tab of](#page-90-0)  [the AP](#page-90-0) on page [2-61.](#page-90-0) For descriptions of each of the configurable security parameters on the SM, see sectio[n Security Tab of the SM](#page-95-0) on page [2-66.](#page-95-0)

Operators may use the AP's **Authentication Mode** field to select from among the following authentication modes:

- **Disabled**—the AP requires no SMs to authenticate.
- **Authentication Server** —the AP requires any SM that attempts registration to be authenticated in BAM or Prizm before registration.

- **AP PreShared Key**  The AP acts as the authentication server to its SMs and will make use of a user-configurable pre-shared authentication key. The operator enters this key on both the AP and all SMs desired to register to that AP. There is also an option of leaving the AP and SMs at their default setting of using the "Default Key". Due to the nature of the authentication operation, if you want to set a specific authentication key, then you MUST configure the key on all of the SMs and reboot them BEFORE enabling the key and option on the AP. Otherwise, if you configure the AP first, none of the SMs will be able to register.
- **RADIUS AAA** When RADIUS AAA is selected, up to 3 Authentication Server (RADIUS Server) IP addresses and Shared Secrets can be configured. The IP address(es) configured here must match the IP address(es) of the RADIUS server(s). The shared secret(s) configured here must match the shared secret(s) configured in the RADIUS server(s). Servers 2 and 3 are meant for backup and reliability, not for splitting the database. If Server 1 doesn't respond, Server 2 is tried, and then server 3. If Server 1 rejects authentication, the SM is denied entry to the network, and does not progress trying the other servers. For more information on configuring the PMP 450 network to utilize a RADIU server, see section [Task 12: Configuring a RADIUS server](#page-141-0) on page [2-112.](#page-141-0)

## <span id="page-85-0"></span>**Filtering protocols and ports**

You can filter (block) specified protocols and ports from leaving the AP and SM and entering the network. This protects the network from both intended and inadvertent packet loading or probing by network users. By keeping the specified protocols or ports off the network, this feature also provides a level of protection to users from each other.

Protocol and port filtering is set per AP/SM. Except for filtering of SNMP ports, filtering occurs as packets leave the AP/SM. If an SM is configured to filter SNMP, then SNMP packets are blocked from entering the SM and, thereby, from interacting with the SNMP portion of the protocol stack on the SM.

### **Port Filtering with NAT Enabled**

Where NAT is enabled, you can filter only the three user-defined ports. The following are example situations in which you can configure port filtering where NAT is enabled.

- To block a subscriber from using FTP, you can filter Ports 20 and 21 (the FTP ports) for both the TCP and UDP protocols.
- To block a subscriber from access to SNMP, you can filter Ports 161 and 162 (the SNMP ports) for both the TCP and UDP protocols.

### **A NOTE**

In only the SNMP case, filtering occurs before the packet interacts with the protocol stack.

### **Protocol and Port Filtering with NAT Disabled**

Where NAT is disabled, you can filter both protocols and the three user-defined ports. Using the check boxes on the interface, you can either

allow all protocols except those that you wish to block.

block all protocols except those that you wish to allow.  $\bullet$ 

You can allow or block any of the following protocols:

- PPPoE (Point to Point Protocol over Ethernet)
- Any or all of the following IPv4 (Internet Protocol version 4) protocols:
	- o SMB (Network Neighborhood)
	- o SNMP
	- o Up to 3 user-defined ports
	- o All other IPv4 traffic
- Uplink Broadcast
- ARP (Address Resolution Protocol)
- All others

#### **Figure 13** Categorical protocol filtering

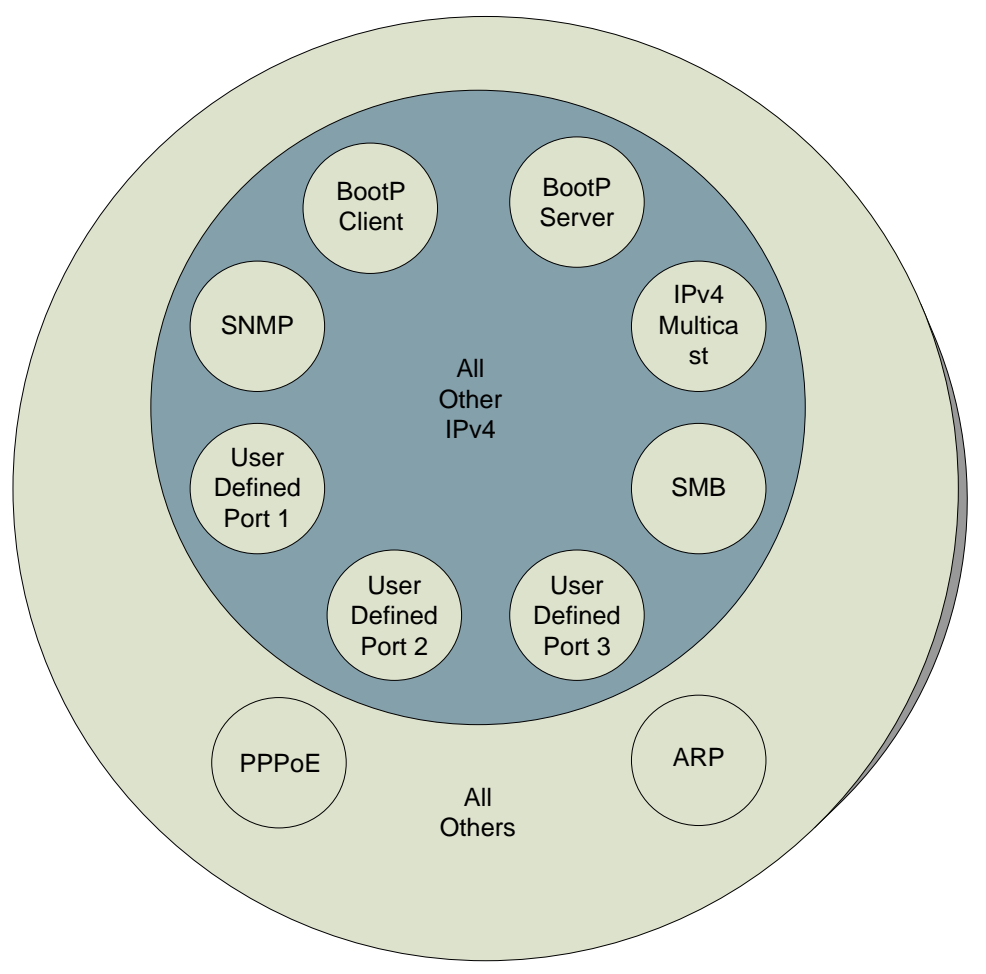

The following are example situations in which you can configure protocol filtering where NAT is disabled:

 $\bullet$ If you block a subscriber from only PPoE and SNMP, then the subscriber retains access to all other protocols and all ports.

If you block PPoE, IPv4, and Uplink Broadcast, and you also check the  $\bullet$ **All others** selection, then only Address Resolution Protocol is not filtered.

. Further information is provided under **[Protocol Filtering Tab of the SM](#page-99-0)** on Page [2-70.](#page-99-0)

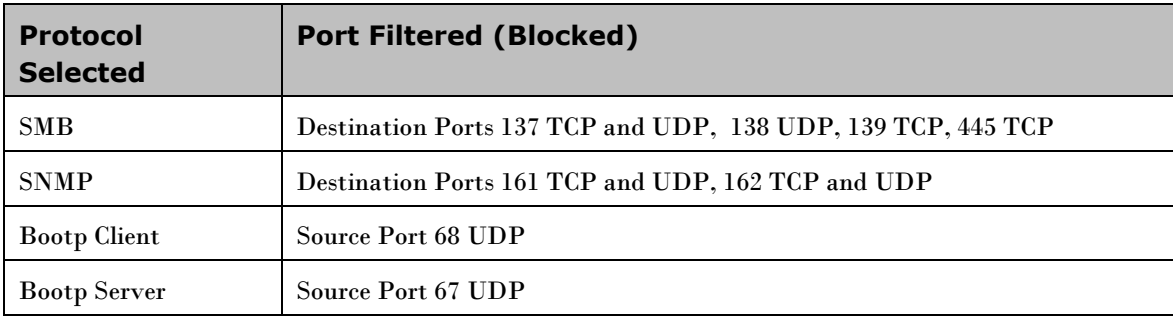

**Figure 14** Ports filtered per protocol selection

## <span id="page-87-0"></span>**Encrypting downlink broadcasts**

An AP can be enabled to encrypt downlink broadcast packets such as the following:

- ARP
- NetBIOS  $\bullet$
- broadcast packets containing video data on UDP.

The encryption used is DES for a DES module, and AES for an AES module. Before the Encrypt Downlink Broadcast feature is enabled on the AP, air link security should be enabled on the AP.

## <span id="page-87-1"></span>**Isolating SMs**

In an AP, you can prevent SMs in the sector from directly communicating with each other. In CMMmicro Release 2.2 or later and the CMM4, you can prevent connected APs from directly communicating with each other, which prevents SMs that are in different sectors of a cluster from communicating with each other.

In the AP, the **SM Isolation** parameter is available in the General tab of the Configuration web page. In the drop-down menu for that parameter, you can configure the SM Isolation feature by any of the following selections:

- **Disable SM Isolation** (the default selection). This allows full communication between SMs.
- **Block SM Packets from being forwarded**. This prevents both multicast/broadcast and unicast SMto-SM communication.
- **Block and Forward SM Packets to Backbone**. This not only prevents multicast/broadcast and  $\bullet$ unicast SM-to-SM communication but also sends the packets, which otherwise would have been handled SM to SM, through the Ethernet port of the AP.

In the CMMmicro and the CMM4, SM isolation treatment is the result of how you choose to manage the port-based VLAN feature of the embedded switch, where you can switch all traffic from any AP to an uplink port that you specify. However, this is not packet level switching. It is not based on VLAN IDs. See the **VLAN Port Configuration** parameter in the dedicated user guide that supports the CMM product that you are deploying.

## <span id="page-88-0"></span>**Filtering management through Ethernet**

You can configure the SM to disallow any device that is connected to its Ethernet port from accessing the IP address of the SM. If you set the **Ethernet Access Control** parameter to **Enabled**, then

- no attempt to access the SM management interface (by http, SNMP, telnet, ftp, or tftp) through Ethernet can succeed.
- any attempt to access the SM management interface over the air (by IP address, presuming that **LAN1 Network Interface Configuration, Network Accessibility** is set to **Public**, or by link from the Session Status or Remote Subscribers tab in the AP) is unaffected.

### <span id="page-88-1"></span>**Allowing management only from specified IP addresses**

The Security tab of the Configuration web page in the AP and SM includes the **IP Access Control** parameter. You can specify one, two, or three IP addresses that should be allowed to access the management interface (by http, SNMP, telnet, ftp, or tftp).

If you select

- **IP Access Filtering Disabled**, then management access is allowed from any IP address, even if the  $\bullet$ **Allowed Source IP** *1 to 3* parameters are populated.
- **IP Access Filtering Enabled**, and specify at least one address in the **Allowed Source IP** *1 to 3* parameter, then management access is limited to the specified address(es). If you intend to use Prizm to manage the element, then you must ensure that the IP address of the Prizm server is listed here.

### <span id="page-88-2"></span>**Configuring management IP by DHCP**

The IP tab in the Configuration web page of every radio contains a **LAN1 Network Interface Configuration, DHCP State** parameter that, if enabled, causes the IP configuration (IP address, subnet mask, and gateway IP address) to be obtained through DHCP instead of the values of those individual parameters. The setting of this DHCP state parameter is also viewable, but is not settable, in the Network Interface tab of the Home page.

In the SM, this parameter is settable

- in the NAT tab of the Configuration web page, but only if NAT is enabled.
- in the IP tab of the Configuration web page, but only if the **Network Accessibility** parameter in the IP tab is set to **Public**.

### **Denying All Remote Access**

Wherever the No Remote Access feature is enabled by the following procedure, physical access to the module is required for

- any change in the configuration of the module.
- any software upgrade in the module.

Where additional security is more important than ease of network administration, you can disable all remote access to a module as follows. After this procedure, no access to the module is possible through HTTP, SNMP, FTP, or telnet over an RF link.

To deny remote access to the module, perform the following steps:

**Procedure 9** Denying all remote access

- **1** Insert the override plug into the RJ-11 GPS utility port of the module
- **2** Power up or power cycle the module
- **3** Access the web page<http://169.254.1.1/lockconfig.html>
- **4** Click the checkbox
- **5** Save the changes
- **6** Remove the override plug
- **7** Reboot the module

### **Reinstating Remote Access Capability**

Where ease of network administration is more important than the additional security that the No Remote Access feature provides, this feature can be disabled as follows. After this procedure, access to the module is possible through HTTP, SNMP, FTP, or telnet over an RF link.

To reinstate all remote access to the module, perform the following steps:

**Procedure 10** Reinstating remote access capability

- **1** Insert the override plug into the RJ-11 GPS utility port of the module
- **2** Power up or power cycle the module
- **3** Access the web page<http://169.254.1.1/lockconfig.html>
- **4** Click the check box to uncheck the field
- **5** Save the changes
- **6** Remove the override plug
- **7** Reboot the module

## <span id="page-90-0"></span>**Security Tab of the AP**

#### **Figure 15** Security tab of the AP

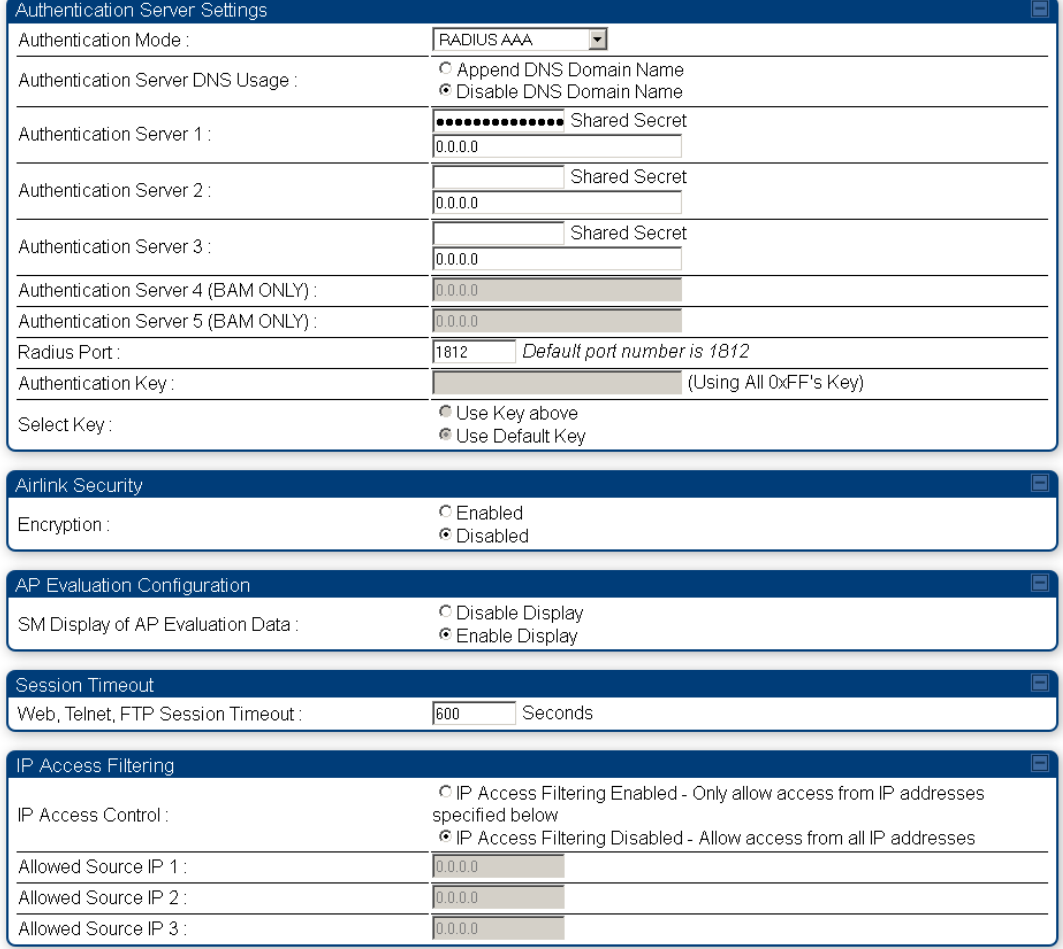

In the Security tab of the AP, you may set the following parameters.

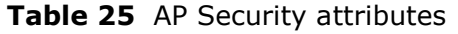

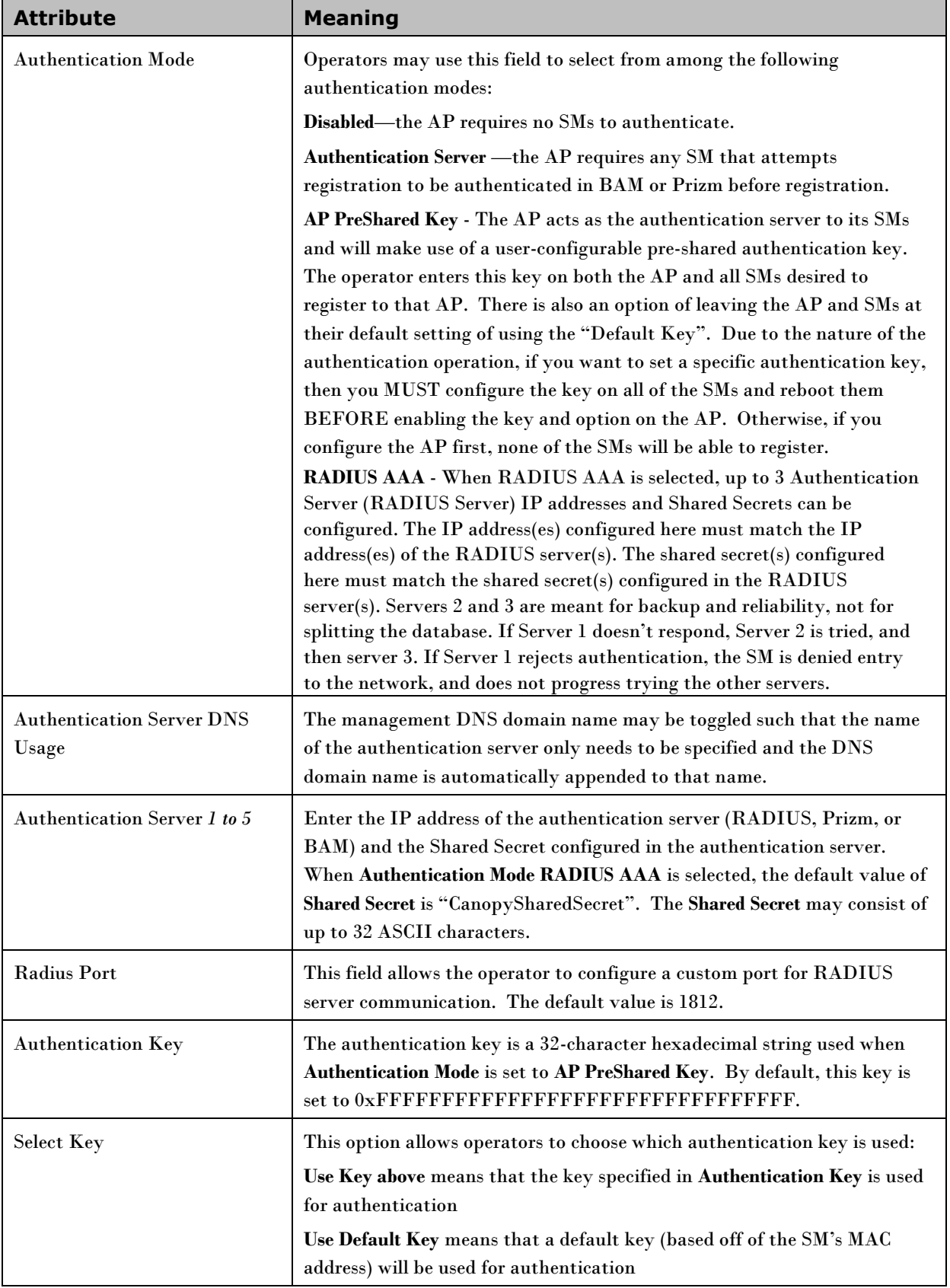

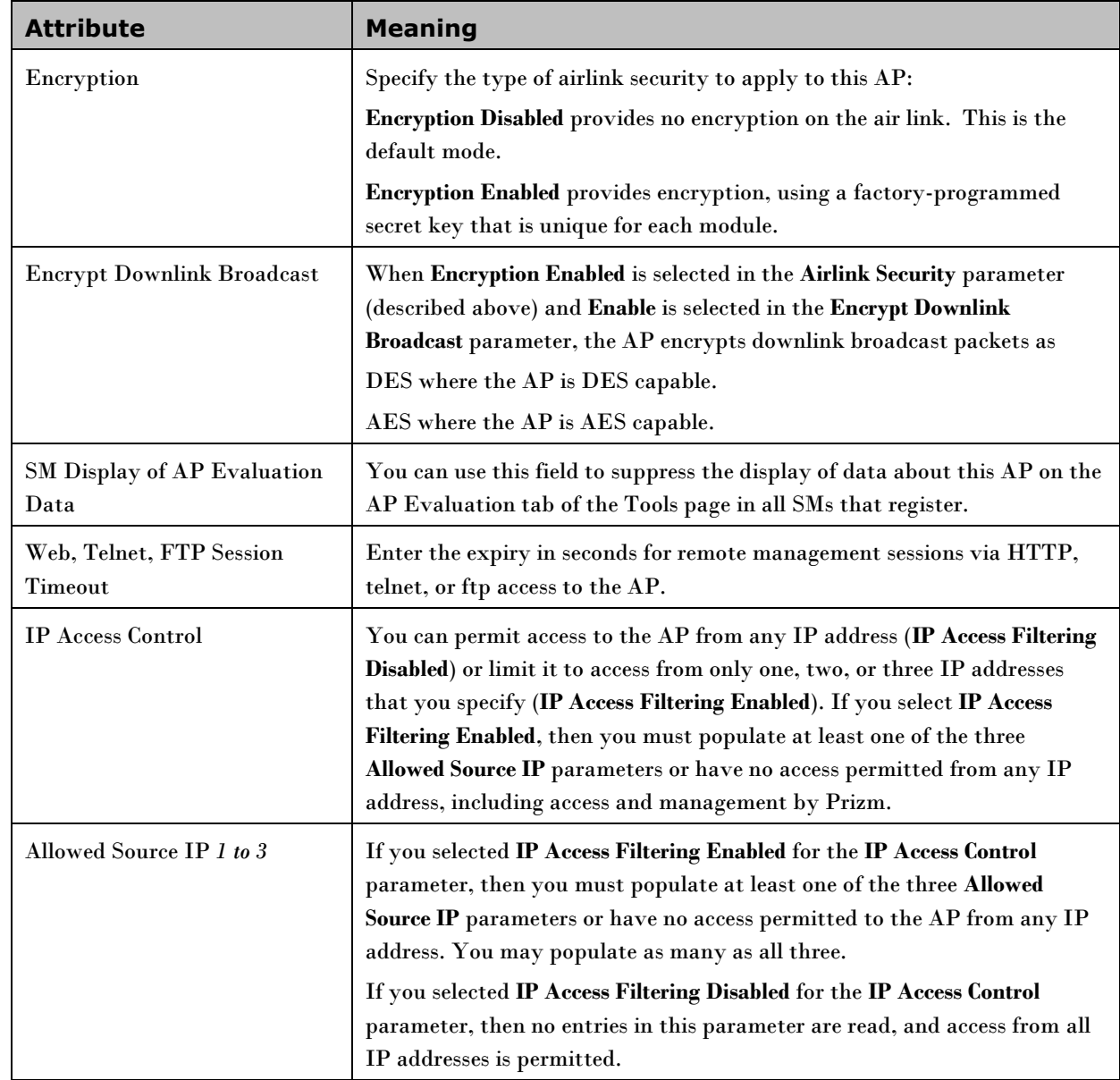

# **Protocol Filtering tab of the AP**

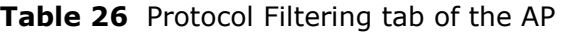

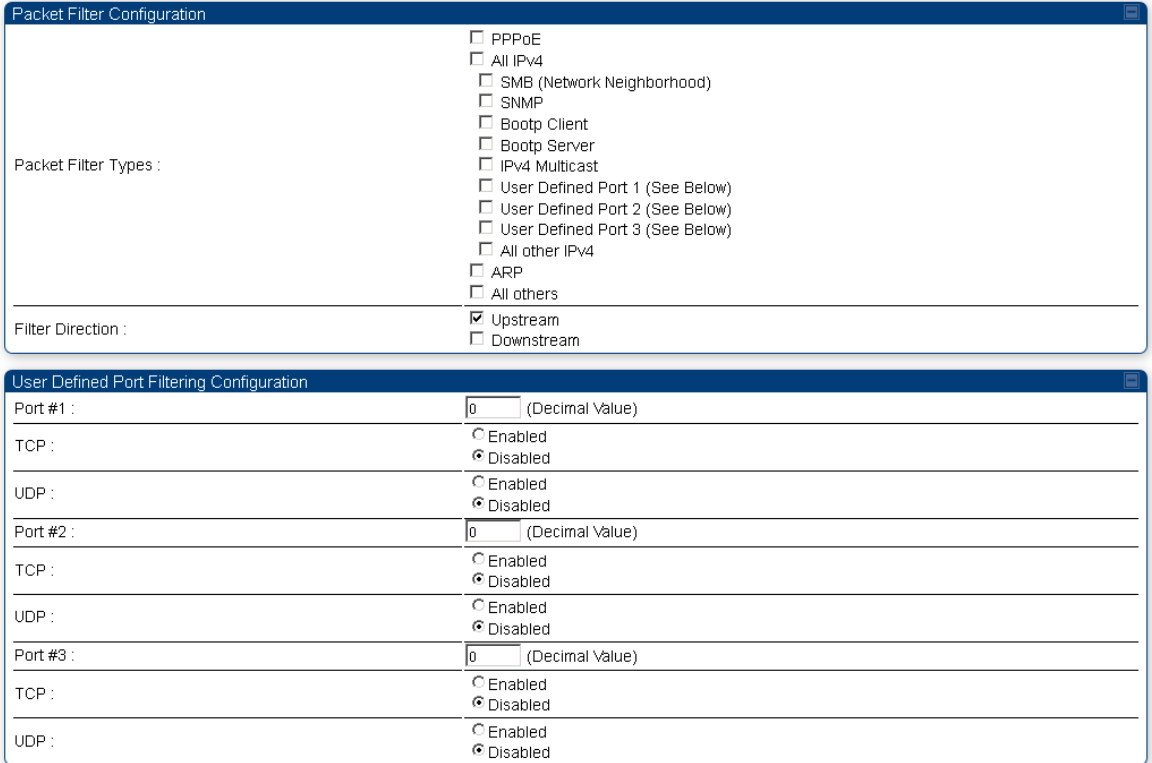

In the Protocol Filtering tab of the AP, you may set the following parameters.

#### **Table 27** AP Protocol Filtering attributes

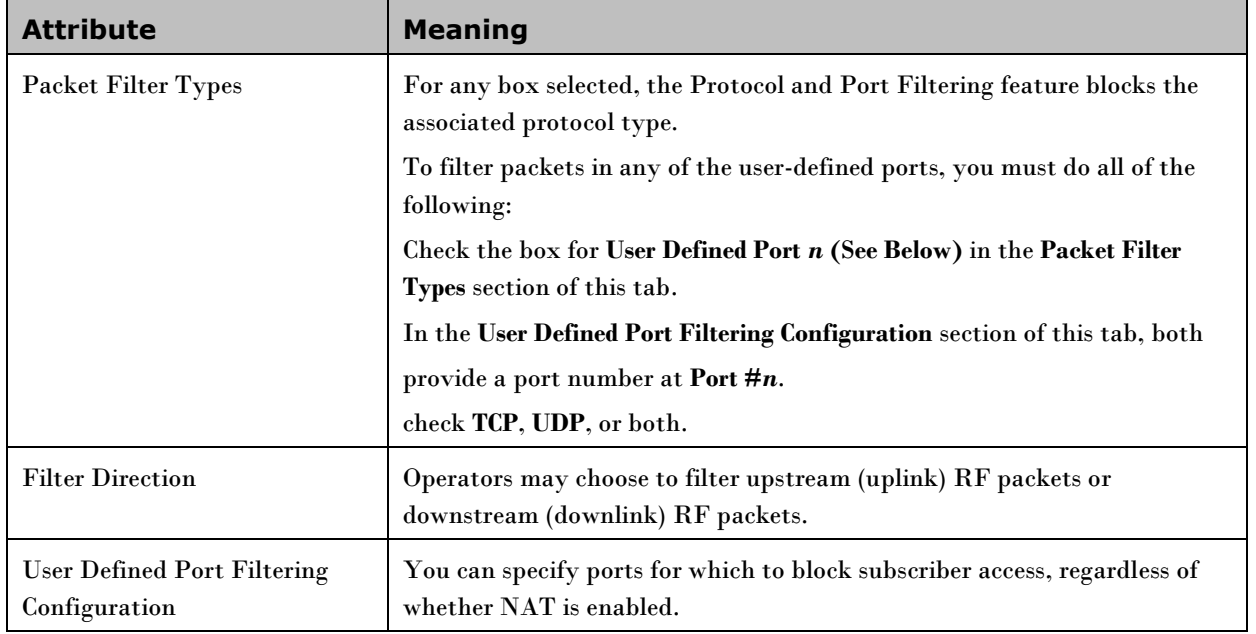

## **Port configuration tab of the AP**

PMP 450 devices support access to various communication protocols and only the ports required for these protocols are available for access by external entities. Operators may change the port numbers for these protocols via the radio GUI or SNMP.

#### **Table 28** Port configuration tab of the AP

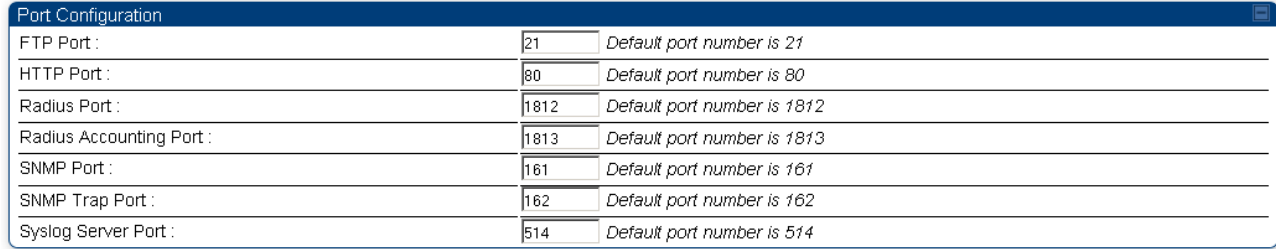

In the Port Configuration tab of the AP, you may set the following parameters.

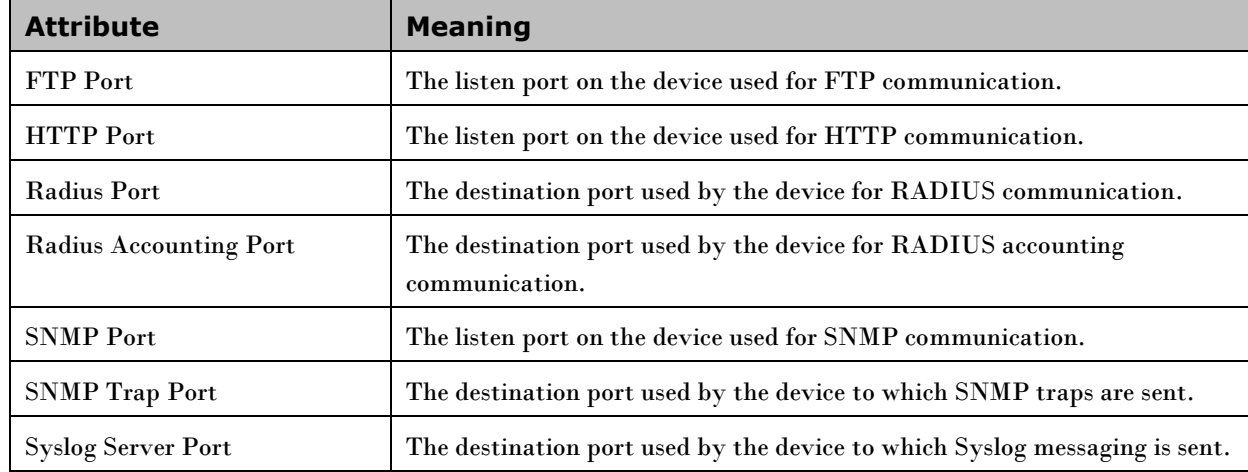

#### **Table 29** AP Port Configuration attributes

# <span id="page-95-0"></span>**Security Tab of the SM**

#### **Table 30** Security tab of the SM

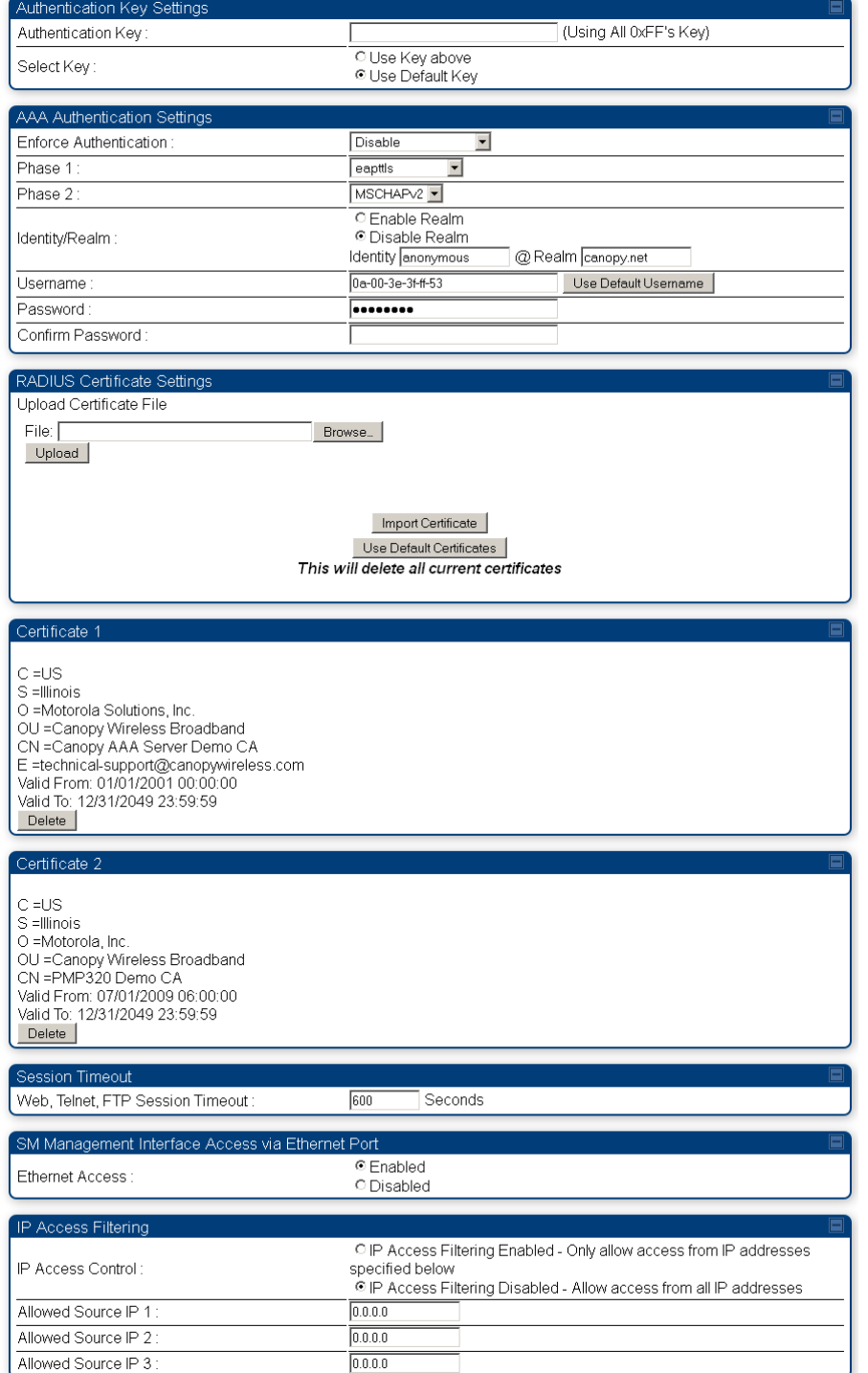

In the Security tab of the SM, you may set the following parameters.

#### **Table 31** AP Security attributes

<span id="page-96-0"></span>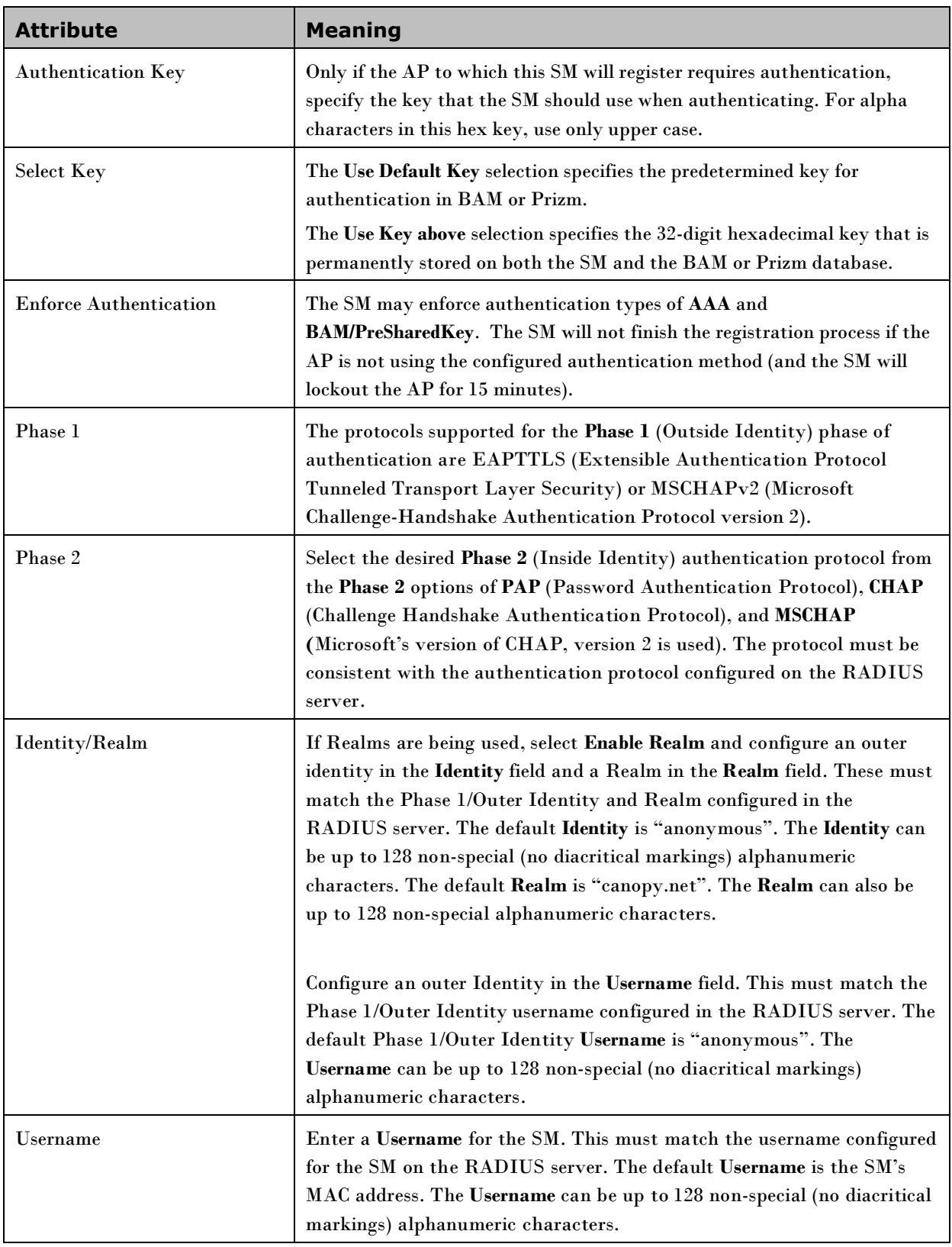

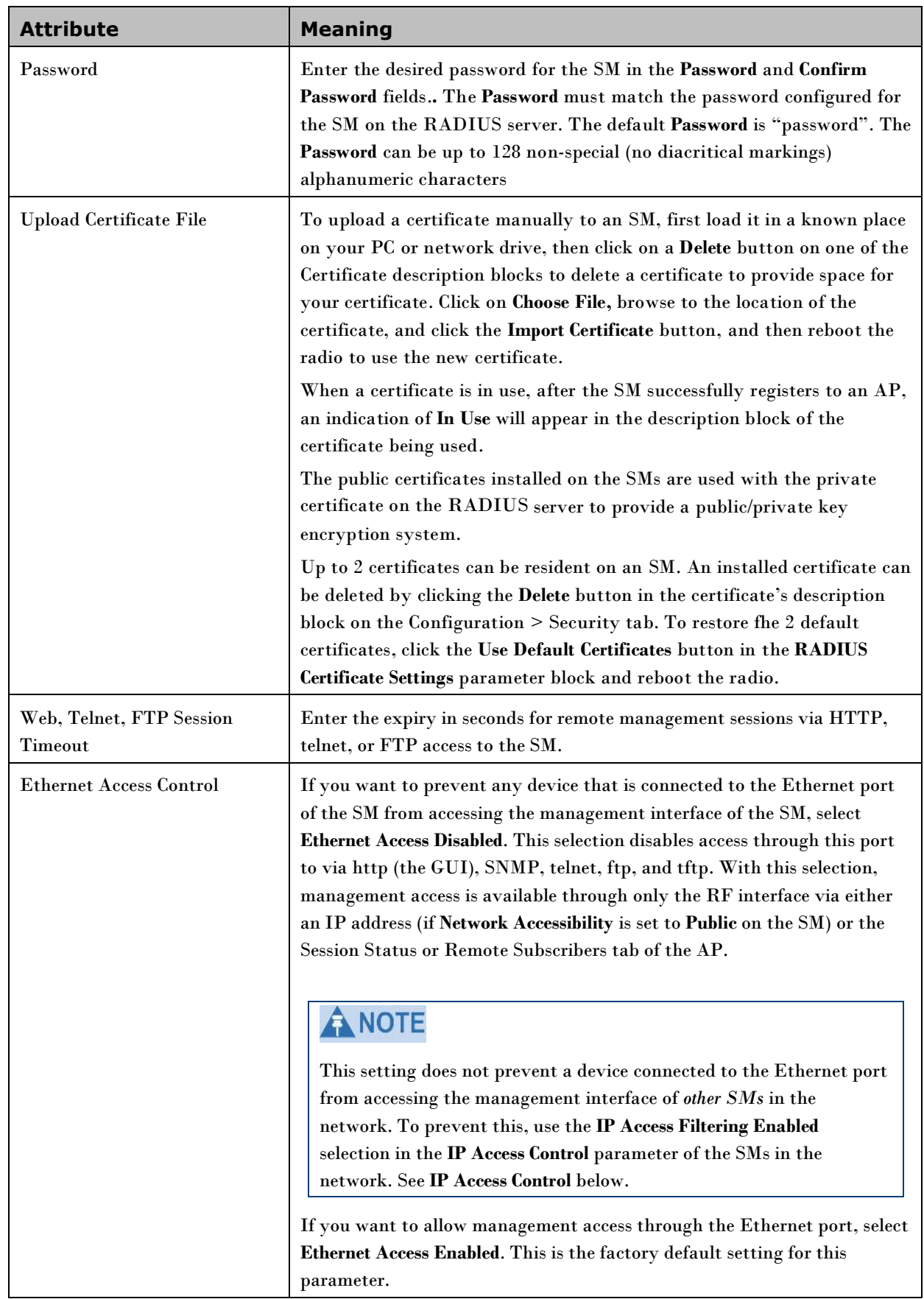

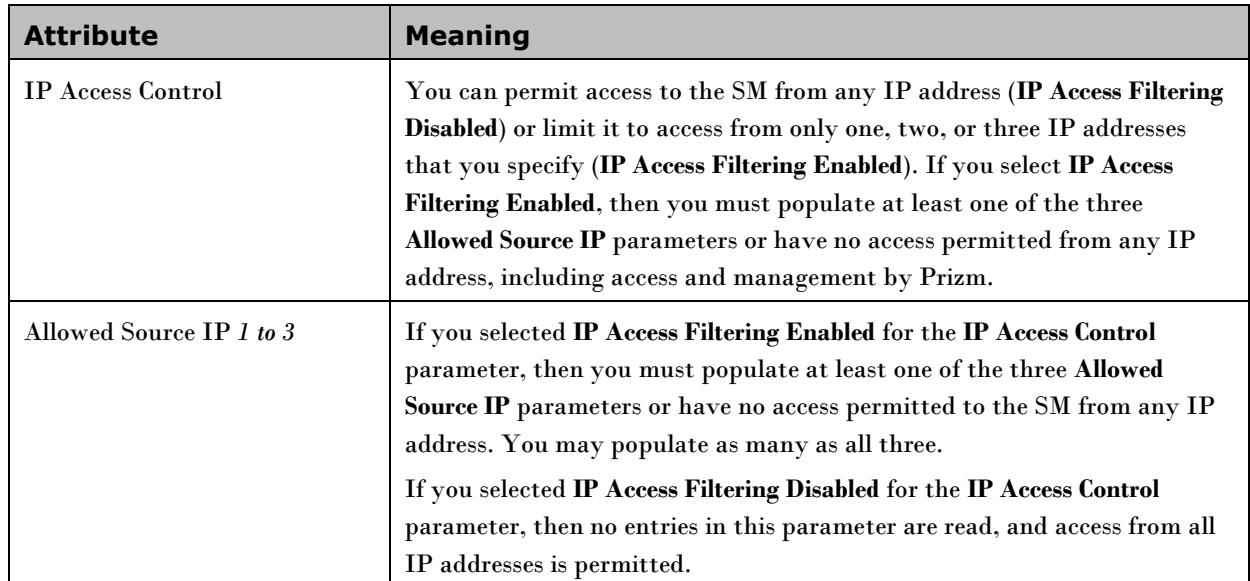

## <span id="page-99-0"></span>**Protocol Filtering Tab of the SM**

**Table 32** Protocol Filtering tab of the SM

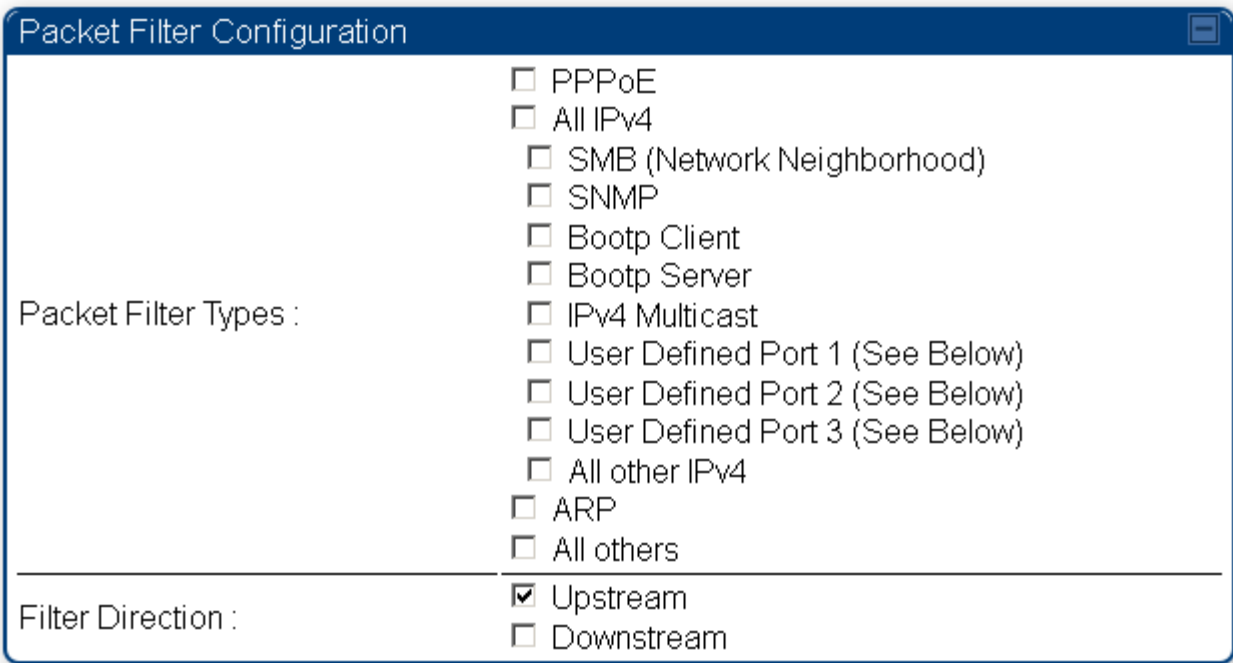

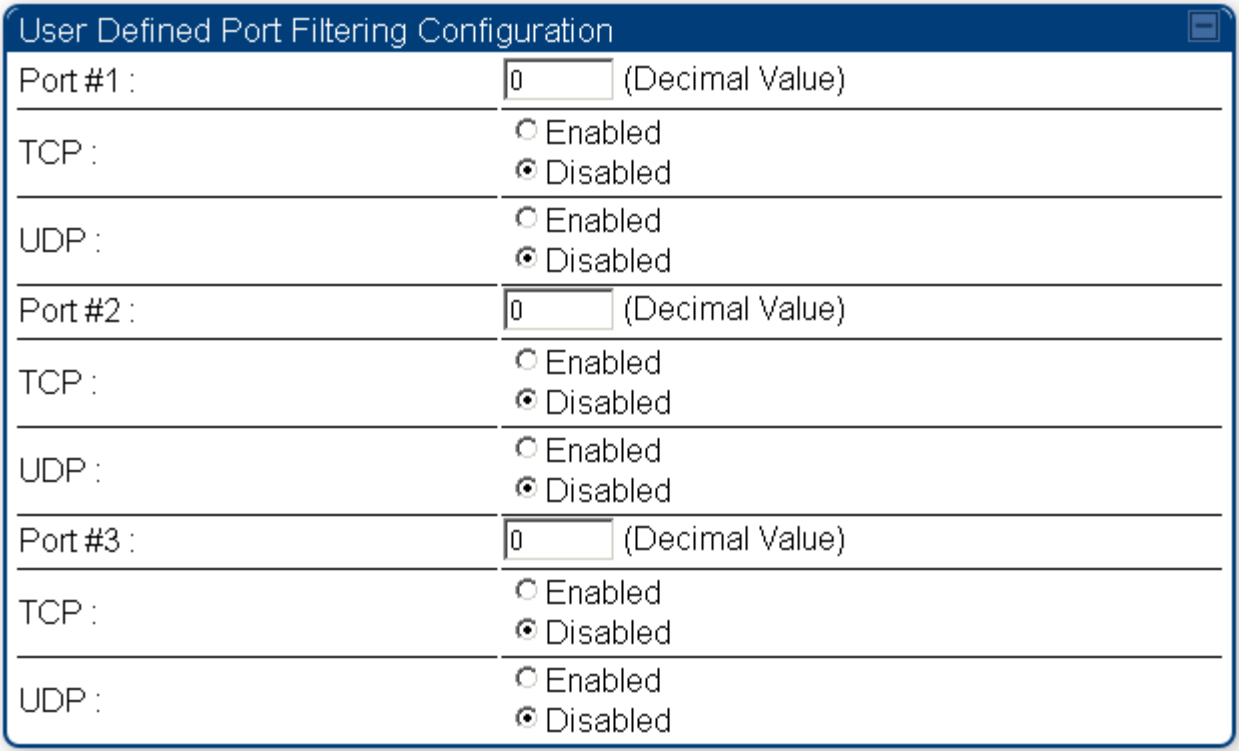

In the Protocol Filtering tab of the SM, you may set the following parameters.

| <b>Attribute</b>                                    | <b>Meaning</b>                                                                                                    |
|-----------------------------------------------------|----------------------------------------------------------------------------------------------------|
| Packet Filter Types                                 | For any box selected, the Protocol and Port Filtering feature blocks the<br>associated protocol type.                                                                                                    |
|                                                     | To filter packets in any of the user-defined ports, you must do all of the<br>following:                                                                                                    |
|                                                     | Check the box for User Defined Port $n$ (See Below) in the Packet Filter<br>Types section of this tab.                                                                                                    |
|                                                     | In the User Defined Port Filtering Configuration section of this tab, both                                                                                                    |
|                                                     | provide a port number at Port $\#n$ .                                                                                                    |
|                                                     | check TCP, UDP, or both.                                                                                                    |
|                                                     | If the DHCP state parameter is set to Enabled in the Configuration $\Rightarrow$ IP<br>tab of the SM, do not check the Bootp Client option for Packet Filter Types<br>in its Protocol Filtering tab, because doing so would block the DHCP<br>request. (Filters apply to all packets that leave the SM via its RF<br>interface, including those that the SM itself generates.) If you want to<br>keep DHCP enabled and avoid the blocking scenario, select the Bootp<br>Server option instead. This will result in responses being appropriately<br>filtered and discarded. |
| <b>User Defined Port Filtering</b><br>Configuration | You can specify ports for which to block subscriber access, regardless of<br>whether NAT is enabled.                                                                                                    |

**Table 33** AP Protocol Filtering attributes

### **Port configuration tab of the SM**

PMP 450 devices support access to various communication protocols and only the ports required for these protocols are available for access by external entities. Operators may change the port numbers for these protocols via the radio GUI or SNMP.

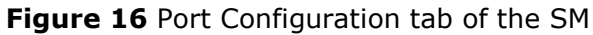

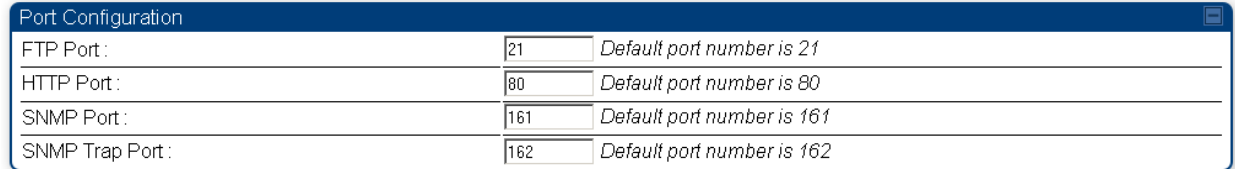

In the Port Configuration tab of the SM, you may set the following parameters.

.

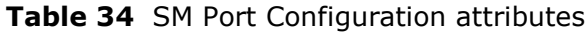

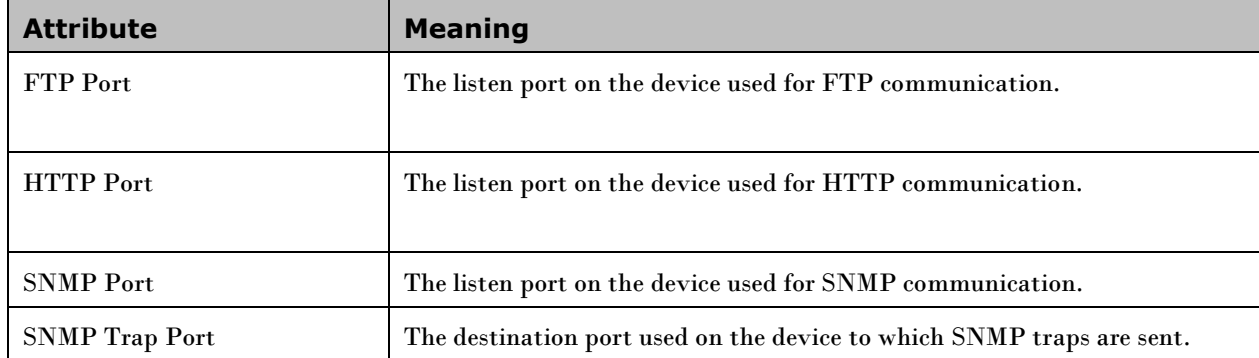

# **Task 6: Configuring radio parameters**

### **Radio tab of the AP**

#### **Figure 17** Radio tab of the AP

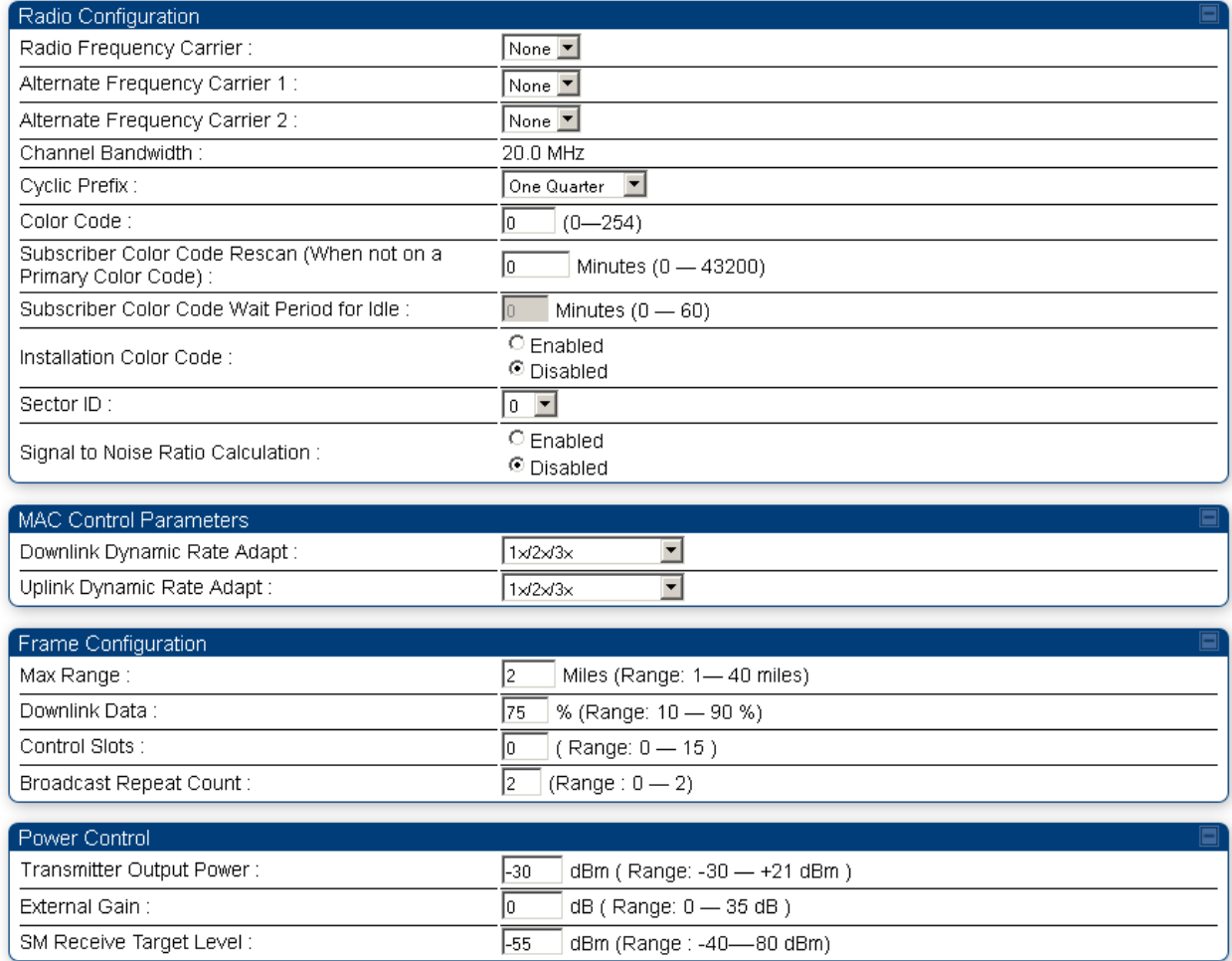

The Radio tab of the AP contains some of the configurable parameters that define how the AP operates.

#### **Table 35** AP Radio attributes

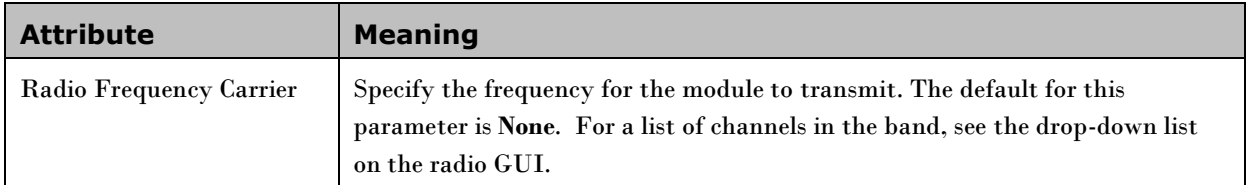

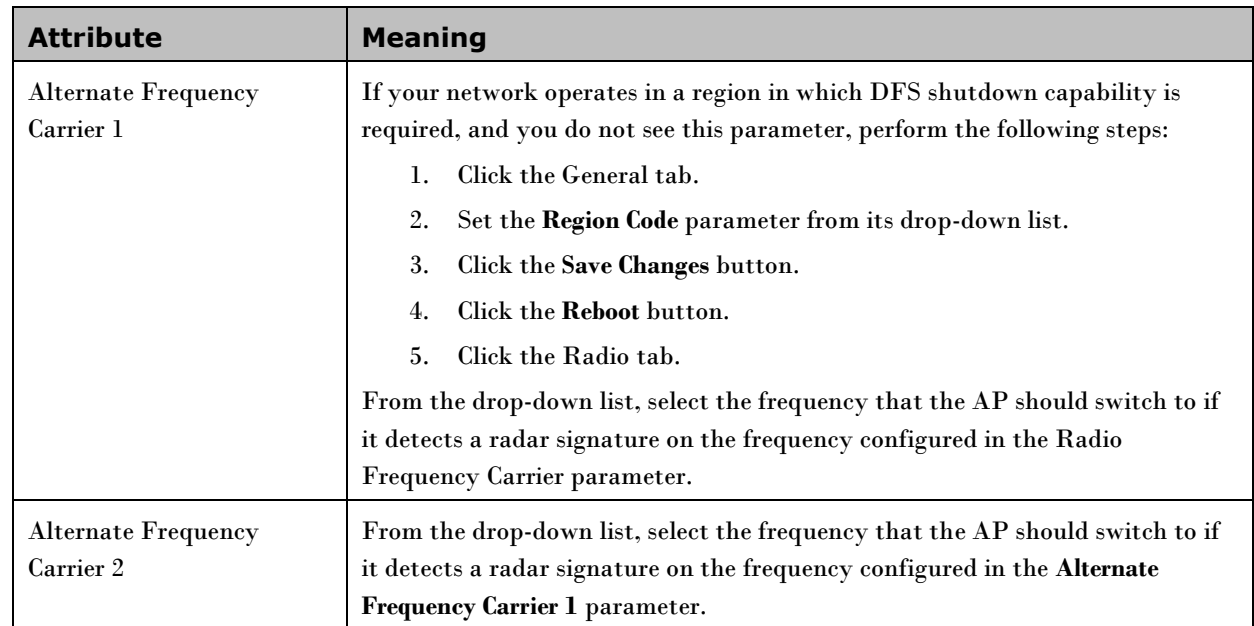

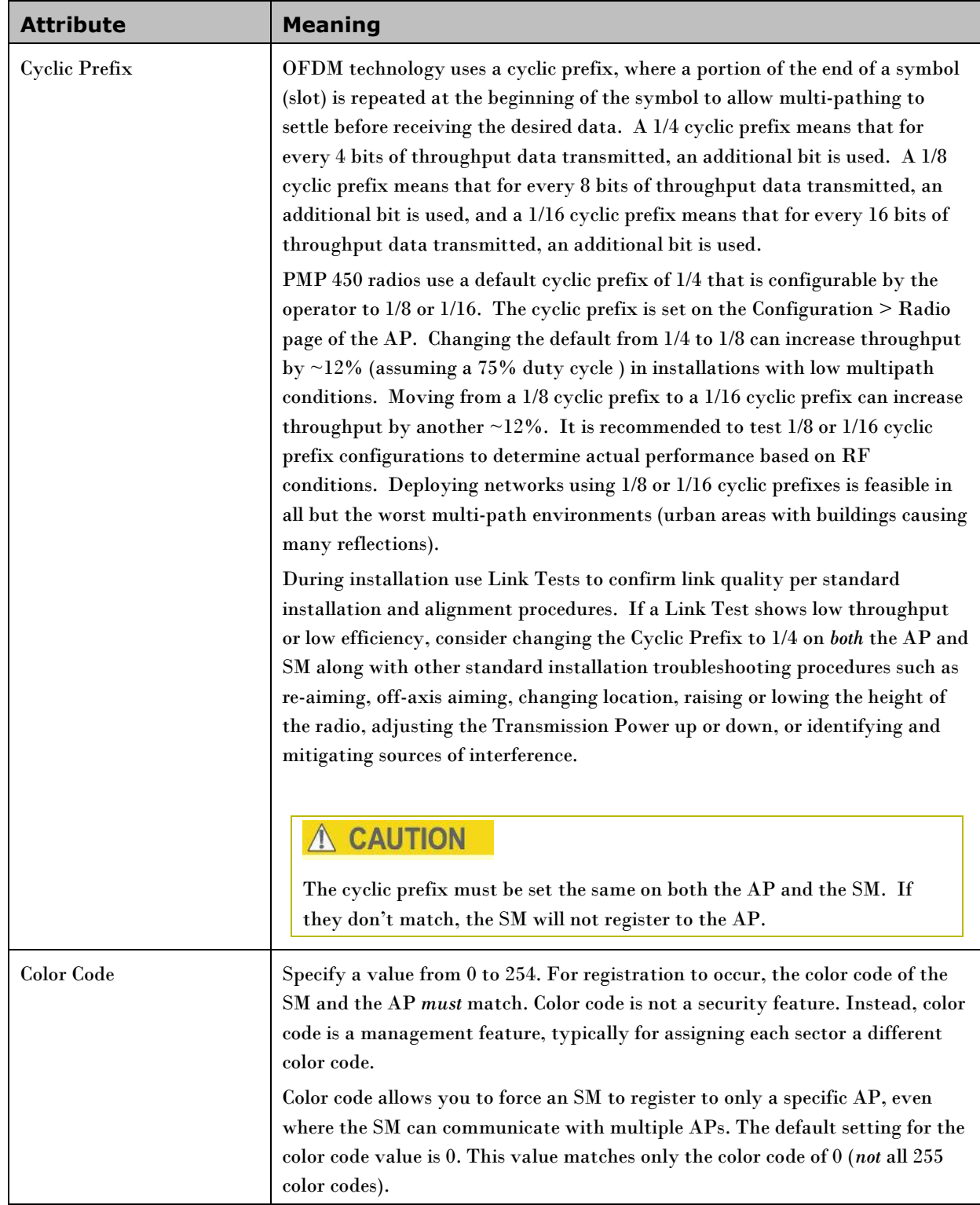

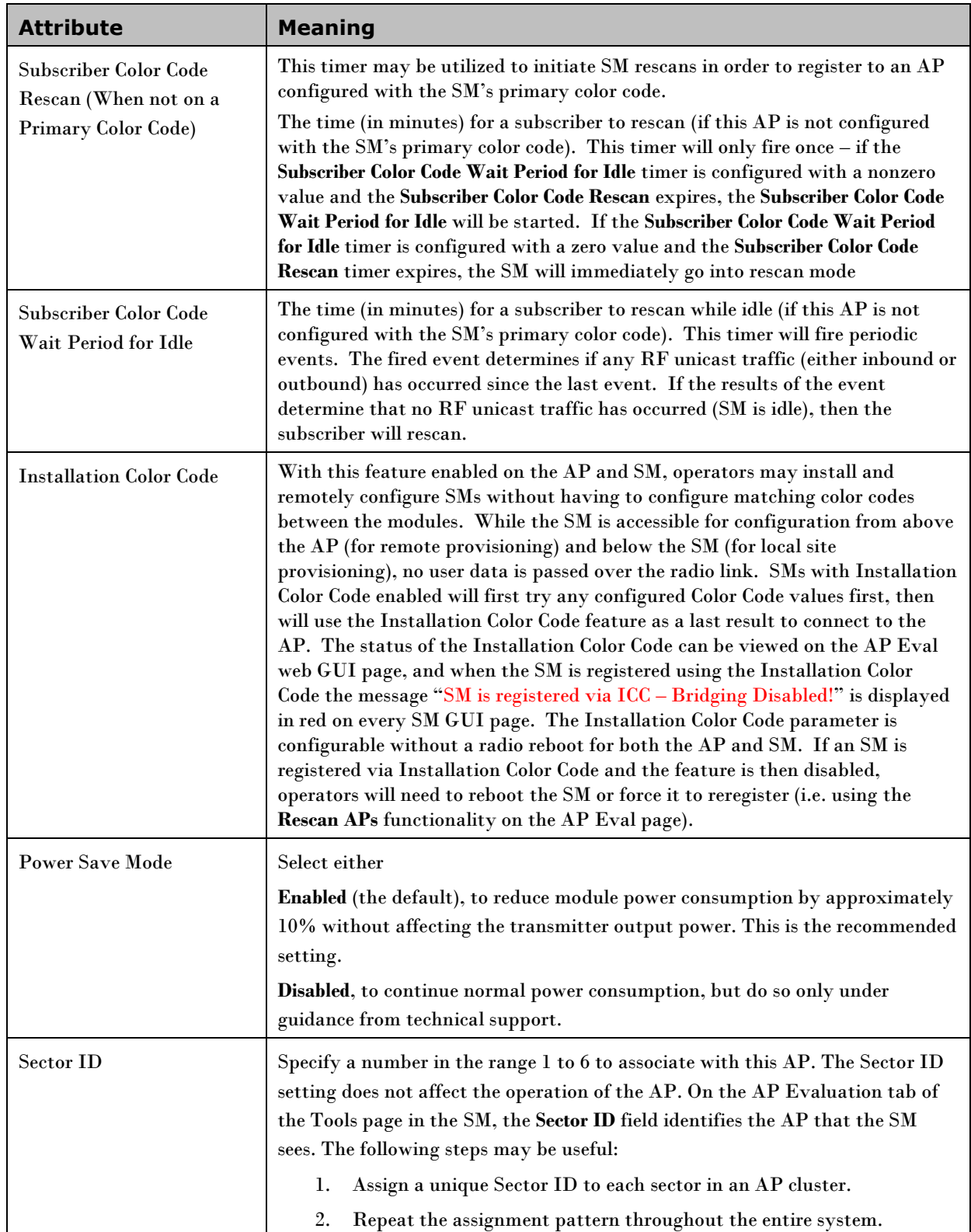

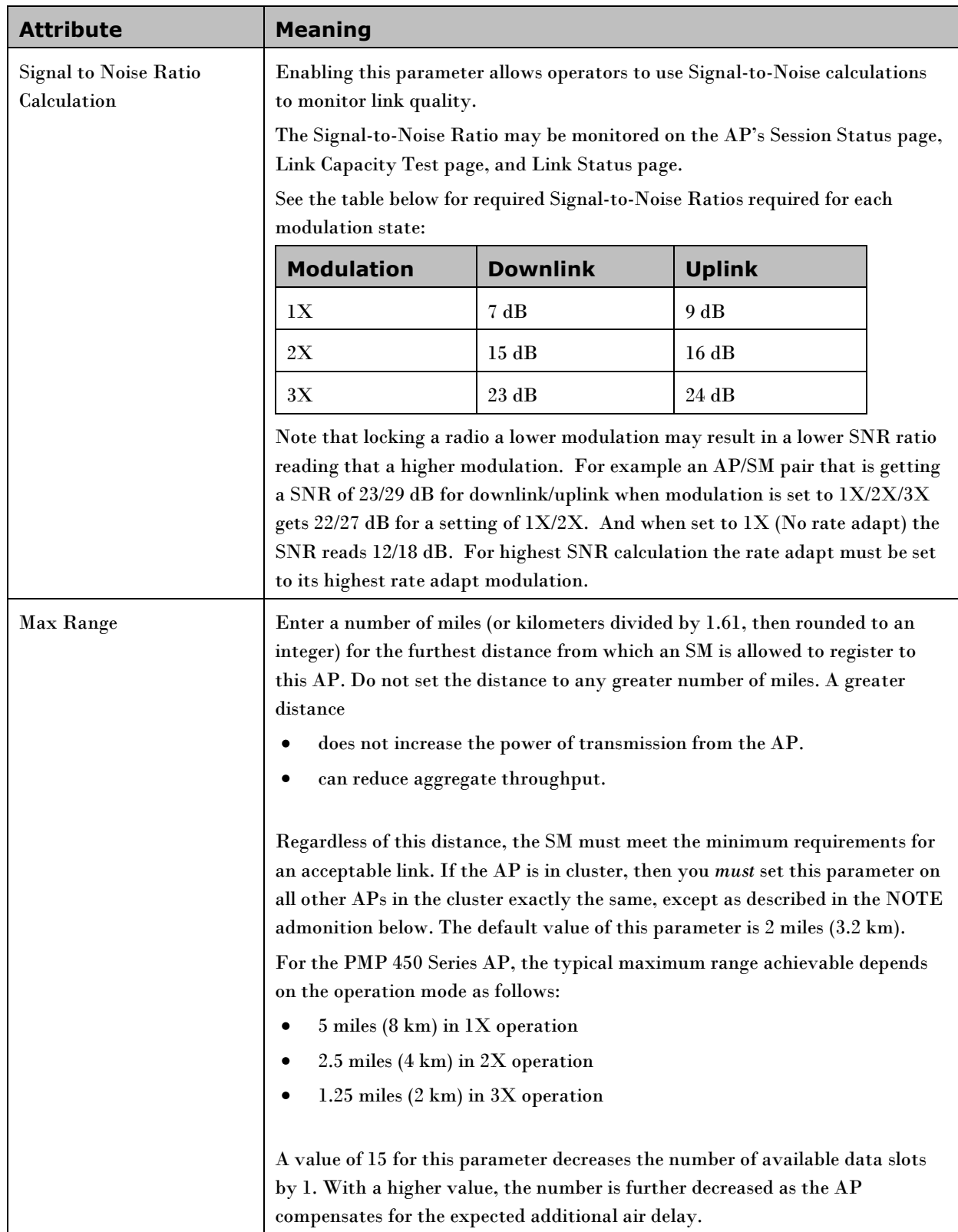

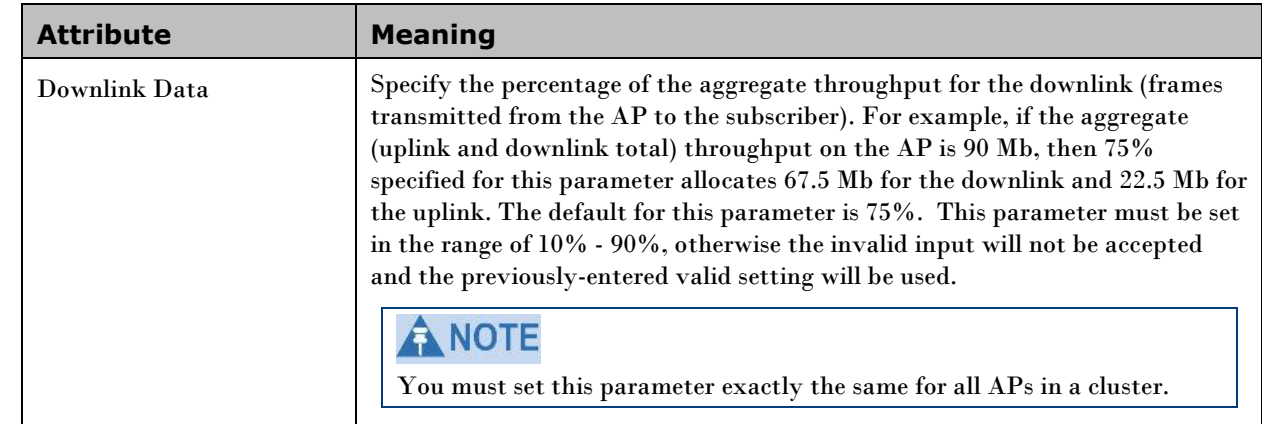
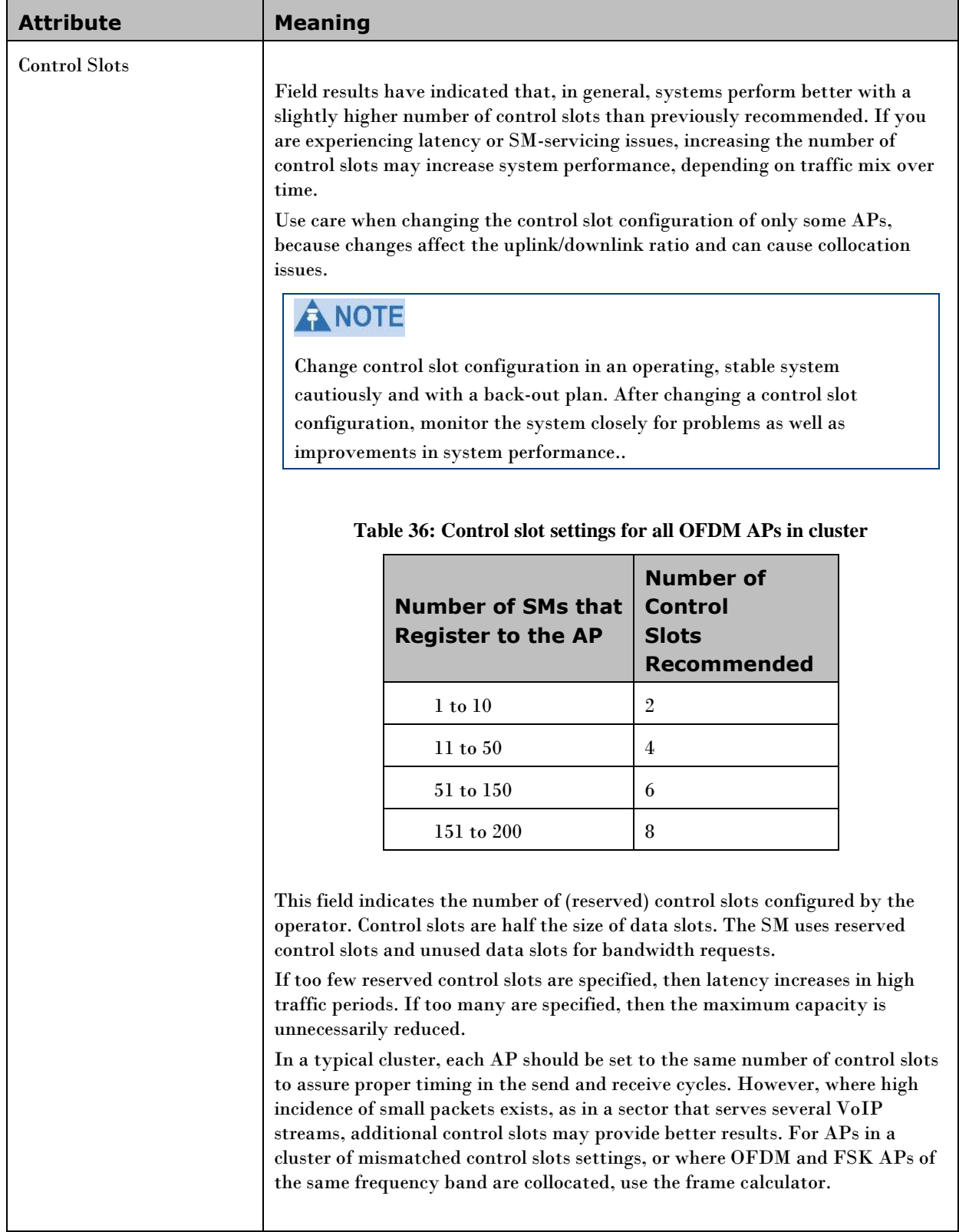

<span id="page-109-0"></span>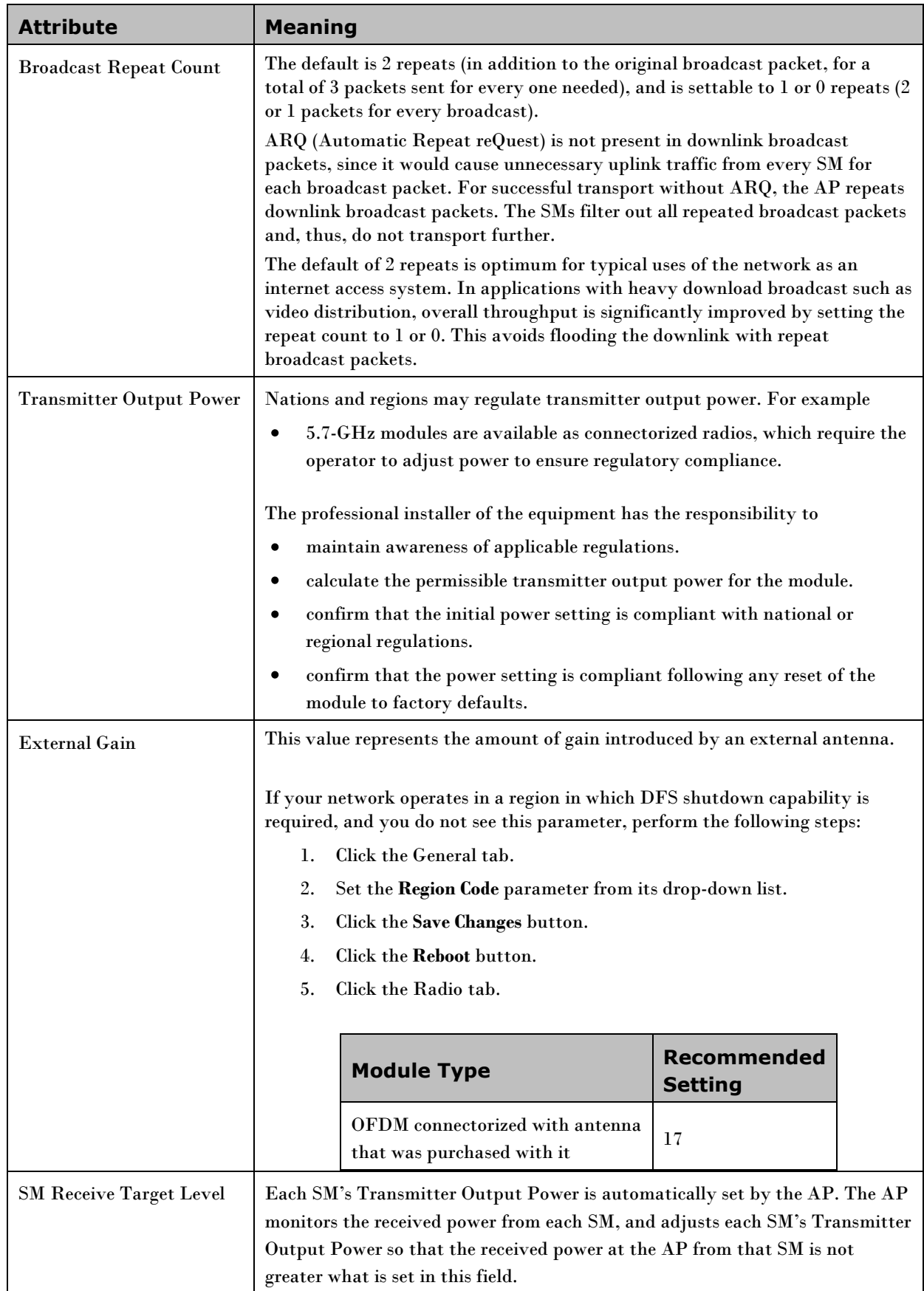

### **Radio tab of the SM**

**Table 37** Radio tab of SM

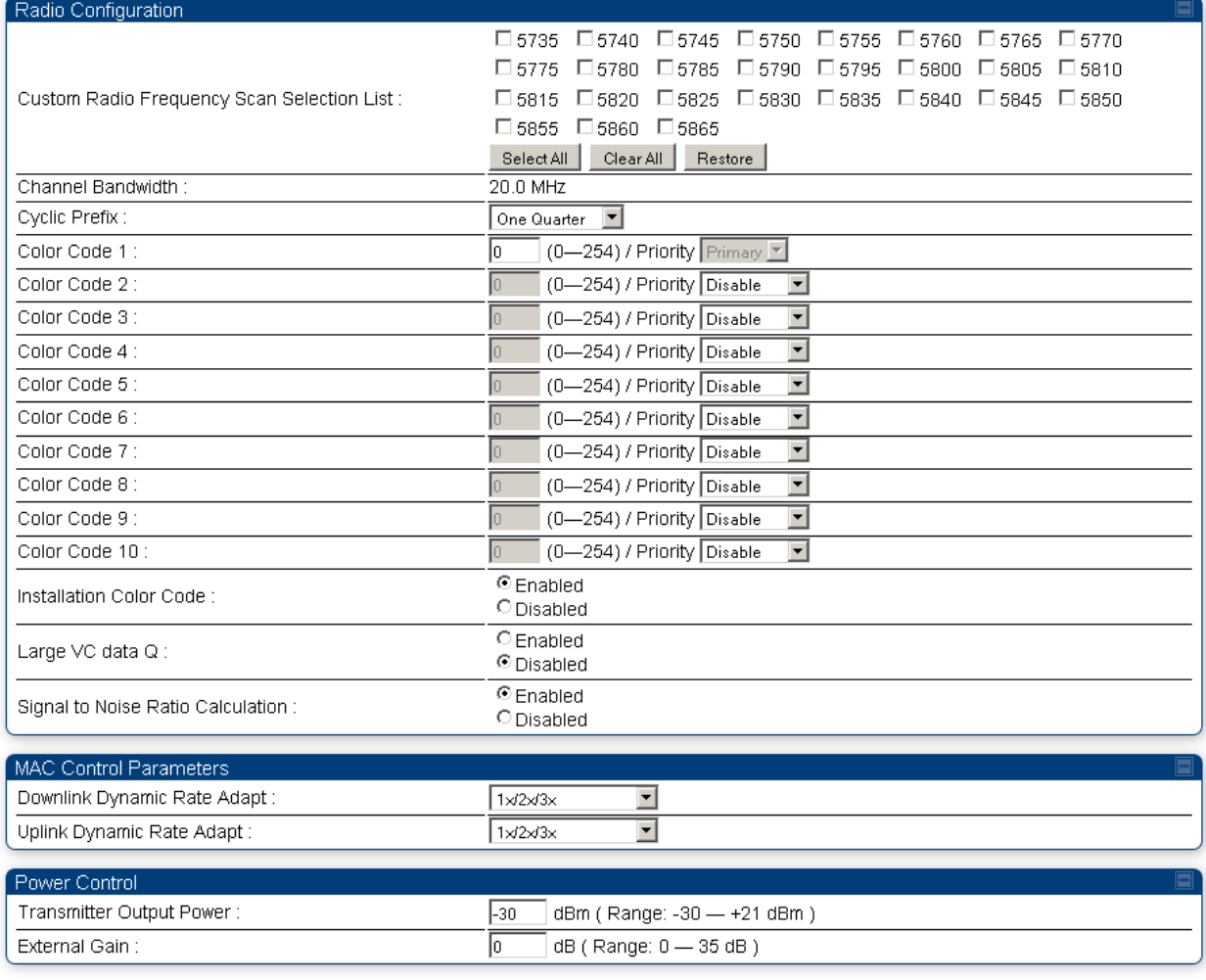

In the Radio tab of the SM, you may set the following parameters.

#### **Table 38** SM Radio attributes

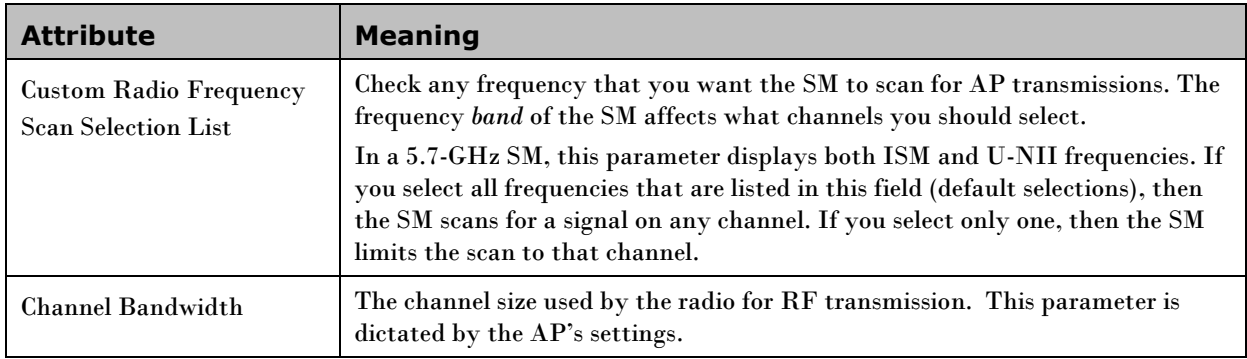

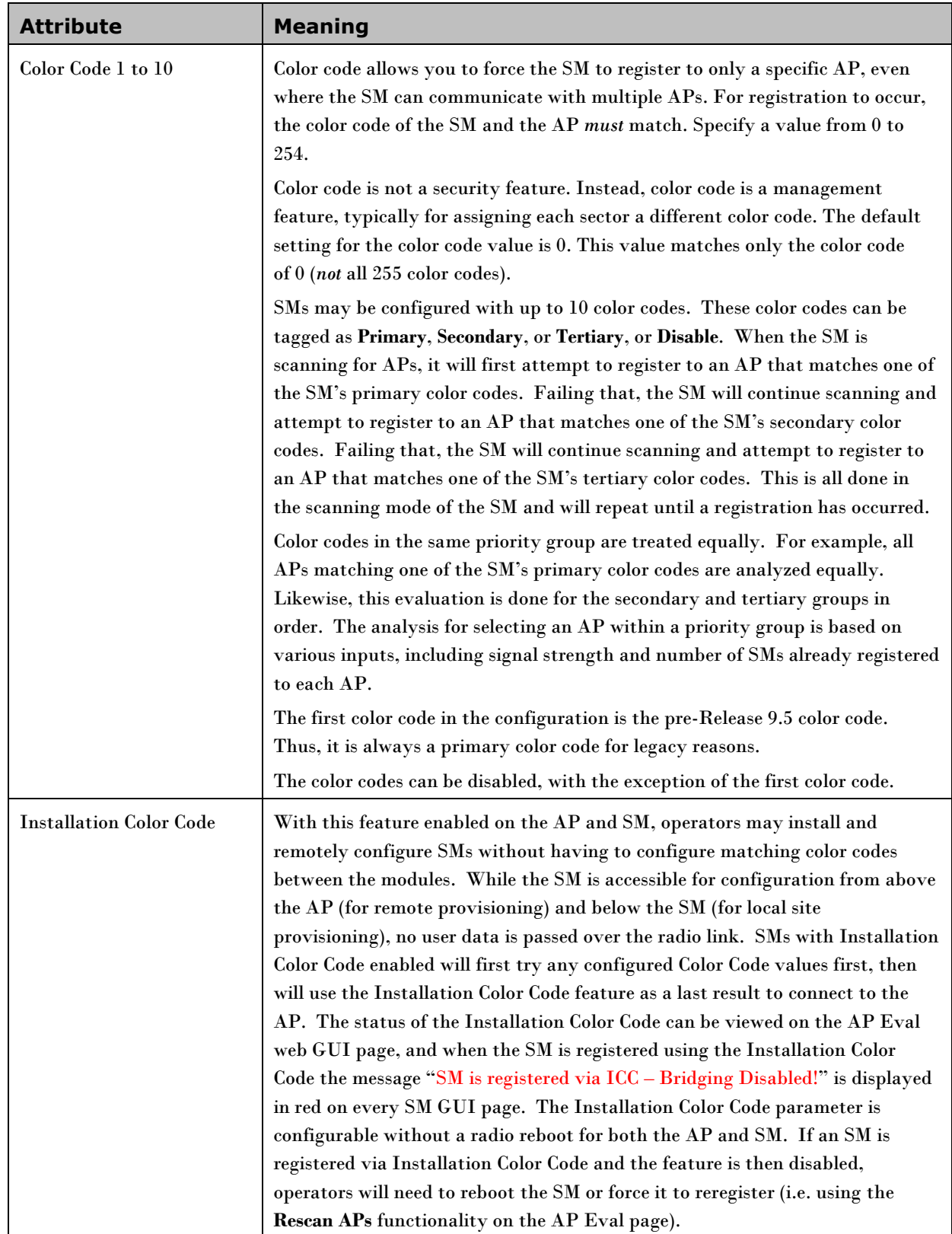

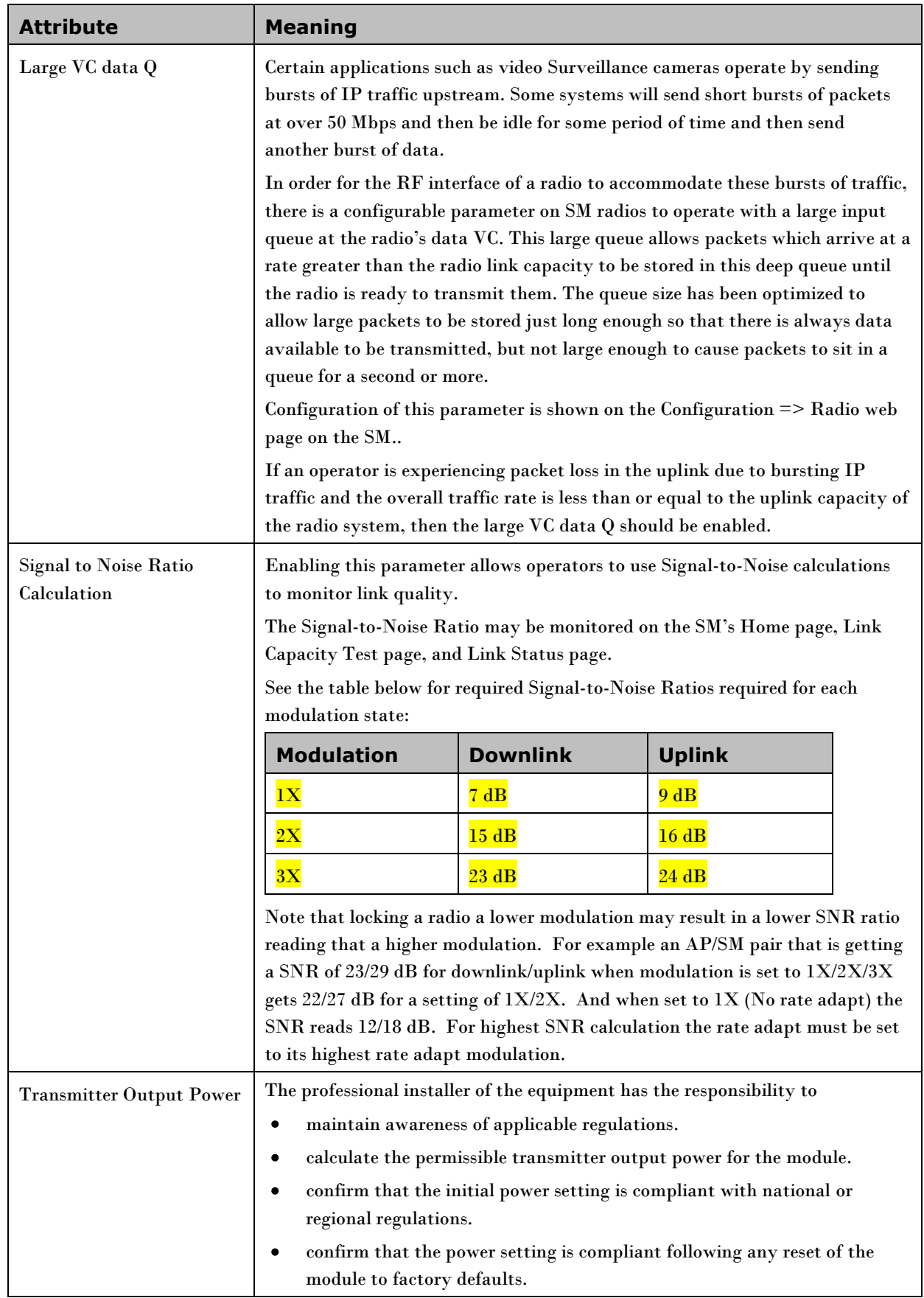

# **Task 7: Setting up SNMP agent**

Operators may use SNMP commands to set configuration parameters and retrieve data from the AP and SM modules. Also, if enabled, when an event occurs, the SNMP agent on the PMP 450 sends a trap to whatever SNMP trap receivers have been configured.

### **SNMP Tab of the AP**

SNMPv2c Settings

-

#### **Figure 18** SNMP tab of the AP

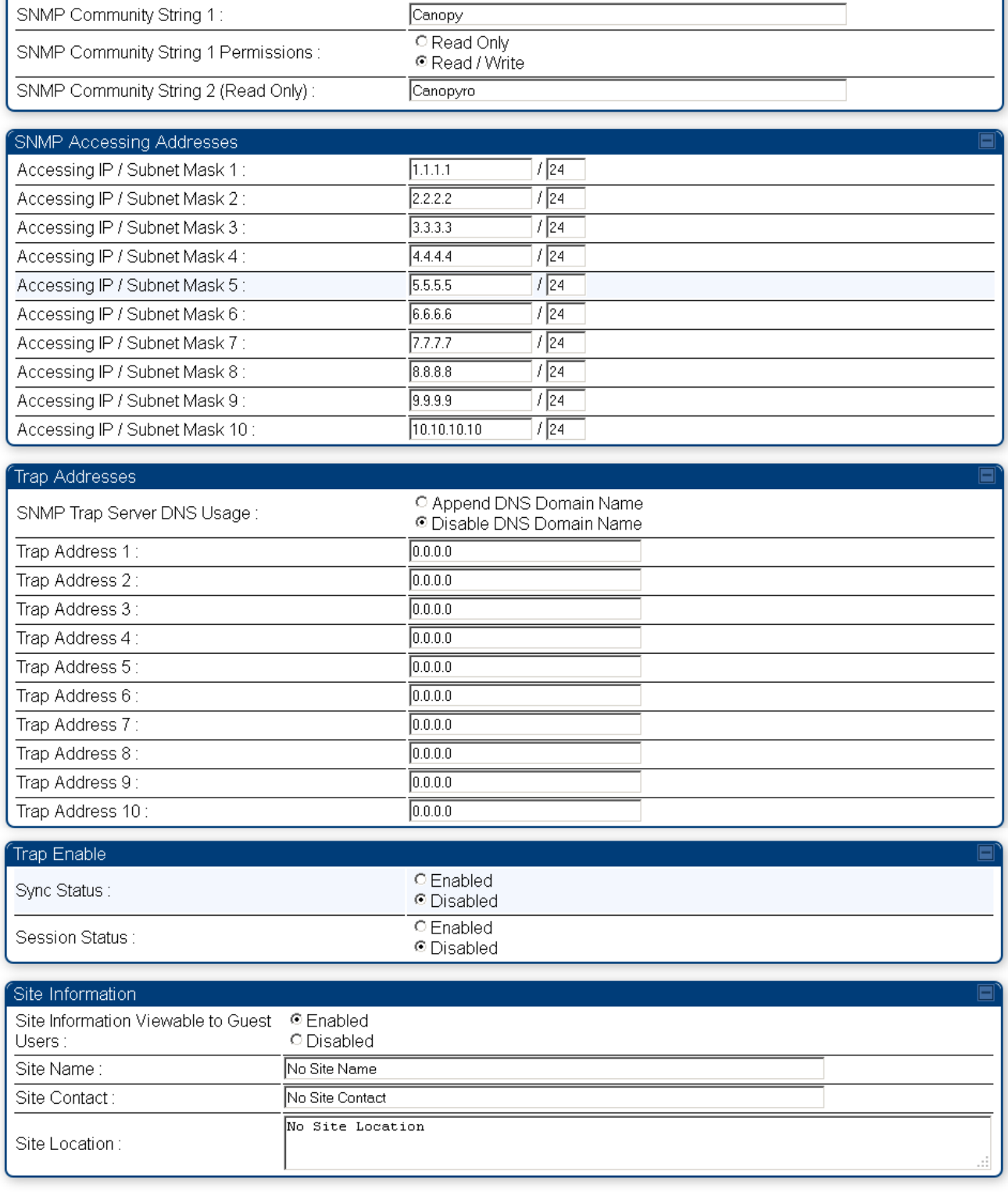

You may set the SNMP tab parameters as follows.

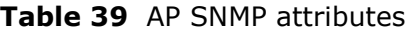

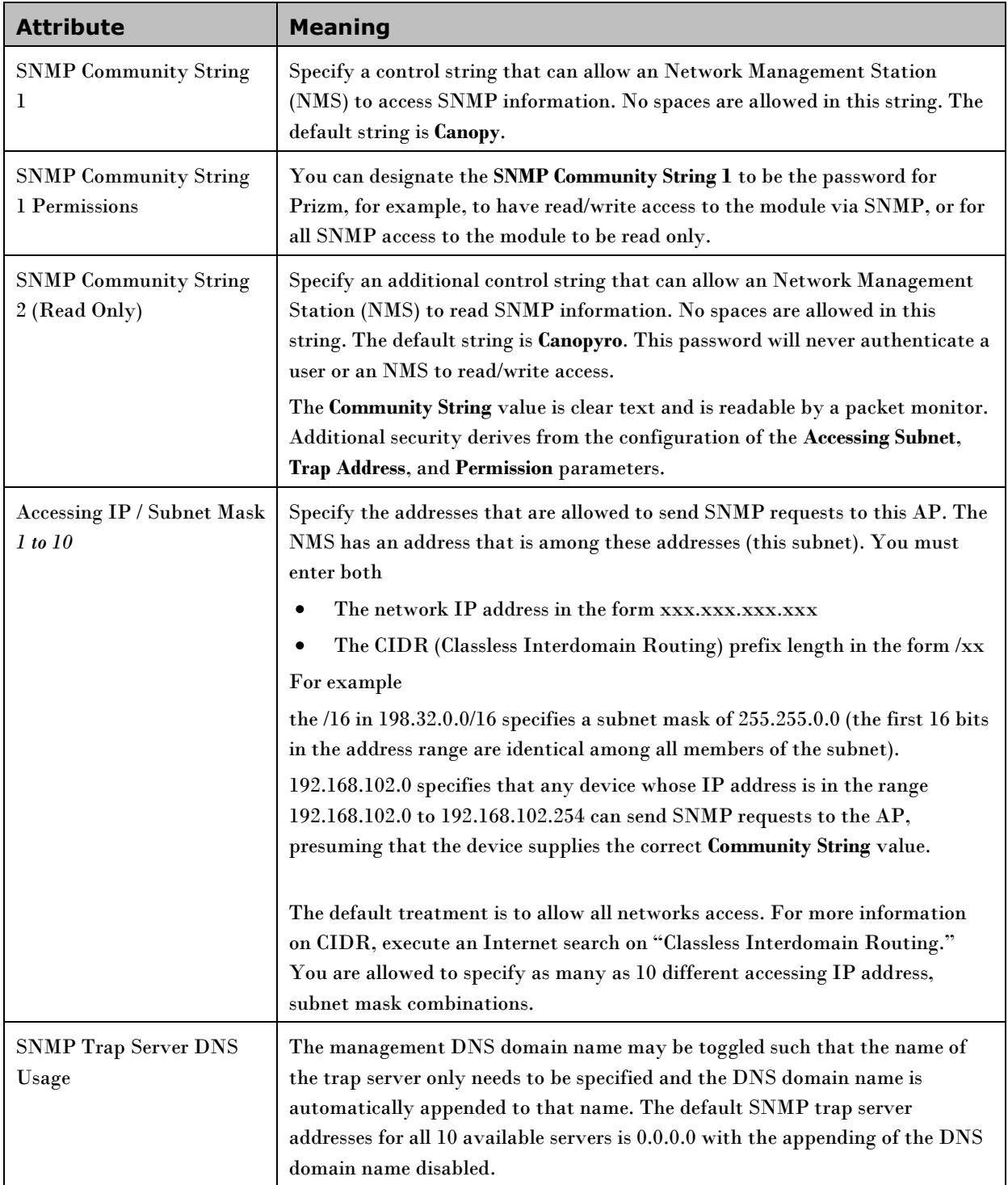

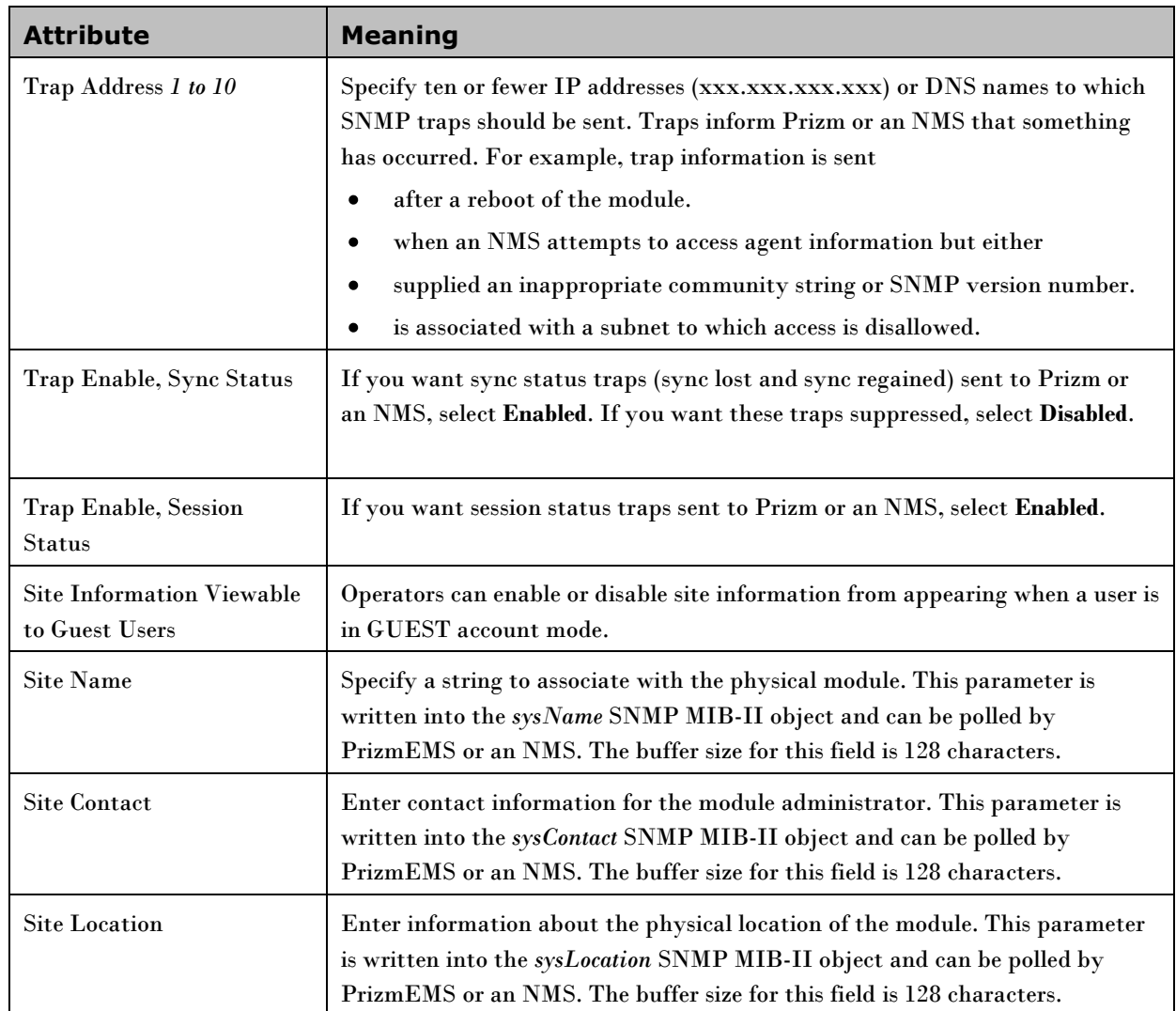

# **SNMP Tab of the SM**

#### **Figure 19** SNMP tab of the SM

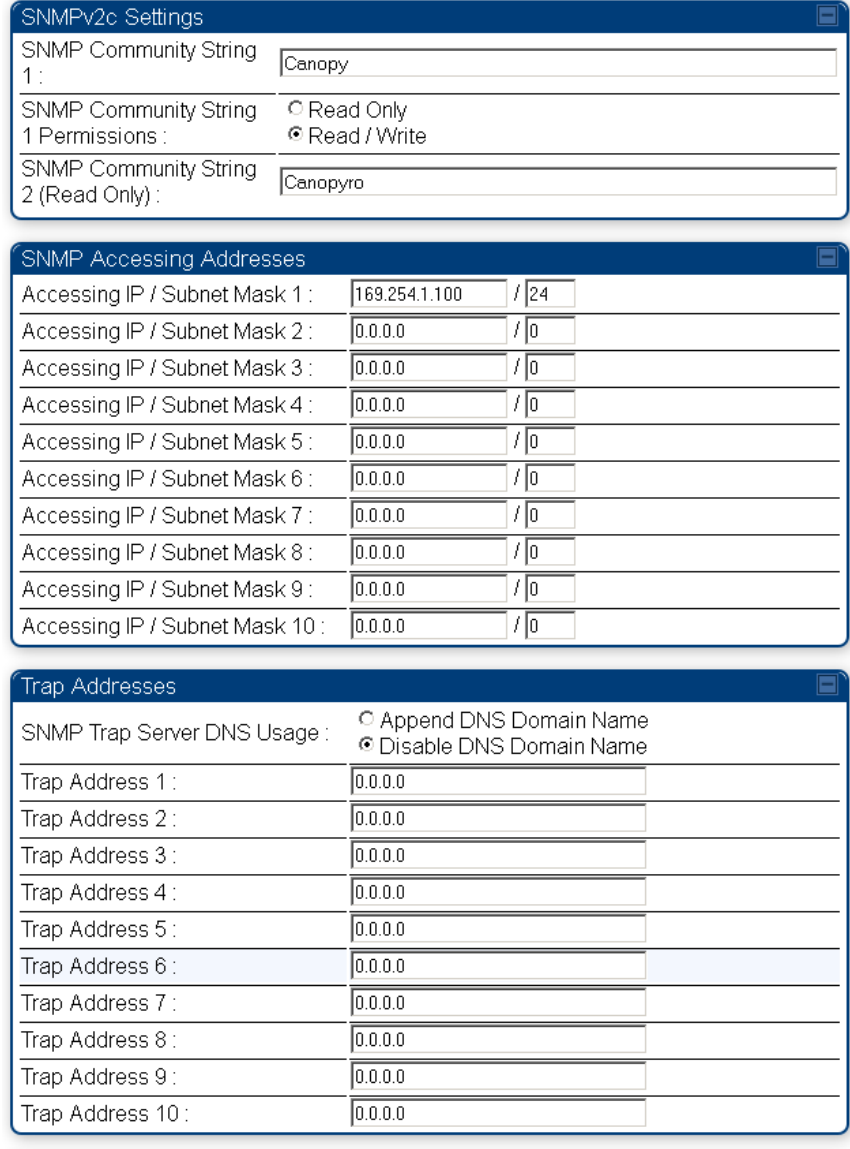

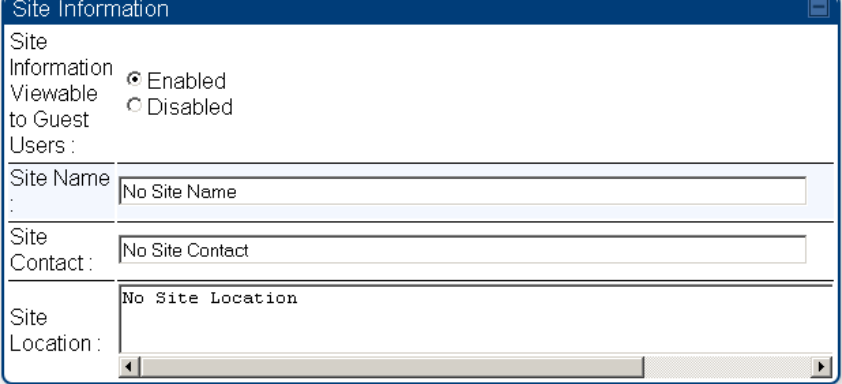

In the SNMP tab of the SM, you may set the following parameters.

#### **Table 40** SM SNMP attributes

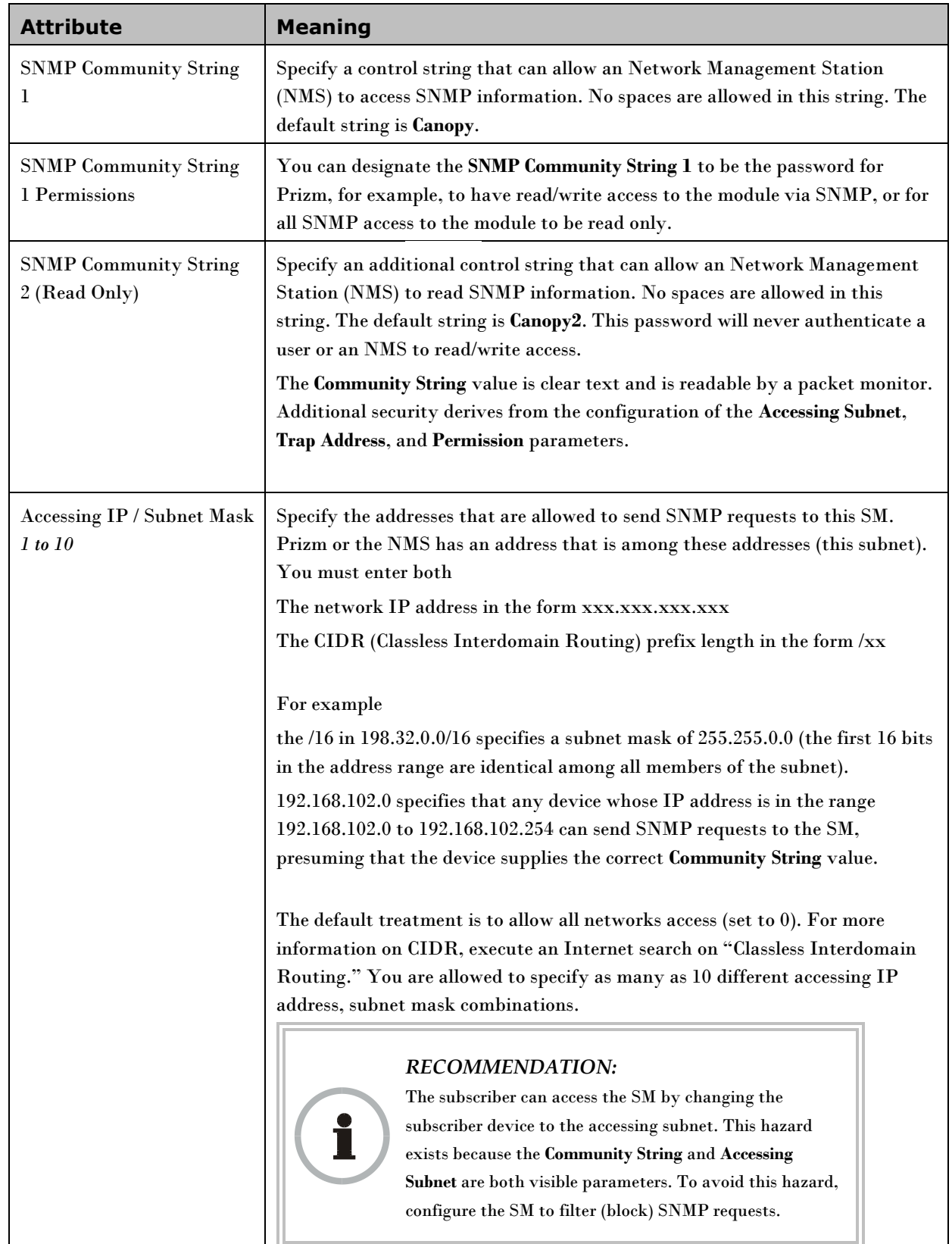

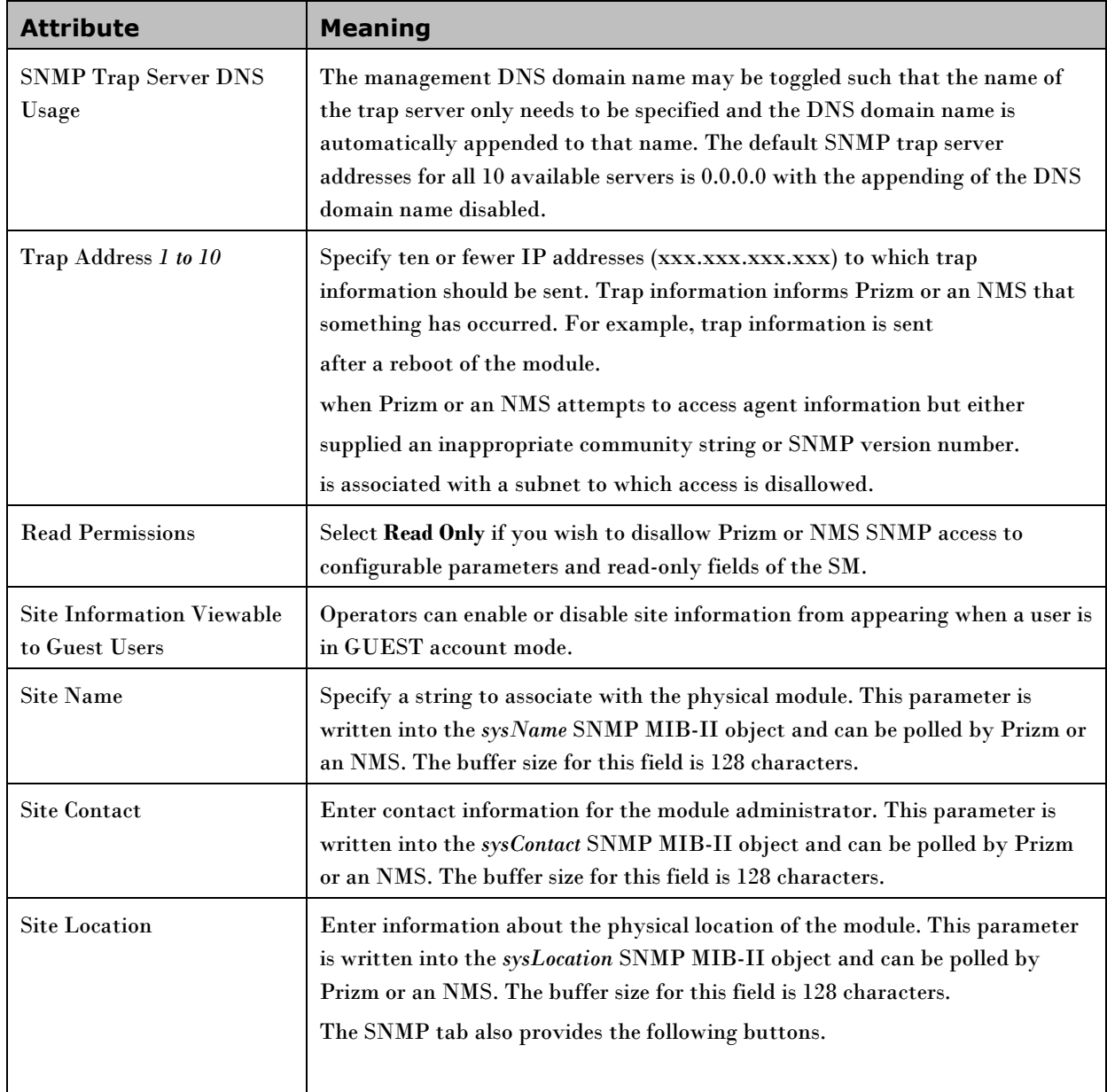

# **Task 8: Configuring syslog**

This task is only performed when system logging is required. Both the AP and the SM may be configured to send system messages to a syslog server. An example of a syslog message that would be sent from a radio is as follows:

<6>1 2011-05-13T12:28:31Z 169.245.1.1 - - - BOM\*\*\*\*\*\*System Startup\*\*\*\*\*\*

By default syslog is disabled on all devices.

# **Configuring AP system logging (syslog)**

To configure system logging, select menu option **Configuration, Syslog**. The Syslog Configuration page is displayed [\(Figure 20\)](#page-121-0).

<span id="page-121-0"></span>**Figure 20** AP Syslog Configuration page

#### Configuration  $\rightarrow$  Syslog

#### 5.7GHz OFDM - Access Point - 0a-00-3e-3f-ff-53

Save Changes | Reboot |

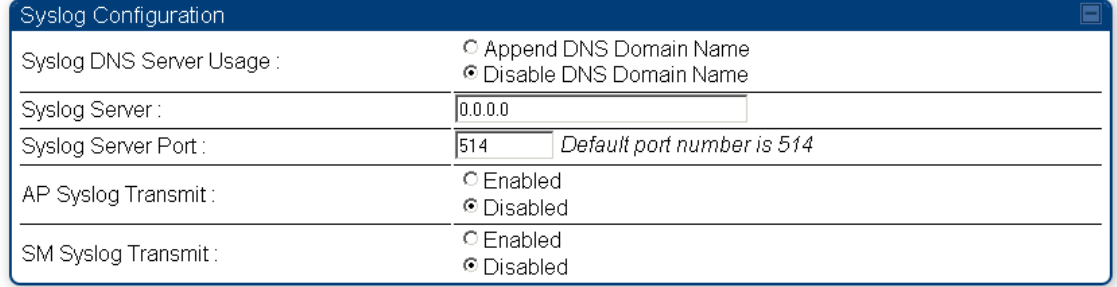

| <b>Attribute</b>           | <b>Meaning</b>                                                                                                    |
|----------------------------|----------------------------------------------------------------------------------------------------|
| Syslog DNS Server<br>Usage | To configure the AP to append or not append the DNS server name to the syslog<br>server name.                                                                                                    |
| Syslog Server              | The dotted decimal or DNS name of the syslog server address.                                                                                                    |
| Syslog Server Port         | The syslog server port (default 514) to which syslog messaging is sent.                                                                                                    |
| AP Syslog Transmit         | When enabled, syslog messages will be sent from the AP.                                                                                                    |
| <b>SM Syslog Transmit</b>  | When enabled, allows all SMs in a sector to learn the enabling or disabling syslog<br>messages transmission setting at registration. In order for the SM to use this<br>information from the AP, the SM must be configured to learn syslog settings from<br>the AP. |

**Table 41** Syslog Configuration attributes

## **Configuring SM system logging (syslog)**

To configure system logging, select menu option **Configuration, Syslog**. The Syslog Configuration page is displayed [\(Figure 20\)](#page-121-0).

**Figure 21** SM Syslog Configuration page

Configuration  $\rightarrow$  Syslog

#### 5.7GHz OFDM - Subscriber Module - 0a-00-3e-3f-ff-53

Save Changes | Reboot |

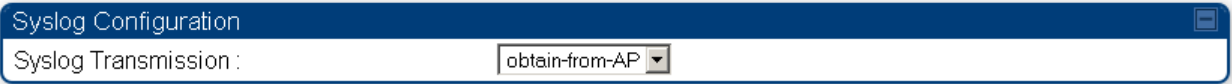

#### **Table 42** Syslog Configuration attributes

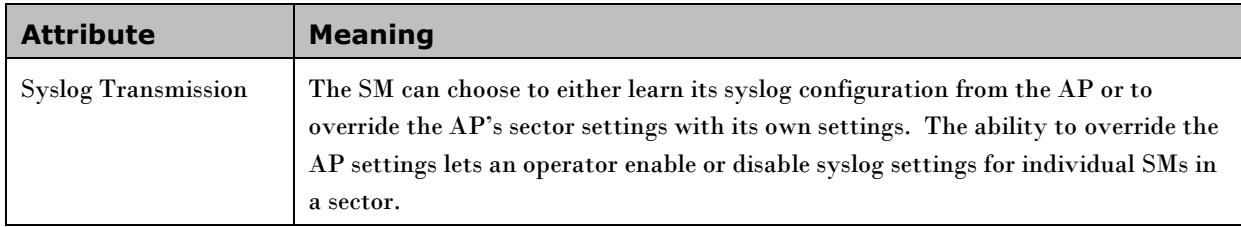

# **Task 9: Configuring remote access**

### **Configuring SM IP over-the-air access**

To access the SM management interface from a device situated above the AP, the SM's **Network Accessibility** parameter (located in the web GUI at **Configuration**, **IP**) may be set to **Public**.

**Figure 22** SM IP Configuration page

Configuration  $\rightarrow$  IP

5.7GHz OFDM - Subscriber Module - 0a-00-3e-3f-ff-53

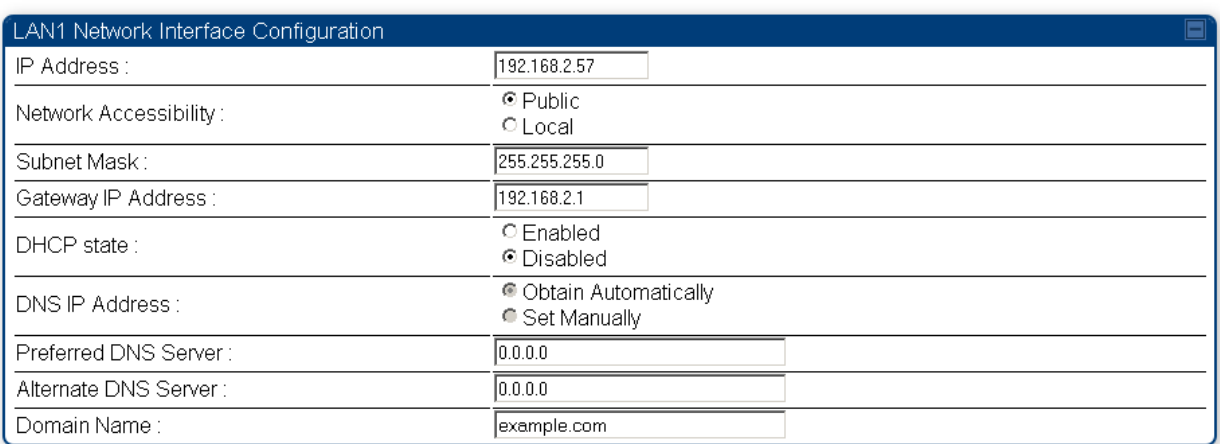

#### Save Changes | Reboot |

## **Accessing SM over-the-air by LUID**

The SM may be accessed via the AP management GUI by navigating to either **Home**, **Session Status** or **Home**, **Remote Subscribers** and clicking on the SM's hyperlink.

#### **Figure 23** AP Session Status page

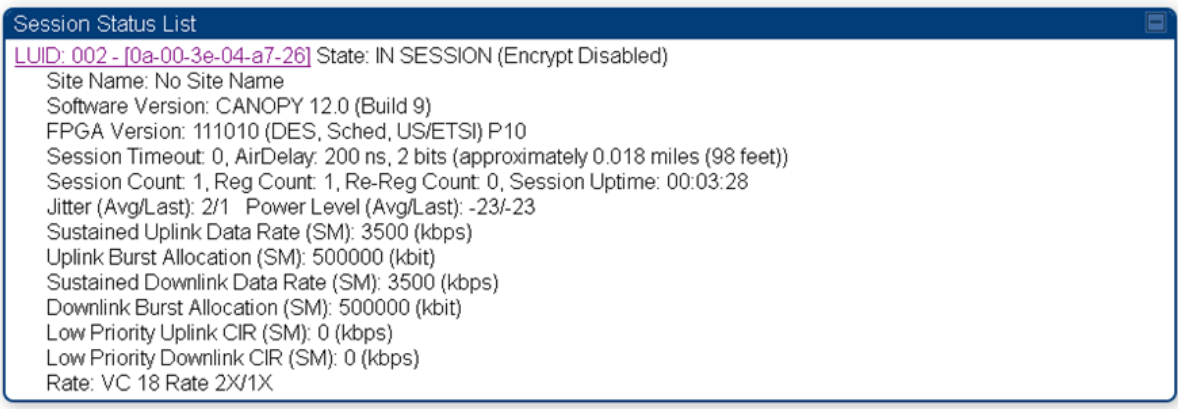

#### **Figure 24** AP Remote Subscribers page

Remote Subscriber Modules 01. No Site Name - [0a-00-3e-04-a7-26] - LUID: 002

### **Denying All Remote Access**

Wherever the No Remote Access feature is enabled by the following procedure, physical access to the module is required for

- $\bullet$ any change in the configuration of the module.
- any software upgrade in the module. ٠

Where additional security is more important than ease of network administration, you can disable all remote access to a module as follows. After this procedure, no access to the module is possible through HTTP, SNMP, FTP, or telnet over an RF link.

To deny remote access to the module, perform the following steps:

#### **Procedure 11** Denying all remote access

- **1** Insert the override plug into the RJ-11 GPS utility port of the module
- **2** Power up or power cycle the module
- **3** Access the web page<http://169.254.1.1/lockconfig.html>
- **4** Click the checkbox
- **5** Save the changes
- **6** Remove the override plug
- **7** Reboot the module

## **Reinstating Remote Access Capability**

Where ease of network administration is more important than the additional security that the No Remote Access feature provides, this feature can be disabled as follows. After this procedure, access to the module is possible through HTTP, SNMP, FTP, or telnet over an RF link.

To reinstate all remote access to the module, perform the following steps:

**Procedure 12** Reinstating remote access capability

- **1** Insert the override plug into the RJ-11 GPS utility port of the module
- **2** Power up or power cycle the module
- **3** Access the web page<http://169.254.1.1/lockconfig.html>
- **4** Click the check box to uncheck the field
- **5** Save the changes
- **6** Remove the override plug
- **7** Reboot the module

# **Task 10: Monitoring the AP-SM Link**

## **Monitoring the AP-SM Link**

After the SM installer has configured the link, either an operator in the network office or the SM installer in the field (if read access to the AP is available to the installer) should perform the following procedure. Who is authorized and able to do this may depend on local operator password policy, management VLAN setup, and operational practices.

To monitor the AP-SM link for performance, proceed as follows:

**Procedure 13** Monitoring the AP-SM link

**1** Access the web interface of the AP

**2** In the left-side menu of the AP interface, select **Home**.

**3** Click the **Session Status** tab.

**Figure 25** AP Session Status page

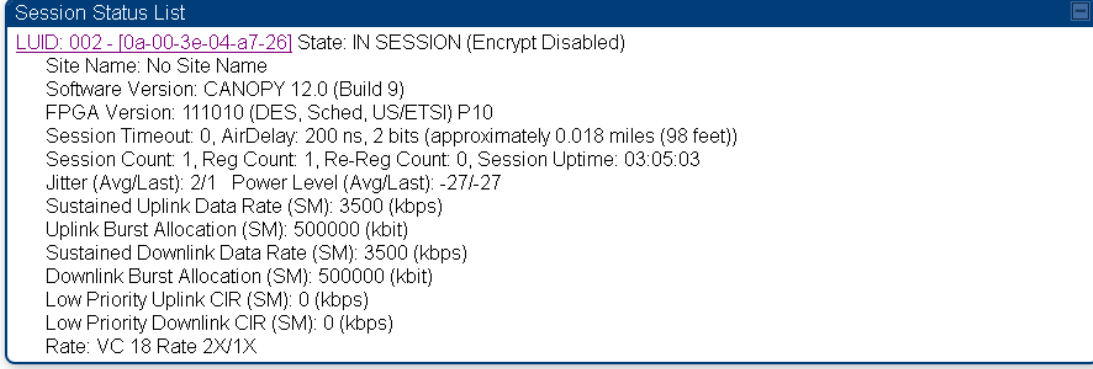

**4** Find the **Session Count** line under the MAC address of the SM.

**5** Check and note the values for **Session Count**, **Reg Count**, and **Re-Reg Count**.

- **6** Briefly monitor these values, occasionally refreshing this page by clicking another tab and then the Session Status tab again.
- **7** If these values are low (for example, 1, 1, and 0, respectively, meaning that the SM registered and started a stable session once) and are not changing
	- consider the installation successful.
	- monitor these values from the network office over the next several hours and days.  $\bullet$

If these values are greater than 1, 1, and 0, or they increase while you are monitoring them, troubleshoot the link. (For example, Use **Receive Power Level** for aiming and then use Link Tests to confirm alignment).

# **Task 11: Configuring quality of service**

### <span id="page-127-0"></span>**Maximum Information Rate (MIR) Parameters**

Point-to-multipoint links use the following four MIR parameters for bandwidth management:

- **Sustained Uplink Data Rate** (kbps)
- **Uplink Burst Allocation** (kb)
- **Sustained Downlink Data Rate** (kbps)
- **Downlink Burst Allocation** (kb)

You can independently set each of these parameters per AP or per SM.

### **Token Bucket Algorithm**

The software uses a *token bucket* algorithm that

- $\bullet$ stores credits (tokens) for the SM to spend on bandwidth for reception or transmission.
- $\bullet$ drains tokens during reception or transmission.
- refills with tokens at the sustained rate set by the network operator.

For each token, the SM can send toward the network in the uplink (or the AP can send toward the SM in the downlink) an equivalent number of kilobits. Two buckets determine the permitted throughput: one in the SM for uplink and one in the AP for downlink.

The applicable set of **Uplink Burst Allocation** and **Downlink Burst Allocation** parameters determine the *number* of tokens that can fill each bucket. When the SM transmits (or the AP transmits) a packet, the equivalent number of tokens is removed from the uplink (or downlink) bucket.

Except when full, the bucket is continuously being refilled with tokens at *rates* that the applicable set of **Sustained Uplink Data Rate** and **Sustained Downlink Data Rate** parameters specify. The bucket often drains at a rate that is much faster than the sustained data rate but can refill at only the sustained data rate. Thus, the effects of the allocation and rate parameters on packet delay are as follows:

- the burst allocation affects how many kilobits are processed before packet delay is imposed.
- the sustained data rate affects the packet delay that is imposed.

Which set of these MIR parameters are applicable depends on the interactions of other parameter values. Also, where the **Configuration Source** parameter setting in the AP specifies that BAM values should be used, they are used only if Prizm is configured to send the values that it stores for the MIR parameters.

### **MIR Data Entry Checking**

Uplink and downlink MIR is enforced as shown in [Figure 26](#page-128-0).

#### **A NOTE**

In these figures, *entry* refers to the setting in the data rate parameter, not the burst allocation parameter.

<span id="page-128-0"></span>**Figure 26** Uplink and downlink rate caps adjusted to apply aggregate cap

uplink cap enforced  $=$ uplink entry x aggregate cap for the SM Ik rate caps adjusted to app<br>
Ik entry x aggregate cap for the<br>
uplink entry + downlink entry<br>
reliable at x y a gregate and for downlink cap enforced  $=$ downlink entry x aggregate cap for the SM k entry x aggregate cap for th<br>uplink entry + downlink entry<br>nlink entry x aggregate cap fo<br>uplink entry + downlink entry

<span id="page-128-1"></span>For example, in the SM, if you set the **Sustained Uplink Data Rate** parameter to 2,000 kbps and the **Sustained Downlink Data Rate** parameter to 10,000 kbps, then the uplink and downlink MIR that will be enforced for the SM can be calculated as shown in [Figure 27](#page-128-1).

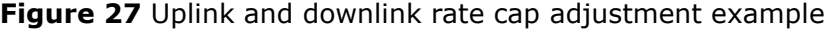

uplink cap enforced = 2,000 kbps x 7,000 kbps 2,000 kbps + 10,000 kbps = 1,167 kbps downlink cap enforced = 10,000 kbps x 7,000 kbps 2,000 kbps + 10,000 kbps = 5,833 kbps

In this example case, the derived 1,167-kbps uplink and 5,833-kbps downlink MIR sum to the fixed 7,000-kbps aggregate cap of the SM.

### <span id="page-128-2"></span>**Committed Information Rate**

The Committed Information Rate (CIR) capability feature enables the service provider to guarantee to any subscriber that bandwidth will never decrease to below a specified minimum, unless CIR is oversubscribed. Bandwidth can be, and typically will be, higher than the minimum, but this guarantee helps the WISP to attract and retain subscribers.

CIR configuration is supported as follows:

The GUI allows you to view and change CIR configuration parameters per SM. $\bullet$ 

- When an SM successfully registers and authenticates, if the authorization server (RADIUS, Prizm,  $\bullet$ BAM) has CIR configuration data for the SM, then messages make the CIR configuration available to the SM, depending on the Configuration Source setting.
- The operator can disable the CIR feature in the SM without deleting the CIR configuration data.

### **Bandwidth from the SM Perspective**

In the SM, normal web browsing, e-mail, small file transfers, and short streaming video are rarely rate limited with practical bandwidth management (QoS) settings. When the SM processes large downloads such as software upgrades and long streaming video or a series of medium-size downloads, the bucket rapidly drains, the burst limit is reached, and some packets are delayed. The subscriber experience is more affected in cases where the traffic is more latency sensitive.

## <span id="page-129-0"></span>**Interaction of Burst Allocation and Sustained Data Rate Settings**

If the Burst Allocation is set to 1200 kb and the Sustained Data Rate is set to 128 kbps, a data burst of 1000 kb is transmitted at full speed because the Burst Allocation is set high enough. After the burst, the bucket experiences a significant refill at the Sustained Data Rate. This configuration uses the advantage of the settable Burst Allocation.

If both the Burst Allocation and the Sustained Data Rate are set to 128 kb, a burst is limited to the Burst Allocation value. This configuration does not take advantage of the settable Burst Allocation.

If the Burst Allocation is set to 128 kb and the Sustained Data Rate is set to 256 kbps, the actual rate will be the burst allocation (but in kbps). As above, this configuration does not take advantage of the settable Burst Allocation.

### <span id="page-129-1"></span>**High-priority Bandwidth**

To support low-latency traffic such as VoIP (Voice over IP) or video, the system implements a highpriority channel. This channel does not affect the inherent latencies in the system but allows highpriority traffic to be immediately served. The high-priority pipe separates low-latency traffic from traffic that is latency tolerant, such as standard web traffic and file downloads.

#### **A NOTE**

The number of channels available to the AP is reduced by the number of SMs configured for the highpriority channel. With this feature enabled on all SMs, an AP can support 100 SMs (instead of 200).

A module prioritizes traffic by

- reading the Low Latency bit (Bit 3) in the IPv4 Type of Service (ToS) byte in a received packet. Bit 3 is set by a device outside the system.
- reading the 802.1p field of the 802.1Q header in a received packet, where VLAN is enabled on the module.

comparing the 6-bit Differentiated Services Code Point (DSCP) field in the ToS byte of a received packet to a corresponding value in the Diffserv tab of the Configuration page of the module. A packet contains no flag that indicates whether the encoding is for the Low Latency bit or the DSCP field. For this reason, you must ensure that all elements in your trusted domain, including routers and endpoints, set and read the ToS byte with the same scheme.

Modules monitor ToS bytes with DSCP fields, but with the following differences:

- The 6-bit length of the field allows it to specify one of 64 service differentiations.
- These correlate to 64 individual (**CodePoint**) parameters in the Diffserv tab of the Configuration page.
- Per RFC 2474, 3 of these 64 are preset and cannot be changed. (See [http://www.faqs.org/rfcs/rfc1902.html.](http://www.faqs.org/rfcs/rfc1902.html))
- For any or all of the remaining 61 CodePoint parameters, you can specify a value of
	- o 0 through 3 for low-priority handling.
	- o 4 through 7 for high-priority handling.

#### **A NOTE**

Ensure that your Differentiated Services domain boundary nodes mark any entering packet, as needed, so that it specifies the appropriate Code Point for that traffic and domain. This prevents theft of service level.

An example of the Diffserv tab in the Configuration page and parameter descriptions are provided unde[r DiffServ Tab of the AP](#page-136-0) on Page [2-107.](#page-136-0) This tab and its rules are identical from module type to module type. However, any of the 61 configurable Code Points can be set to a different value from module to module, thus defining unique per-hop behavior for some traffic.

This tab in the AP sets the priorities for the various packets in the downstream (sent from the public network). This tab in the SM sets the priorities for the various packets in the upstream (sent to the public network).

Typically, some SMs attach to older devices that use the ToS byte as originally formatted, and others to newer devices that use the DSCP field. The *default* values in the Diffserv tab allow your modules to prioritize traffic from the older devices roughly the same as they traditionally have. However, these default values may result in more high-priority traffic as DSCP fields from the newer devices are read and handled. So, after making any changes in the Diffserv tab, carefully monitor the high-priority channel for high packet rates

- in SMs that you have identified as those to initially set and watch.
- across your network when you have broadly implemented Code Point values, such as via SNMP.

## **Traffic Scheduling**

-

The characteristics of traffic scheduling in a sector are summarized in [Table 43](#page-131-0).

<span id="page-131-0"></span>**Table 43** Characteristics of traffic scheduling

| <b>Category</b>              | <b>Factor</b>                                                                                  | <b>Treatment</b>                                                                          |
|------------------------------|------------------------------------------------------------------------------------------------|-------------------------------------------------------------------------------------------|
| Throughput                   | <b>Aggregate throughput, less</b><br>additional overhead                                       | 14 Mbps                                                                                   |
| Latency                      | Number of frames required<br>for the scheduling process                                        | 1                                                                                         |
|                              | Round-trip latency                                                                             | $\approx 6$ ms                                                                            |
|                              | AP broadcast the download<br>schedule                                                          | $\bf No$                                                                                  |
| High-<br>priority<br>Channel | Allocation for uplink high-<br>priority traffic on amount of<br>high-priority traffic          | Dynamic, based<br>on amount of<br>high-priority<br>traffic                                |
|                              | Allocation for <i>downlink</i> high-<br>priority traffic on amount of<br>high-priority traffic | Dynamic, based<br>on amount of<br>high-priority<br>traffic                                |
|                              | Order of transmission                                                                          | CIR high-priority<br><b>CIR</b> low-priority<br>Other high-priority<br>Other low-priority |
| <b>CIR</b>                   | Capability                                                                                     |                                                                                           |

#### A CAUTION

Power requirements affect the recommended maximums for power cord length feeding the CMMmicro or CMM4. See the dedicated user guide that supports the CMM that you are deploying. However, the requirements *do not* affect the maximums for the CMM2.

Packets that have a priority of 4 to 7 in either the DSCP or a VLAN 802.1p tag are automatically sent on the high-priority channel, but only where the high-priority channel is enabled.

### **Setting the Configuration Source**

The AP includes a **Configuration Source** parameter, which sets where SMs that register to the AP are controlled for MIR, VLAN, the high-priority channel, and CIR as follows. The **Configuration Source** parameter affects the source of:

- $\bullet$ all MIR settings:
	- o Sustained Uplink Data Rate
	- o Uplink Burst Allocation
	- o Sustained Downlink Data Rate
	- o Downlink Burst Allocation
- all SM VLAN settings
	- o Dynamic Learning
	- o Allow Only Tagged Frames
	- o VLAN Aging Timeout
	- o Untagged Ingress VID
	- o Management VID
	- o VLAN Membership
- the Hi Priority Channel setting
- all CIR settings
	- o Low Priority Uplink CIR
	- o Low Priority Downlink CIR
	- o Hi Priority Uplink CIR
	- o Hi Priority Downlink CIR

#### **Table 44** Recommended combined settings for typical operations

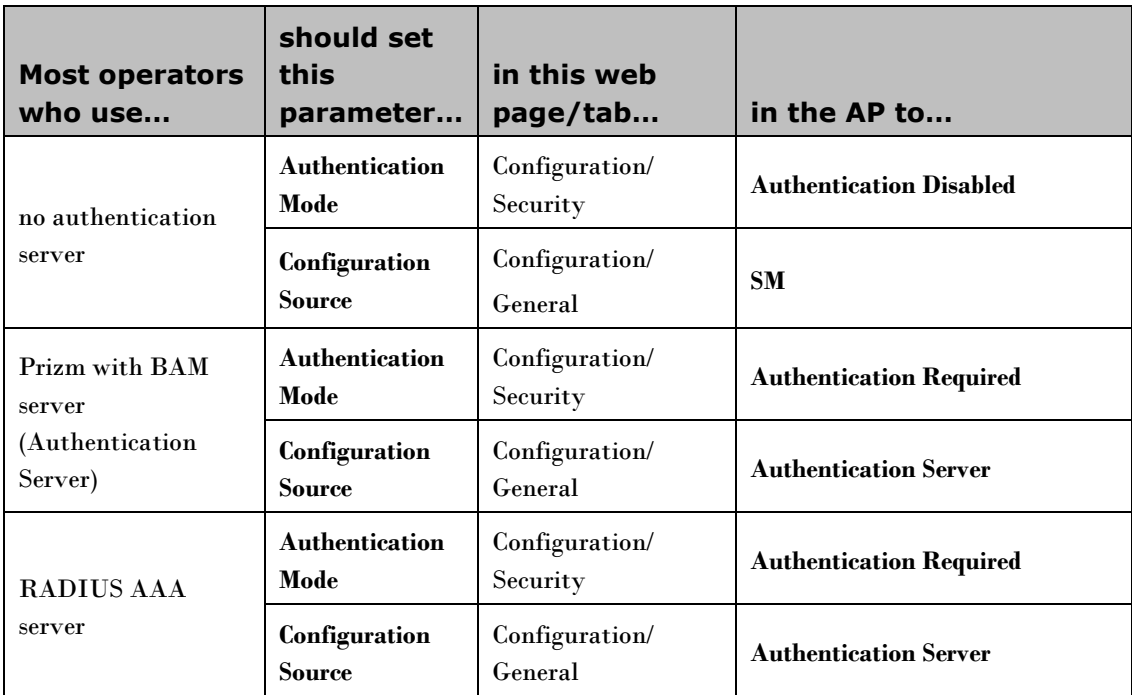

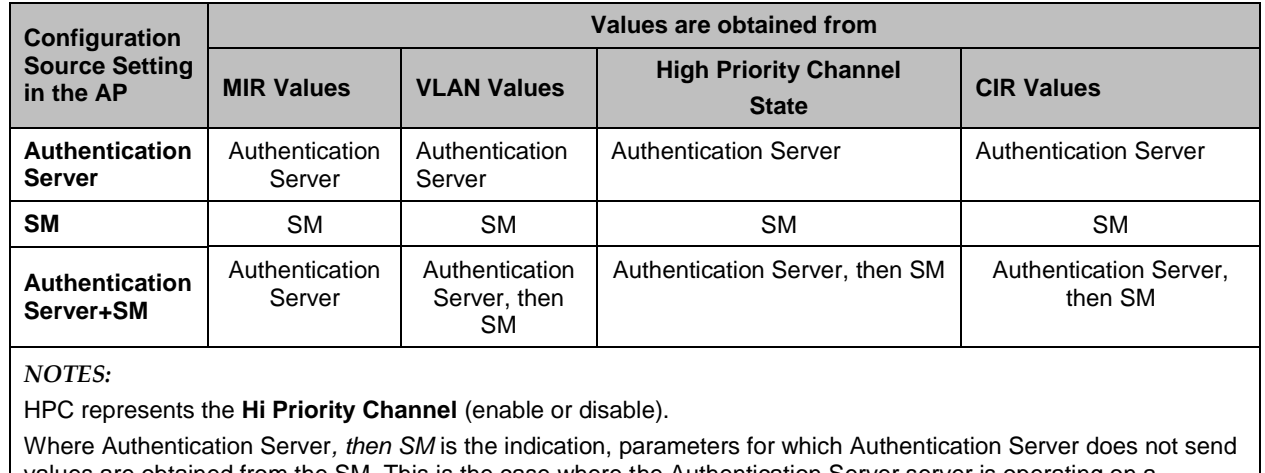

**Table 45** Where feature values are obtained for an SM with authentication required

ed from the SM. This is the case where the Authentication Server server is operating on a Authentication Server release that did not support the feature. This is also the case where the feature enable/disable flag in Authentication Server is set to disabled. The values are those previously set or, if none ever were, then the default values.

Where Authentication Server is the indication, values in the SM are disregarded.

Where *SM* is the indication, values that Authentication Server sends for the SM are disregarded.

For any SM whose **Authentication Mode** parameter *is not* set to **Authentication Required**, the listed settings are derived as shown:

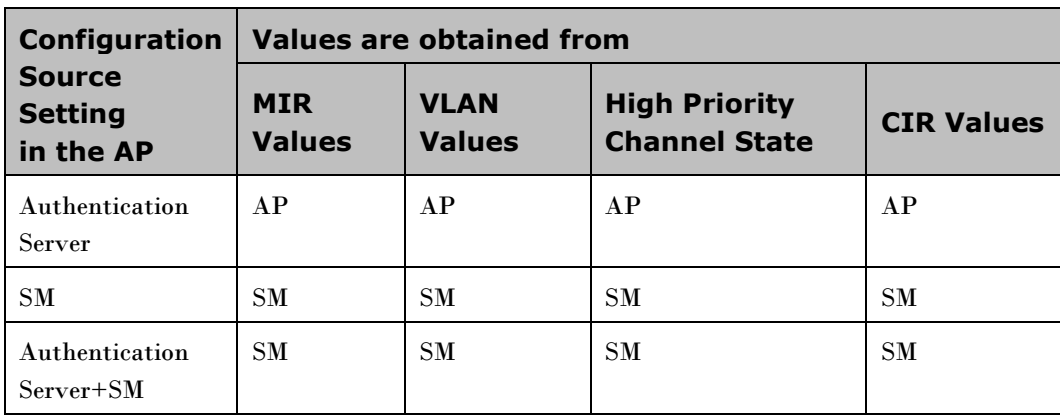

**Table 46** Where feature values are obtained for an SM with authentication disabled

For the case where the **Configuration Source** parameter in the AP is set to **Authentication Server**, the SM stores a value for the **Dynamic Learning** VLAN parameter that differs from its factory default. When Prizm does not send VLAN values (because **VLAN Enable** is set to **No** in Prizm), the SM

- uses this stored **Disable** value for **Dynamic Learning**.
- shows the following in the VLAN Configuration web page:
	- o *either* **Enable** *or* **Disable** as the value of the **Dynamic Learning** parameter.
	- o **Allow Learning : No** under **Active Configuration**.

For the case where the **Configuration Source** parameter in the AP is set to **Authentication Server+SM**, and Prizm does not send VLAN values, the SM

- uses the configured value in the SM for **Dynamic Learning**. If the SM is set to factory defaults, then  $\bullet$ this value is **Enable**.
- $\bullet$ shows under **Active Configuration** the result of the configured value in the SM. For example, if the SM is set to factory defaults, then the VLAN Configuration page shows **Allow Learning : Yes**.

## **Quality of Service (QoS) Tab of the AP**

**Figure 28** Quality of Service (QoS) tab of the AP

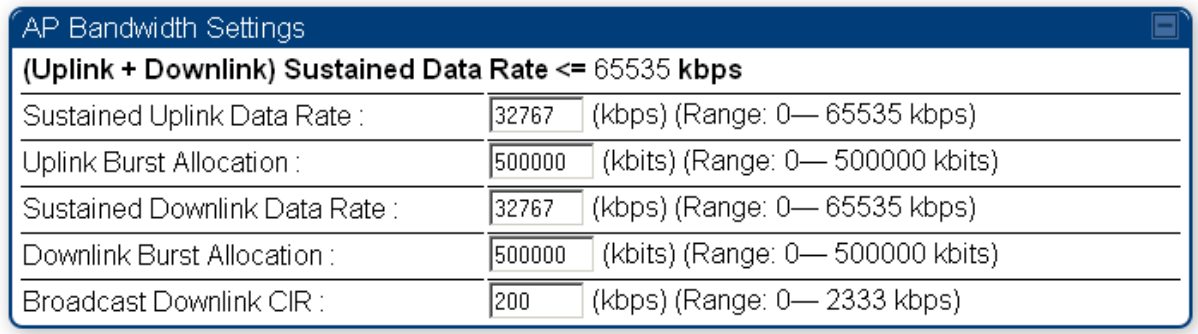

In the Quality of Service (QoS) tab, you may set AP bandwidth parameters as follows.

#### **Table 47** AP QoS attributes

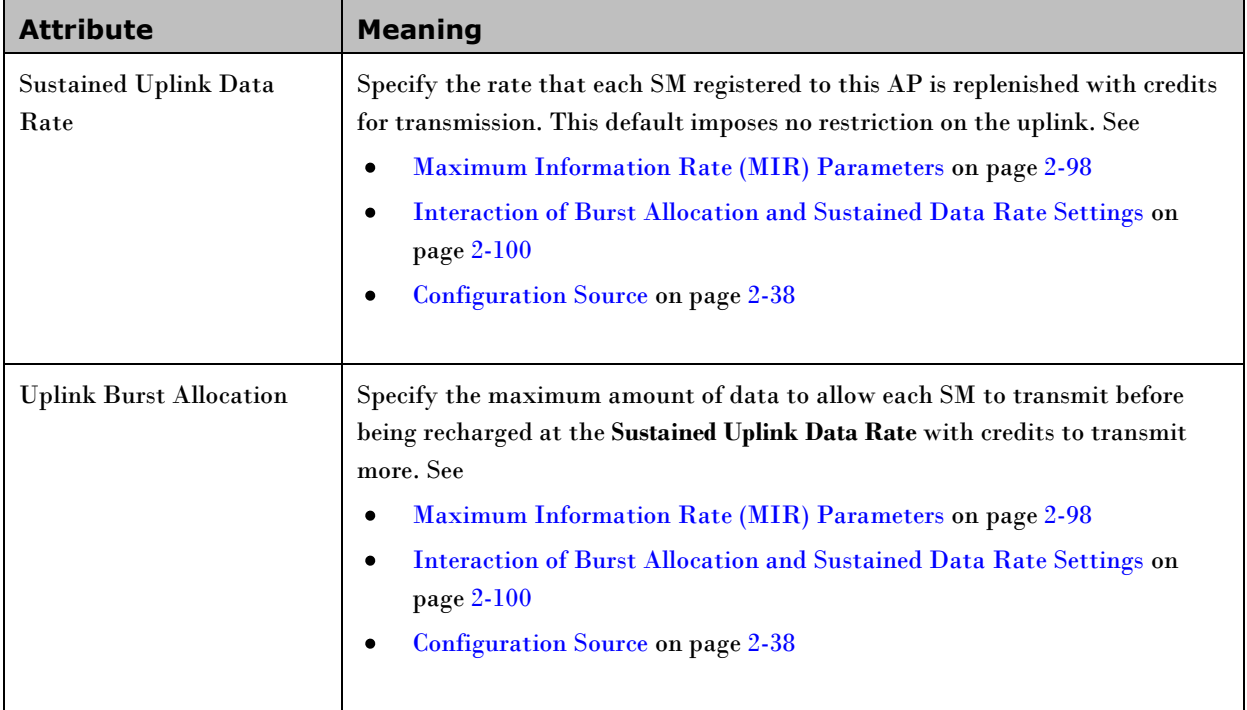

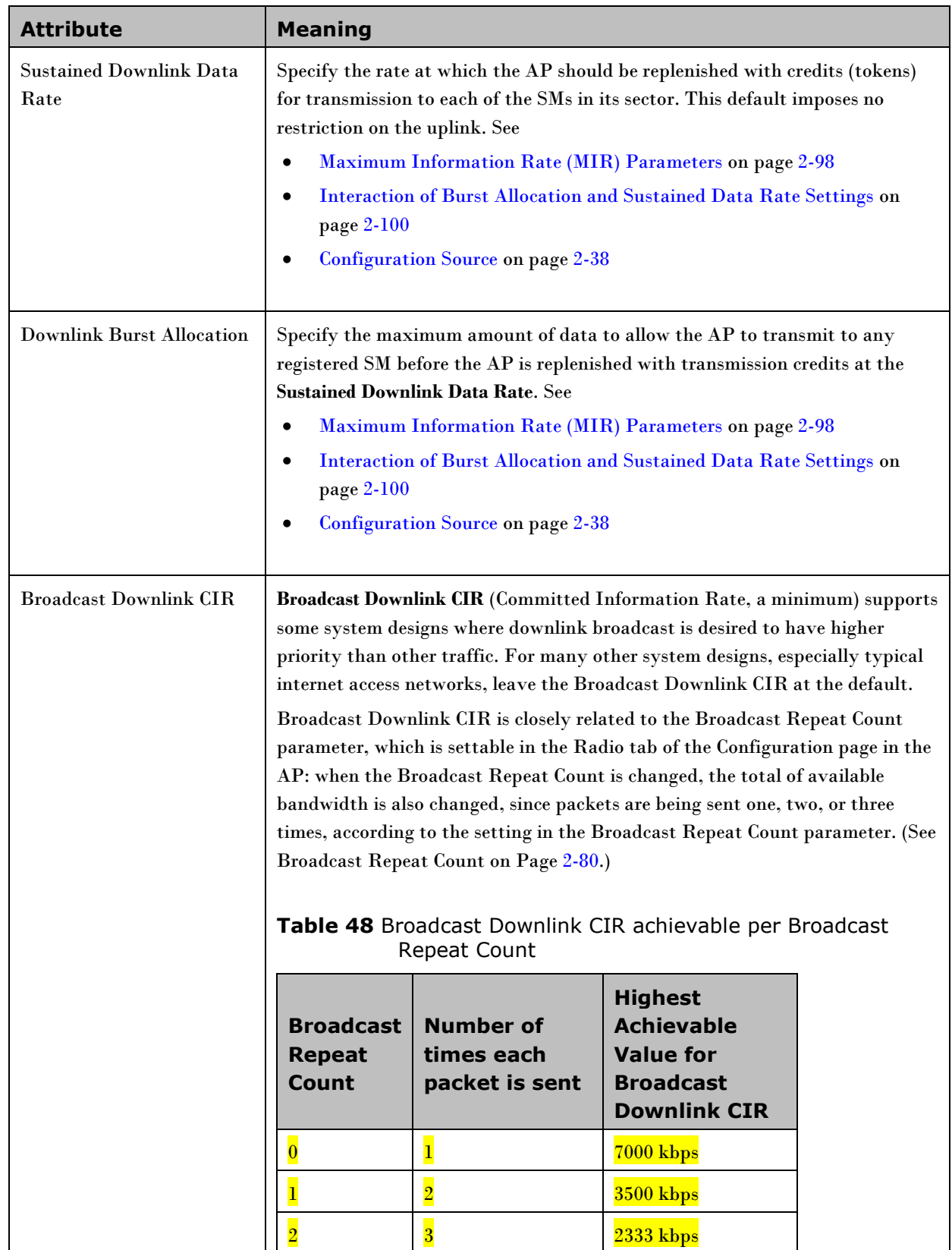

### <span id="page-136-0"></span>**DiffServ Tab of the AP**

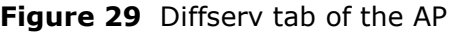

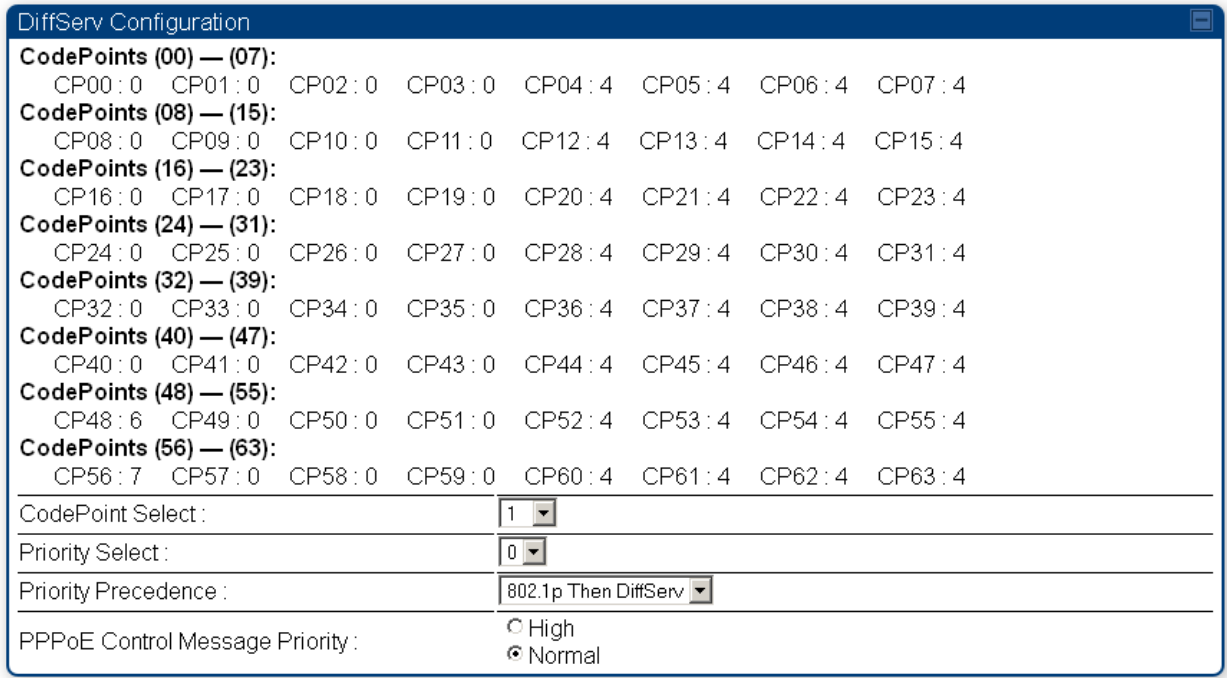

You may set the following Diffserv tab parameters.

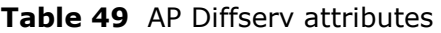

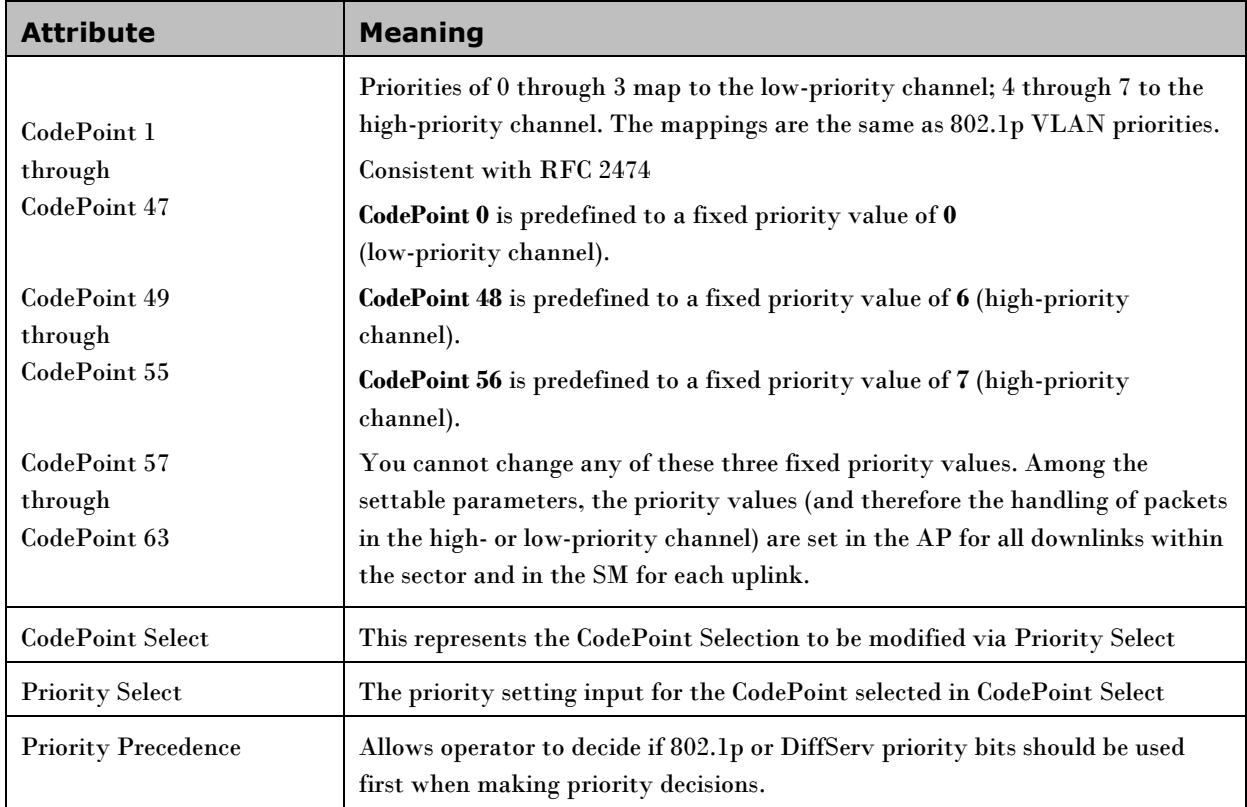

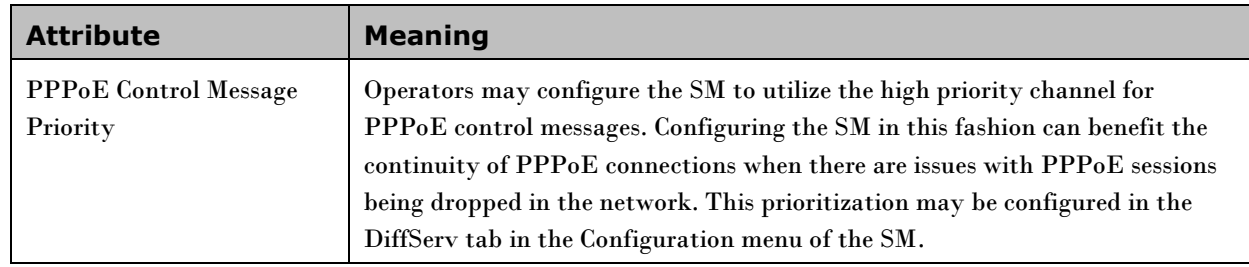

# **Quality of Service (QoS) Tab of the SM**

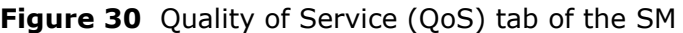

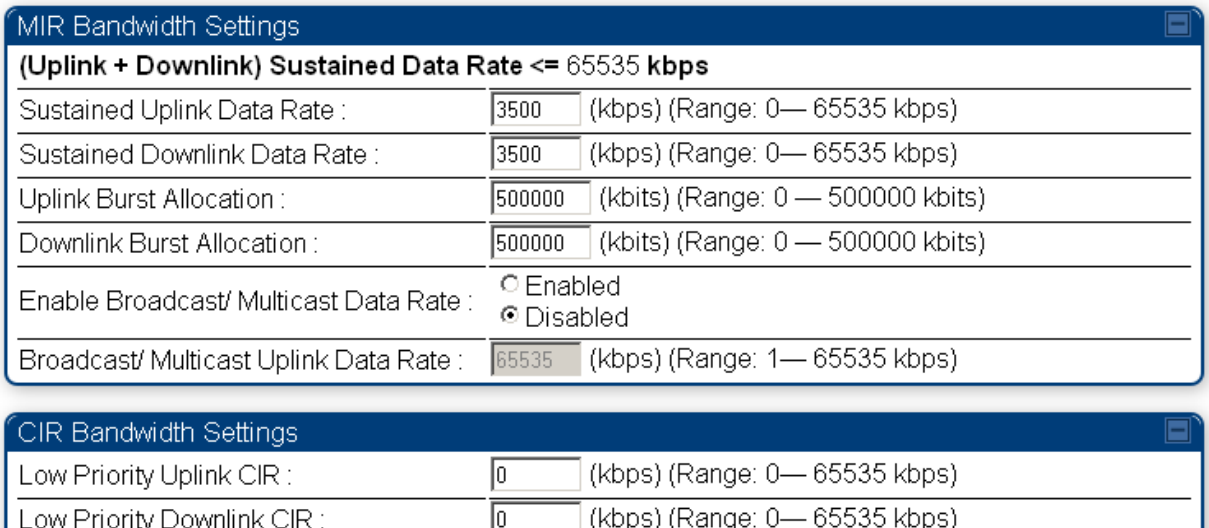

C Enabled

<sup>©</sup> Disabled

In the Quality of Service (QoS) tab of the SM, you may set the following parameters.

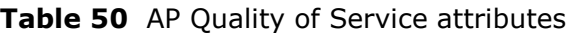

Hi Priority Channel:

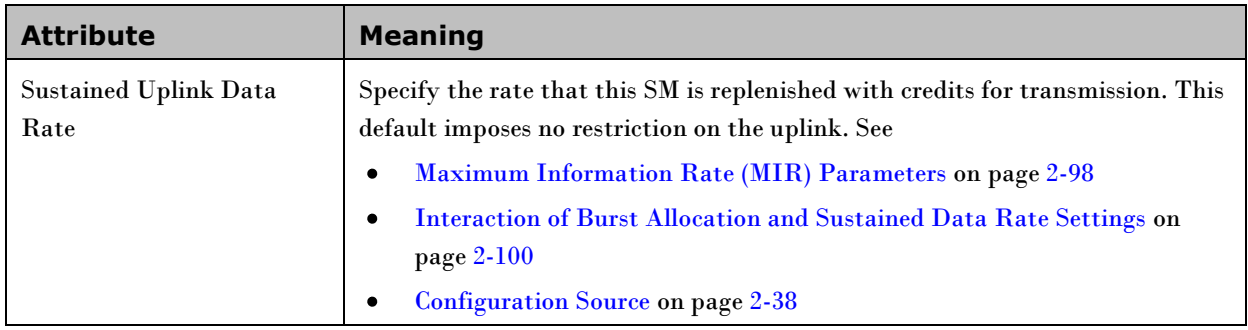

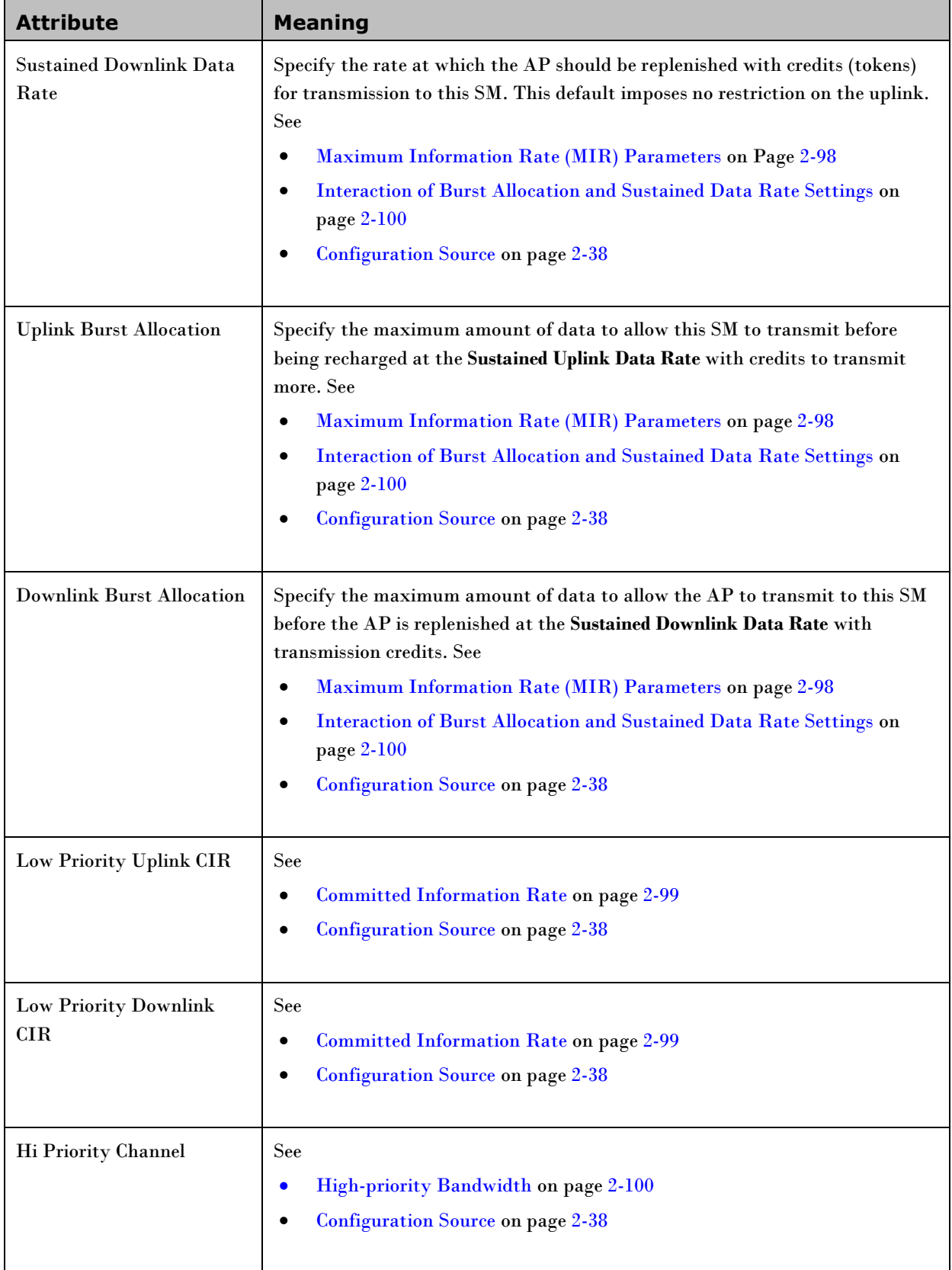

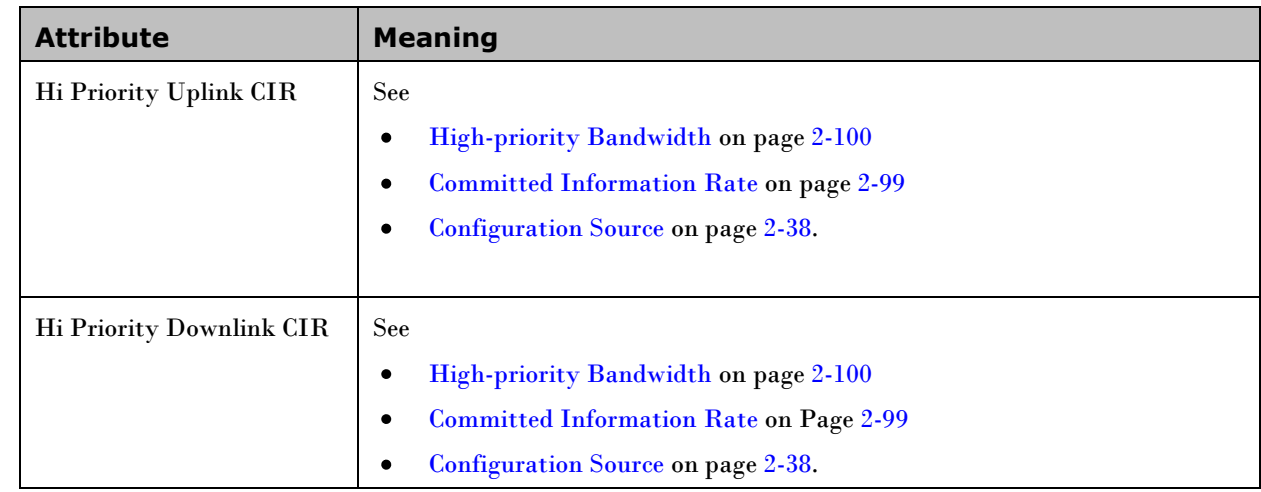

### **DiffServ Tab of the SM**

**Figure 31** Diffserv tab of the SM

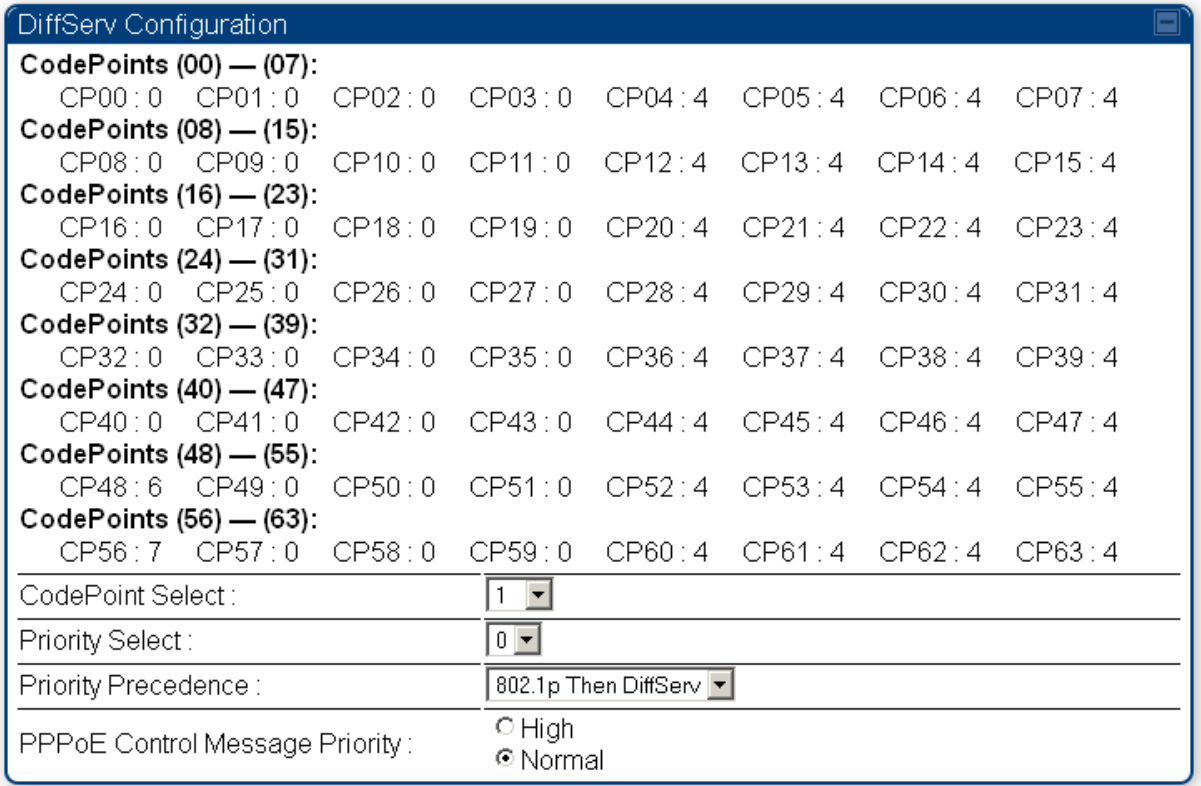

In the Diffserv tab of the SM, you may set the following parameters.

**Table 51** SM Diffserv attributes

| <b>Attribute</b>                        | <b>Meaning</b>                                                                                                    |
|-----------------------------------------|----------------------------------------------------------------------------------------------------|
| CodePoint 1<br>through<br>CodePoint 47  | Priorities of 0 through 3 map to the low-priority channel; 4 through 7 to the<br>high-priority channel. The mappings are the same as 802.1p VLAN priorities.<br>Consistent with RFC 2474                                                                                                    |
| CodePoint 49<br>through<br>CodePoint 55 | CodePoint 0 is predefined to a fixed priority value of 0<br>(low-priority channel).<br>CodePoint 48 is predefined to a fixed priority value of 6 (high-priority<br>channel).                                                                                                    |
| CodePoint 57<br>through<br>CodePoint 63 | <b>CodePoint 56</b> is predefined to a fixed priority value of 7 (high-priority<br>channel).<br>You cannot change any of these three fixed priority values. Among the<br>settable parameters, the priority values (and therefore the handling of packets<br>in the high- or low-priority channel) are set in the AP for all downlinks within<br>the sector and in the SM for each uplink. |

# **Task 12: Configuring a RADIUS server**

Configuring a RADIUS AAA (Authentication, Authorization, and Accounting) server in a PMP 450 network is optional, but can provide added security, increase ease of network management and provide usage-based billing data.

### **Understanding RADIUS for PMP 450**

PMP 450 modules include support for the RADIUS (Remote Authentication Dial In User Service) protocol supporting Authentication, Authorization, and Accounting (AAA).

#### **RADIUS Functions**

RADIUS protocol support provides the following functions:

- **SM** Authentication allows only known SMs onto the network (blocking "rogue" SMs), and can be configured to ensure SMs are connecting to a known network (preventing SMs from connecting to "rogue" APs). RADIUS authentication is used for SMs, but is not used for APs.
- **SM Authorization** configures authenticated SMs with MIR (Maximum Information Rate), CIR (Committed Information Rate), High Priority, and VLAN (Virtual LAN) parameters from the RADIUS server when an SM registers to an AP.
- **SM Accounting provides** support for RADIUS accounting messages for usage-based billing. This accounting includes indications for subscriber session establishment, subscriber session disconnection, and bandwidth usage per session for each SM that connects to the AP.
- $\bullet$ **Centralized AP and SM user name and password management** allows AP and SM usernames and access levels (Administrator, Installer, Technician) to be centrally administered in the RADIUS server instead of on each radio and tracks access events (logon/logoff) for each username on the RADIUS server. This accounting does *not* track and report specific configuration actions performed on radios or pull statistics such as bit counts from the radios. Such functions require an Element Management System (EMS) such as Cambium Networks Wireless Manager. This accounting is *not* the ability to perform accounting functions on the subscriber/end user/customer account.
- **Framed IP** allows operators to use a RADIUS server to assign management IP addressing to SM modules (framed IP address).

### **Tested RADIUS Servers**

The Canopy RADIUS implementation has been tested and is supported on

- FreeRADIUS, Version 2.1.8
- Aradial RADIUS, Version 5.1.12

#### NOTE

Note, Aradial 5.3 has a bug that prevents "remote device login", so doesn't support the user name and password management feature.

## **Choosing Authentication Mode and Configuring for Authentication Servers - AP**

On the AP's Configuration > Security tab, select the **RADIUS AAA Authentication Mode**. The following describes the other **Authentication Mode** options for reference, and then the **RADIUS AAA** option.

- **Disabled:** Requires no authentication. Any SM (except an SM that itself has been configured to *require* RADIUS authentication by enabling Enforce Authentication as described below) will be allowed to register to the AP.
- **Authentication Server:** Authentication Server in this instance refers to BAM or Prizm.  $\bullet$ Authentication will be required for an SM to register to the AP. Only SMs listed by MAC address in the BAM or Prizm database will be allowed to register to the AP.
- $\bullet$ **AP Pre-Shared Key:** Canopy offers a pre-shared key authentication option. In this case, an identical key must be entered in the Authentication Key field on the AP's Configuration > Security tab and in the Authentication Key field on each desired SM's Configuration > Security tab.
- **RADIUS AAA:** To support RADIUS authentication of SMs, on the AP's Configuration > Security tab select RADIUS AAA. Only properly configured SMs with a valid certificate will be allowed to register to the AP.

When RADIUS AAA is selected, up to 3 Authentication Server (RADIUS Server) IP addresses and Shared Secrets can be configured. The IP address(es) configured here must match the IP address(es) of the RADIUS server(s). The shared secret(s) configured here must match the shared secret(s) configured in the RADIUS server(s). Servers 2 and 3 are meant for backup and reliability, not splitting the database. If Server 1 doesn't respond, Server 2 is tried, and then server 3. If Server 1 rejects authentication, the SM is denied entry to the network, and does not progress trying the other servers.

The default IP address is 0.0.0.0. The default Shared Secret is "CanopySharedSecret". The Shared Secret can be up to 32 ASCII characters (no diacritical marks or ligatures, for example).

#### **Figure 32** Security tab of the AP

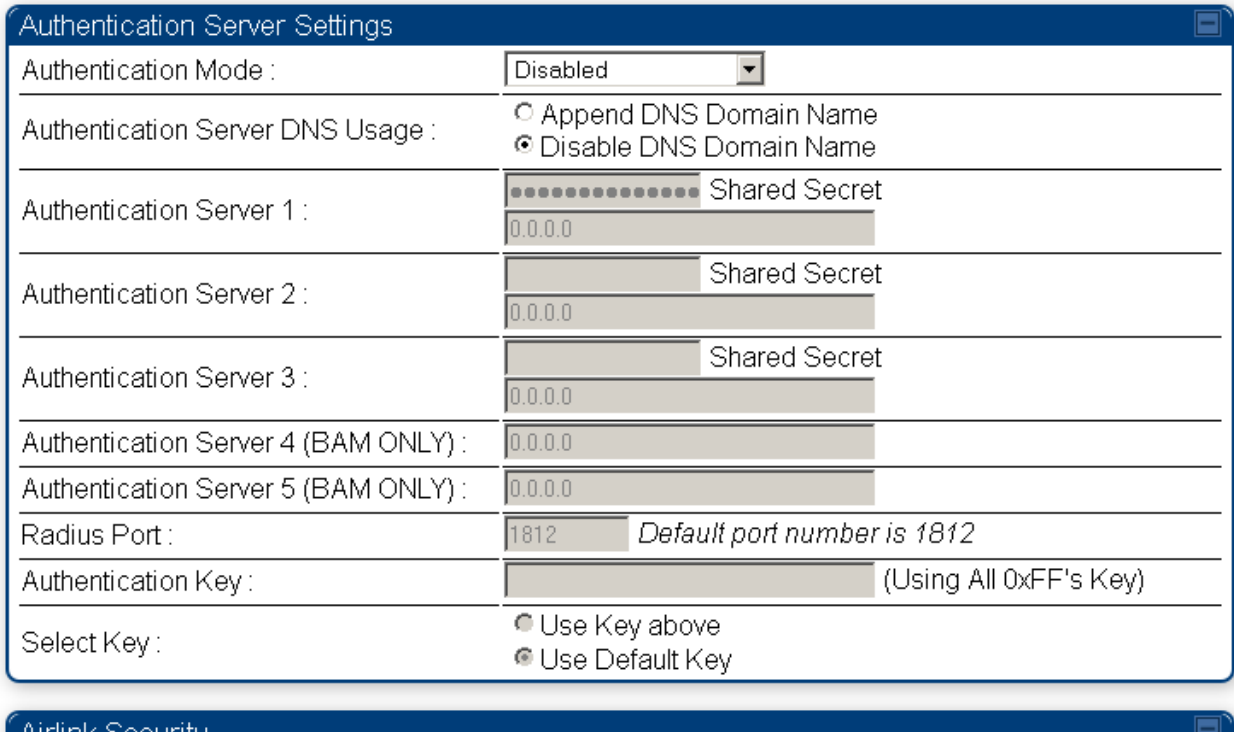

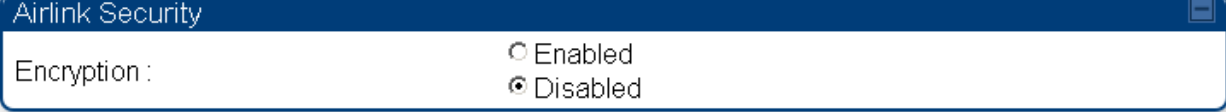

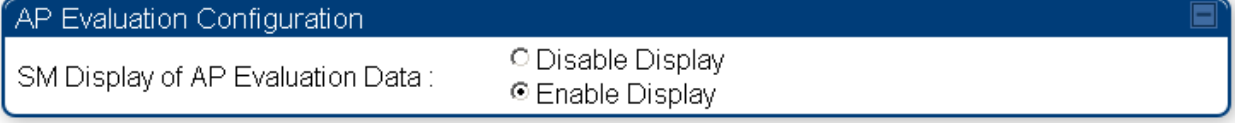

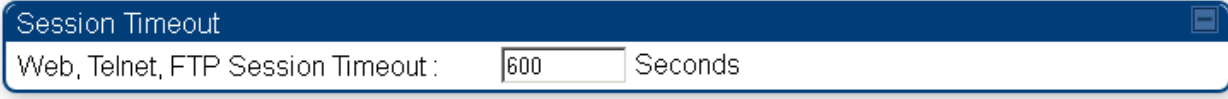

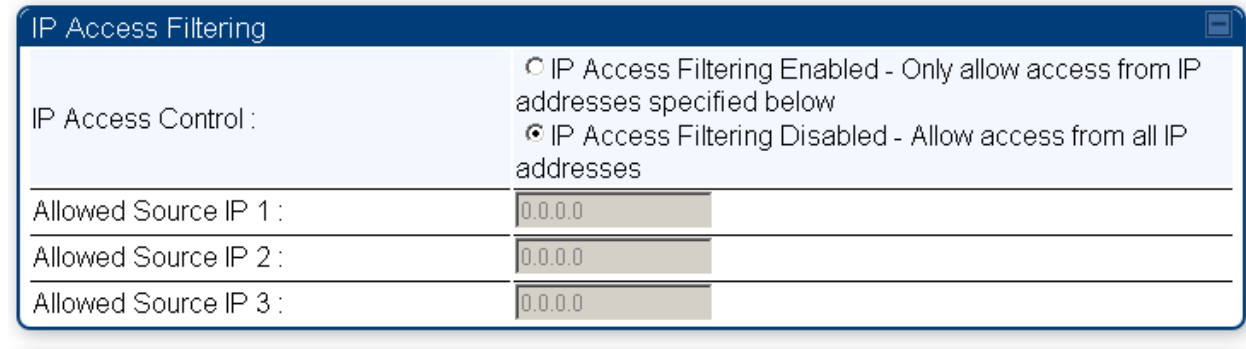

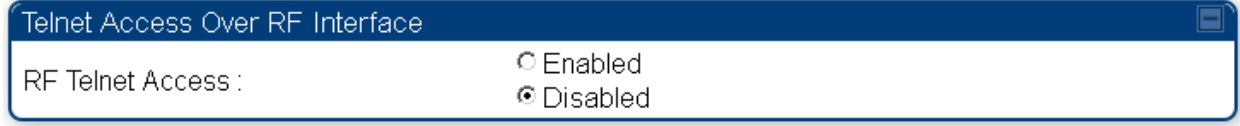
## **SM Authentication Mode – Require RADIUS or Follow AP**

If it is desired that an SM will only authenticate to an AP that is using RADIUS, on the SM's Configuration Security tab set **Enforce Authentication** to **AAA**. With this enabled, an SM will not register to an AP that has any **Authentication Mode** other than **RADIUS AAA** selected**.**

If it is desired that an SM use the authentication method configured on the AP it is registering to, set **Enforce Authentication** to **Disabled.** With **Enforce Authentication** disabled, an SM will attempt to register using whichever **Authentication Mode** is configured on the AP it is attempting to register to.

Note, requiring SMs to use RADIUS by enabling **Enforce Authentication** avoids the security issue of SMs possibly registering to "rogue" APs which have authentication disabled.

#### **Figure 33** Security tab of the SM

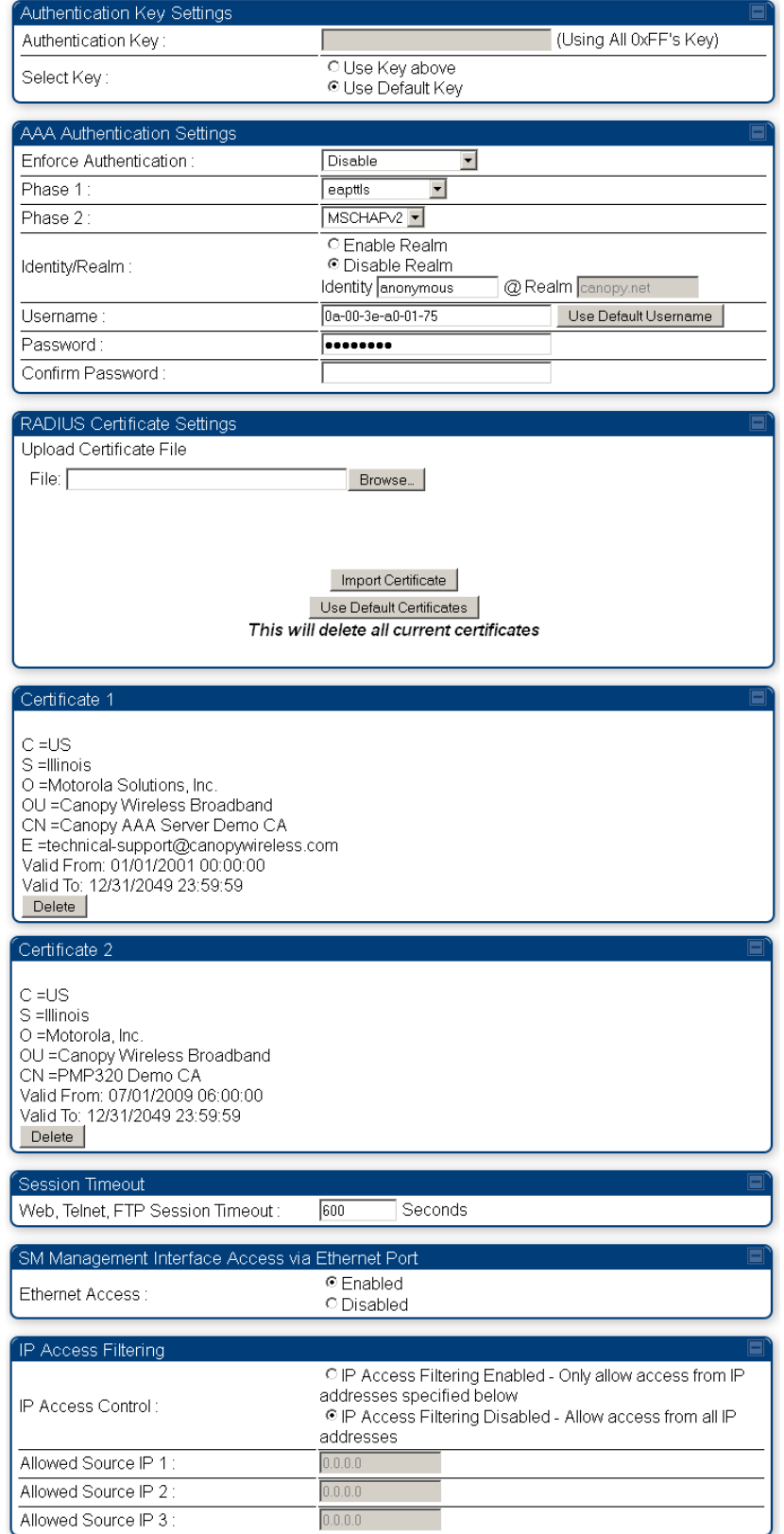

#### **SM - Phase 1 (Outside Identity) parameters and settings**

The protocols supported for the **Phase 1** (Outside Identity) phase of authentication are **eapttls** (Extensible Authentication Protocol Tunneled Transport Layer Security) and **eapMSChapV2** (Extensible Authentication Protocol – Microsoft Challenge-Handshake Authentication Protocol). Configure an outer Identity in the **Username** field. This must match the Phase 1/Outer Identity username configured in the RADIUS server. The default Phase 1/Outer Identity **Username** is ―anonymous‖. The **Username** can be up to 128 non-special (no diacritical markings) alphanumeric characters. If Realms are being used in the RADIUS system (**eapttls** only), select **Enable Realm** and configure an outer identity in the **Identity** field and a Realm in the **Realm** field. These must match the Phase 1/Outer Identity and Realm configured in the RADIUS server. The default **Identity** is ―anonymous‖. The **Identity** can be up to 128 non-special (no diacritical markings) alphanumeric characters. The default Realm is "canopy.net". The Realm can also be up to 128 non-special alphanumeric characters.

#### **SM - Phase 2 (Inside Identity) parameters and settings**

If using **eapttls** for Phase 1 authentication, select the desired **Phase 2** (Inside Identity) authentication protocol from the **Phase 2** options of **PAP** (Password Authentication Protocol), **CHAP** (Challenge Handshake Authentication Protocol), and **MSCHAPv2 (**Microsoft's version of CHAP). The protocol must be consistent with the authentication protocol configured on the RADIUS server. Enter a **Username** for the SM. This must match the username configured for the SM on the RADIUS server. The default **Username** is the SM's MAC address. The **Username** can be up to 128 non-special (no diacritical markings) alphanumeric characters.

Enter the desired password for the SM in the **Password** and **Confirm Password** fields.**.** The **Password** must match the password configured for the SM on the RADIUS server. The default **Password** is ―password‖. The **Password** can be up to 128 non-special (no diacritical markings) alphanumeric characters.

## **Handling Certificates**

#### **Managing SM Certificates via the SM GUI**

The default public Canopy certificates are loaded into SMs upon factory software installation. The default certificates are not secure and are intended for use during lab and field trials as part of gaining experience with the RADIUS functionalities or as an option during debug. For secure operation, an operator will want to create or procure their own certificates.

Up to 2 certificates can be resident on an SM. An installed certificate can be deleted by clicking the **Delete** button in the certificate's description block on the Configuration > Security tab. To restore fhe 2 default certificates, click the **Use Default Certificates** button in the **RADIUS Certificate Settings** parameter block and reboot the radio.

To upload a certificate manually to an SM, first load it in a known place on your PC or network drive, then click on a **Delete** button on one of the Certificate description blocks to delete a certificate to provide space for your certificate. Click on **Choose File,** browse to the location of the certificate, and click the **Import Certificate** button, and then reboot the radio to use the new certificate.

When a certificate is in use, after the SM successfully registers to an AP, an indication of **In Use** will appear in the description block of the certificate being used.

The public certificates installed on the SMs are used with the private certificate on the RADIUS server to provide a public/private key encryption system.

**Figure 34** SM Certificate Management

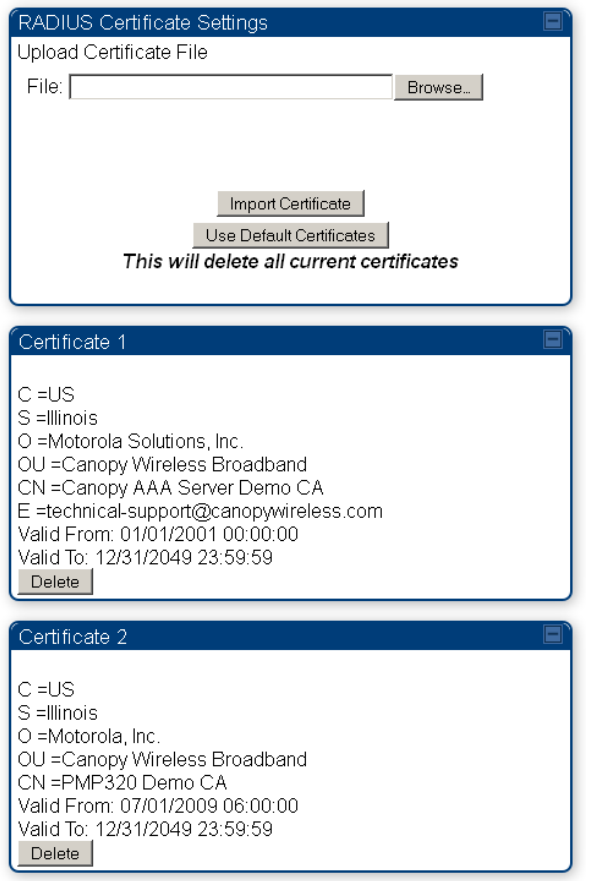

#### **Using CNUT to distribute certificates to SMs**

CNUT Release 4.0 supports distribution of certificates to SMs. Please see the CNUT documentation for additional information (the CNUT documentation may be found on the Cambium support website [http://www.cambiumnetworks.com/support\)](http://www.cambiumnetworks.com/support).

# **Configuring your RADIUS servers for SM authentication**

Your RADIUS server will need to be configured to use the following:

- EAPTTLS or MSCHAPv2 as the Phase 1/Outer Identity protocol.
- If **Enable Realm** is selected on the SM's **Configuration** > **Security** tab, then the same Realm as appears there (or access to it).
- $\bullet$ The same Phase 2 (Inner Identity) protocol as configured on the SM's **Configuration** > **Security** tab under Phase 2 options.
- The username and password for each SM configured on each SM's Configuration > Security tab.
- An IP address and NAS shared secret that is the same as the IP address and **Shared Secret** configured on the AP's Configuration > Security tab for that RADIUS server.
- A server private certificate, server key, and CA certificate that complement the public certificates distributed to the SMs, as well as the Canopy dictionary file that defines Vendor Specific Attributes (VSAa). Default certificate files and the dictionary file are available from the software site: [www.cambiumnetworks.com/support/pmp/software/](http://www.cambiumnetworks.com/support/pmp/software/) after entering your name, email address, and either Customer Contract Number or the MAC address of a module covered under the 12 month warranty.

Optionally, operators may configure the RADIUS server response messages (Accept or Reject) so that the user has information as to why they have been rejected. The AP displays the RADIUS Authentication Reply message strings in the Session Status list as part of each SM's information. The SM will show this string (listed as Authentication Response on the SM GUI )on the main Status page in the Subscriber Module Stats section.

(Note: Aradial AAA servers only support operator-configurable Authentication Accept responses, not Authentication Reject responses).

**Figure 35** AP display of RADIUS accept for SM

LUID: 002 - [0a-00-3e-23-f9-b0] State: IN SESSION (Encrypt Disabled) Site Name: Firmware Public SM#125(.125 Advantage) Software Version: CANOPY 11.1 (Build 5) FPGA Version: 030411 (DES, Sched, US/ETSI) P10 Session Timeout. 0, AirDelay: 300 ns, 3 bits (approximately 0.027 miles (147 feet)) Session Count 4, Reg Count 2, Re-Reg Count 0, Session Uptime: 10:34:35 Sequence Number Mismatch: 0 RSSI (Last): 2306 Jitter (Last): 6 Power Level (Last): -48 Sustained Uplink Data Rate (SM): 3500 (kbps) Uplink Burst Allocation (SM): 500000 (kbit) Sustained Downlink Data Rate (SM): 3500 (kbps) Downlink Burst Allocation (SM): 500000 (kbit) Low Priority Uplink CIR (SM): 0 (kbps) Low Priority Downlink CIR (SM): 0 (kbps) Rate: VC 18 Rate 2X/2X RADIUS Authentication Reply: Welcome to Canopy!

**Figure 36** AP display of RADIUS rejected SM

LUID: 004 - [0a-00-3e-20-97-e7] State: IDLE Site Name: Firmware Public SM 122(.122 P9 Lite) Session Timeout: 0, AirDelay: 200 ns, 2 bits (approximately 0.018 miles (98 feet)) Session Count: 5, Reg Count: 3, Re-Reg Count: 0 RSSI (Avg/Last): 2307/2308 Jitter (Avg/Last): 1/1 Power Level (Avg/Last): -48/-48 Sustained Uplink Data Rate (AP): 20000 (kbps) Uplink Burst Allocation (AP): 500000 (kbit) Sustained Downlink Data Rate (AP): 20000 (kbps) Downlink Burst Allocation (AP): 500000 (kbit) Low Priority Uplink CIR (D): 0 (kbps) Low Priority Downlink CIR (D): 0 (kbps) RADIUS Authentication Reply: AAA Authorization Rejected

#### **Figure 37** SM display of RADIUS accept

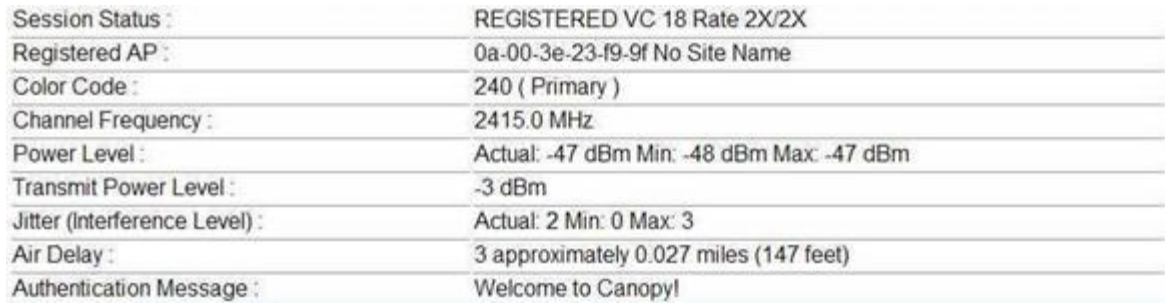

## **Configuring your RADIUS server for SM configuration**

[Table 52](#page-150-0) lists Canopy Vendor Specific Attributes (VSAs) along with VSA numbers and other details. The associated SM GUI page, tab, and parameter is listed to aid cross-referencing and understanding of the VSAs.

A RADIUS dictionary file is available from the software site: [www.cambiumnetworks.com/support/pmp/software/](http://www.cambiumnetworks.com/support/pmp/software/)

The RADIUS dictionary file defines the VSAs and their values and is usually imported into the RADIUS server as part of server and database setup.

#### **Assigning SM management IP addressing via RADIUS**

Operators may use a RADIUS AAA server to assign management IP addressing to SM modules (framed IP address). SMs now interpret attributes Framed-IP-Address, Framed-IP-Netmask, and Cambium-Canopy-Gateway from RADIUS. The RADIUS dictionary file has been updated to include the Cambium-Canopy-Gateway attribute and is available on the Cambium Software Support website.

In order for these attributes to be assigned and used by the SM, the following must be true:

- The Canopy system is configured for AAA authentication
- The SM is *not* configured for DHCP on its management interface. If DHCP is enabled and these  $\bullet$ attributes are configured in the RADIUS server, the attributes will be ignored by the SM.
- The SM management interface must be configured to be publically accessible. If the SM is configured to have local accessibility, the management interface will still be assigned the framed addressing, and the SM will become publicly accessible via the assigned framed IP addressing.
- When using these attributes, for the addressing to be implemented by the SM operators must configure Framed-IP-Address in RADIUS. If Framed-IP-Address is not configured but Framed-IP-Netmask and/or Cambium-Canopy-Gateway is configured, the attributes will be ignored. In the case where only the Framed-IP-Address is configured, Framed-IP-Netmask defaults to 255.255.0.0 (NAT disabled) / 255.255.255.0 (NAT enabled) and Cambium-Canopy-Gateway defaults to 0.0.0.0.

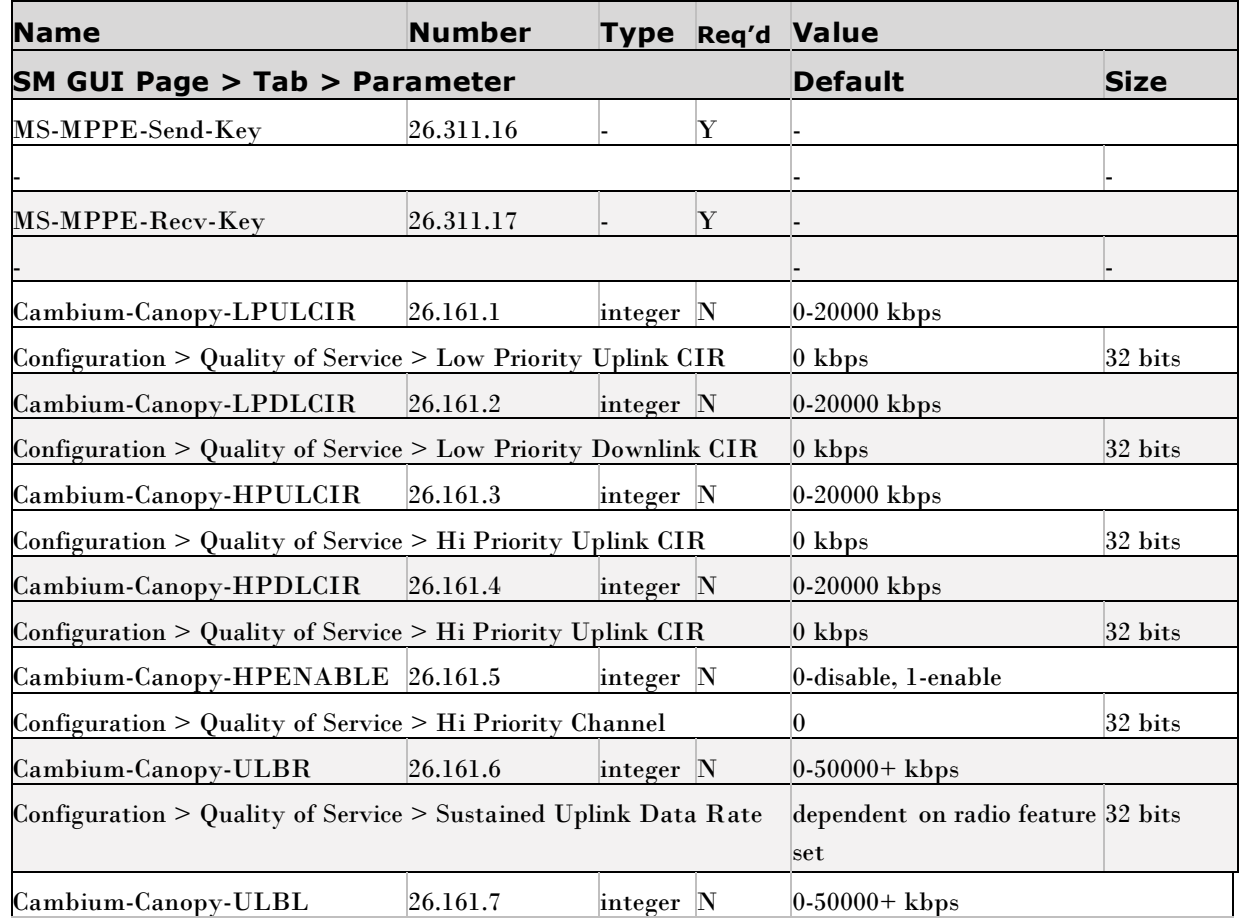

#### <span id="page-150-0"></span>**Table 52** RADIUS Vendor Specific Attributes (VSAs)

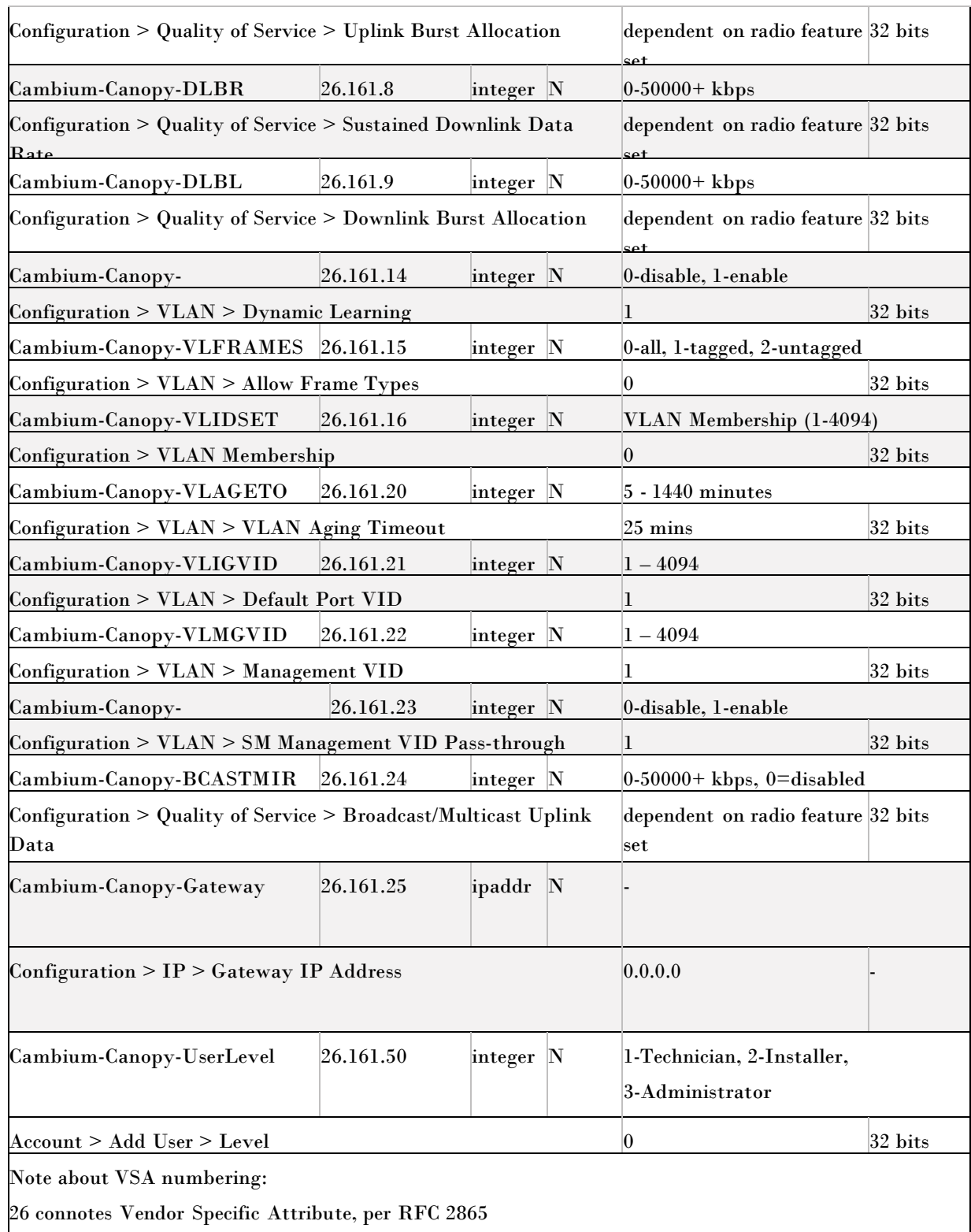

26.311 is Microsoft Vendor Code, per IANA

# **Using RADIUS for centralized AP and SM user name and password management**

#### **AP – Technician/Installer/Administrator Authentication**

To control technician, installer, and administrator access to the AP from a centralized RADIUS server:

**1** Set **Authentication Mode** on the AP's Configuration > Security tab to **RADIUS AAA**

- **2** Set **User Authentication Mode** on the AP's Account > User Authentication tab (the tab only appears after the AP is set to RADIUS authentication) to **Remote** or **Remote then Local**.
	- **Local**: The local SM is checked for accounts. No centralized RADIUS

accounting (access control) is performed.

- **Remote**: Authentication by the centralized RADIUS server is required to gain access to the SM if the SM is registered to an AP that has **RADIUS AAA Authentication Mode** selected. For up to 2 minutes a test pattern will be displayed until the server responds or times out.
- **Remote then Local**: Authentication using the centralized RADIUS server is attempted. If the server sends a reject message, then the setting of **Allow Local Login after Reject from AAA** determines if the local user database is checked or not. If the configured servers do not respond within 2 minutes, then the local user database is used. The successful login method is displayed in the navigation column of the SM.

Either the same RADIUS server used for SM authentication and authorization can be used for user authentication and accounting (access control), or a separate RADIUS accounting server can be used. Indicate your network design under **User Authentication Server**.

If separate accounting server(s) are used, configure the IP address(es) and **Shared Secret**(s) in the **Accounting Server** fields. The default **Shared Secret** is ―CanopyAcctSecret‖. Up to 3 servers can be used for redundancy. Servers 2 and 3 are meant for backup and reliability, not

splitting the database. If Server 1 doesn't respond, Server 2 is tried, and then server 3. If Server 1 rejects authentication, Server 2 is not tried.

#### **Figure 38** User Authentication tab of the AP

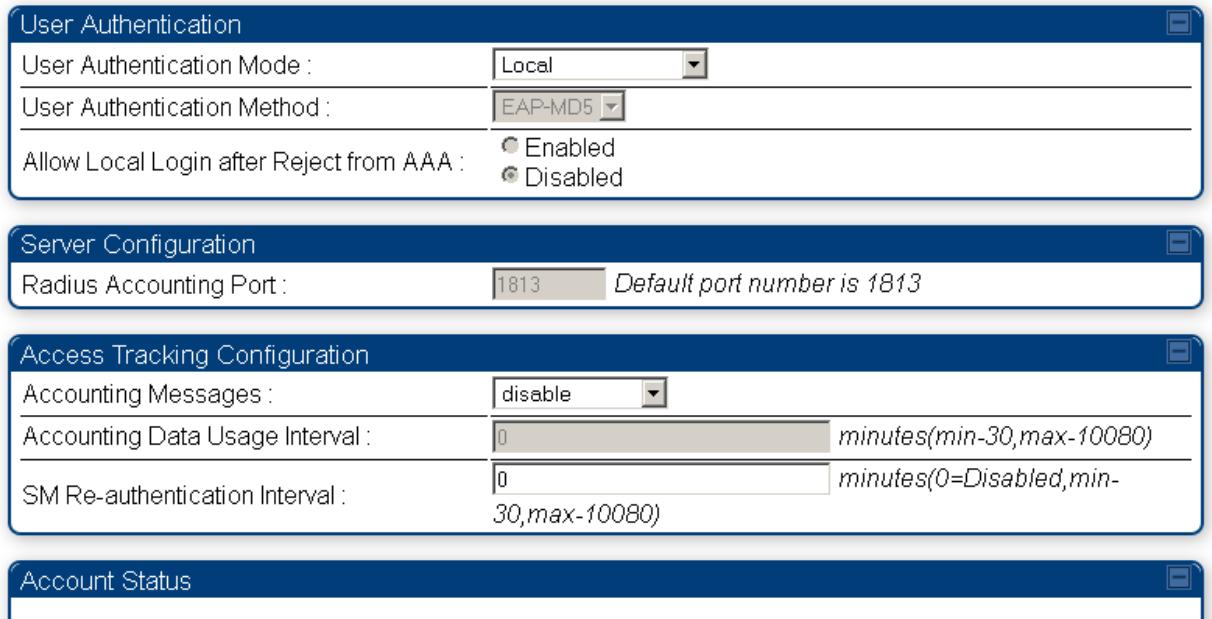

#### **SM – Technician/Installer/Administrator Authentication**

To control technician, installer, and administrator access to the SM from a centralized RADIUS server:

- **1** Set **Authentication Mode** on the AP's Configuration > Security tab to **AAA** (RADIUS)
- **2** Set **User Authentication Mode** on the AP's Account > User Authentication and Accounting tab (the tab only appears after the AP is set to AAA authentication) to **Remote** or **Remote then Local**.
- **3** Set **User Authentication Mode** on the SM's Account > User Authentication and Accounting tab to **Remote** or **Remote then Local**.
	- **Local**: The local SM is checked for accounts. No centralized RADIUS

accounting (access control) is performed.

• **Remote**: Authentication by the centralized RADIUS server is required to gain access to the SM if the SM is registered to an AP that has **RADIUS AAA Authentication Mode** selected. For up to 2 minutes a test pattern will be displayed until the server responds or times out.

• **Remote then Local**: Authentication using the centralized RADIUS server is attempted. If the server sends a reject message, then the setting of **Allow Local Login after Reject from AAA** determines if the local user database is checked or not. If the configured servers do not respond within 2 minutes, then the local user database is used. The successful login method is displayed in the navigation column of the SM.

Note, remote access control is enabled only after the SM registers to an AP that has **Authentication Mode** set to **RADIUS AAA**. Local access control will always be used before registration and will be used after registration if the AP is not configured for RADIUS.

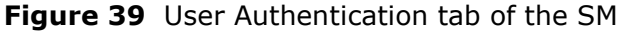

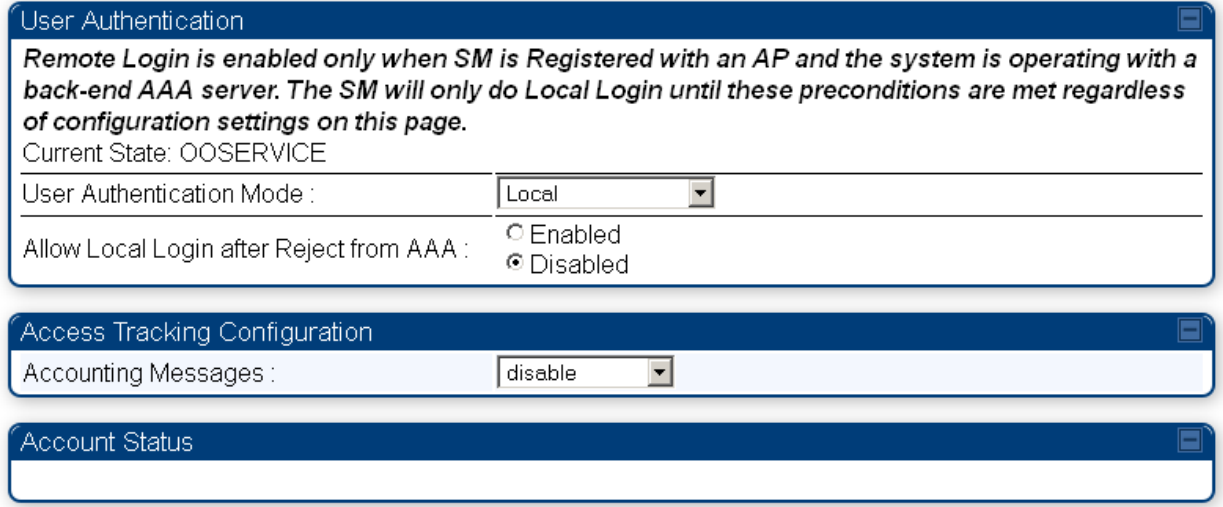

#### **Access Tracking**

To track logon and logoff times on individual radios by technicians, installers, and administrators, on the AP or SM's **Account** > **User Authentication and Accounting** tab under **Accounting** (Access Tracking) choose **Enabled.**

**Device Access Tracking** is enabled separately from **User Authentication Mode**. A given AP or SM can be configured for both, either, or neither.

## **RADIUS Device Data Accounting**

PMP 450 systems include support for RADIUS accounting messages for usage-based billing. This accounting includes indications for subscriber session establishment, subscriber session disconnection, and bandwidth usage per session for each SM that connects to the AP. The attributes included in the RADIUS accounting messages are shown in the table below.

| <b>Sender</b> | Message     | <b>Attribute</b> | <b>Value</b> | <b>Description</b>   |
|---------------|-------------|------------------|--------------|----------------------|
| AΡ            | Accounting- | Acct-Status-Type | $1 - Start$  | This message is sent |

**Table 53** Device data accounting RADIUS attributes

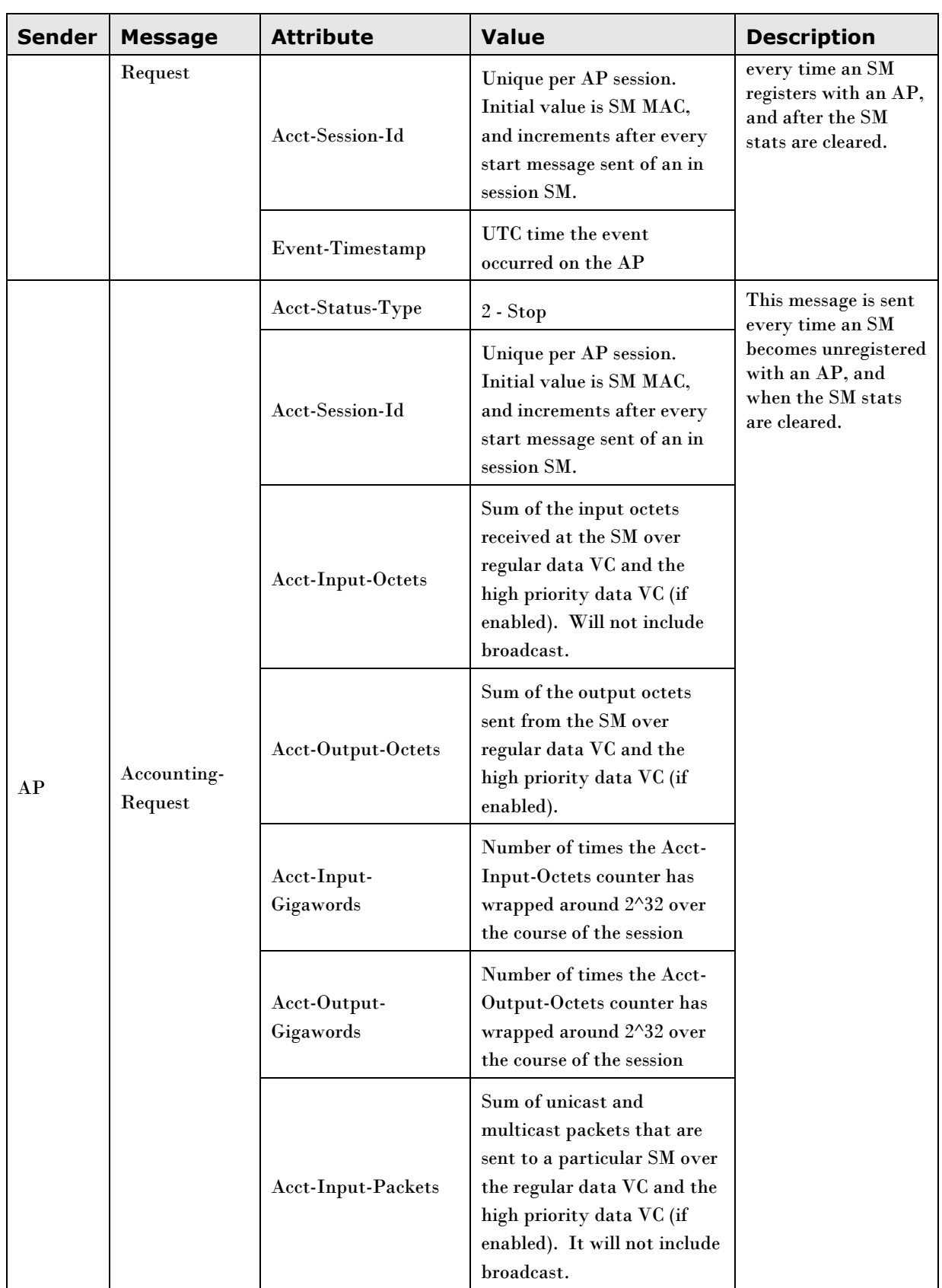

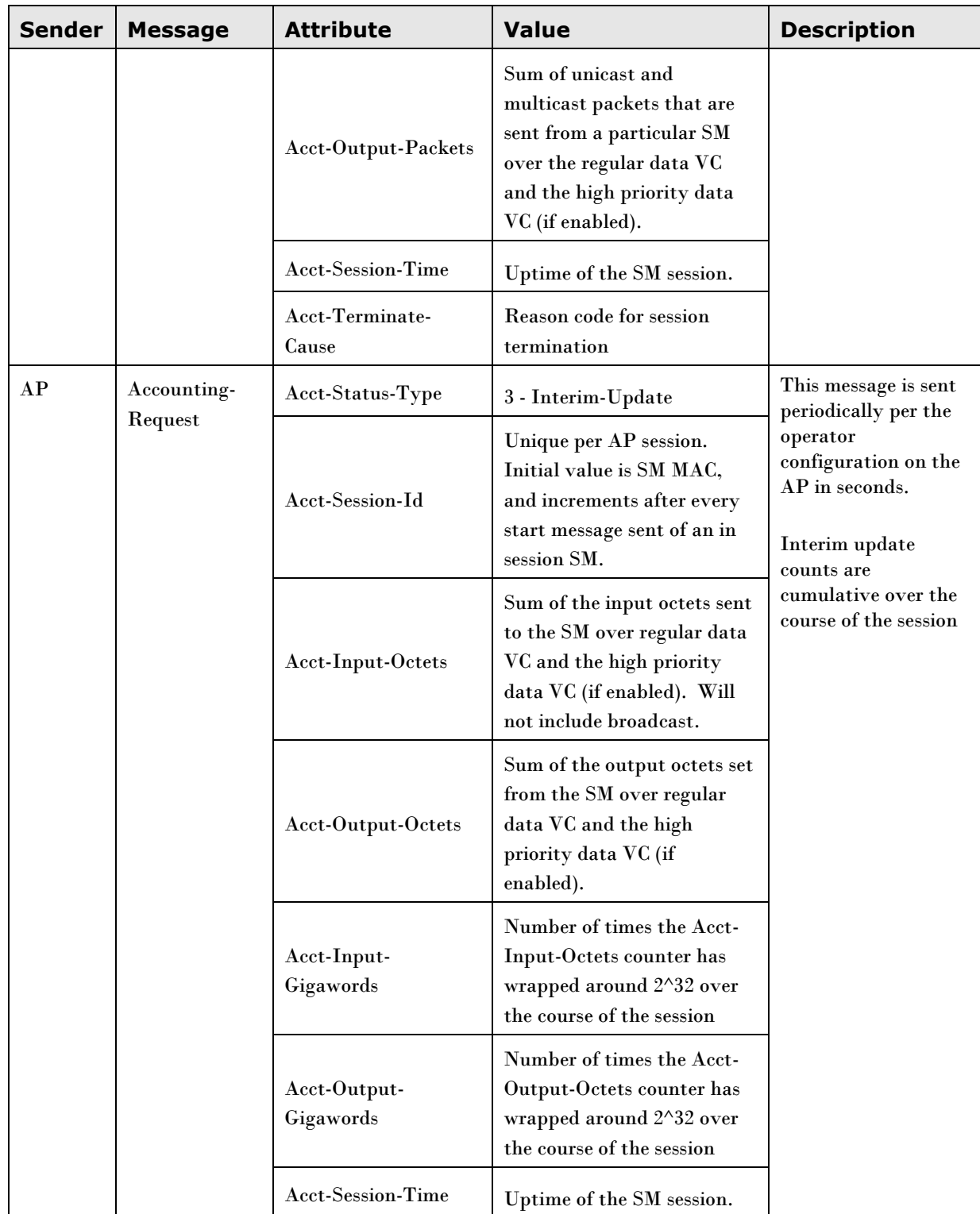

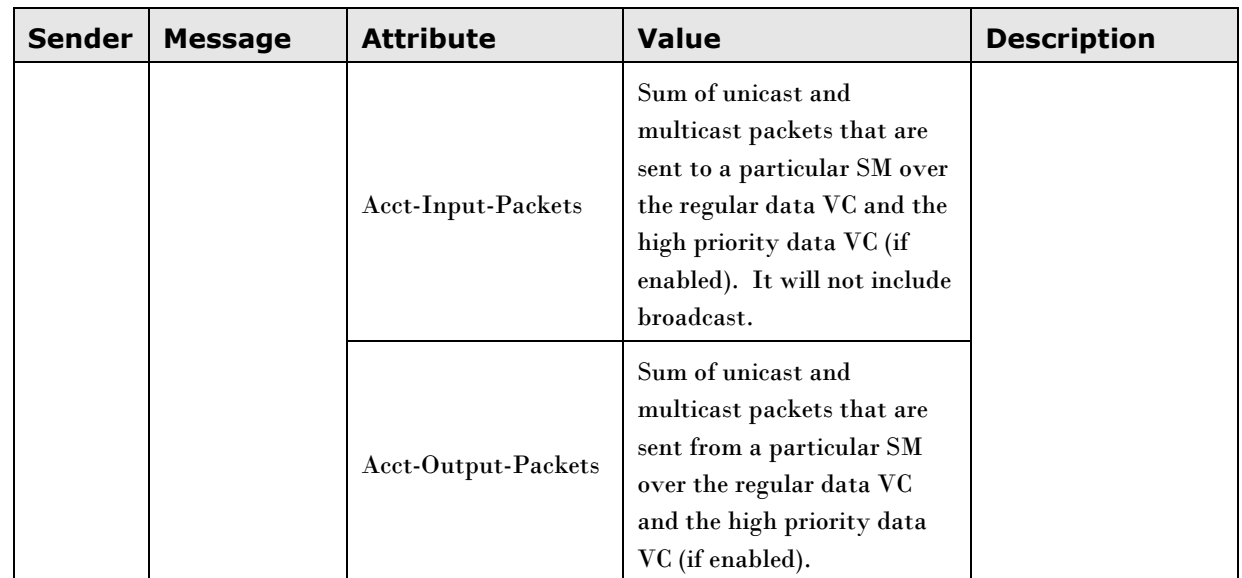

The data accounting configuration is located on the AP's **Accounts** > **User Authentication and Access Tracking** GUI menu, and the AP's **Authentication Mode** must be set to **Radius AAA** for the menu to appear. The accounting may be configured via the AP GUI as shown in the figures below. By default accounting messages are not sent and the operator has the choice of configuring to send only Device Access accounting messages (when a user logs in or out of the radio), only Data Usage messages, or both. When Data Accounting is enabled, the operator must specify the interval of when the data accounting messages are sent (0 – disabled, or in the range of 30-10080 minutes). The default interval is 30 minutes.

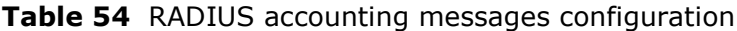

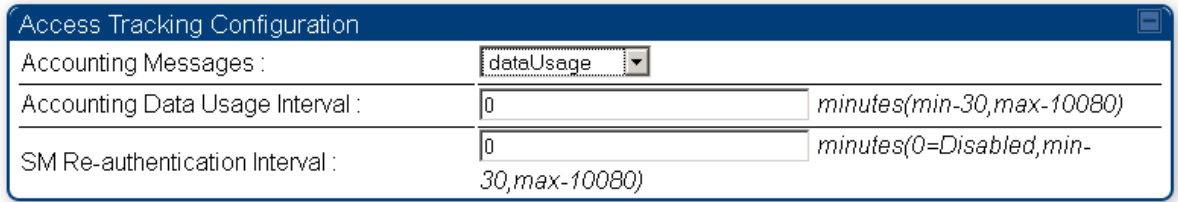

The data accounting message data is based on the SM statistics that the AP maintains, and these statistics may be cleared on the AP by an operator. If an operator clears these messages and data accounting is enabled, an accounting stop message is sent followed by an accounting start message to notify the AAA of the change.

If an operator clears the VC statistics on the device through the management GUI, a RADIUS stop message and data start message will be issued for each device affected. The start and stop messages will only be sent once every 5 minutes, so if an operator clears these statistics multiple times within 5 minutes, only one set of data stop/start messages will be sent. This may result in inaccurate data accumulation results.

## **RADIUS Device Re-Authentication**

PMP 450 systems include support for periodic SM re-authentication in a network without requiring the SM to re-register (and drop the session). The re-authentication may be configured to occur in the range of every 30 minutes to weekly.

#### **Table 55** Device re-authentication configuration

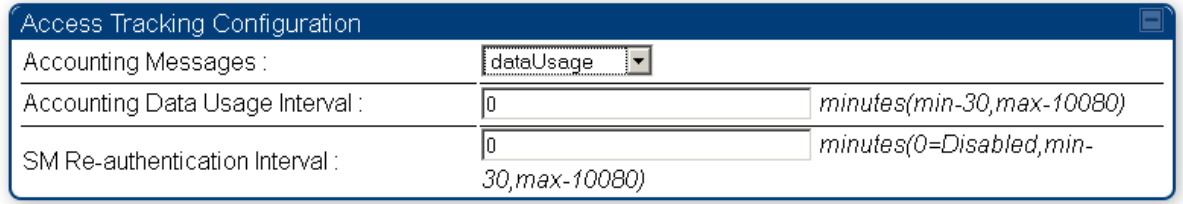

The re-authentication interval is only configurable on the AP. When this feature is enabled, each SM that enters the network will re-authenticate each the interval time has expired without dropping the session. The response that the SM receives from the AAA server upon re-authentication is one of the following:

- **Success**: The SM will continue normal operation
- **Reject**: The SM will de-register and will attempt network entry again after 1 minute and then if rejected will attempt re-entry every 15 minutes
- **Timeout or other error**: The SM will remain in session and attempt 5 times to re-authenticate with the RADIUS-REQUEST message. If these attempts fail, then the SM will go out of session and proceed to re-authenticate after 5 minutes, then every 15 minutes.

Although re-authentication is an independent feature, it was designed to work alongside with the RADIUS data usage accounting messages. If a user is over their data usage limit the network operator can reject the user from staying in the network. Operators may configure the RADIUS 'Reply-Message' attribute with an applicable message (i.e. "Data Usage Limit Reached") that will be sent to the subscriber module and displayed on the general page.

## **RADIUS Attribute Framed-IP-Address**

Operators may now use a RADIUS AAA server to assign management IP addressing to SM modules (framed IP address). SMs now interpret attributes Framed-IP-Address, Framed-IP-Netmask, and Cambium-Canopy-Gateway from RADIUS. The RADIUS dictionary file has been updated to include the Cambium-Canopy-Gateway attribute and is available on the Cambium Software Support website.

In order for these attributes to be assigned and used by the SM, the following must be true:

- The Canopy system is configured for AAA authentication
- The SM is *not* configured for DHCP on its management interface. If DHCP is enabled and these attributes are configured in the RADIUS server, the attributes will be ignored by the SM.
- $\bullet$ The SM management interface must be configured to be publically accessible. If the SM is configured to have local accessibility, the management interface will still be assigned the framed addressing, and the SM will become publicly accessible via the assigned framed IP addressing.

 $\bullet$ When using these attributes, for the addressing to be implemented by the SM operators must configure Framed-IP-Address in RADIUS. If Framed-IP-Address is not configured but Framed-IP-Netmask and/or Cambium-Canopy-Gateway is configured, the attributes will be ignored. In the case where only the Framed-IP-Address is configured, Framed-IP-Netmask defaults to 255.255.0.0 (NAT disabled) / 255.255.255.0 (NAT enabled) and Cambium-Canopy-Gateway defaults to 0.0.0.0.

# **Chapter 3: Reference information**

This chapter contains reference information and regulatory notices that apply to the PMP 450 Series products.

The following topics are described in this chapter:

- [Equipment specifications](#page-161-0) on page [3-2](#page-161-0) contains specifications of the AP, SM and other equipment  $\bullet$ required for PMP 450 installations.
- [Wireless specifications](#page-166-0) on page [3-7](#page-166-0) contains specifications of the PMP 450 wireless interface,  $\bullet$ including RF bands, channel width and link loss.
- [Data network specifications](#page-168-0) on page [3-9](#page-168-0) contains specifications of the PMP 450 Ethernet interface.  $\bullet$
- [Compliance with safety standards](#page-169-0) on page [3-10](#page-169-0) lists the safety specifications against which the  $\bullet$ PMP 450 has been tested and certified. It also describes how to keep RF exposure within safe limits.
- [Compliance with radio regulations](#page-174-0) on page [3-15](#page-174-0) describes how the PMP 450 complies with the radio regulations that are in force in various countries.
- [Notifications](#page-177-0) on page [3-18](#page-177-0) contains notifications made to regulatory bodies for the PMP 450.
- $\bullet$ [Data throughput tables](#page-181-0) on page [3-22](#page-181-0) contains tables and graphs to support calculation of the data rate capacity that can be provided by PMP 450 configurations.

# <span id="page-161-0"></span>**Equipment specifications**

This section contains specifications of the AP, SM, associated supplies required for PMP 450 installations.

# **AP specifications**

The PMP 450 AP conforms to the specifications listed in [Table 56.](#page-161-1) These specifications apply to all PMP 450 product variants.

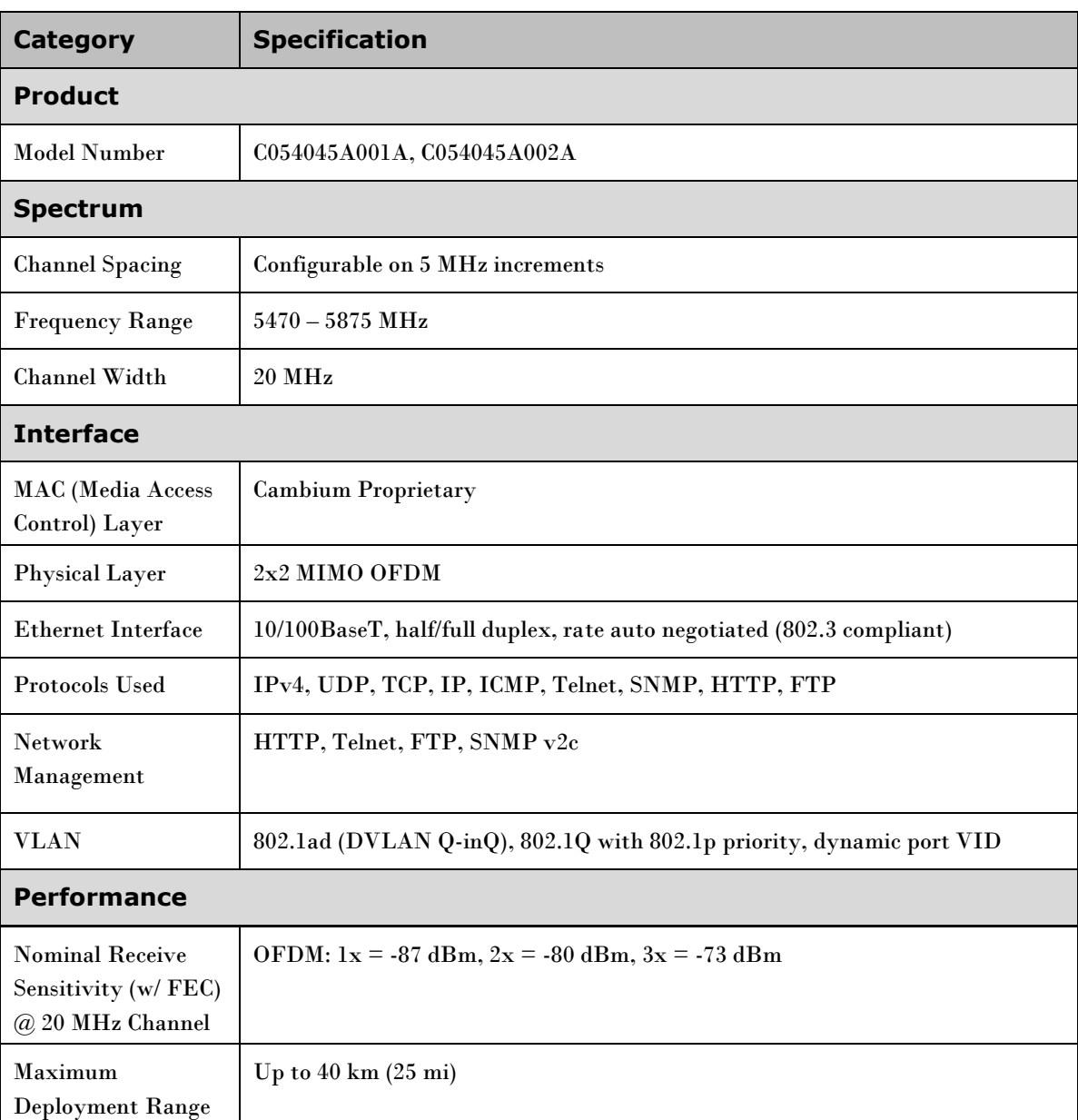

<span id="page-161-1"></span>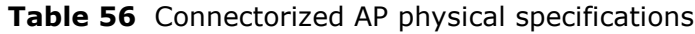

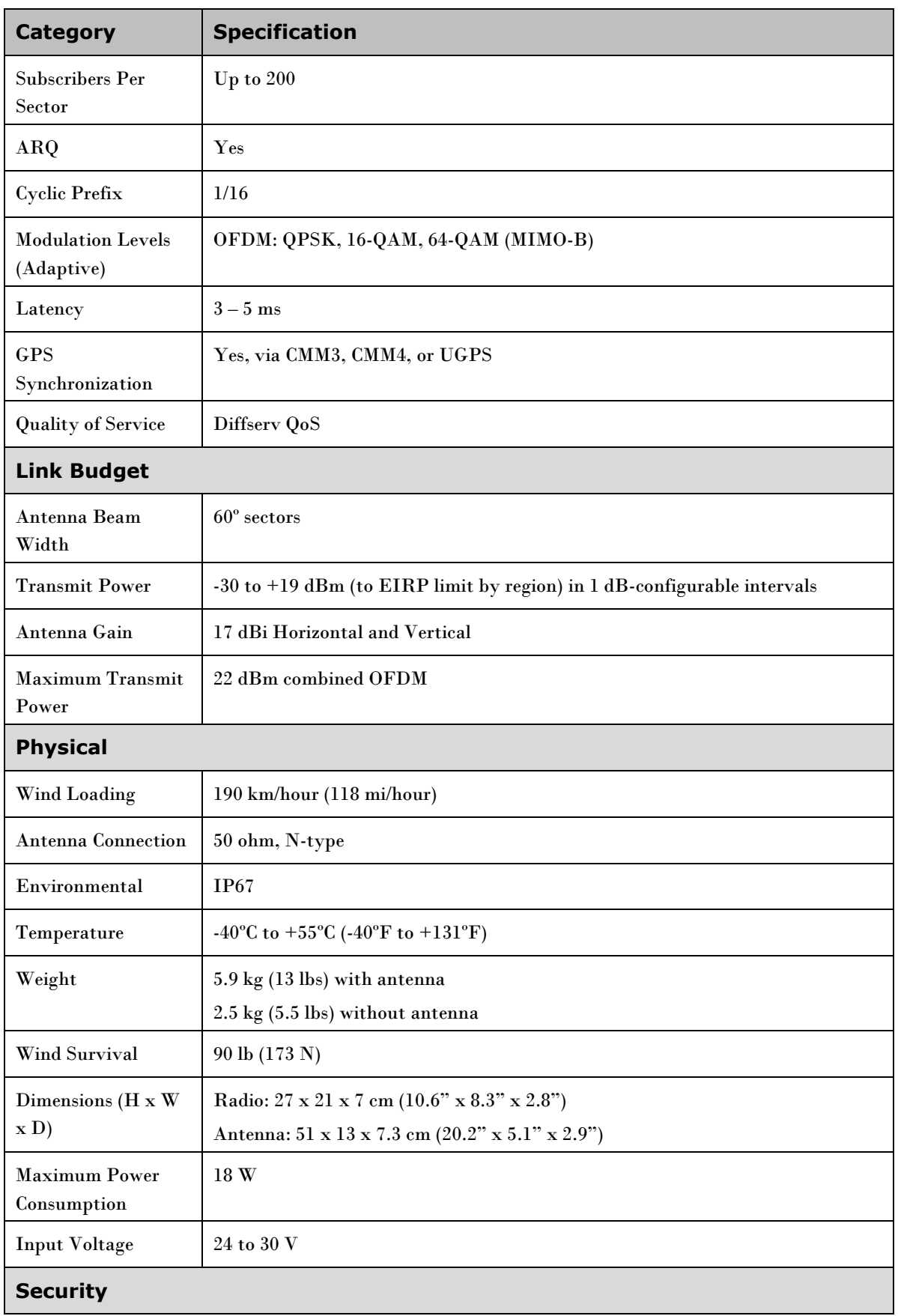

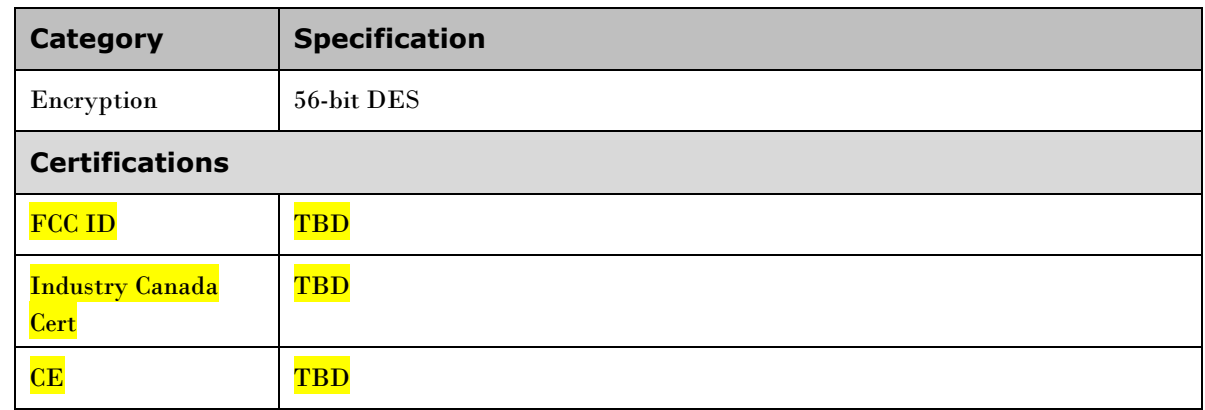

# **SM specifications**

The PMP 450 SM conforms to the specifications listed in [Table 56](#page-161-1) and **Error! Reference source not found.**. These specifications apply to all PMP 450 product variants.

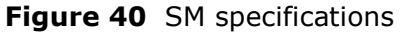

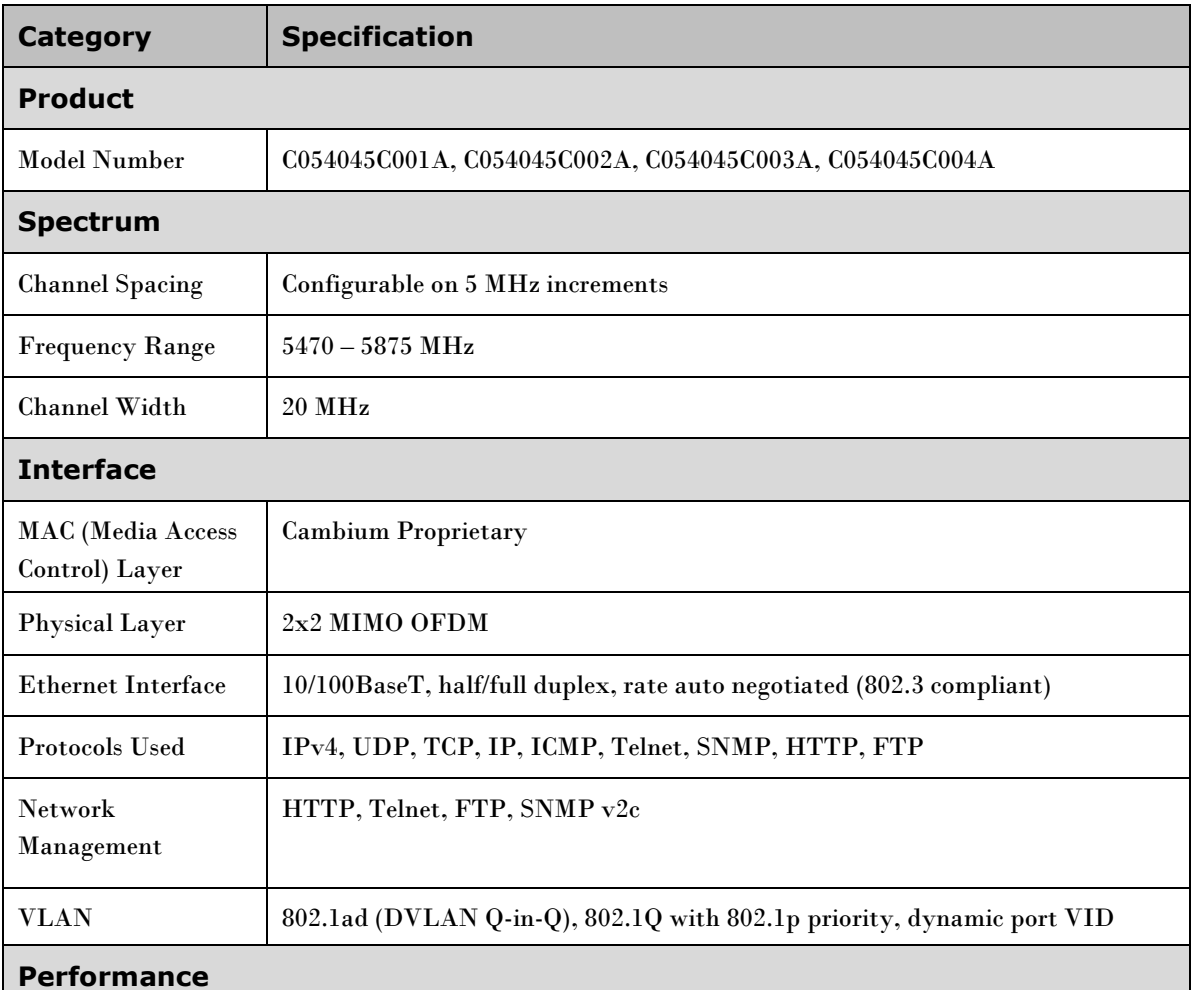

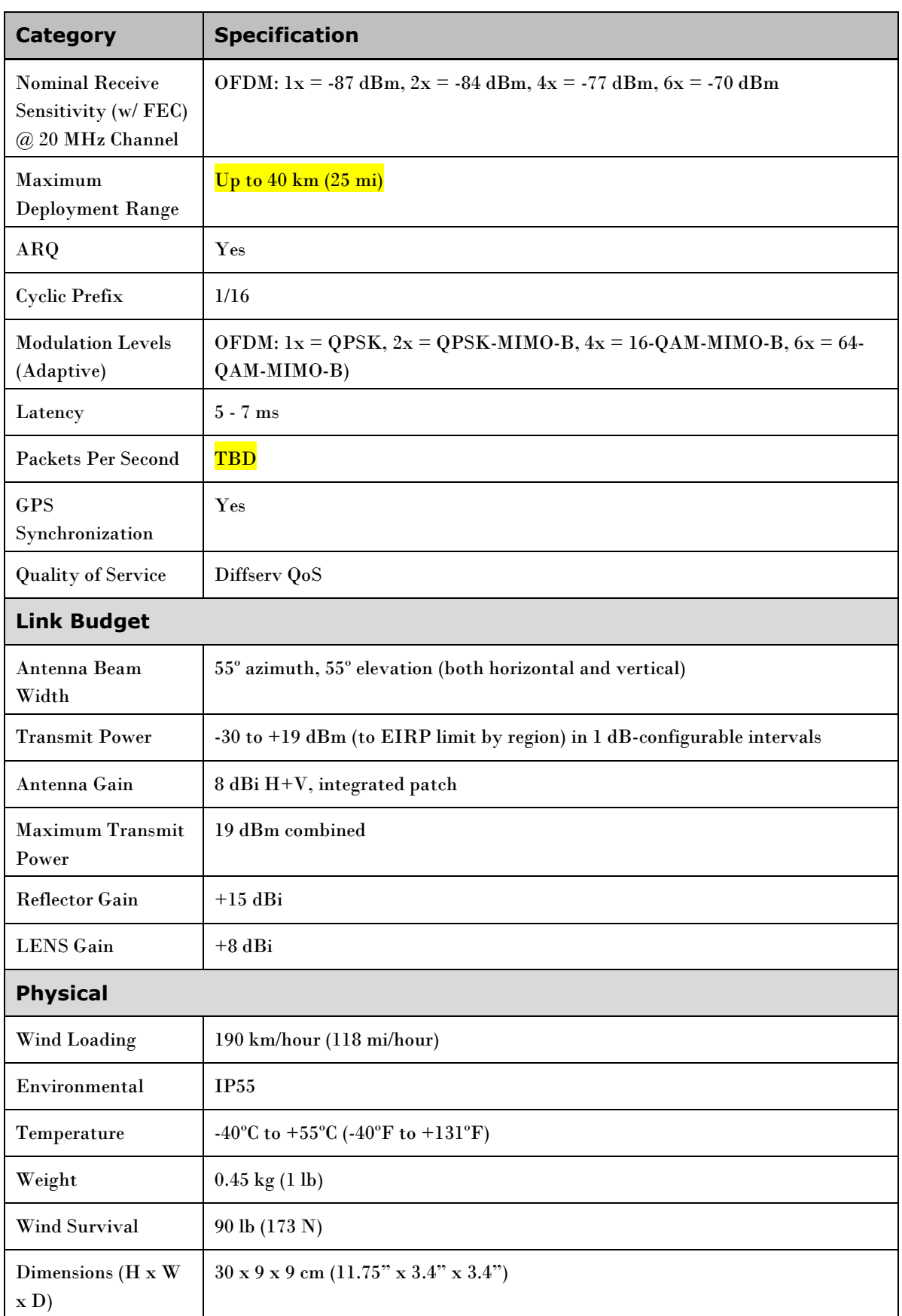

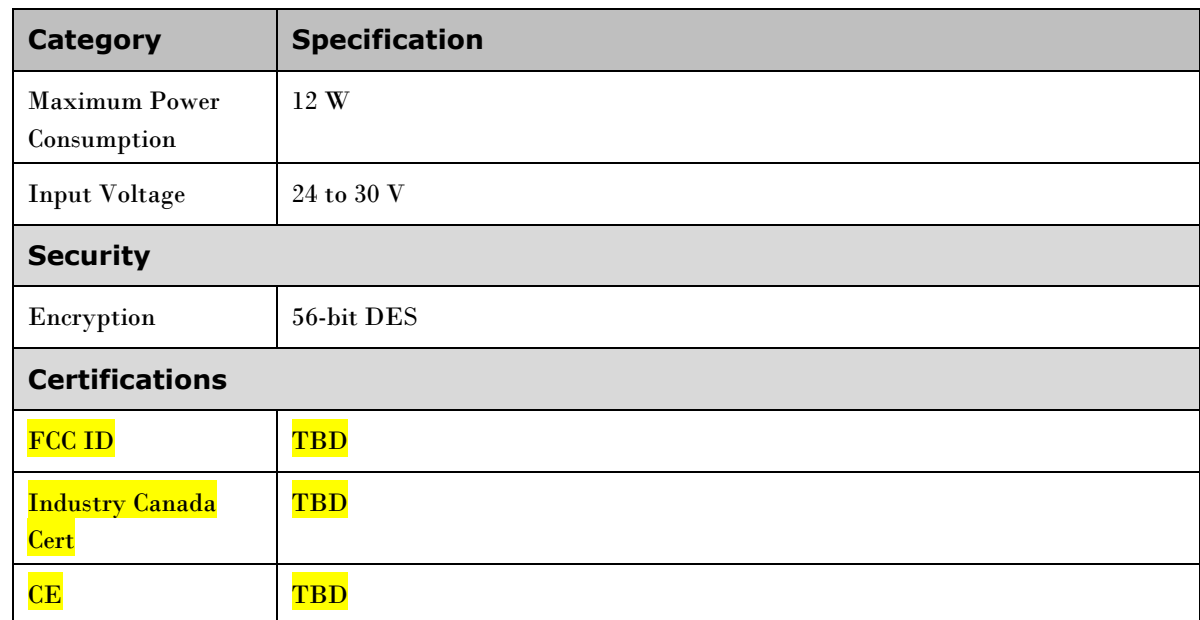

# <span id="page-166-0"></span>**Wireless specifications**

This section contains specifications of the PMP 450 wireless interface. These specifications include RF bands, channel bandwidth, spectrum settings, maximum power and link loss.

## **General wireless specifications**

[Table 57](#page-166-1) lists the wireless specifications that apply to all PMP 450 variants.

<span id="page-166-1"></span>**Table 57** PMP 450 wireless specifications

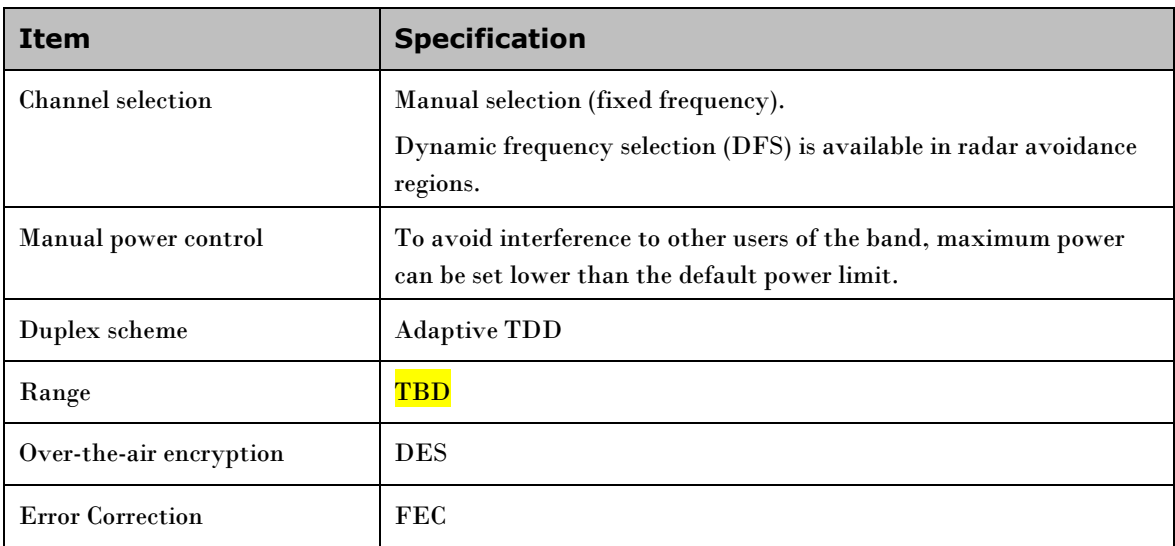

## **Available spectrum settings**

This section shows how the spectrum available for PMP 450 usage is divided into radio channels. This division is based on configured parameters such as region code and channel bandwidth.

## **5.7-GHz Single AP Available Channels**

A single 5.7-GHz AP enabled for frequencies can operate in the following channels, which are separated by 5-MHz increments.

**Table 58** 5.7 GHz available channels

#### **(All Frequencies in GHz)**

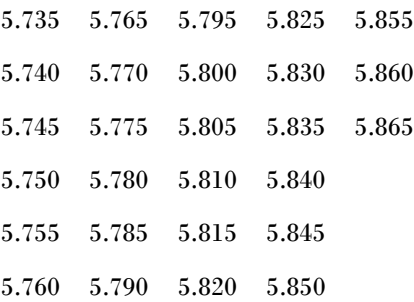

The channels of *adjacent* APs should be separated by at least 20 MHz. However, 25 MHz of separation is advised.

#### **5.7-GHz AP Cluster Recommended Channels**

Six non-overlapping channels are recommended for use in 5.7-GHz AP clusters:

#### **(All Frequencies in GHz)**

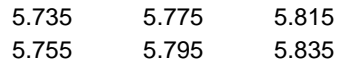

The fully populated cluster requires only three channels, each reused by the module that is mounted 180° offset. The six channels above are also used for backhaul point-to-point links.

As noted above, a 5.7-GHz AP can operate on a frequency as high as 5.840 GHz. Where engineering plans allow, this frequency can be used to provide an additional 5-MHz separation between AP channels.

# <span id="page-168-0"></span>**Data network specifications**

This section contains specifications of the PMP 450 Ethernet interface.

# **Ethernet interface**

The PMP 450 Ethernet port conforms to the specifications listed in [Table 59.](#page-168-1)

<span id="page-168-1"></span>**Table 59** PMP 450 Ethernet bridging specifications

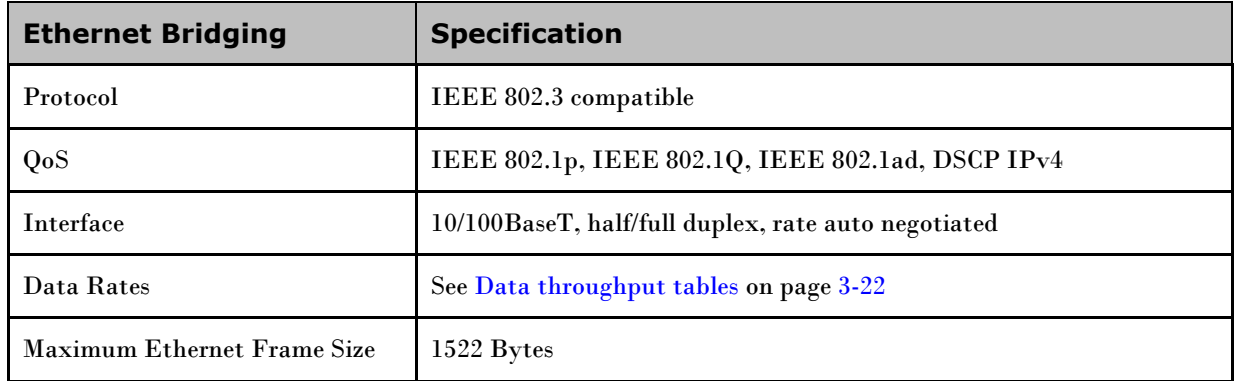

#### **A NOTE**

Practical Ethernet rates will depend on network configuration, higher layer protocols and platforms used.

Over the air throughput is restricted to the rate of the Ethernet interface at the receiving end of the link.

# <span id="page-169-0"></span>**Compliance with safety standards**

This section lists the safety specifications against which the PMP 450 has been tested and certified. It also describes how to keep RF exposure within safe limits.

## **Electrical safety compliance**

The PMP 450 hardware has been tested for compliance to the electrical safety specifications listed in [Table 60.](#page-169-1)

<span id="page-169-1"></span>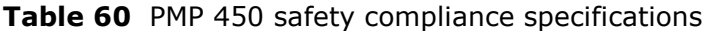

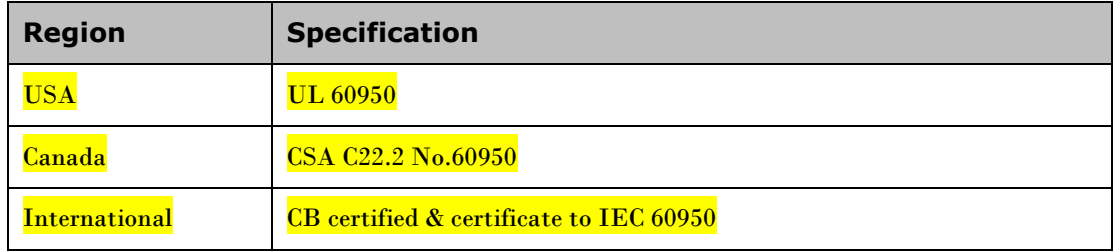

#### **Electromagnetic compatibility (EMC) compliance**

[Table 61](#page-169-2) lists the EMC specification type approvals that have been granted for PMP 450.

<span id="page-169-2"></span>**Table 61** EMC emissions compliance

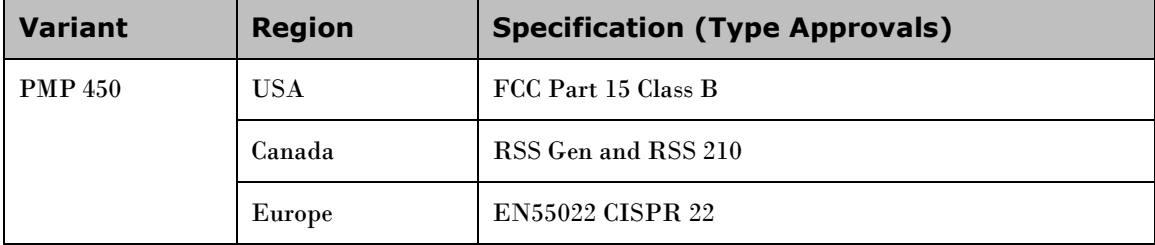

#### <span id="page-169-3"></span>**Human exposure to radio frequency energy**

#### **Standards**

Relevant standards (USA and EC) applicable when working with RF equipment are:

- ANSI IEEE C95.1-1991, IEEE Standard for Safety Levels with Respect to Human Exposure to  $\bullet$ Radio Frequency Electromagnetic Fields, 3 kHz to 300 GHz.
- $\bullet$ Council recommendation of 12 July 1999 on the limitation of exposure of the general public to electromagnetic fields (0 Hz to 300 GHz) (1999/519/EC) and respective national regulations.
- *Directive 2004/40/EC of the European Parliament and of the Council of 29 April 2004* on the minimum health and safety requirements regarding the exposure of workers to the risks arising from physical agents (electromagnetic fields) (18th individual Directive within the meaning of Article 16(1) of Directive 89/391/EEC).
- US FCC limits for the general population. See the FCC web site a[t http://www.fcc.gov,](http://www.fcc.gov/) and the  $\bullet$ policies, guidelines, and requirements in Part 1 of Title 47 of the Code of Federal Regulations, as well as the guidelines and suggestions for evaluating compliance in FCC OET Bulletin 65.
- Health Canada limits for the general population. See the Health Canada web site at [http://www.hc-sc.gc.ca/ewh-semt/pubs/radiation/99ehd-dhm237/limits-limites\\_e.html](http://www.hc-sc.gc.ca/ewh-semt/pubs/radiation/99ehd-dhm237/limits-limites_e.html) and Safety Code 6.
- EN 50383:2002 Basic standard for the calculation and measurement of electromagnetic field strength and SAR related to human exposure from radio base stations and fixed terminal stations for wireless telecommunication systems (110 MHz - 40 GHz).
- BS EN 50385:2002 Product standard to demonstrate the compliances of radio base stations and fixed terminal stations for wireless telecommunication systems with the basic restrictions or the reference levels related to human exposure to radio frequency electromagnetic fields  $(110 MHz - 40$ GHz) – general public.
- ICNIRP (International Commission on Non-Ionizing Radiation Protection) guidelines for the general public. See the ICNIRP web site at<http://www.icnirp.de/> and Guidelines for Limiting Exposure to Time-Varying Electric, Magnetic, and Electromagnetic Fields.

#### **Power density exposure limit**

Install the radios for the PMP 450 family of PMP wireless solutions so as to provide and maintain the minimum separation distances from all persons.

The applicable power density exposure limit from the standards (se[e Human exposure to radio](#page-169-3)  [frequency energy](#page-169-3) on page [3-10\)](#page-169-3) is:

**10 W/m<sup>2</sup>** for RF energy in the 5.8 GHz frequency bands.

## **Calculation of power density**

#### **A NOTE**

The following calculation is based on the ANSI IEEE C95.1-1991 method, as that provides a worst case analysis. Details of the assessment to EN50383:2002 can be provided, if required.

Peak power density in the far field of a radio frequency point source is calculated as follows:

$$
S = \frac{P.G}{4\pi d^2}
$$

**Where: Is:**

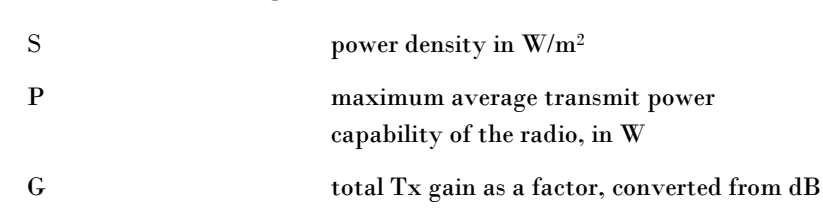

d distance from point source, in m

Rearranging terms to solve for distance yields:

$$
d = \sqrt{\frac{P.G}{4\pi.S}}
$$

#### **Calculated distances and power compliance margins**

[Table 62](#page-172-0) shows calculated minimum separation distances, recommended distances and resulting margins for each frequency band and antenna combination. These are conservative distances that include compliance margins. At these and greater separation distances, the power density from the RF field is below generally accepted limits for the general population.

PMP 450 equipment adheres to all applicable EIRP limits for transmit power when operating in MIMO mode. Separation distances and compliance margins include compensation for both transmitters.

Explanation of terms used in [Table 62:](#page-172-0)

- Tx burst maximum average transmit power in burst (Watt)
- P maximum average transmit power capability of the radio (Watt) (combined transmitters)
- G total transmit gain as a factor, converted from dB
- $S power density (W/m<sup>2</sup>)$
- d minimum distance from point source (meters)
- R recommended distances (meters)
- C compliance factor

| Freq.<br><b>Band</b>               | <b>Antenna</b>                                                              | <b>Variable</b>                    |                     | $\boldsymbol{d}$                                    | Recom-                                   | <b>Power</b>                                       |                                    |
|------------------------------------|-----------------------------------------------------------------------------|------------------------------------|---------------------|-----------------------------------------------------|------------------------------------------|----------------------------------------------------|------------------------------------|
|                                    |                                                                             | P                                  | G                   | $\mathbf S$                                         | (calc<br>$u -$<br>lated<br>$\mathcal{Y}$ | mended<br><b>Separati</b><br>on<br><b>Distance</b> | <b>Compliance</b><br><b>Margin</b> |
| $5.8\ \mathrm{GHz}$<br><b>OFDM</b> | Integrated<br>SM, 9 dBi<br>patch                                            | $0.158~\mathrm{W}$<br>(22)<br>dBm) | 7.9<br>(9 dB)       | $10\,$<br>$W/m^2$<br>or 1<br>mW/c<br>$\mathbf{m}^2$ | $10 \text{ cm}$                          | $20\ {\rm cm}$<br>$(8 \infty)$                     | 40.27                              |
|                                    | Integrated<br>SM, 9 dBi<br>patch with<br>9 dBi<br>Cassegrain<br><b>LENS</b> | $0.158~\mathrm{W}$<br>(22)<br>dBm) | 39.8<br>(16)<br>dB) | $10\,$<br>$W/m^2$<br>or 1<br>mW/c<br>$\mathbf{m}^2$ | 22.3<br>$\mathbf{cm}$                    | $50 \text{ cm } (20)$<br>in)                       | 49.96                              |
|                                    | Integrated<br>SM, 9 dBi<br>patch with<br>18 dBi<br>Reflector<br>Dish        | $0.158\ \text{W}$<br>(22)<br>dBm)  | 251<br>(24)<br>dB)  | 10<br>$W/m^2$<br>or 1<br>mW/c<br>m <sup>2</sup>     | 56.1<br>$\mathbf{cm}$                    | $100 \text{ cm } (40)$<br>in)                      | 31.69                              |
|                                    | Connectori<br>zed AP,<br>with 17<br>dBi Sector<br>Antenna                   | $0.158\ \text{W}$<br>(22)<br>dBm)  | 50<br>(17)<br>dB)   | 10<br>$W/m^2$<br>or 1<br>mW/c<br>$\mathbf{m}^2$     | 25.1<br>$\,\mathrm{cm}$                  | $50 \text{ cm } (20)$<br>in)                       | 39.77                              |

<span id="page-172-0"></span>**Table 62** Power compliance margins

#### ANOTE

Gain of antenna in dBi =  $10^* \text{log}(G)$ .

The regulations require that the power used for the calculations is the maximum power in the transmit burst subject to allowance for source-based time-averaging.

At EU 5.8 GHz, the products are generally limited to a fixed EIRP which can be achieved with the Integrated Antenna. The calculations above assume that the maximum EIRP allowed by the regulations is being transmitted.

#### ANOTE

-

If there are no EIRP limits in the country of deployment, use the distance calculations for FCC 5.8 GHz for all frequency bands.

# <span id="page-174-0"></span>**Compliance with radio regulations**

This section describes how the PMP 450 complies with the radio regulations that are in force in various countries.

#### **A CAUTION**

Changes or modifications not expressly approved by Cambium could void the user's authority to operate the system.

## **Type approvals**

This system has achieved Type Approval in various countries around the world. This means that the system has been tested against various local technical regulations and found to comply. The frequency bands in which the system operates may be 'unlicensed' and, in these bands, the system can be used provided it does not cause interference. The system is not guaranteed protection against interference from other products and installations.

[Table 61](#page-169-2) lists the radio specification type approvals that have been granted for PMP 450 frequency variants.

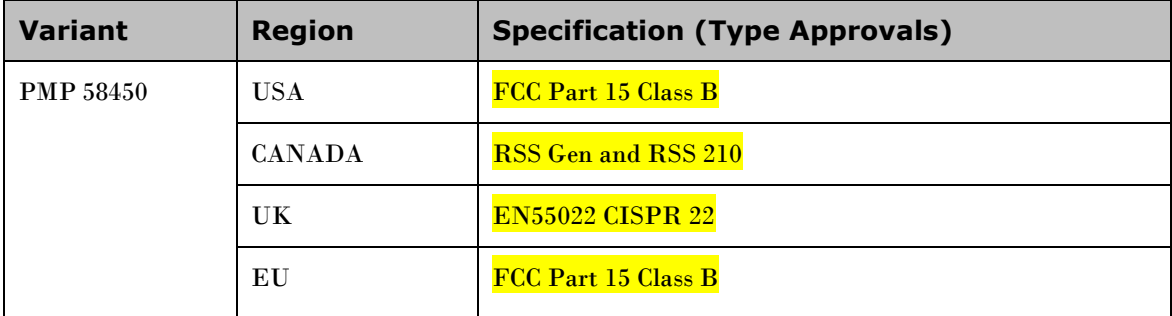

#### **Table 63** Radio certifications

## **FCC and ETSI compliance testing**

With GPS synchronization installed, the system has been tested for compliance to both US (FCC) and European (ETSI) specifications. It has been shown to comply with the limits for emitted spurious radiation for a Class B digital device, pursuant to Part 15 of the FCC Rules in the USA and appropriate European ENs. These limits have been designed to provide reasonable protection against harmful interference. However the equipment can radiate radio frequency energy and, if not installed and used in accordance with the instructions, may cause harmful interference to other radio communications. There is no guarantee that interference will not occur in a particular installation.

#### **A NOTE**

A Class B Digital Device is a device that is marketed for use in a residential environment, notwithstanding use in commercial, business and industrial environments.

#### **A NOTE**

Notwithstanding that Cambium has designed (and qualified) the PMP 450 products to generally meet the Class B requirement to minimize the potential for interference, the PMP 450 product range is not marketed for use in a residential environment.

# **Region Codes**

-

[Table 64](#page-175-0) lists the region codes available on PMP 450 AP and SM units. Region code settings affect the radios in the following ways:

- Maximum transmit power limiting (based on radio transmitter power plus configured antenna  $\bullet$ gain)
- $\bullet$ DFS operation is enabled based on the configured region code, if applicable

PMP 450 equipment shipped to the United States is locked down with a Region Code setting of ―United States‖. Units shipped to regions other than the United States must be configured with the corresponding Region Code to comply with local regulatory requirements.

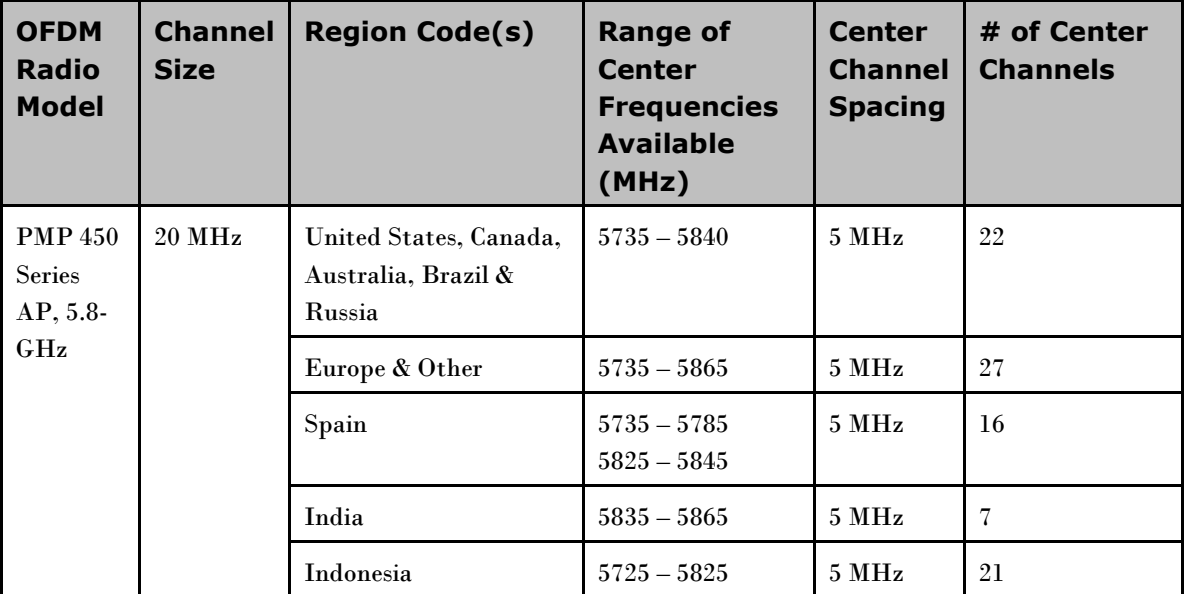

<span id="page-175-0"></span>**Table 64** Region Code Information for PMP 450 AP

| Radio/<br><b>Frequency</b>                              | <b>Channel</b><br><b>Size</b> | <b>Region(s)</b>                                 | <b>Transmit</b><br>Output<br><b>Power</b><br>Range | <b>TX</b><br><b>Default</b><br><b>Setting</b> | Antenna<br>Gain<br>$(18 dBi -$<br>1dB cable<br>loss) | <b>Max EIRP</b><br>$(Tx + Antenna)$<br>Gain) |
|---------------------------------------------------------|-------------------------------|--------------------------------------------------|----------------------------------------------------|-----------------------------------------------|------------------------------------------------------|----------------------------------------------|
| <b>PMP 450 AP</b><br>$5.8\,\mathrm{GHz}$<br><b>OFDM</b> | $20$ MHz                      | United States.<br>Canada.<br>Europe and<br>India | $-30$ to $+19$<br>dBm                              | 19dBm                                         | 17dBi                                                | 36 dBm                                       |

**Table 65** Region Code transmit power regulation

## **FCC and ICC IDs and certification numbers**

**Table 66** US FCC IDs and Industry Canada Certification Numbers and Covered Configurations

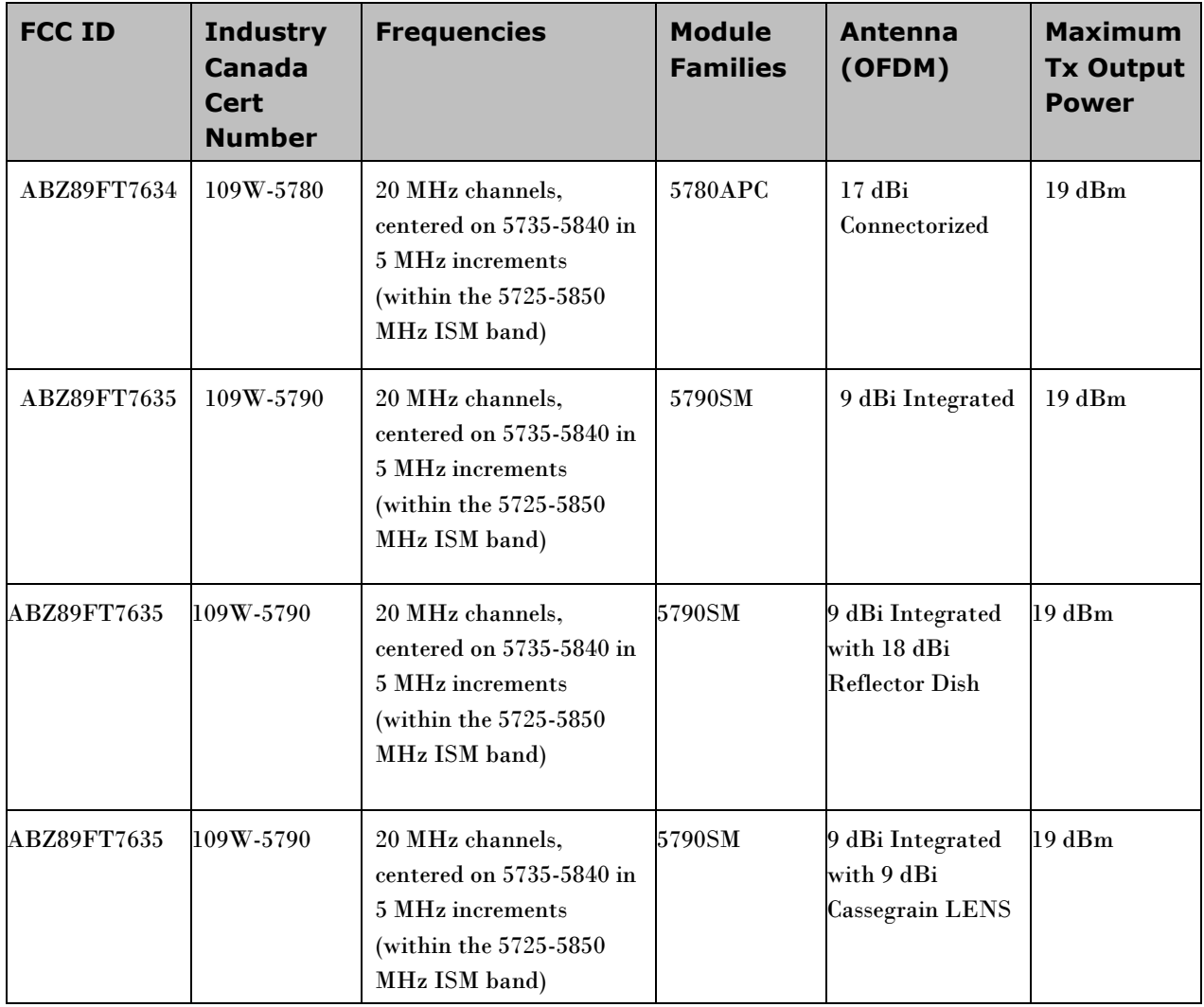

# <span id="page-177-0"></span>**Notifications**

This section contains notifications of compliance with the radio regulations that are in force in various regions.

## **PMP 450 regulatory compliance**

The PMP 450 complies with the regulations that are in force in the USA, Canada and Europe. The relevant notifications are specified in this section.

#### **PMP 450 FCC and IC notification**

U.S. Federal Communication Commission (FCC) and Industry Canada (IC) Notification.

This system has achieved Type Approval in various countries around the world. This means that the system has been tested against various local technical regulations and found to comply. The frequency band in which the system operates is ‗license exempt' and the system is allowed to be used provided it does not cause interference. The licensing authority does not guaranteed protection against interference from other products and installations.

This device complies with part 15 of the US FCC Rules and Regulations and with RSS-210 of Industry Canada. Operation is subject to the following two conditions: (1) This device may not cause harmful interference, and (2) This device must accept any interference received, including interference that may cause undesired operation. In Canada, users should be cautioned to take note that high power radars are allocated as primary users (meaning they have priority) of the 5650 – 5850 MHz spectrum and these radars could cause interference and/or damage to license-exempt local area networks (LELAN).

For the connectorized version of the product and in order to reduce potential radio interference to other users, the antenna type and its gain should be so chosen that the Effective Isotropically Radiated Power (EIRP) is not more than that permitted for successful communication.

This equipment has been tested and found to comply with the limits for a Class B digital device, pursuant to Part 15 of the US FCC Rules and with RSS-210 of Industry Canada. These limits are designed to provide reasonable protection against harmful interference in a residential installation. This equipment generates, uses, and can radiate radio-frequency energy and, if not installed and used in accordance with these instructions, may cause harmful interference to radio communications. If this equipment does cause harmful interference to radio or television reception, which can be determined by turning the equipment on and off, the user is encouraged to correct the interference by one or more of the following measures:

- Increase the separation between the affected equipment and the unit;
- Connect the affected equipment to a power outlet on a different circuit from that which the receiver is connected to;
- Consult the dealer and/or experienced radio/TV technician for help.

FCC IDs and Industry Canada Certification Numbers are reproduced on the product label [\(Figure 41\)](#page-178-0).

#### <span id="page-178-0"></span>**Figure 41** FCC and IC certifications on 5.8 GHz product label

 $\pmb{\times}$ 

Where necessary, the end user is responsible for obtaining any National licenses required to operate this product and these must be obtained before using the product in any particular country. Contact the appropriate national administrations for details on the conditions of use for the bands in question and any exceptions that might apply.

#### **PMP 450 European Union notification**

The PMP 450 is a Class 2 device as it operates on frequencies that are not harmonized across the EU. Currently the product may only be operated in the UK, Eire (IRL), Germany, Norway and Denmark. However, the regulatory situation in Europe is changing and the radio spectrum may become available in other countries in future. See [www.ero.dk](http://www.ero.dk/) for further information. The operator is responsible for obtaining any national licenses required to operate this product and these must be obtained before using the product in any particular country.

#### $\Lambda$ **CAUTION**

This equipment operates as a secondary application, so it has no rights against harmful interference, even if generated by similar equipment, and must not cause harmful interference on systems operating as primary applications.

Hereby, Cambium declares that the PMP 450 product complies with the essential requirements and other relevant provisions of Directive 1999/5/EC. The declaration of conformity may be consulted at the support website.

The European R&TTE directive 1999/5/EC Certification Number is reproduced on the product label [\(Figure 42\)](#page-179-0).

<span id="page-179-0"></span>**Figure 42** European Union certification on 5.8 GHz product label

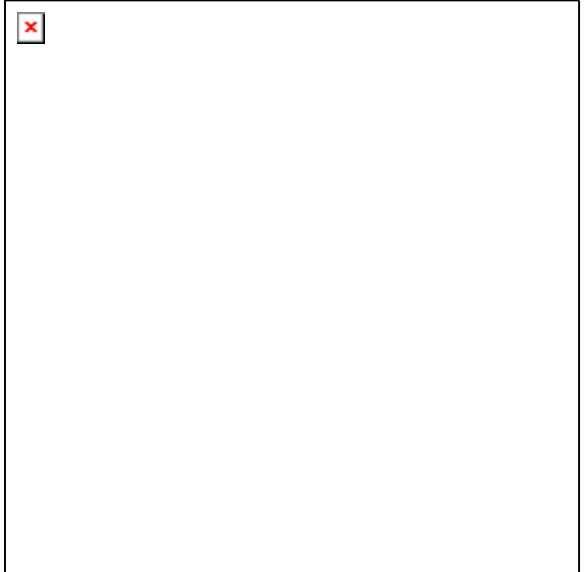

#### **PMP 450 operation in the UK**

The PMP 450 connectorized product has been notified for operation in the UK, and when operated in accordance with instructions for use it is compliant with UK Interface Requirement IR2007. For UK use, installations must conform to the requirements of IR2007 in terms of EIRP spectral density against elevation profile above the local horizon in order to protect Fixed Satellite Services. The frequency range 5795-5815 MHz is assigned to Road Transport & Traffic Telematics (RTTT) in the U.K. and shall not be used by FWA systems in order to protect RTTT devices. UK Interface Requirement IR2007 specifies that radiolocation services shall be protected by a Dynamic Frequency Selection (DFS) mechanism to prevent co-channel operation in the presence of radar signals.
## **Data throughput tables**

This section contains tables and graphs to support calculation of the data rate capacity that can be provided by PMP 450 configurations.

## **Data throughput capacity**

**Table 67** Throughput for PMP 450

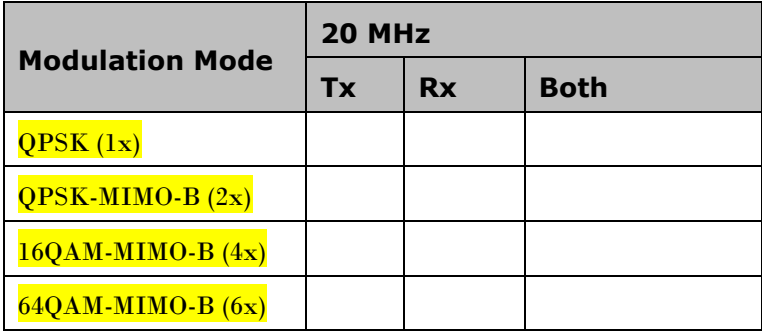

## **Appendix A: Glossary**

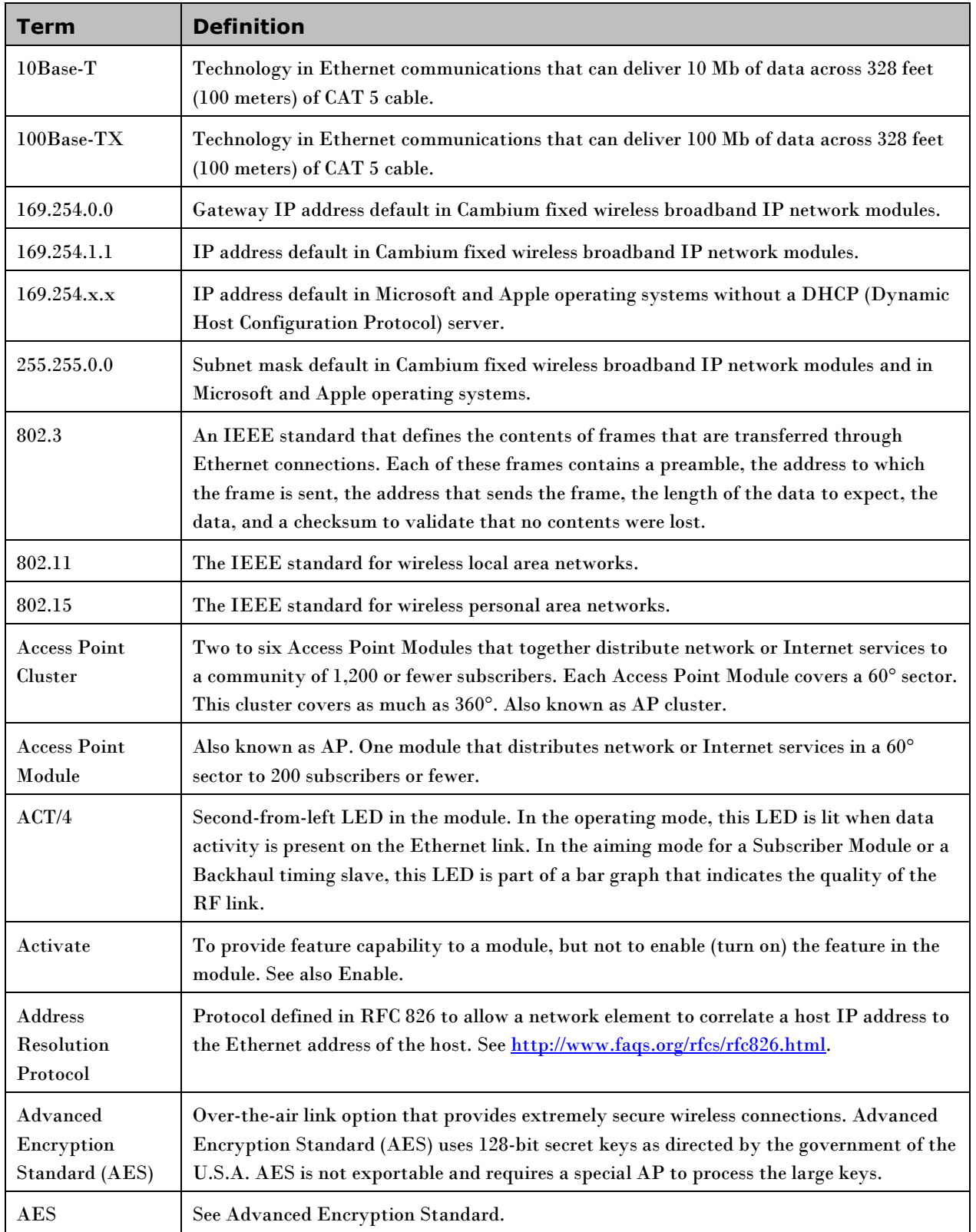

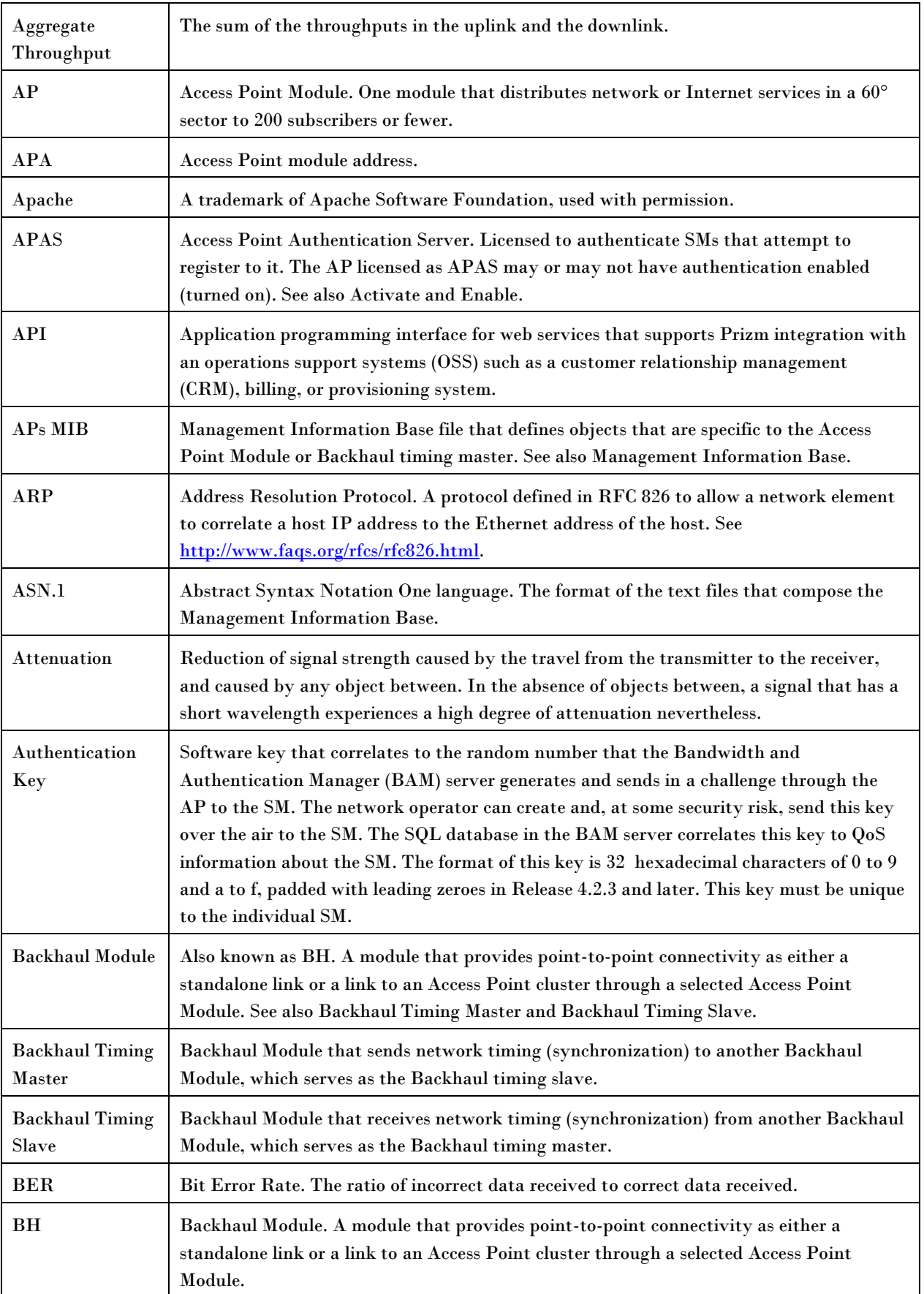

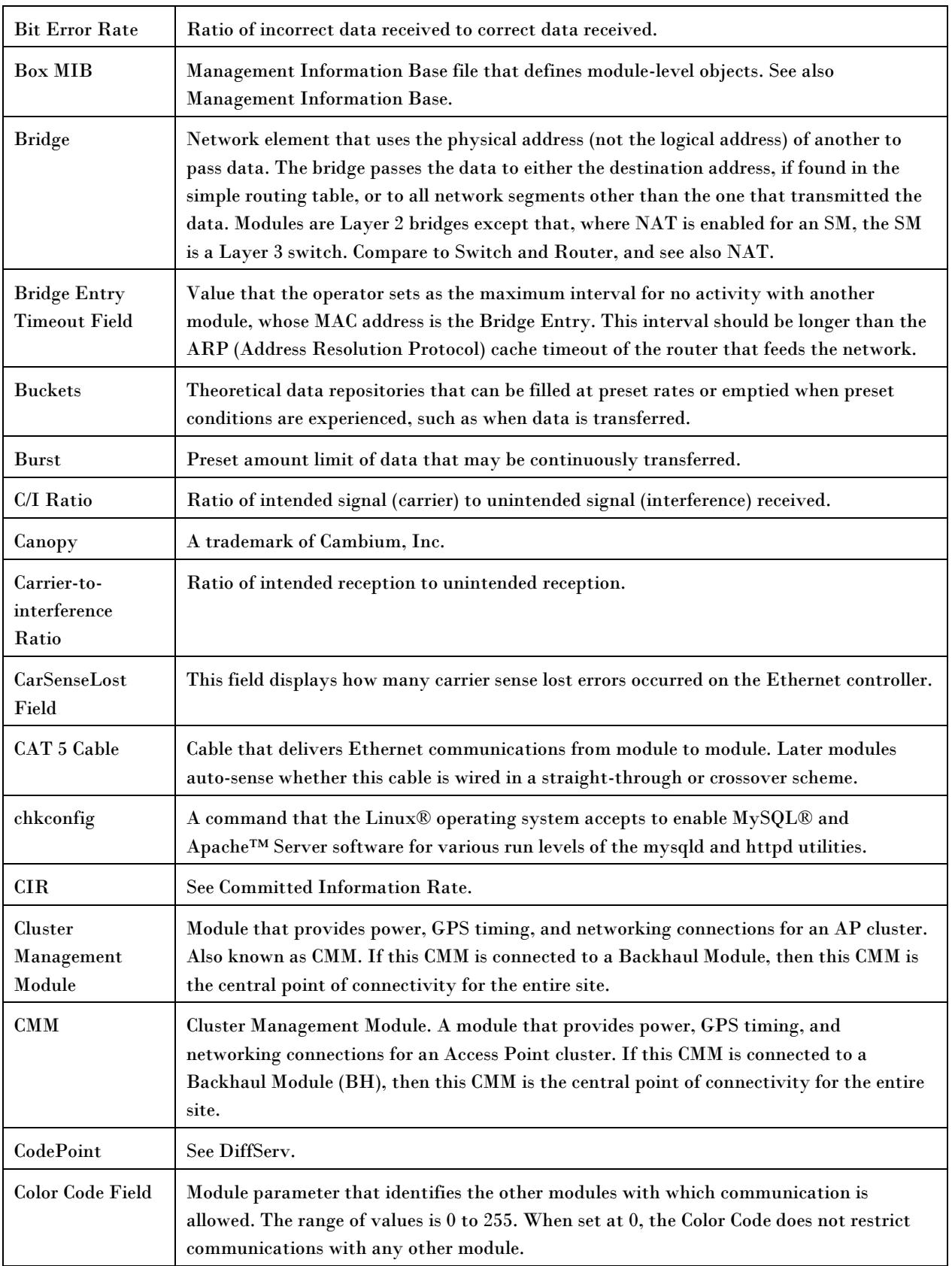

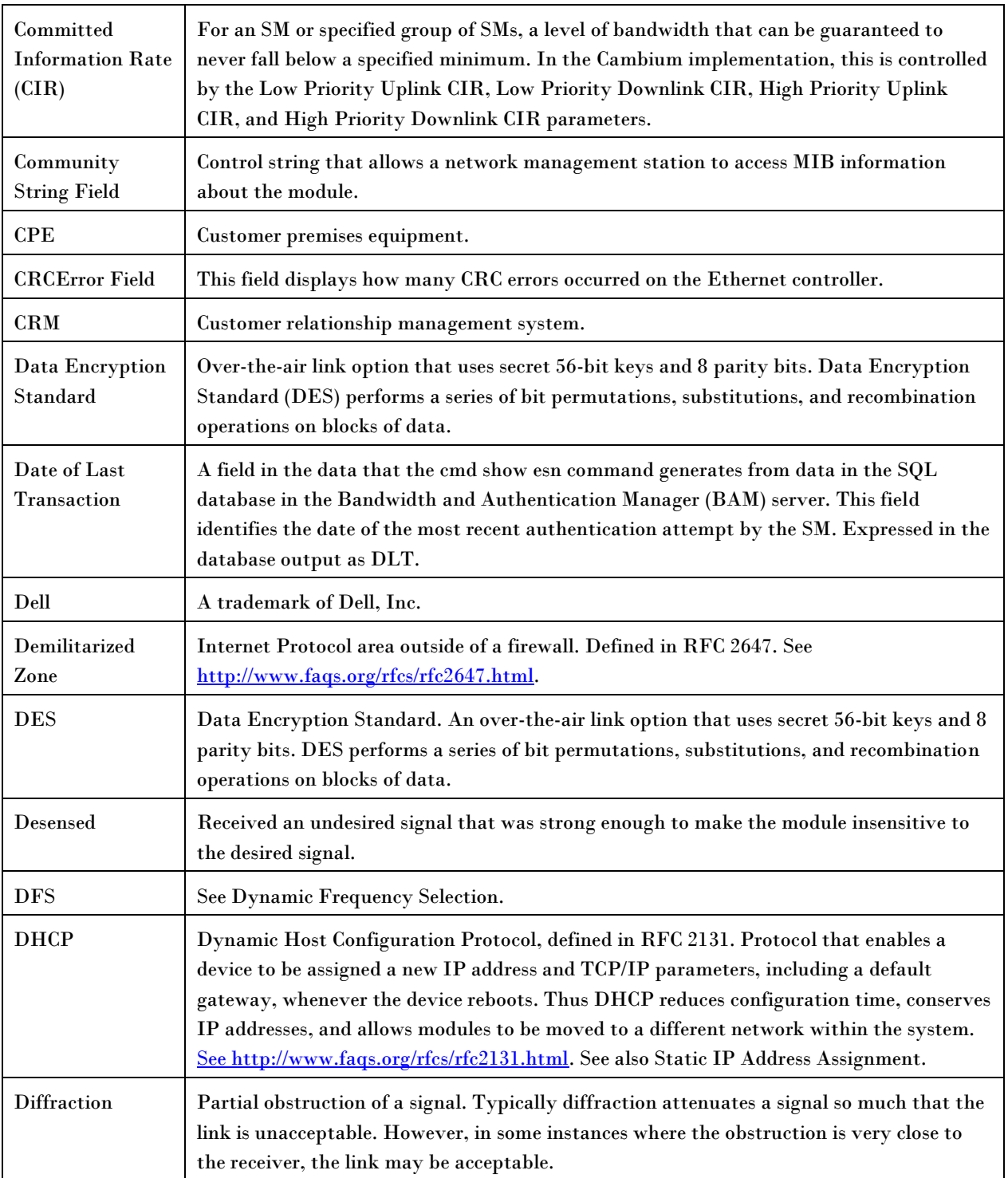

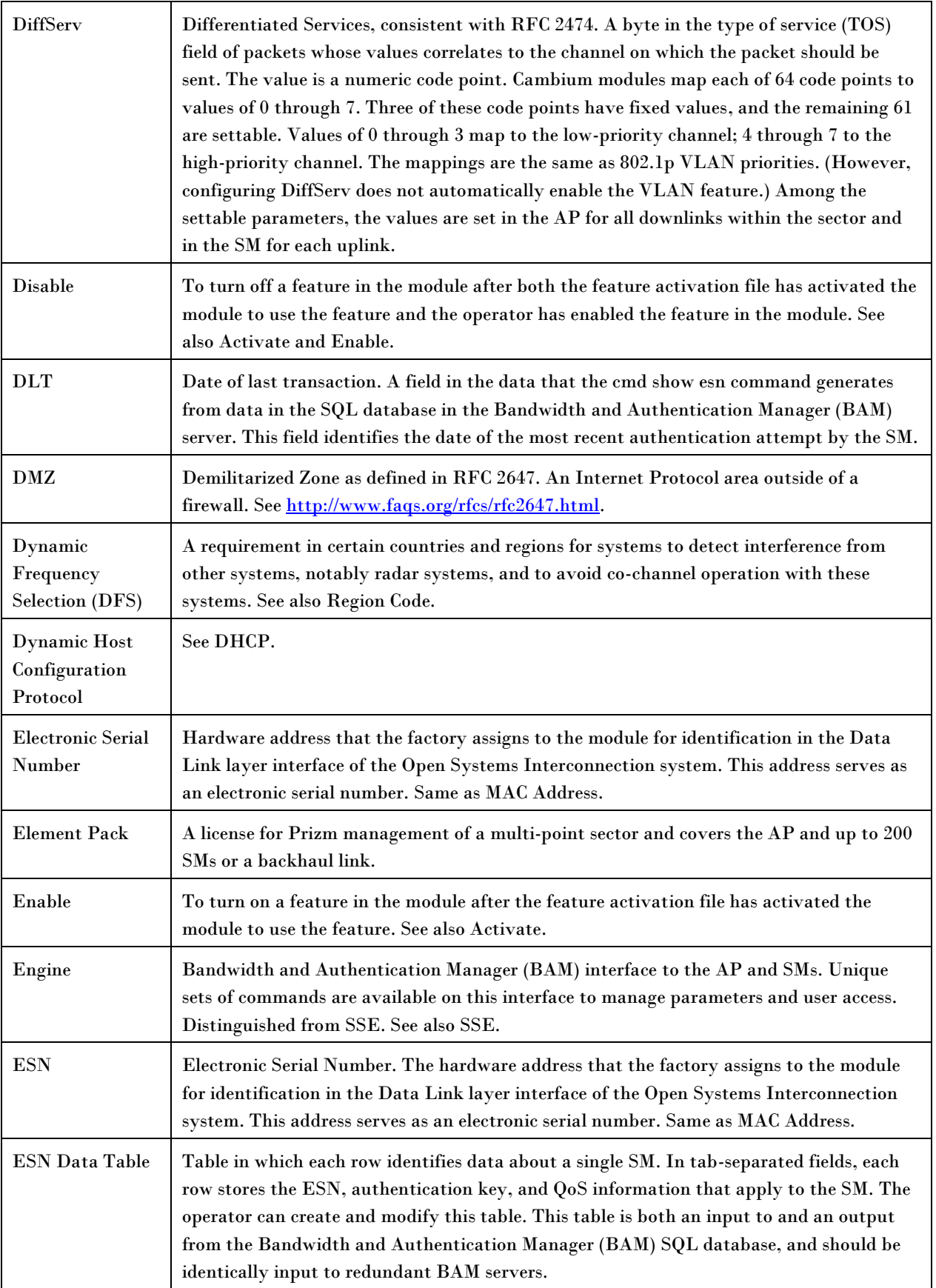

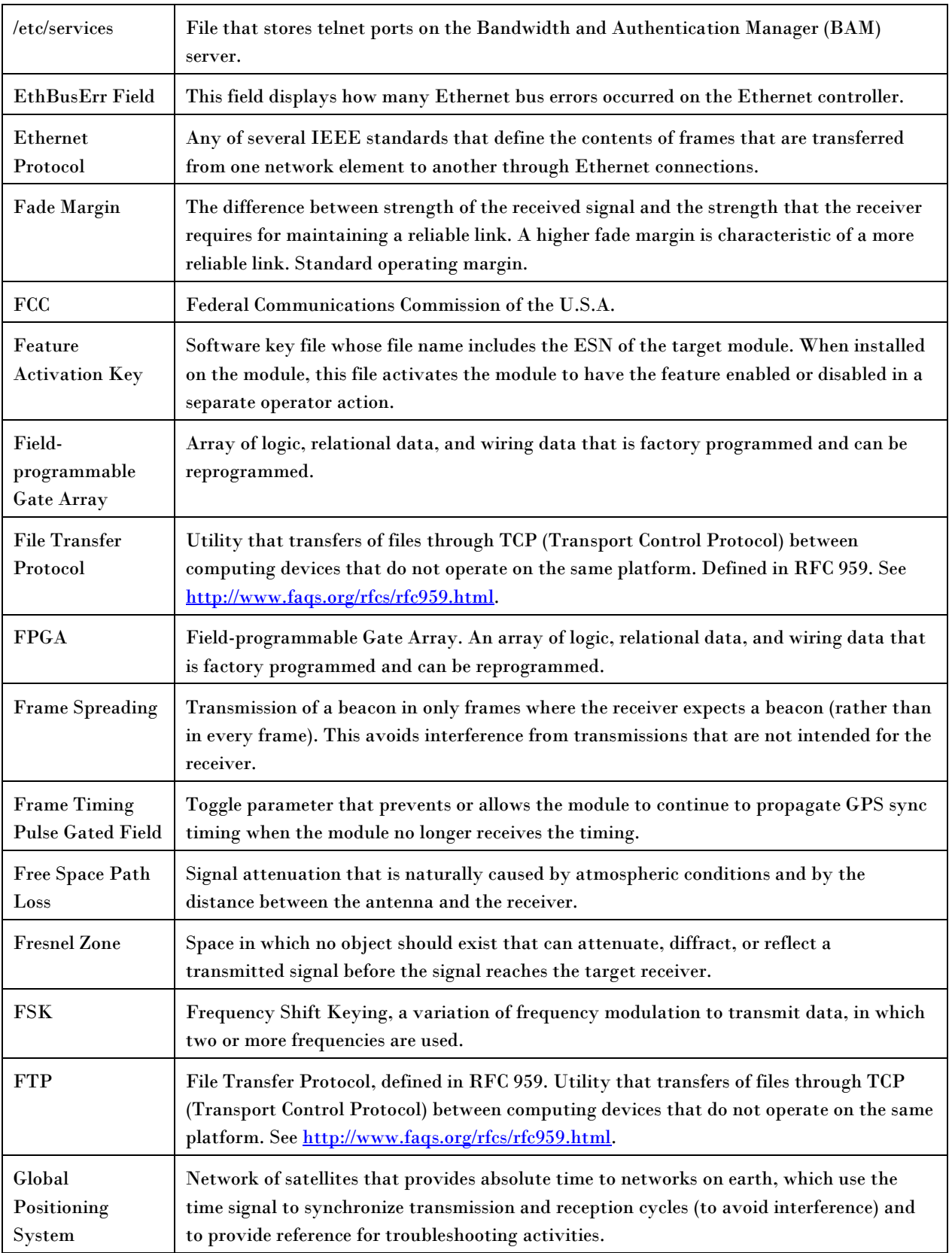

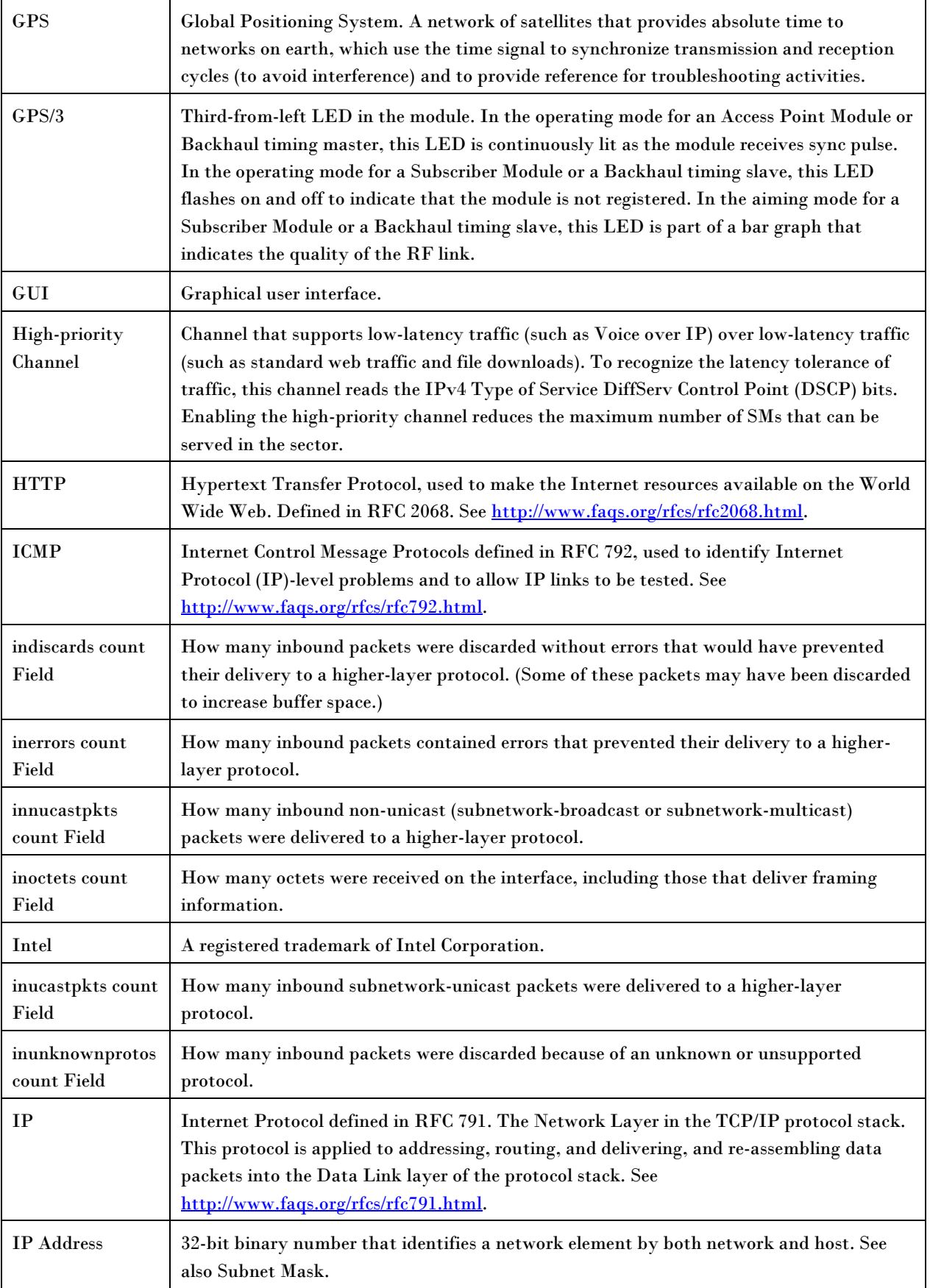

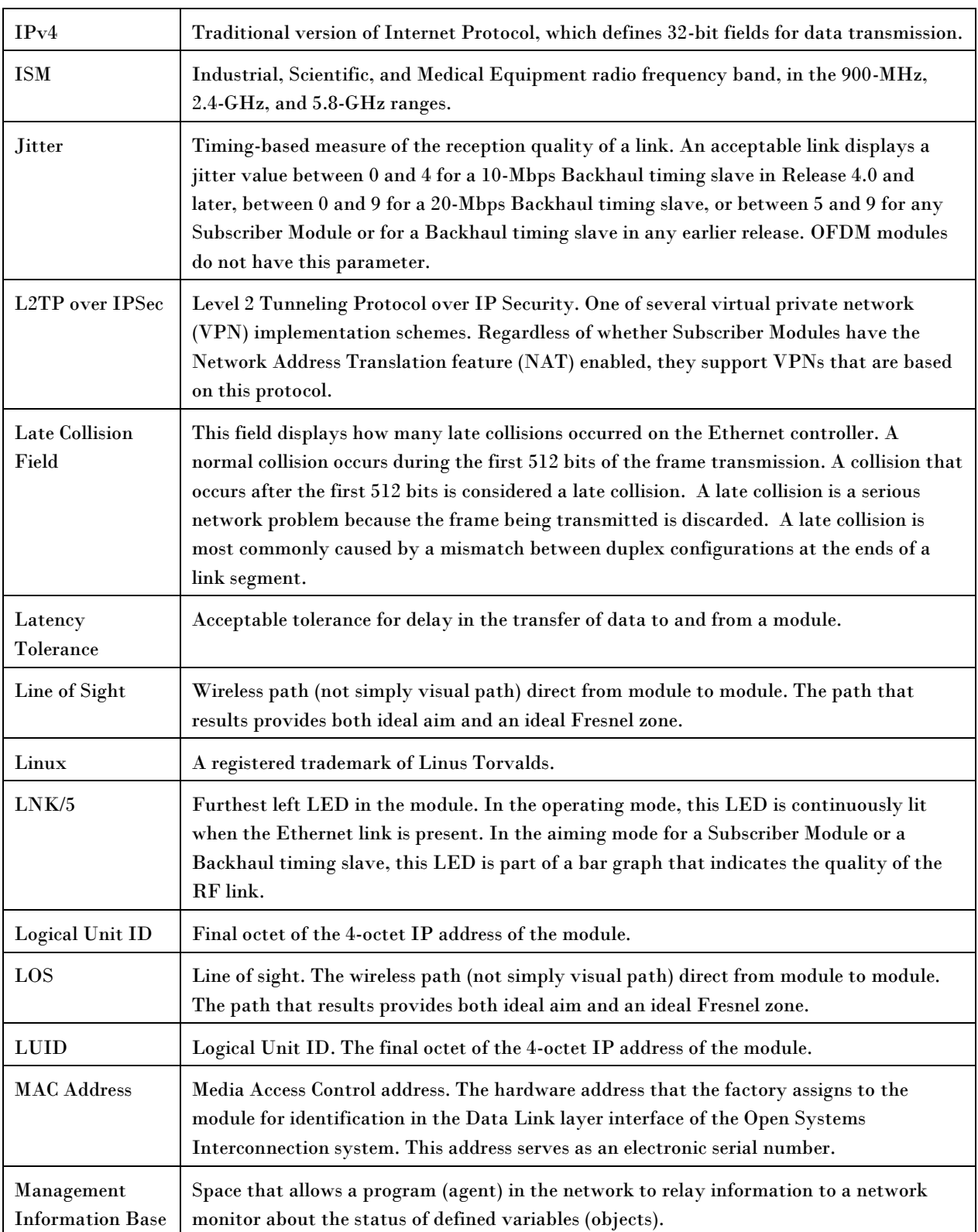

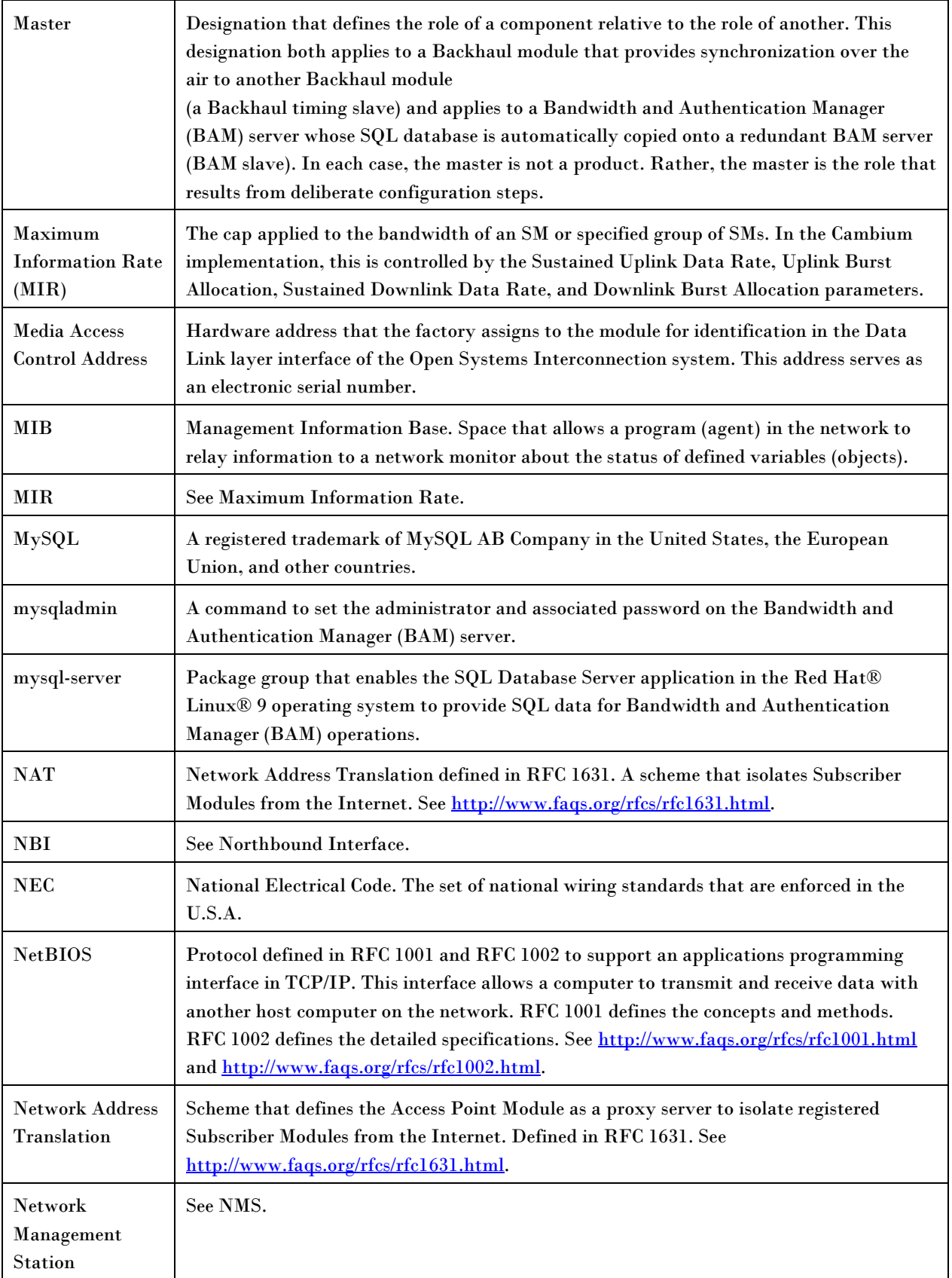

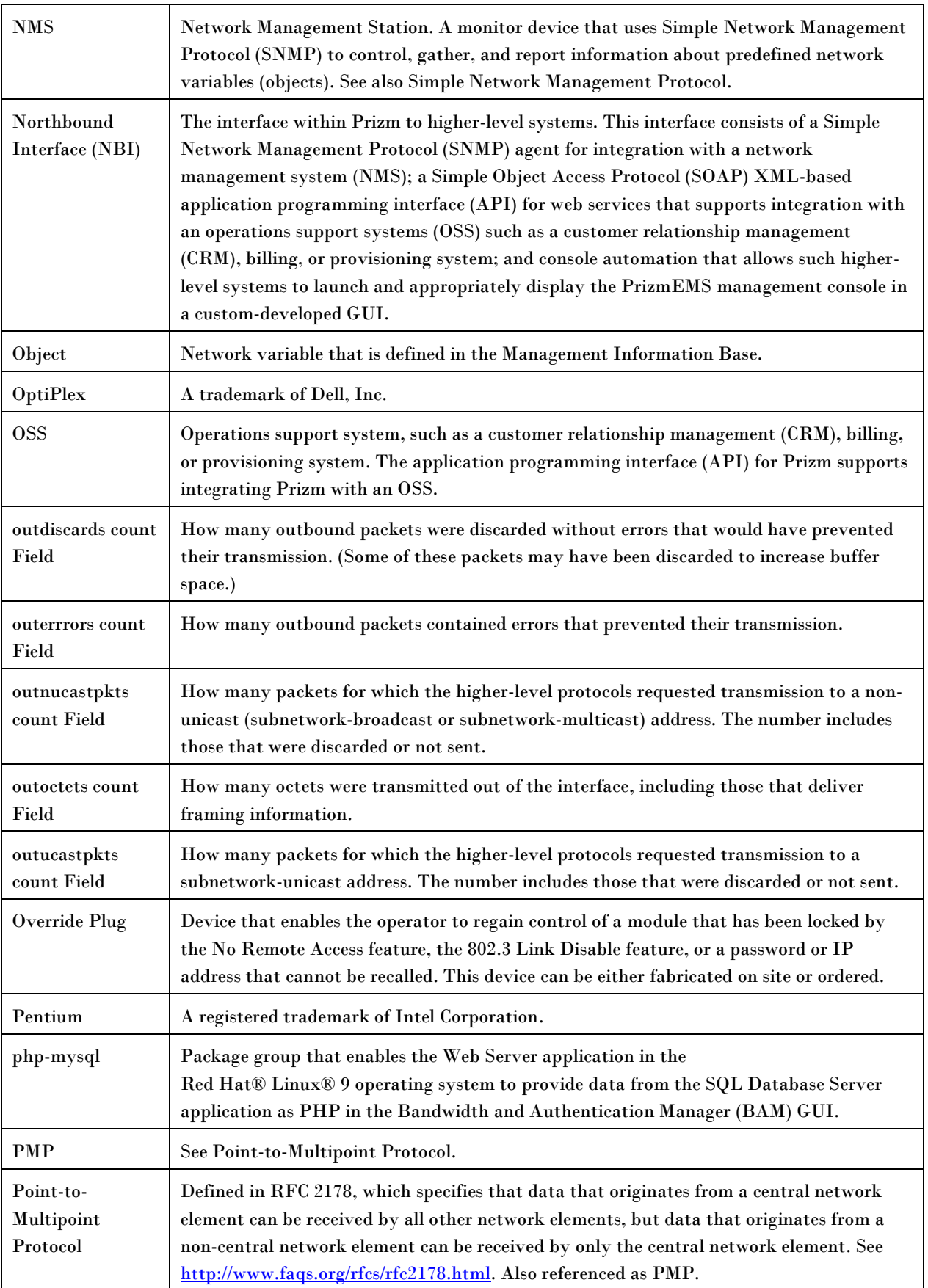

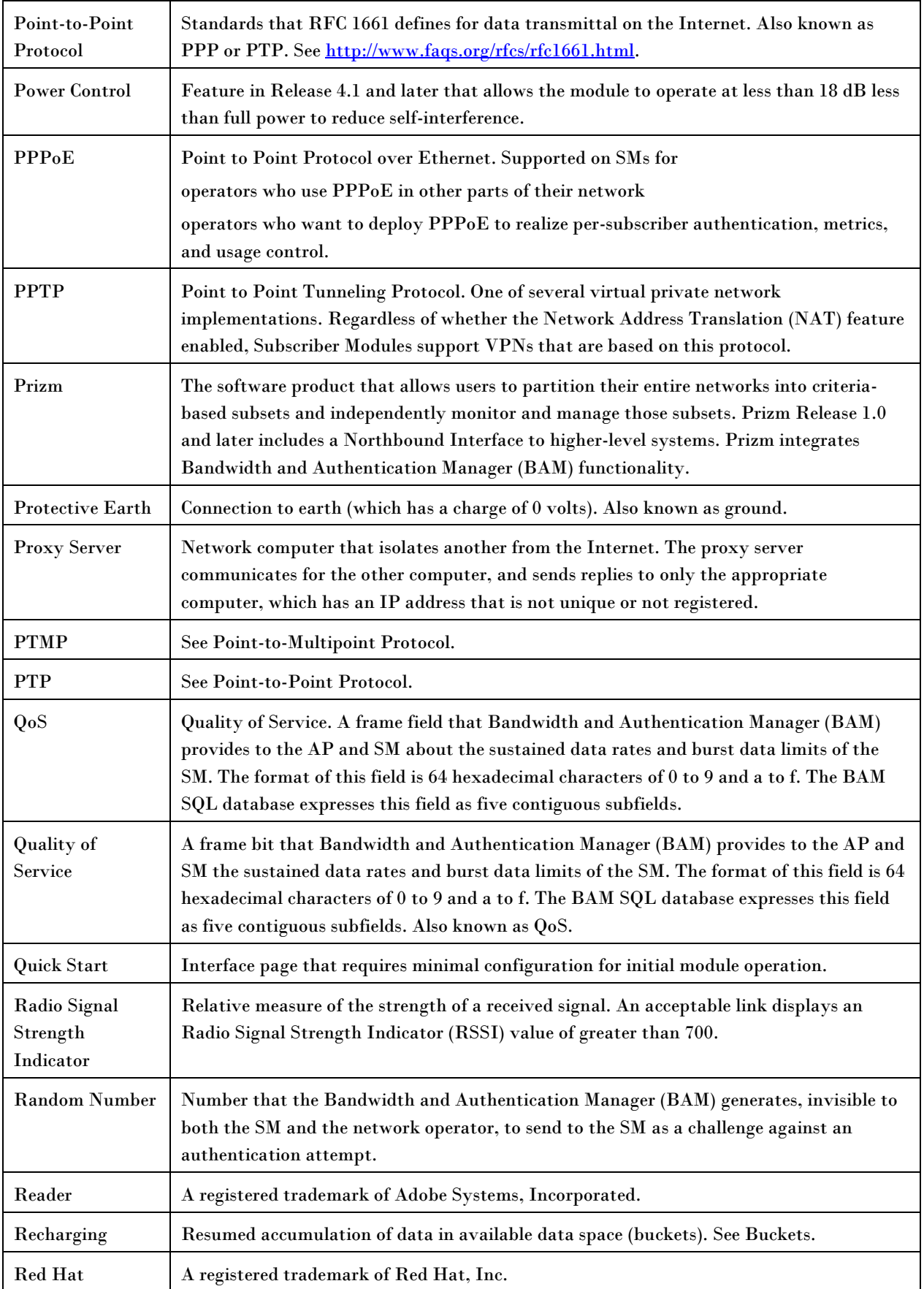

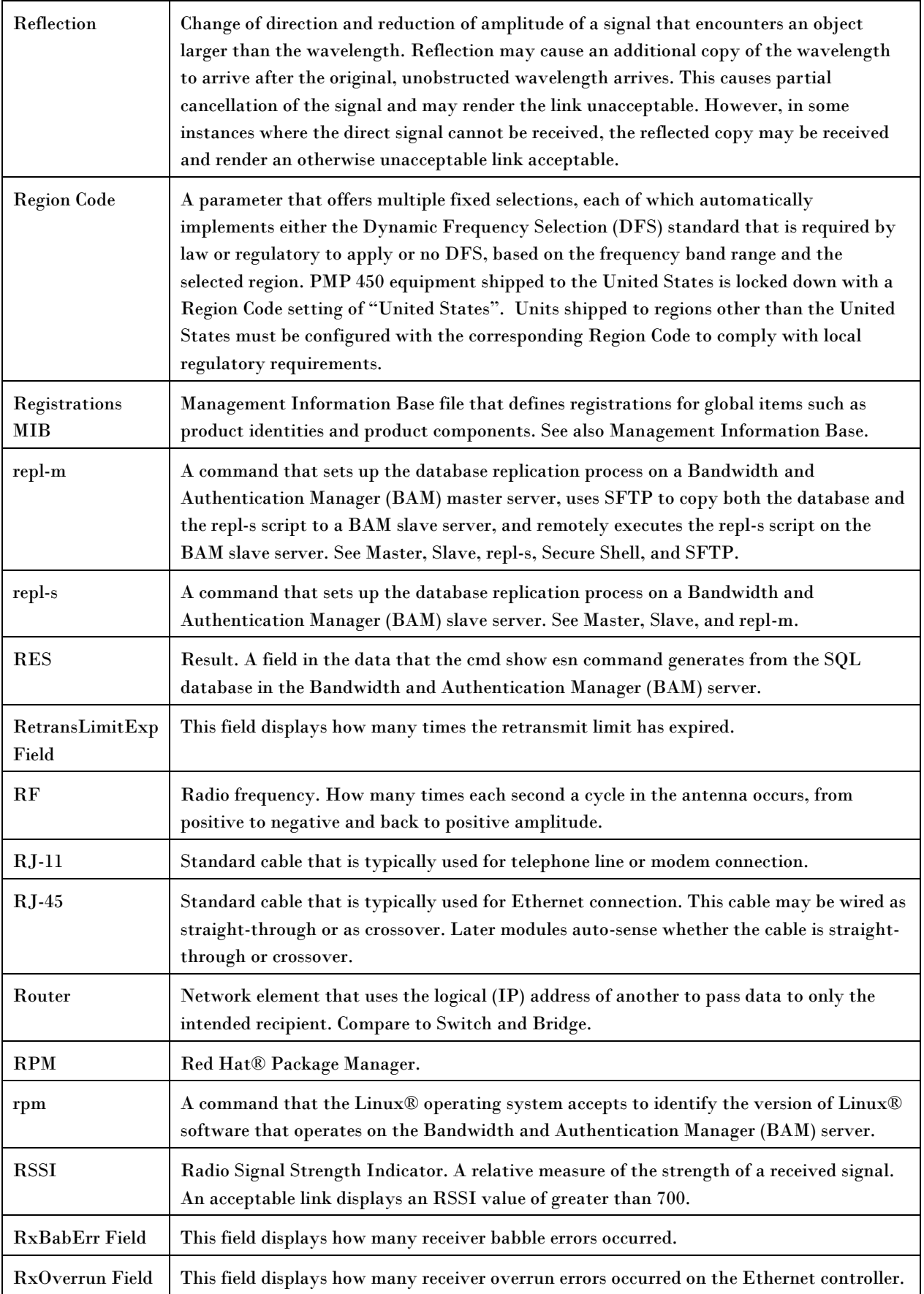

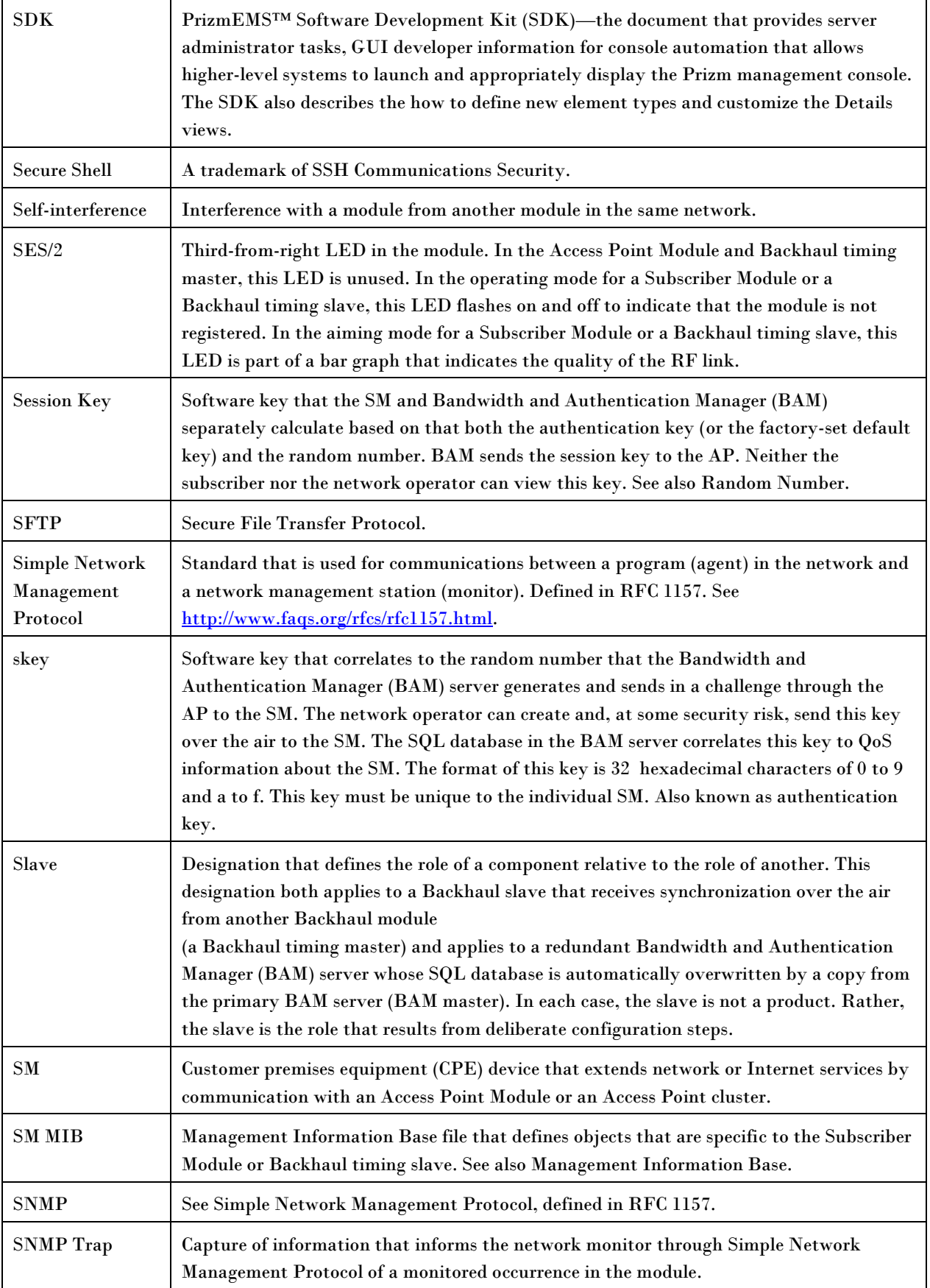

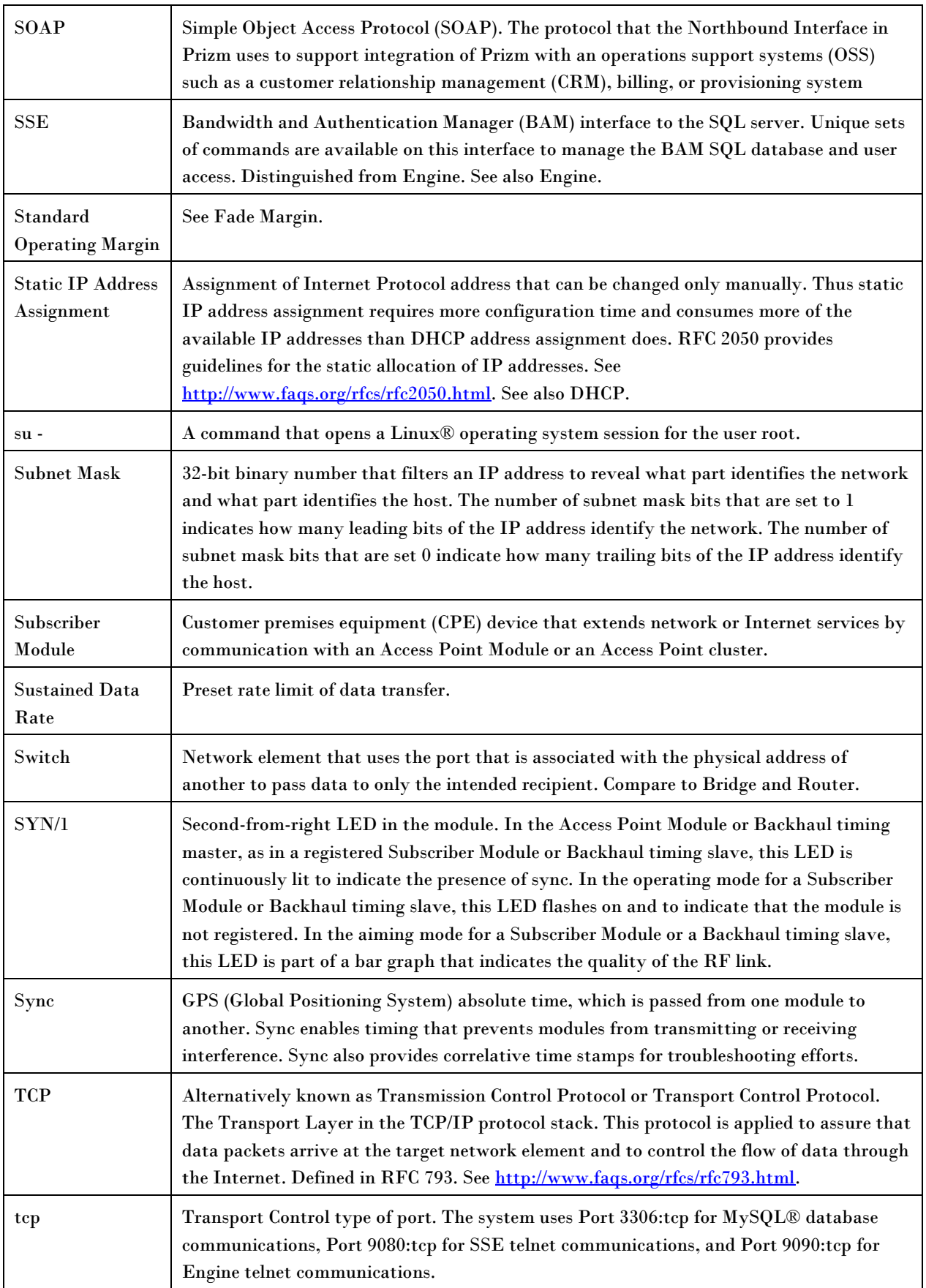

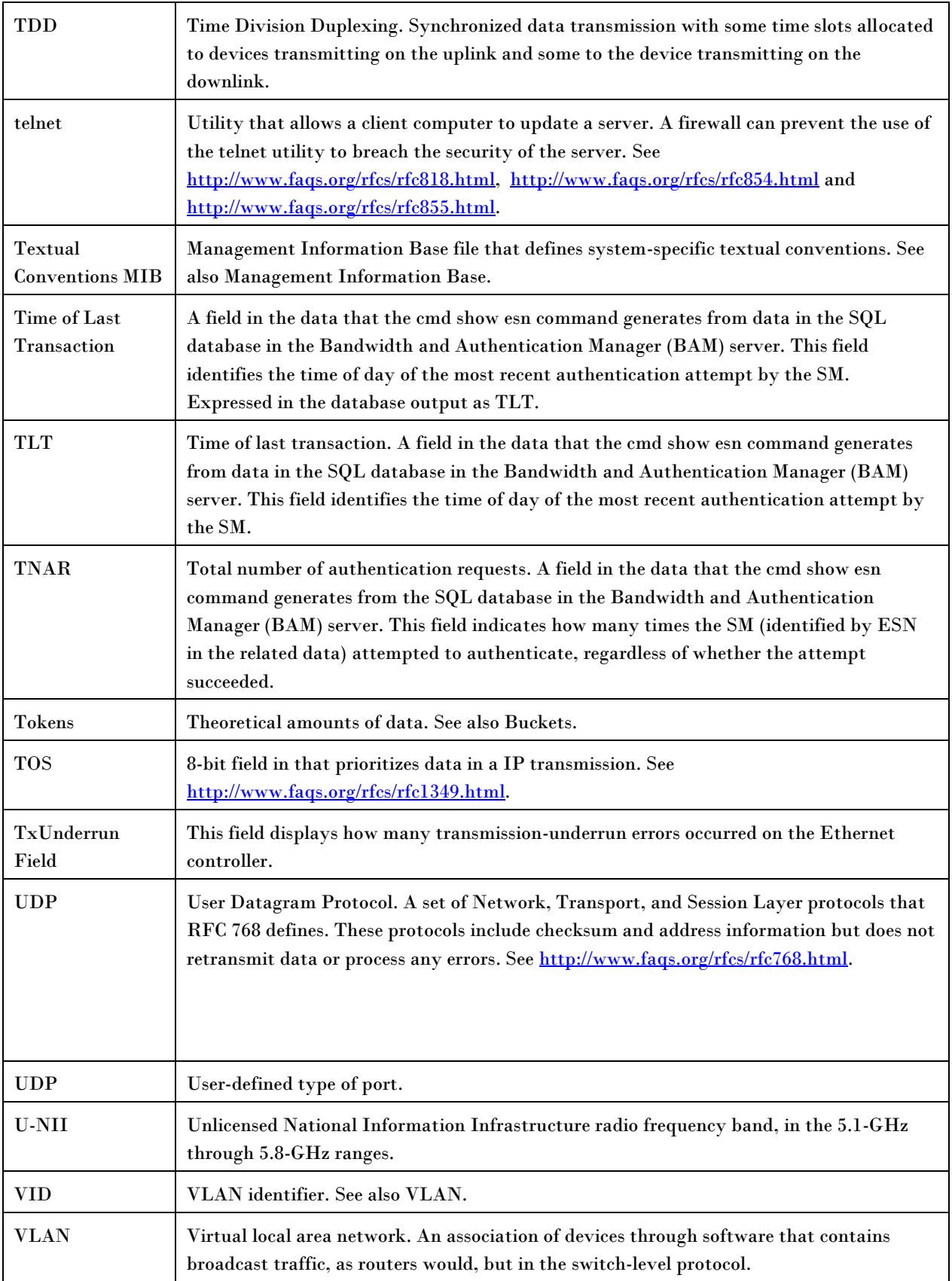

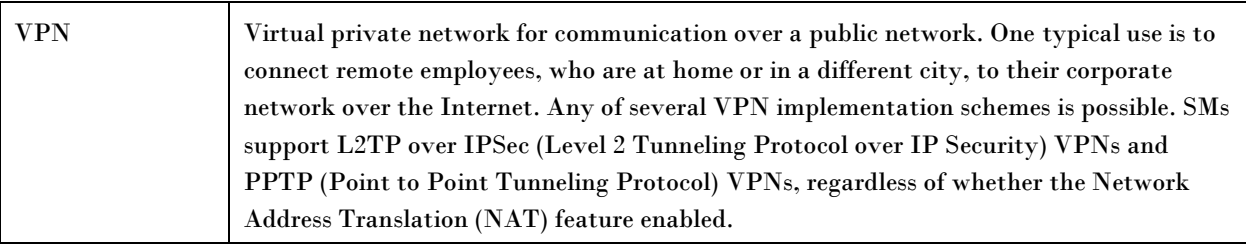